# Ваш **HTC** One max Расширенное руководство пользователя

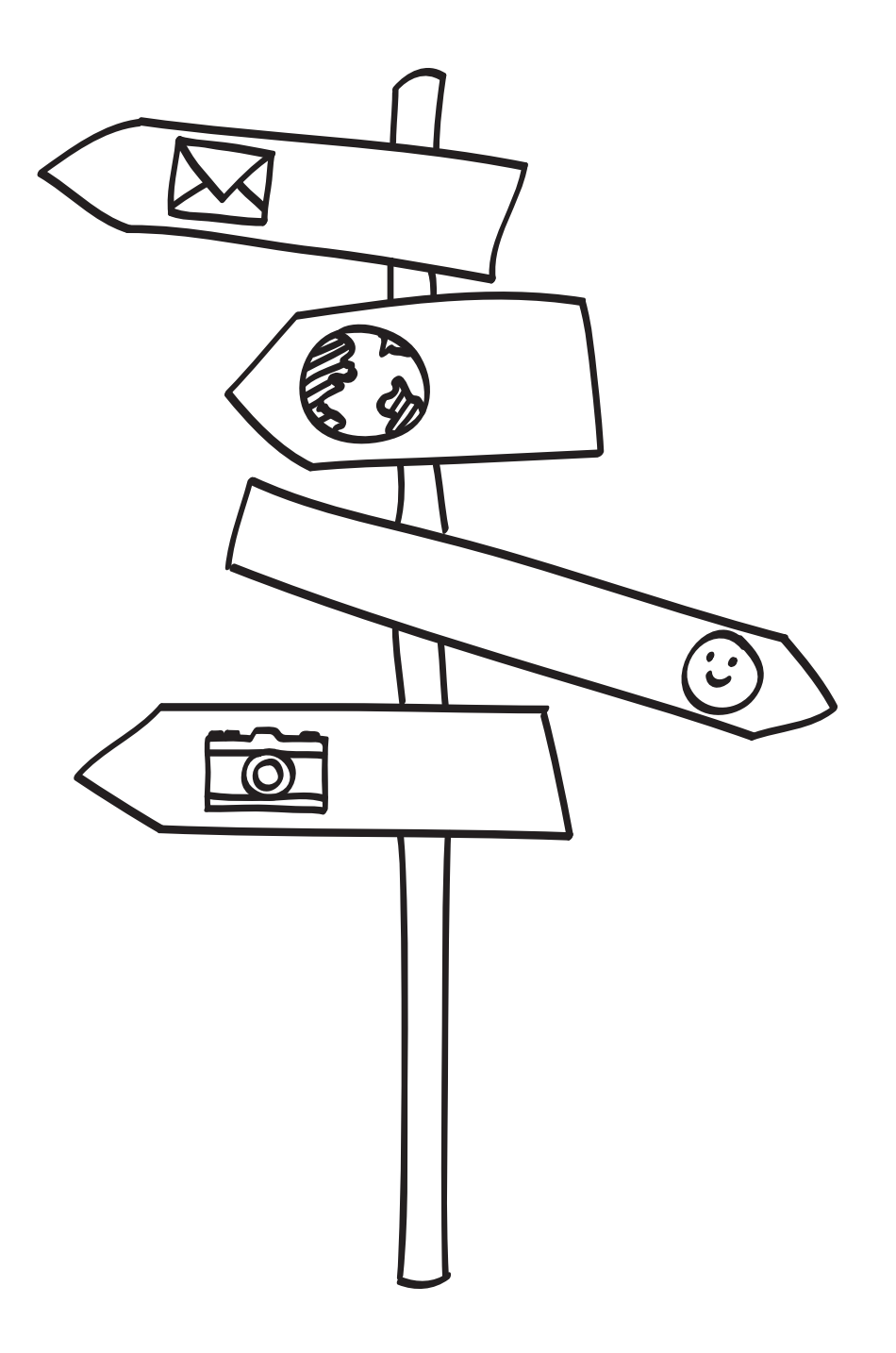

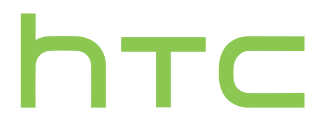

# **Содержание**

### **[Распаковка](#page-8-0)**

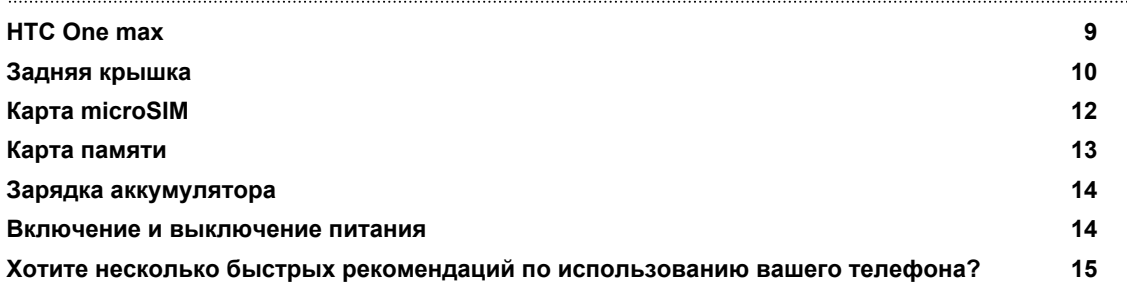

### **[Настройка телефона и перенос данных](#page-15-0)**

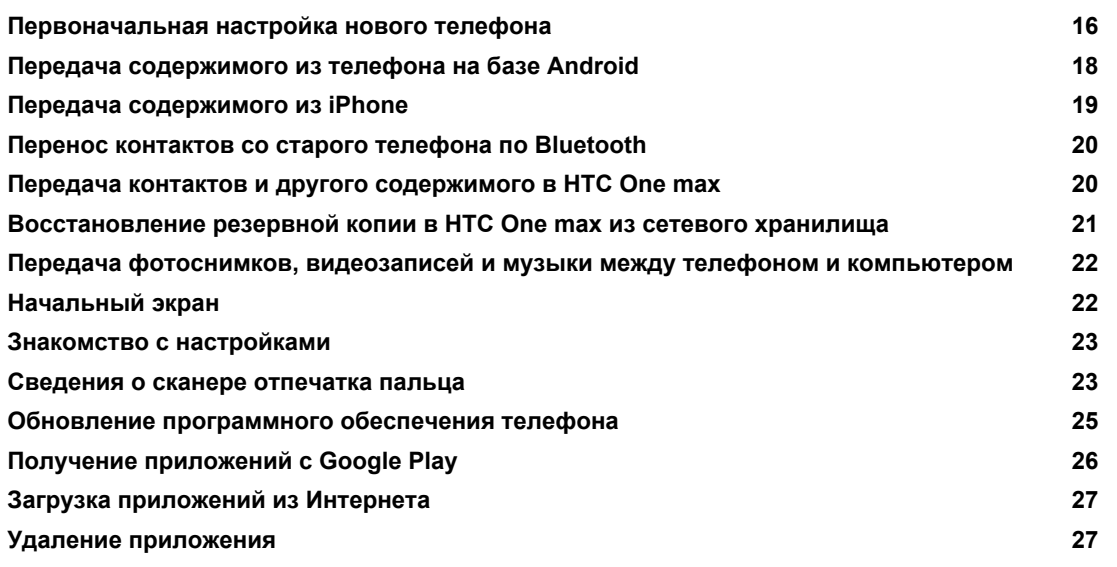

## **[Ваша первая неделя с новым телефоном](#page-27-0)**

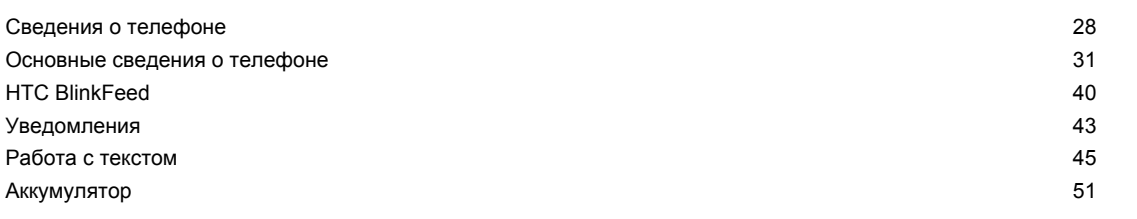

### **[Камера](#page-54-0)**

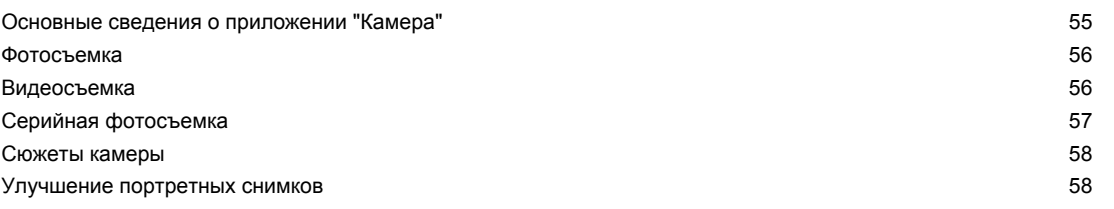

#### 3 Содержание

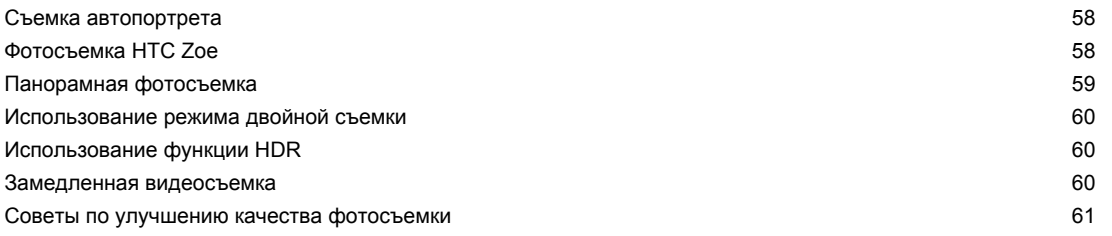

### **[Галерея](#page-63-0)**

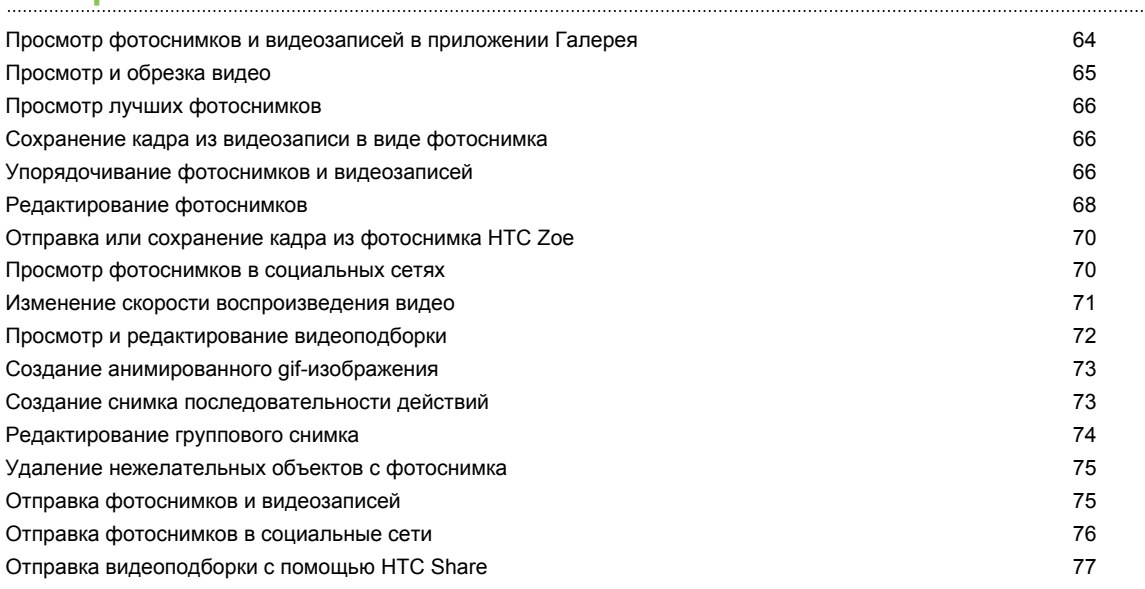

# **[Индивидуальная настройка](#page-78-0)**

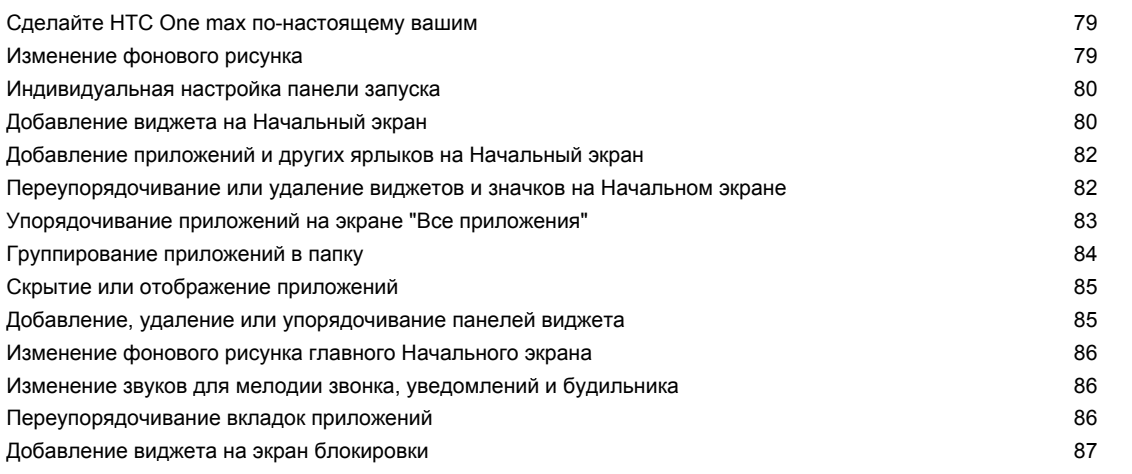

# **[Телефонные вызовы](#page-87-0)**

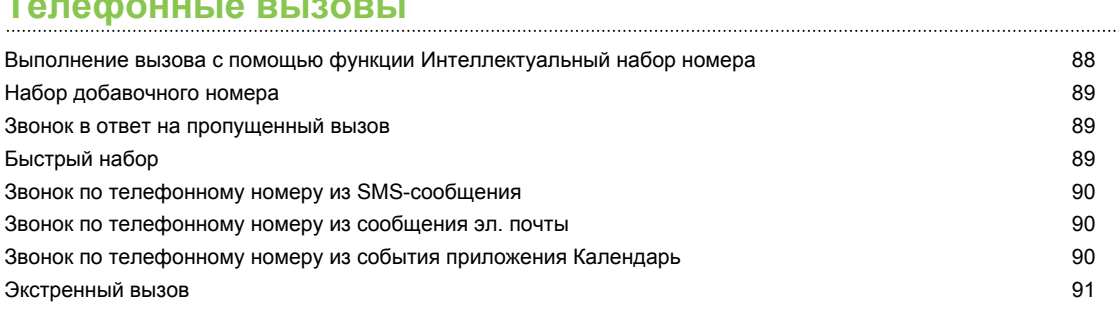

#### 4 Содержание

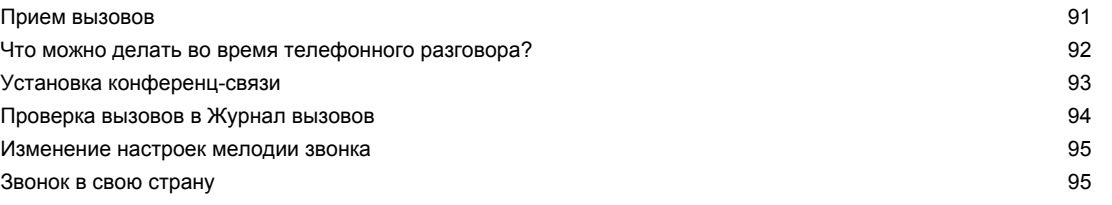

### **[Сообщения](#page-96-0)**

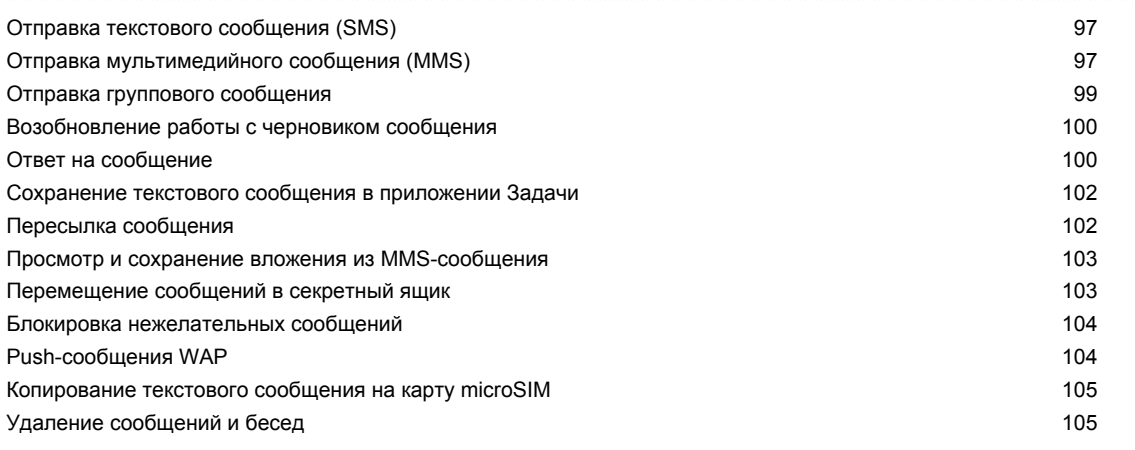

# **[Поиск и веб-браузер](#page-105-0)**

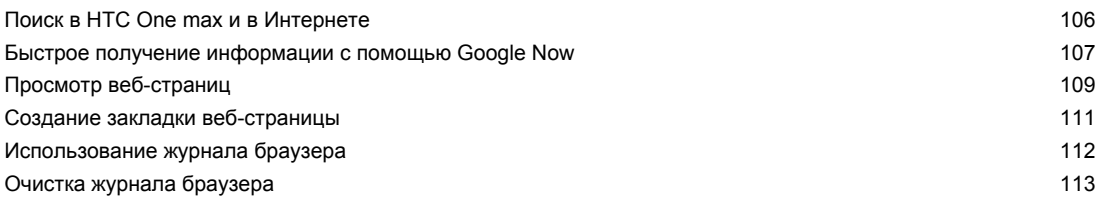

## **[Развлечения](#page-113-0)**

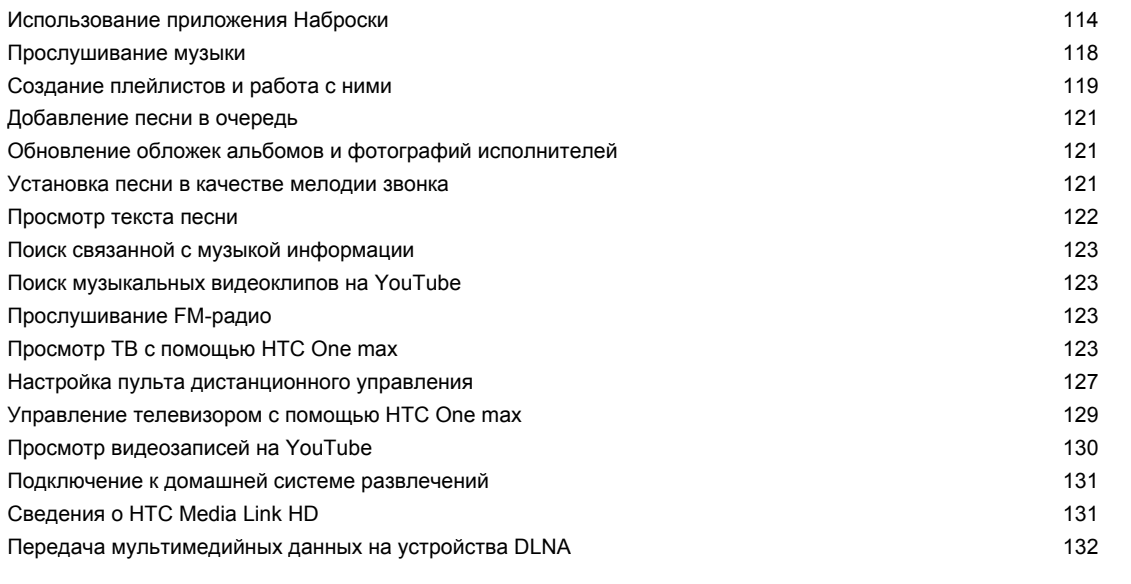

### **[Память](#page-132-0)**

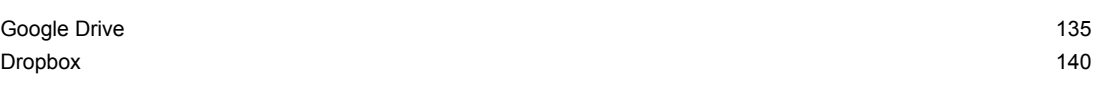

## **[Синхронизация, резервное копирование и сброс](#page-141-0)**

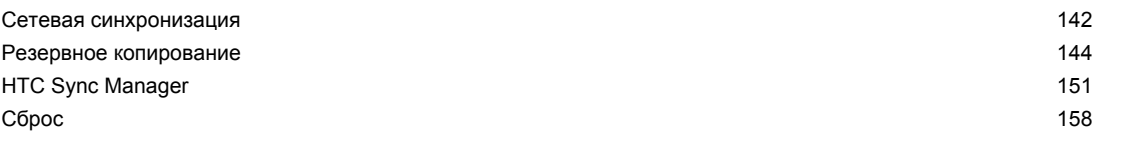

### **[Контакты](#page-160-0)**

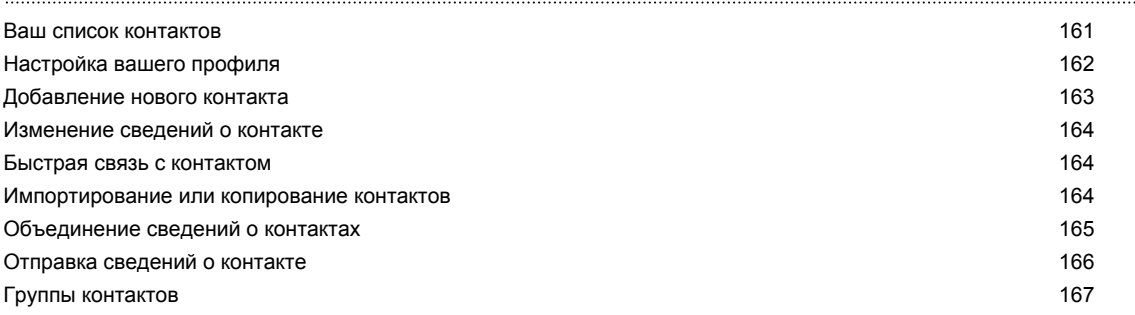

### **[Электронная почта](#page-168-0)**

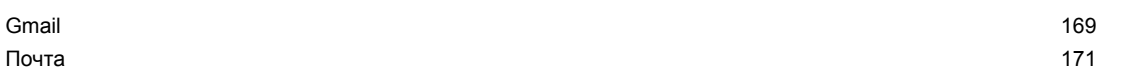

### **[Путешествия и карты](#page-176-0)**

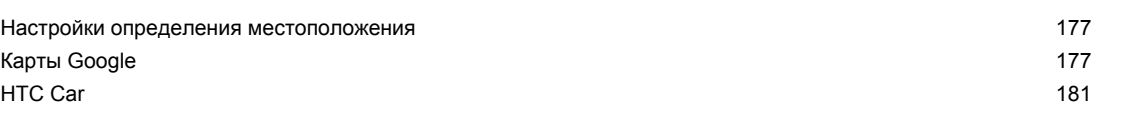

### **[Другие приложения](#page-184-0)**

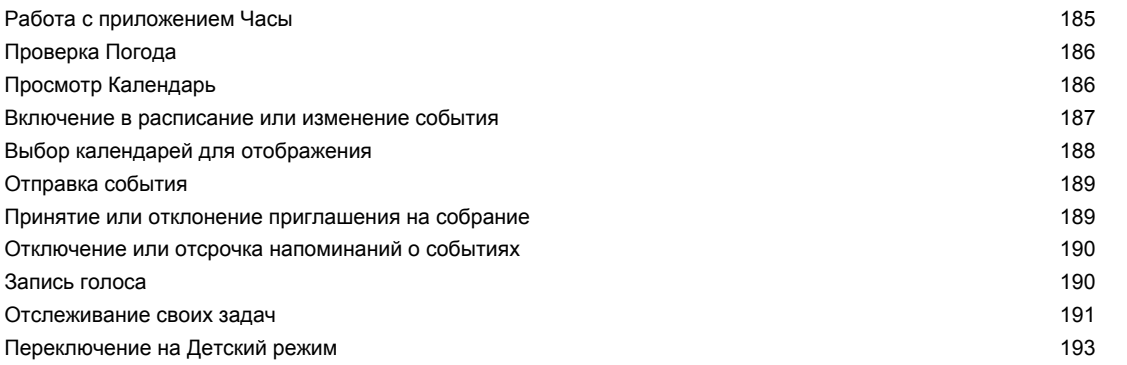

# **[Подключение к Интернету](#page-194-0)**

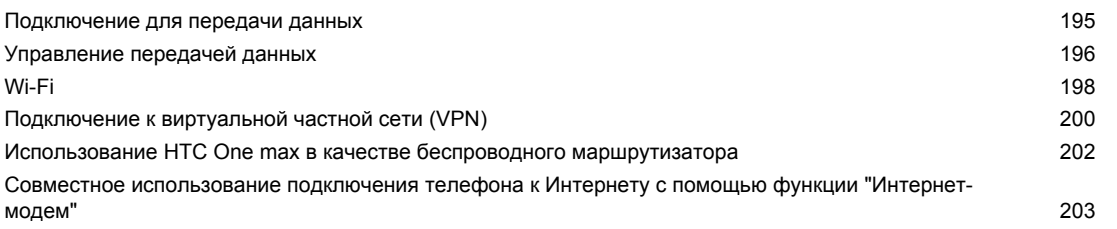

[Wi-Fi печать](#page-202-0) 203

# **[Беспроводной обмен данными](#page-204-0)**

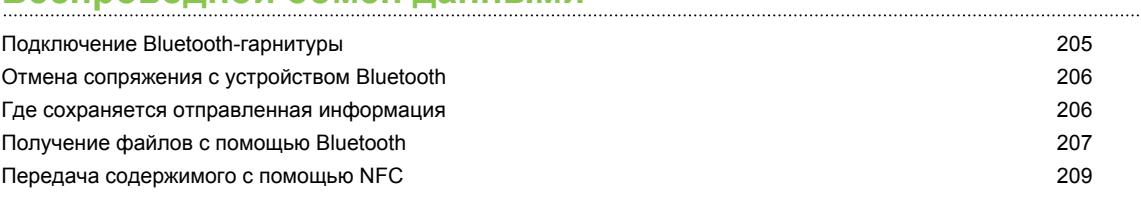

# **[Настройки и безопасность](#page-210-0)**

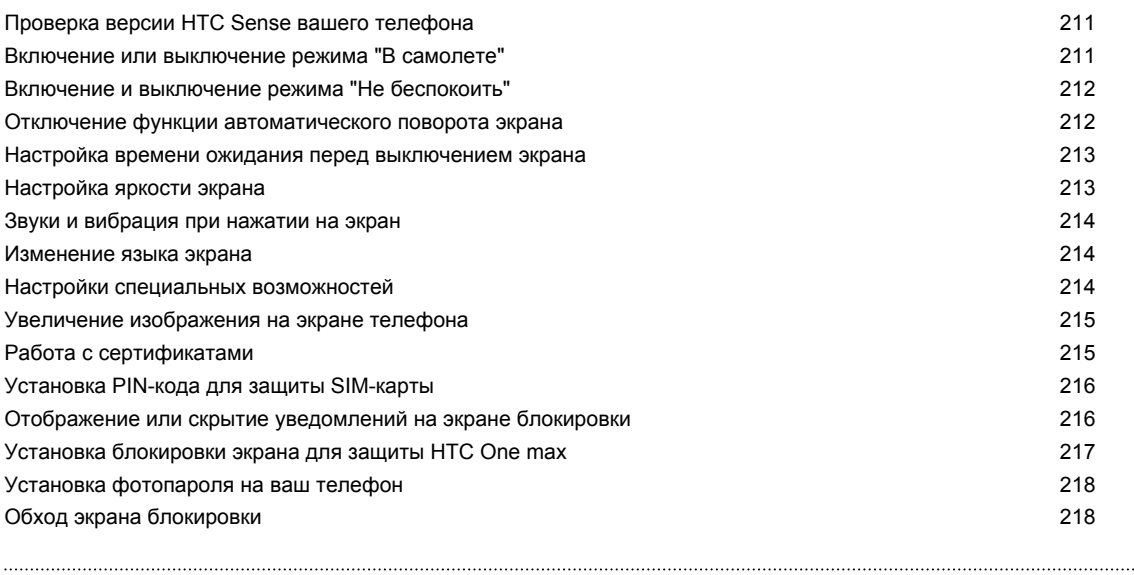

### **[Товарные знаки и авторские права](#page-218-0)**

### **[Указатель](#page-220-0)**

## **Условные обозначения, используемые в данном руководстве**

В данном руководстве пользователя мы используем следующие символы для обозначения полезной и важной информации.

Это — примечание. В примечаниях часто дается дополнительная информация, например о том, что произойдет, если вы решите выполнить или не выполнить определенное действие. Кроме того, в примечаниях представлена информация, которая может быть применима лишь к некоторым ситуациям.

 $\bigtriangledown$ 

Это — совет. В советах описываются альтернативные способы выполнения конкретного этапа или процедуры либо приводится информация о параметрах, которые могут оказаться для вас полезными.

 $\overline{P}$ Это обозначает важную информацию, которая вам необходима для выполнения определенной задачи или для достижения надлежащей работы той или иной функции.

Этот значок обозначает информацию по мерам предосторожности, то есть информацию, которую необходимо принять к сведению, чтобы предотвратить возникновение возможных проблем.

### **Важное примечание о возможности восстановления данных**

Файлы и другие данные, которые были удалены, очищены, уничтожены или стерты с вашего устройства, все равно могут быть восстановлены с помощью соответствующего стороннего программного обеспечения. Даже после сброса настроек в телефоне могут остаться некоторые данные, в том числе личная информация.

# <span id="page-8-0"></span>**Распаковка**

### **HTC One max**

### **Лицевая панель**

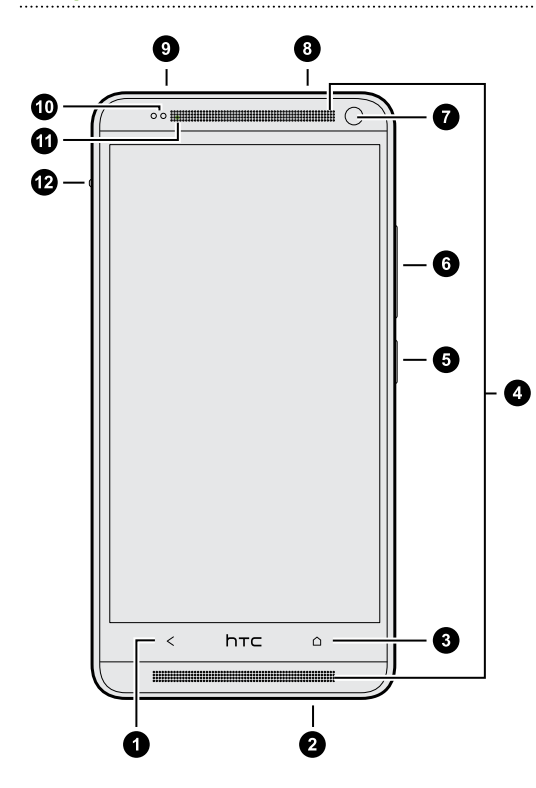

- **1.** НАЗАД
- **2.** Разъем USB
- **3.** ДОМОЙ
- **4.** Два динамика
- **5.** ПИТАНИЕ
- **6.** ГРОМКОСТЬ
- **7.** Передняя камера
- **8.** Гнездо для гарнитуры (3,5 мм)
- **9.** ИК-ДАТЧИК
- **10.** Бесконтактный датчик
- **11.** Уведомляющий индикатор
- **12.** Фиксатор задней крышки
- $F$ **• HTC One max предлагается в варианте исполнения либо для сетей 3G, либо для сетей** LTE в зависимости от вашего региона и оператора мобильной связи. Чтобы использовать сеть 4G/LTE своего оператора для услуг голосовых вызовов и передачи данных, вам потребуется соответствующий тарифный план LTE. За подробностями обратитесь к своему оператору.
	- **Если вы решите использовать футляр, пожалуйста, не перекрывайте и не блокируйте** бесконтактный датчик. Приобретите футляр, разработанный специально для HTC One max.

### <span id="page-9-0"></span>**Задняя панель**

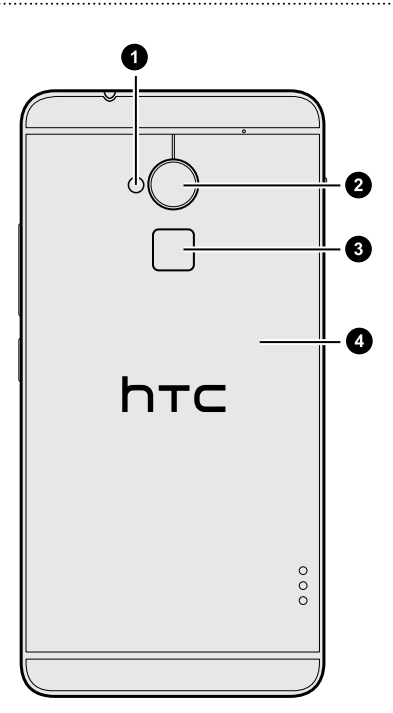

- **1.** Светодиодная вспышка
- **2.** Главная камера
- **3.** Сканер отпечатка пальца
- **4.** Задняя крышка

### **Задняя крышка**

### **Снятие задней крышки**

- **1.** Крепко держите HTC One max лицевой стороной вниз.
- **2.** Сдвиньте фиксатор задней крышки, а затем поднимите крышку с боковой стороны.

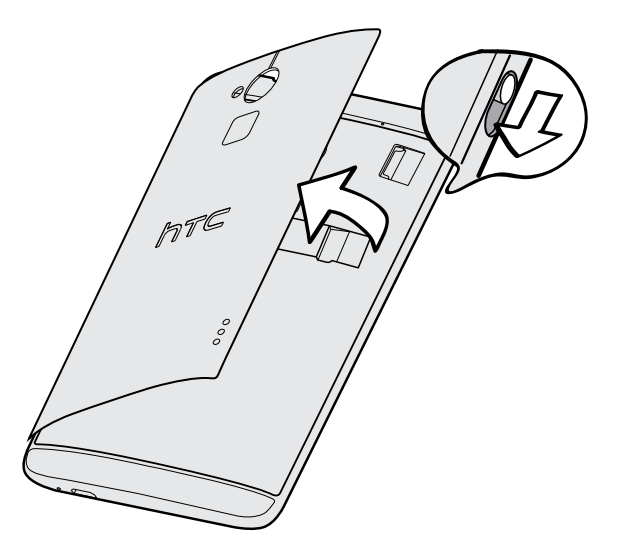

#### **Установка задней крышки на место**

**1.** Совместите заднюю крышку с левой стороной отсека с гнездом для карты, а затем вставьте выступы в пазы слева.

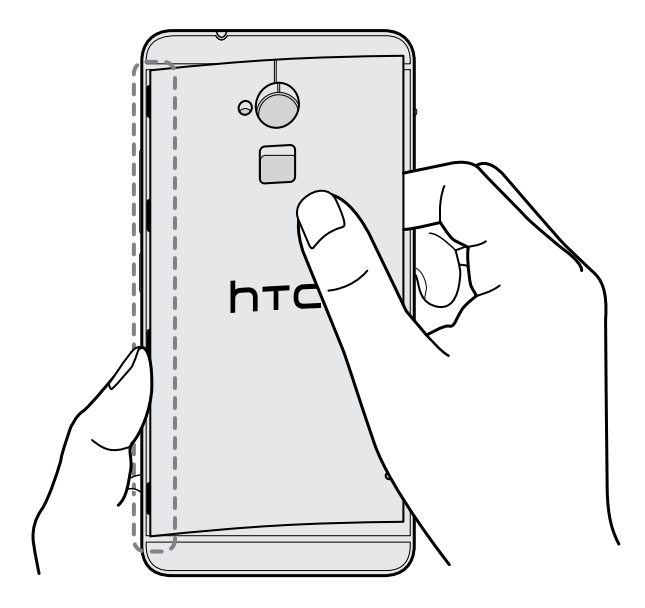

**2.** Закройте заднюю крышку и прижмите ее в направлении сверху вниз. Убедитесь, что крышка плотно прилегает со всех сторон.

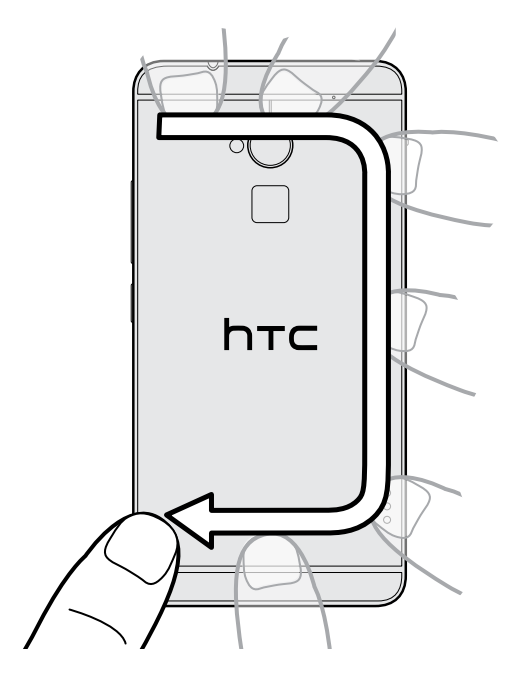

**3.** Чтобы крышка окончательно встала на место, нажмите на ее правую часть, а затем сдвиньте фиксатор в закрытое положение.

<span id="page-11-0"></span>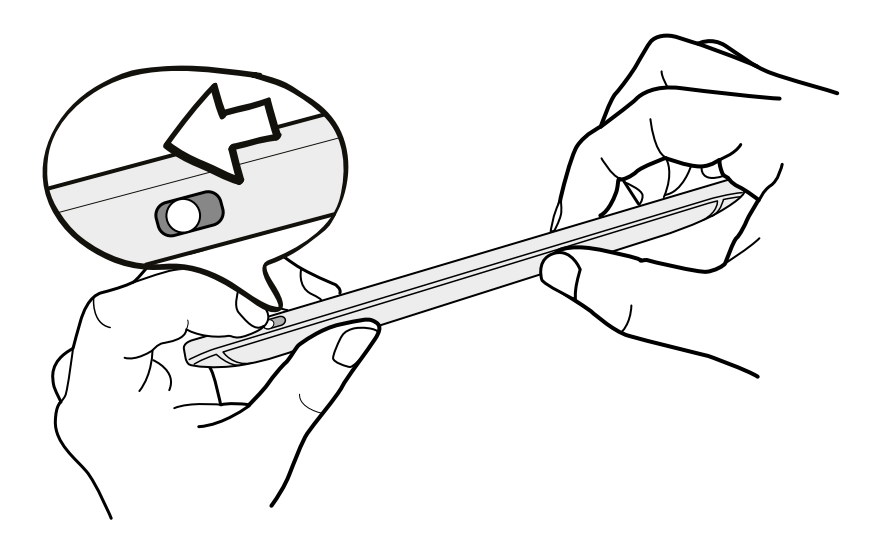

### **Карта microSIM**

HTC One max использует карту microSIM. Карта microSIM содержит ваш номер телефона, данные об услугах и память для хранения контактов телефонной книги и/или текстовых сообщений.

### **Установка карты microSIM**

- $\overline{R}$ Используйте только стандартную карту формата microSIM. SIM-карта меньшего размера (например, nanoSIM-карта с адаптером или модифицированная SIM-карта) может не вставиться надлежащим образом или повредить гнездо карты.
	- **1.** Снимите заднюю крышку.
	- **2.** Вставьте карту microSIM до конца в соответствующее гнездо (позолоченными контактами вниз, чтобы ее скошенный уголок был обращен внутрь).

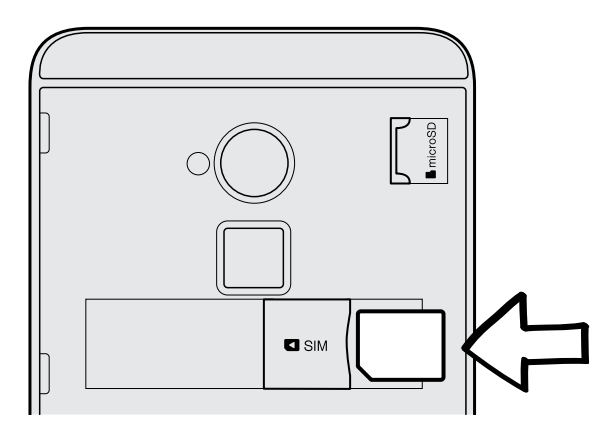

**3.** Нажмите на карту microSIM до ее фиксации со щелчком.

<span id="page-12-0"></span>13 Распаковка

 $\mathsf P$ 

### **Извлечение карты microSIM**

Обязательно выключайте HTC One max перед извлечением карты microSIM.

- **1.** Снимите заднюю крышку.
- **2.** Нажмите на карту microSIM, чтобы она выдвинулась из гнезда, и извлеките ее.

### **Карта памяти**

Используйте карту памяти для хранения фотоснимков, видеозаписей и музыки.

### **Установка карты памяти**

- **1.** Снимите заднюю крышку.
- **2.** Вставьте карту microSD™ в гнездо карты памяти позолоченными контактами вниз и нажмите на нее до упора.

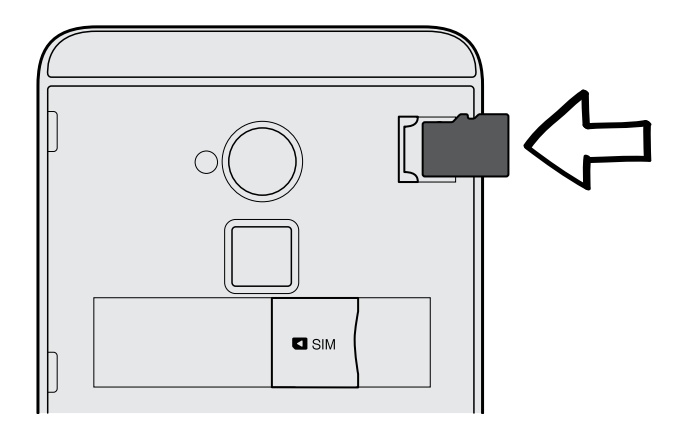

#### **Отключение карты памяти**

Если вам необходимо извлечь карту памяти при включенном HTC One max, сначала отключите карту памяти, чтобы не повредить и не испортить записанные на ней файлы.

- **1.** Перейдите в меню "Настройки" и нажмите **Память**.
- **2.** Нажмите **Извлечь SD-карту**.

#### **Извлечение карты памяти**

- **1.** Снимите заднюю крышку.
- **2.** Выдвиньте карту памяти из гнезда.

### <span id="page-13-0"></span>**Зарядка аккумулятора**

Перед включением и началом использования HTC One max аккумулятор рекомендуется зарядить.

- Для зарядки аккумулятора следует использовать только сетевой адаптер питания и USB-кабель из комплекта поставки HTC One max. Если аккумулятор очень сильно разряжен, обязательно используйте для зарядки сетевой адаптер питания, а не соединение с компьютером через USB-кабель.
	- **1.** Вставьте меньший конец USB-кабеля в разъем USB.

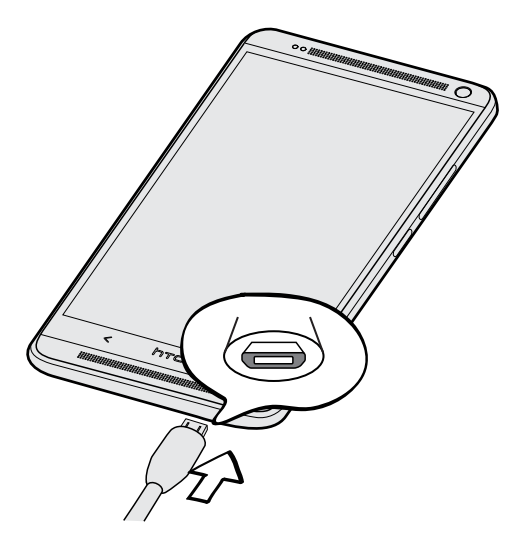

- **2.** Вставьте другой конец USB-кабеля в сетевой адаптер.
- **3.** Вставьте сетевой адаптер в сетевую розетку, чтобы начать зарядку аккумулятора.
- **В целях безопасности зарядка аккумулятора прекращается при его чрезмерном** нагревании.
- При использовании Интернета во время зарядки аккумулятора HTC One max может немного нагреваться. Это нормальное явление.
- **В целях экономии электроэнергии следует отключать сетевой адаптер питания от** розетки после завершения зарядки.

### **Включение и выключение питания**

#### **Включение питания**

Нажмите и удерживайте кнопку ПИТАНИЕ, пока HTC One max не завибрирует.

При первом включении HTC One max вам придется настроить его.

#### <span id="page-14-0"></span>**Отключение питания**

- **1.** Если дисплей погас, нажмите кнопку ПИТАНИЕ, чтобы включить его. Если вы настроили экран блокировки, вам придется его разблокировать.
- **2.** Нажмите и удерживайте кнопку ПИТАНИЕ в течение нескольких секунд.
- **3.** Нажмите **Отключить питание** в меню выбора действий.

### **Хотите несколько быстрых рекомендаций по использованию вашего телефона?**

### **Изучение HTC One max**

87

Приложение Советы и справка позволяет вам извлечь максимальную пользу из HTC One max за считанные секунды.

**• У вас когда-нибудь возникало ощущение, что вы не используете свой телефон в** полной мере? Просмотрите понятные пошаговые инструкции в приложении Советы и справка, чтобы узнать, как это сделать. Диапазон тем охватывает уровни от начального до углубленного, а канал Советы и справка на Начальном экране даже рекомендует темы, которые могут вам понравиться.

**• Вам нужно быстро узнать, как можно выполнить то или иное действие? Просто** введите несколько ключевых слов и получите четкие и актуальные ответы прямо в HTC One max.

Чтобы открыть приложение Советы и справка, на Начальном экране нажмите  $\mathbb{H}$  > **Советы и справка**.

Если вы еще не загружали содержимое приложения Советы и справка или если появилось обновленное содержимое, просто нажмите на ссылку для загрузки, чтобы получить его.

Чтобы изменить настройки синхронизации приложения Советы и справка, нажмите  $\overline{\phantom{a}}$  > **Настройки обновления**.

### **Поиск в приложении Советы и справка**

- **1.** В приложении Советы и справка нажмите  $Q$ , а затем введите слова, по которым нужно выполнить поиск.
- **2.** Нажмите на результат поиска, чтобы перейти непосредственно к этому элементу.

# <span id="page-15-0"></span>**Настройка телефона и перенос данных**

### **Первоначальная настройка нового телефона**

При первом включении нового телефона вам будет предложено настроить его. Выполните настройку устройства, выбрав тип подключения к Интернету, желательный способ настройки телефона и т. д.

**• Выберите вариант Настроить с самого начала**, чтобы настроить свои учетные записи и персонализировать свой новый телефон с компьютера, используя службу HTC "Начало работы".

На экране телефона отобразится URL-адрес сайта HTC "Начало работы" и код сопряжения. Чтобы начать интернет-настройку, просто перейдите по URL-адресу в веб-браузере компьютера и введите код сопряжения. Для сохранения своих учетных записей и настроек в Интернете и последующей загрузки их в свой телефон вам понадобится учетная запись HTC.

- § Если вы уже завершили настройку HTC "Начало работы" до включения нового телефона, просто загрузите свою настройку из Интернета. Перейдите к импортированию содержимого и выберите **Применить настройку HTC "Начало работы"**.
- § Если у вас остались нужные данные в старом телефоне, вы можете передать их в новый телефон напрямую.
- 17 Настройка телефона и перенос данных
	- Если ранее вы уже использовали Служба НТС «Резервирование», то вы можете восстановить данные из резервной копии в HTC One max. См. раздел [Восстановление резервной копии в HTC One max из сетевого хранилища на стр.](#page-20-0) [21.](#page-20-0)
	- **Для упрощения процесса резервирования и восстановления содержимого** HTC One max на другой телефон HTC в будущем выберите параметр **Архивировать телефон ежедневно по сети Wi-Fi**.
- **Для получения дополнительной информации о службе HTC "Начало работы" и** учетной записи HTC обратитесь к разделам "Справка" и "Часто задаваемые вопросы" на сайте HTC "Начало работы" ([www.htcsense.com/help/](https://www.htcsense.com/help/)).
- **Если вы передали в новый телефон данные со старого телефона, например фоновый** рисунок и мелодию звонка, то при использовании службы HTC "Начало работы" для персонализации и загрузки данных того же типа из Интернета ваши настройки в новом телефоне будут заменены данными из Интернета.
- **Некоторые функции, требующие подключения к Интернету, например услуги на базе** информации о местоположении и автоматическая синхронизация ваших учетных записей в Интернете, могут повлечь за собой дополнительную плату за передачу данных. Чтобы не платить за передачу данных, отключите эти функции в меню "Настройки". Дополнительную информацию по службам определения местоположения см. в разделе [Включение и отключение служб определения местоположения на стр.](#page-176-0) [177.](#page-176-0)

## <span id="page-17-0"></span>**Передача содержимого из телефона на базе Android**

В свой старый телефон на базе Android™ загрузите HTC «Средство передачи» и используйте его для передачи содержимого в новый телефон HTC. Типы локально хранящегося в вашем старом телефоне содержимого, которое можно передать с помощью данного программного средства, включают контакты, сообщения, события календаря, закладки веб-страниц, музыку, фотоснимки и видеозаписи. Также можно передать некоторые настройки.

- § Требуется Android версии 2.2 или выше, чтобы использовать HTC «Средство  $\mathsf{P}$ передачи» в старом телефоне.
	- Если ваш старый телефон имеет Android версии 2.1 или ниже, вам придется использовать передачу по Bluetooth®. Подробности см. в разделе [Перенос контактов](#page-19-0) [со старого телефона по Bluetooth на стр. 20](#page-19-0).
	- **1.** Выполните одно из следующих действий.
		- **Если вы впервые настраиваете свой новый телефон HTC, перейдите к** передаче содержимого и выберите **Передать со старого телефона** на экране "Настройка телефона".
		- § Перейдите в меню "Настройки" и нажмите **Получить содержимое с другого телефона**.
	- **2.** Выберите передачу со старого телефона HTC на базе Android или с другого телефона на базе Android.
	- **3.** Нажмите **Полная передача**.
	- **4.** Следуйте указаниям на экране нового телефона, чтобы загрузить HTC «Средство передачи» из Google Play™ в свой старый телефон, установить и открыть его.
- <span id="page-18-0"></span>19 Настройка телефона и перенос данных
	- **5.** Когда вы увидите PIN-код на экране старого телефона, убедитесь, что PIN-код в новом телефоне совпадает с ним, прежде чем продолжить процедуру.

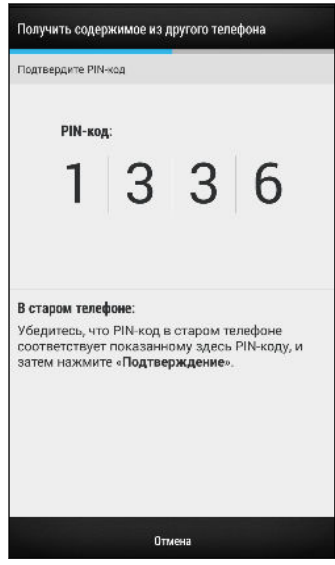

Если PIN-код не появляется, это может означать, что ваш старый телефон не способен подключиться к новому телефону. В этом случае нажмите **Попробовать другой способ передачи** в новом телефоне, чтобы использовать Bluetooth для переноса контактов из старого телефона.

- **6.** В старом телефоне выберите типы содержимого, которое вы хотите передать, а затем нажмите **Передать**.
- **7.** Дождитесь завершения передачи.
- **8.** Нажмите **Готово** на обоих телефонах.

### **Передача содержимого из iPhone**

Если у вас есть iPhone, вы можете быстро и легко передать с него свои контакты, сообщения и другие данные с помощью программы HTC Sync Manager.

Информацию о том, как это сделать, см. в разделе [Передача содержимого iPhone в ваш](#page-151-0) [телефон HTC на стр. 152.](#page-151-0)

Если вам нужно перенести только свои контакты, можно также воспользоваться передачей по Bluetooth. Подробности см. в разделе [Перенос контактов со старого](#page-19-0) [телефона по Bluetooth на стр. 20](#page-19-0).

## <span id="page-19-0"></span>**Перенос контактов со старого телефона по Bluetooth**

Используйте Bluetooth для переноса контактов с iPhone, телефона на базе Android версии 2.1 (или более ранней версии) или телефонов других типов. В зависимости от возможностей вашего старого телефона вы можете передать в свой новый телефон HTC не только контакты, но также и другие данные, такие как события календаря и текстовые сообщения.

(۳)

Для передачи других типов содержимого из iPhone используйте программу HTC Sync Manager.

- **1.** Выполните одно из следующих действий.
	- **Если вы впервые настраиваете свой новый телефон, перейдите к передаче** содержимого и выберите **Передать со старого телефона** на экране "Настройка телефона".
	- § Перейдите в меню "Настройки" и нажмите **Получить содержимое с другого телефона**.
- **2.** Выберите передачу с телефона на базе Android, iPhone или телефона другого типа. Если вы выбрали передачу с телефона на базе Android, нажмите **Быстрая передача**.
- **3.** Выберите название и модель вашего старого телефона.
- **4.** Включите Bluetooth на старом телефоне и установите для него режим видимости.
- **5.** Выполните указания на экранах старого и нового телефонов, чтобы установить сопряжение между ними, а затем запустите процесс передачи данных.

### **Передача контактов и другого содержимого в HTC One max**

Помимо HTC «Средство передачи» существуют и иные способы добавления контактов и другого содержимого в HTC One max.

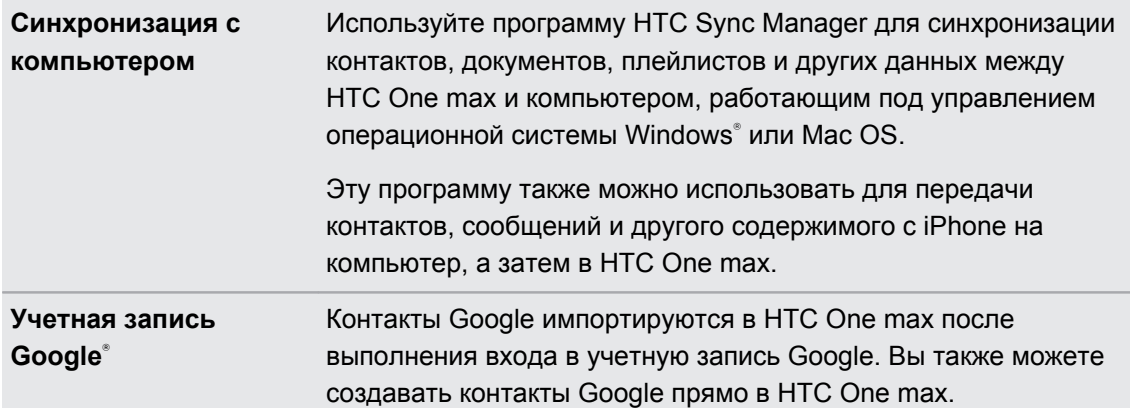

<span id="page-20-0"></span>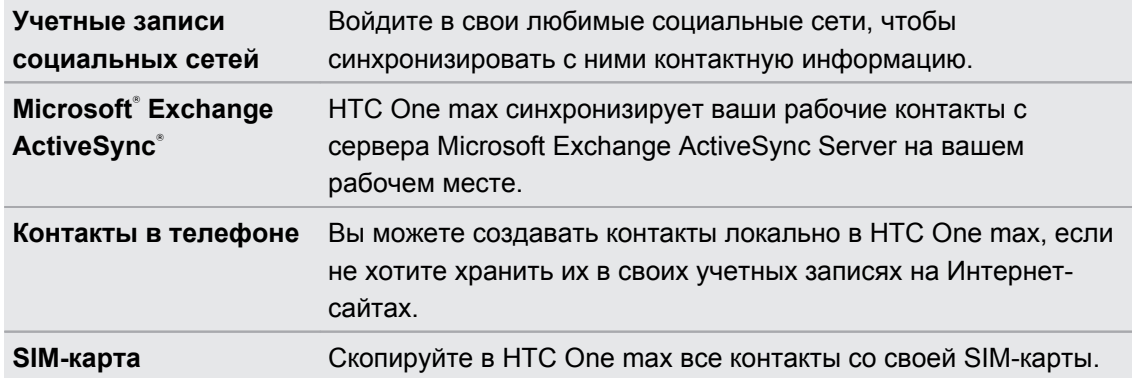

### **Восстановление резервной копии в HTC One max из сетевого хранилища**

Если ранее вы использовали Служба HTC «Резервирование», вы можете восстановить содержимое из резервной копии в HTC One max или в новый телефон HTC.

- В зависимости от объема содержимого его восстановление из резервной копии в P телефон через подключение для передачи данных может повлечь дополнительные затраты и занять долгое время. Рекомендуется использовать подключение Wi-Fi® .
	- **1.** При первом включении HTC One max или после выполнения в нем сброса настроек выберите восстановление содержимого, а затем выберите **Восстановить из HTC "Служба архивации"** на экране "Настройка телефона".
	- **2.** Обязательно выполните вход с помощью той же учетной записи, которую вы использовали для настройки Служба HTC «Резервирование». На экране отобразится ваш журнал резервного копирования.
	- **3.** Выберите резервную копию и нажмите **Далее**.
	- **4.** При запросе войдите в ту же сетевую учетную запись для хранения данных, которую вы использовали для сохранения резервной копии, а затем разрешите Служба HTC «Резервирование» доступ к своей учетной записи.
	- **5.** После восстановления ваших настроек нажмите **Далее**, чтобы продолжить настройку HTC One max.

Восстановление ваших бесплатных приложений, загруженных ранее из Google Play, будет выполняться в фоновом режиме, а вы сможете следить за ходом этого процесса с помощью уведомления в строке состояния.

Приложения будут появляться на экране "Все приложения" по мере их установки. Ярлыки на экране "Все приложения" и Начальном экране будут переупорядочены в соответствии с вашей резервной копией после установки всех приложений. Вы можете продолжать пользоваться HTC One max в процессе восстановления приложений.

Чтобы восстановить платные приложения, необходимо загрузить и установить их из Google Play.

## <span id="page-21-0"></span>**Передача фотоснимков, видеозаписей и музыки между телефоном и компьютером**

Существует два способа передачи мультимедийных файлов с компьютера или на него.

- Подключите HTC One max к компьютеру. Компьютер распознает его как обычный съемный USB-накопитель, и вы сможете копировать мультимедийные файлы в обоих направлениях.
- § Загрузите и используйте программу HTC Sync Manager на компьютере. Вы можете настроить ее на автоматическую передачу музыки, фотоснимков и видеозаписей с HTC One max на компьютер. Также можно синхронизировать плейлисты между компьютером и телефоном.

Если у вас есть iPhone, вы можете подключить его и передать на компьютер фотоснимки из каталога камеры. А затем снова подключить HTC One max и скопировать всё в него.

Надоело хранить копии мультимедийных файлов в нескольких местах? Используйте сетевые службы хранения данных, чтобы держать свои мультимедийные файлы в одном месте и управлять ими с компьютера, HTC One max и других мобильных устройств.

Перейдите в меню "Настройки" и нажмите **Аккаунты и синхронизация > +**, чтобы проверить, какие учетные записи сетевых служб хранения данных доступны в HTC One max, а затем войдите в ту из них, которую вы хотите использовать. Для доступа к мультимедийным файлам в своем сетевом хранилище используйте приложение Галерея.

### **Начальный экран**

Ваш Начальный экран — это место, где вы сами создаете свой HTC One max.

- **После включения и настройки HTC One max вы увидите панель "Каналы" в качестве** главного Начального экрана. Настройте ее на отображение сообщений из ваших социальных сетей, заголовков из ваших любимых СМИ и т. д. Подробности см. в разделе [Ваш динамический Начальный экран на стр. 40](#page-39-0).
- Вы можете изменить приложения на панели запуска в нижней части Начального экрана. См. раздел [Индивидуальная настройка панели запуска на стр. 80](#page-79-0).
- Проведите пальцем влево по экрану, и вы увидите панели виджетов для добавления своих любимых, виджетов, приложений и пр., чтобы они всегда были под рукой. А если вам потребуются дополнительные панели виджетов, вы можете добавить их. Подробности см. в разделе [Индивидуальная настройка на стр. 79.](#page-78-0)

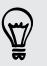

Нажмите  $\bigcirc$ , чтобы вернуться на Начальный экран, на котором вы были в последний раз.

### <span id="page-22-0"></span>**Знакомство с настройками**

Хотите изменить мелодию звонка, настроить подключение к сети Wi-Fi или добавить учетные записи? Вы можете сделать это и многое другое в меню "Настройки".

- **1.** Перейдите в меню "Настройки" либо с панели "Выключатели", либо с экрана "Все приложения".
	- § Двумя пальцами проведите вниз от строки состояния, чтобы открыть Выключатели, а затем нажмите  $\Phi$ .
	- На Начальном экране нажмите  $\mathbb{H}$ , чтобы переключиться на экран "Все приложения", а затем нажмите **Настройки**.
- **2.** Ниже представлены некоторые основные настройки, которые вы можете изменять.
	- § Нажмите на переключатель **Вкл./выкл.** рядом с соответствующим элементом, например Wi-Fi, чтобы включить или отключить его. Нажмите на сам элемент, чтобы настроить его параметры.
	- § Нажмите **Звук**, чтобы установить мелодию звонка, выбрать профиль звука и настроить звуковые параметры входящих вызовов.
	- § Нажмите **Персонализация**, чтобы сменить фоновый рисунок, добавить виджеты и ярлыки на Начальный экран и т. д.
	- **Нажмите Аккаунты и синхронизация**, чтобы добавить и войти в свои различные учетные записи, например эл. почту, социальные сети и т. д.
	- **Нажмите Безопасность**, чтобы помочь защитить HTC One max, например с помощью блокировки экрана.

### **Сведения о сканере отпечатка пальца**

Вы можете быстро разблокировать HTC One max и открывать приложения с помощью отпечатка собственного пальца. Можно добавить до трех отпечатков пальцев, чтобы использовать их для разблокировки телефона и запуска приложений.

При настройке и использовании сканера отпечатка пальцев воспользуйтесь следующими советами.

- Перемещайте руку при проведении пальцем по сканеру, чтобы избежать сморщивания или заострения пальца.
- **Проводите пальцем по сканеру в вертикальном, а не горизонтальном направлении.**
- Палец должен быть сухим и чистым.
- Не проводите пальцем слишком быстро (или слишком медленно).
- Не прижимайте палец слишком сильно (или слишком слабо).

#### **Добавление отпечатка пальца**

Если вы не добавили свой отпечаток пальца при первой настройке HTC One max, вы можете сделать это в меню "Настройки".

- **1.** Перейдите в меню "Настройки" и нажмите **Сканирование отпечатка пальца**.
- **2.** Нажмите **Продолжить**.
- **3.** Выберите палец, который вы будете использовать.
- **4.** Проведите пальцем вниз по сканеру. Необходимо будет провести пальцем четыре раза, чтобы зарегистрировать отпечаток пальца.

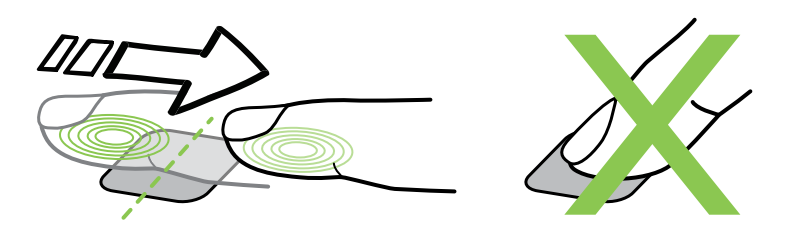

- Обязательно проводите пальцем по центру сканера подушечкой пальца, а не только **P** кончиком.
	- **5.** После успешного сохранения отпечатка пальца нажмите **Продолжить**.
	- **6.** Введите и подтвердите пароль для запасного входа, который будет использоваться в случае, если телефон не распознает отпечаток вашего пальца.
	- **7.** Если вы хотите автоматически запускать какое-либо приложение после разблокировки телефона, нажмите **OK** и выберите нужное приложение.

Для изменения пароля резервного копирования в будущем перейдите в меню "Настройки" и нажмите **Сканирование отпечатка пальца** > **Изменить пароль резервного копирования**.

#### **Добавление, удаление и редактирование отпечатков пальцев**

Вы можете добавить другие отпечатки пальцев, изменить их настройки или удалить их.

- **1.** Перейдите в меню "Настройки" и нажмите **Сканирование отпечатка пальца**.
- **2.** В разделе "Изменить отпечаток пальца" выполните любое из следующих действий.
	- Нажмите на сохраненный отпечаток пальца, а затем удалите его либо выберите приложение для запуска.
	- **Нажмите Задать новый отпечаток пальца**, чтобы добавить новые отпечатки пальцев.

## <span id="page-24-0"></span>**Обновление программного обеспечения телефона**

HTC One max может проверять, а затем уведомлять о наличии новых обновлений. Кроме того, вы можете автоматически загружать обновления или проверять наличие обновлений вручную.

#### **Установка обновления программного обеспечения**

Когда включено подключение к Интернету и доступно свежее обновление ПО, в строке состояния появляется значок уведомления о наличии обновления .

- **1.** Откройте панель Уведомления и нажмите на уведомление о системном обновлении.
- **2.** Если вы не хотите загружать обновление через подключение для передачи данных, выберите **Обновлять только по Wi-Fi**.
- **3.** Нажмите **Загрузить**.
- **4.** После завершения загрузки выберите **Установить сейчас** и нажмите **OK**.

После завершения обновления HTC One max перезапустится.

#### **Установка обновления приложения**

Когда включено подключение к Интернету и доступно обновление для ваших приложений HTC или оператора мобильной связи, в строке состояния появляется значок уведомления о наличии обновления  $\bf{Q}$ .

**1.** Откройте панель Уведомления и нажмите на уведомление об обновлении.

Откроется экран "Обновления", содержащий список обновлений для приложений, которые необходимо установить.

- **2.** Нажмите на элемент, чтобы просмотреть сведения о нем, а затем нажмите  $\leq$ .
- **3.** По завершении просмотра обновлений нажмите **Установить**. При необходимости вам будет предложено перезапустить HTC One max.

### **Включение автоматических обновлений**

Вы можете выбрать автоматическую загрузку и установку обновлений ПО для приложений HTC или приложений оператора мобильной связи. Обновления системного ПО также будут загружаться автоматически, но потребуется подтверждение времени установки этих обновлений.

- **1.** Перейдите в меню "Настройки" и нажмите **О телефоне**.
- **2.** Нажмите **Обновления ПО** > **Автообновление**.

#### <span id="page-25-0"></span>**Проверка обновлений вручную**

- **1.** Перейдите в меню "Настройки" и нажмите **О телефоне**.
- **2.** Нажмите **Обновления ПО**. HTC One max проверит наличие обновлений.

В отсутствие Интернет-соединения вам будет предложено включить "Мобильный Интернет" или подключиться к сети Wi-Fi. После подключения нажмите **Проверить сейчас**, чтобы проверить наличие обновлений.

### **Получение приложений с Google Play**

Google Play — это место, где можно найти новые приложения для HTC One max. Выбирайте из широкого спектра бесплатных и платных приложений — от повышающих производительность и развлекательных приложений до игр.

- **Для покупки платного приложения необходимо использовать платежную службу** Google Wallet™. Вам будет предложено подтвердить способ оплаты при покупке приложения.
- **Название приложения Play Store может различаться в зависимости от вашего региона.**
- **Возможность приобретения приложений зависит от региона.**

#### **Поиск и установка приложения**

При установке приложений и их использовании в HTC One max приложения могут запрашивать доступ к вашей персональной информации, либо доступ к определенным функциями или настройкам. Загружайте и устанавливайте только те приложения, которым вы доверяете.

- Будьте внимательны при загрузке приложений, у которых есть доступ к функциям или 口 значительной части ваших данных в HTC One max. Вы несете ответственность за результаты использования загружаемых приложений.
	- **1.** Откройте приложение Play Store.
	- **2.** Выполните поиск приложения или перейдите к нему.
	- **3.** После того как вы найдете понравившееся приложение, нажмите на него и прочтите его описание и отзывы пользователей.
	- **4.** Чтобы загрузить или приобрести приложение, нажмите **Установить** (для бесплатных приложений) или нажмите кнопку с ценой (для платных приложений).
	- **5.** Нажмите **Принять**.

Иногда приложения обновляются в результате улучшения функций или исправления ошибок. Для автоматической загрузки обновлений после установки приложения нажмите > **Автообновление**.

Чтобы открыть приложение, перейдите на экран "Все приложения" и нажмите на приложение.

### <span id="page-26-0"></span>**Восстановление приложений с Google Play**

Вы перешли на новый телефон, приобрели другой взамен утерянного или выполнили сброс настроек? Восстановите приложения, которые были загружены ранее.

- **1.** Откройте приложение Play Store.
- **2.** Нажмите > **Мои приложения**.
- **3.** Перейдите на вкладку "Все" и нажмите на приложение, которое вы хотите восстановить.
- **4.** Установите приложение.

Подробности см. в справке по Google Play.

### **Загрузка приложений из Интернета**

Вы можете загружать приложения прямо с веб-сайтов.

- Загружаемые с веб-сайтов приложения могут быть из неизвестных источников. В целях защиты HTC One max и ваших личных данных настоятельно рекомендуем вам загружать приложения только с веб-сайтов, которым вы доверяете.
	- **1.** Откройте браузер и перейдите на веб-сайт, с которого можно загрузить нужное приложение.
	- **2.** Следуйте указаниям по загрузке приложения на веб-сайте.

Перед установкой загруженного приложения убедитесь, что в HTC One max разрешена установка сторонних приложений в меню **Настройки** > **Безопасность** > **Неизвестные источники**.

После установки приложения обязательно вернитесь в меню **Настройки** > **Безопасность** и снимите флажок **Неизвестные источники**.

### **Удаление приложения**

Если вам больше не нужно загруженное и установленное вами ранее приложение, вы можете удалить его.

Большинство изначально загруженных приложений удалить нельзя.

На экране "Все приложения" нажмите и удерживайте приложение, которое нужно удалить, а затем перетащите его на кнопку **Удалить**.

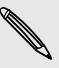

F

Если вы приобрели приложение в Play Store, вы можете удалить его и вернуть деньги в течение ограниченного периода времени. Дополнительную информацию о политике возврата денег за платные приложения см. в справке по Google Play.

# <span id="page-27-0"></span>**Ваша первая неделя с новым телефоном**

### **Сведения о телефоне**

#### **Функции, которыми вы можете наслаждаться в HTC One max**

HTC One max предлагает варианты быстрой и простой настройки. Передачу данных с вашего старого телефона, таких как контакты, сообщения и мультимедийные файлы, можно выполнить прямо с HTC One max.

Кроме того, вы можете делать фотоснимки с помощью камеры, проверять персонализированное содержимое с помощью HTC BlinkFeed™ и многое другое.

### **Простая настройка телефона и перенос данных**

- С помощью службы НТС "Начало работы" вы можете настроить и персонализировать HTC One max на компьютере, а затем просто загрузить настройки в HTC One max. См. раздел [Первоначальная настройка нового телефона](#page-15-0) [на стр. 16](#page-15-0).
- § Вы легко можете передать свои контакты, сообщения, музыку, фотоснимки, видеозаписи и другие данные из телефона на базе Android в HTC One max. См. раздел [Передача содержимого из телефона на базе Android на стр. 18.](#page-17-0)

С помощью программы **HTC Sync Manager** вы даже можете перенести данные из iPhone. См. раздел [Передача содержимого iPhone в ваш телефон HTC на стр. 152.](#page-151-0)

§ Выполните резервное копирование данных из HTC One max в "облако", чтобы в следующий раз можно было гораздо легче восстановить их в новом телефоне. См. раздел [Служба HTC «Резервирование» на стр. 145](#page-144-0).

#### **Сканер отпечатка пальца**

Вы можете использовать сканер отпечатка пальца на задней стороне HTC One max, чтобы быстро разблокировать телефон с помощью отпечатка пальца. Также вы можете назначить до трех отпечатков для открытия часто используемых приложений. См. раздел [Сведения о сканере отпечатка пальца на стр. 23](#page-22-0).

#### **Динамический Начальный экран**

С помощью **HTC BlinkFeed** можно персонализировать свой Начальный экран, разместив на нем самые нужные данные и обновления. Просматривайте различное содержимое, например каналы новостей и ваших интересов, обновления из социальных сетей, советы HTC One max и многое другое. Содержимое обновляется, когда вы подключены к Интернету. См. раздел [Ваш динамический Начальный экран на стр. 40.](#page-39-0)

### **HTC Zoe**

Познайте совершенно новый способ фотосъемки и ретуширования снимков.

- Наслаждайтесь моментами во всей полноте изображения и звука, позволяя им вновь оживать с помощью **HTC Zoe**™. См. раздел [Фотосъемка HTC Zoe на стр. 58](#page-57-0).
- **Ретушируйте фотоснимки HTC Zoe или непрерывные снимки с помощью функций Удаление объекта**, **Только улыбка** и **Покадровое совмещение**. Вы даже можете создать небольшую анимацию с помощью функции **Создание GIF**. См. раздел [Галерея на стр. 64](#page-63-0).

### **Новый способ отправки памятных моментов**

- **Делитесь волнующими моментами вашего мероприятия. Функция Подборка видеозаписей** автоматически выбирает лучшие моменты мероприятия или альбома для создания тридцатисекундного слайд-шоу с музыкальной темой. См. раздел [Просмотр и редактирование видеоподборки на стр. 72.](#page-71-0)
- **Вы можете поделиться своей Подборкой видеозаписей с друзьями и близкими с** помощью **HTC Share**. См. раздел [Отправка видеоподборки с помощью HTC Share](#page-76-0) [на стр. 77](#page-76-0).

### **Непревзойденные функции камеры**

- **С помощью функции VideoPic вы можете сделать снимок в процессе видеосъемки.** См. раздел [Фотосъемка в процессе видеосъемки \(Снимок видео\) на стр. 57](#page-56-0).
- **Переключитесь в режим Развернутая панорама** и, поворачивая камеру, получите широкоугольный снимок красивого пейзажа. См. раздел [Панорамная фотосъемка](#page-58-0) [на стр. 59](#page-58-0).
- § В режиме **Двойная съемка** вы можете запечатлеть и сюжет, и свой автопортрет на одном фотоснимке или видеозаписи. См. раздел [Использование режима двойной](#page-59-0) [съемки на стр. 60.](#page-59-0)
- **Используйте режим Серийная съемка** для получения 20 или более последовательных снимков движущегося объекта.
- Простым нажатием на кнопку спуска затвора можно сделать три снимка объекта с разными уровнями экспозиции и объединить их в один качественный снимок со сбалансированной экспозицией.

С помощью главной камеры также можно записывать видео HDR с великолепным качеством звука.

См. раздел [Использование функции HDR на стр. 60.](#page-59-0)

§ Добавляйте в свои видеозаписи кинематографическую "изюминку", замедляя отдельные сцены с помощью функции **Воспроизведение с переменной скоростью**. См. раздел [Изменение скорости воспроизведения видео на стр. 71.](#page-70-0)

### **Раскройте свои творческие способности**

Приложение **Наброски** позволяет создать страницу из вашего воображения. Вы можете разрабатывать фотоблоги и поздравительные открытки или планировать свое расписание и бюджет, используя широкий ряд шаблонов. Для добавления персонализированного

содержимого вам предлагается быстрый доступ к камере, календарю и другим функциям прямо в приложении.

Вы даже можете добавить снимки HTC Zoe, чтобы придать своим заметкам больше действия.

См. раздел [Использование приложения Наброски на стр. 114.](#page-113-0)

#### **Окунитесь в музыку**

- При воспроизведении музыкальной композиции в приложении HTC Музыка на экране отображается визуальная анимация. А при наличии текста песни вы увидите на экране и его.
- **Два динамика телефона позволяют воспроизводить звук на высокой громкости, а** встроенные усилители делают его насыщенным и четким. С помощью HTC BoomSound вы услышите каждую ноту не только при прослушивании музыки, но и при просмотре видео, во время игр и т. п.

### **Развлечения с HTC Sense TV**

С помощью HTC Sense TV™ в ваш телефон добавляются развлечения, которые можно передать на телевизор. Вы можете сделать следующее.

§ Получайте доступ к собственному телегиду с помощью приложения ТВ. Всего одним нажатием вы можете перейти к просмотру программы на своем домашнем телевизоре. См. раздел [Просмотр ТВ с помощью HTC One max на стр. 123](#page-122-0).

Также можно превратить HTC One max в пульт дистанционного управления телевизором, телевизионной (кабельной) приставкой и домашним кинотеатром. См. раздел [Настройка пульта дистанционного управления на стр. 127.](#page-126-0)

**• Используйте HTC Media Link HD для беспроводной отправки своих мультимедийных** файлов с HTC One max на телевизор высокой четкости (HD). См. раздел [Подключение к домашней системе развлечений на стр. 131](#page-130-0).

### **Интеграция Google Drive**

HTC One max предлагает дополнительное пространство в Google Drive™ объемом 50 ГБ бесплатно на 2 года. См. раздел [Активация бесплатного пространства в Google Drive на](#page-135-0) [стр. 136.](#page-135-0)

### <span id="page-30-0"></span>**Основные сведения о телефоне**

#### **Касательные жесты**

Используйте касательные жесты пальцами, чтобы перемещаться по Начальному экрану, открывать приложения, листать списки и выполнять другие операции.

### **Нажатие**

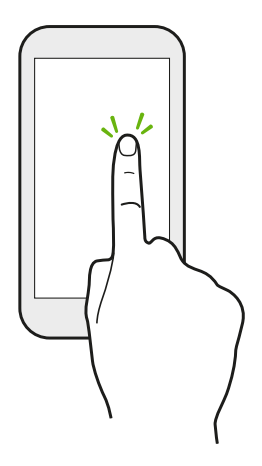

**• Нажимайте на экран пальцем, когда вы хотите выбрать** элементы на экране, например значки приложений и настроек, или нажать на экранные кнопки.

**• Прокрутив вниз длинный список или экран (в таких** приложениях, как "Почта" и "Контакты"), нажмите на строку состояния, чтобы быстро перейти на самый верх экрана.

#### **Нажатие и удержание**

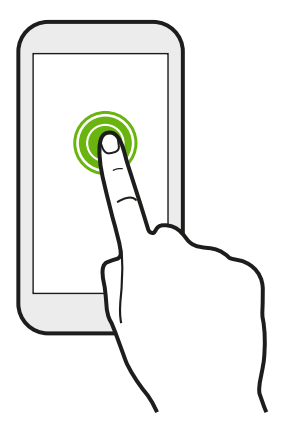

Чтобы открыть доступные варианты действий для элемента (например, для контакта или ссылки на веб-странице), просто нажмите на этот элемент и удерживайте его.

### **Проведение пальцем или сдвигание**

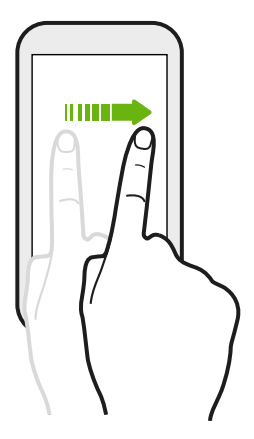

Быстро проведите пальцем в вертикальном или горизонтальном направлении по экрану, чтобы перейти на другие страницы Начального экрана, пролистать документы и т. д.

### **Перетаскивание**

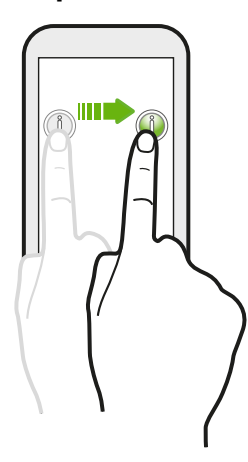

Перед перетаскиванием нажмите пальцем на нужный элемент и не отпускайте его. Во время перетаскивания не отрывайте палец от экрана, пока не дойдете до нужного места.

### **Рывки**

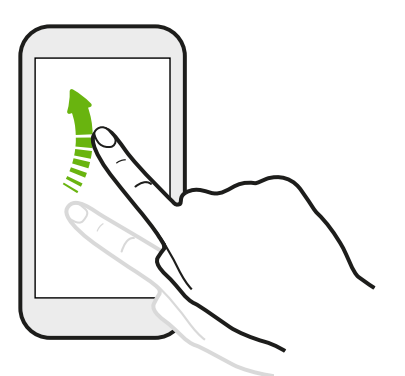

Рывки по экрану аналогичны проведению пальцем, но в этом случае двигать пальцем нужно быстрыми легкими рывками, например перемещаясь вправо и влево по Начальному экрану либо пролистывая список контактов или сообщений.

### **Нажатие и рывок**

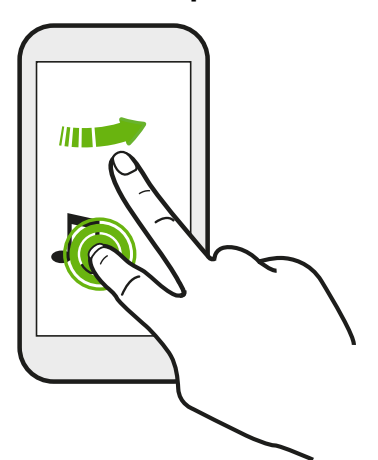

Находясь на Начальном экране, вы можете легко переместить виджет или значок с одного экрана на другой.

Нажмите и удерживайте виджет или значок одним пальцем, а другим пальцем выполняйте рывковые движения по экрану для перехода к новому месту.

### **Сдвигание двумя пальцами**

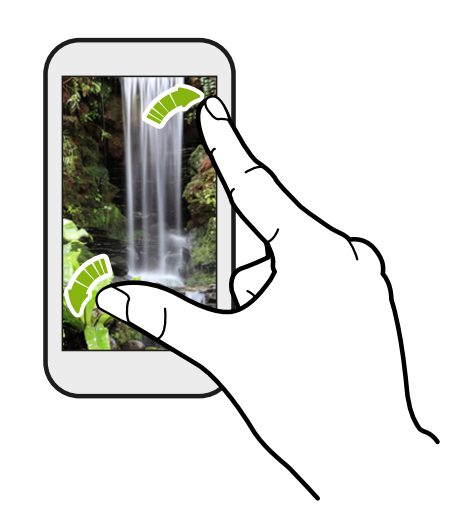

В некоторых приложениях, таких как "Галерея", "Сообщения" и "Почта", или в веб-браузере разведите два пальца в стороны на экране, чтобы увеличить масштаб при просмотре изображения или текста.

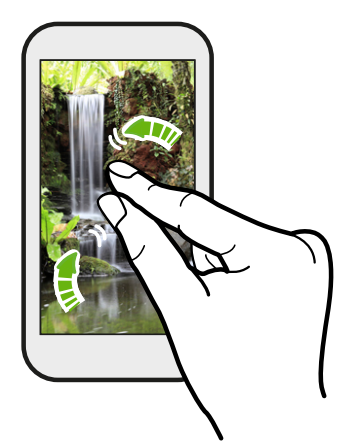

Сведите пальцы вместе, чтобы уменьшить изображение или текст.

### **Проведение двумя пальцами**

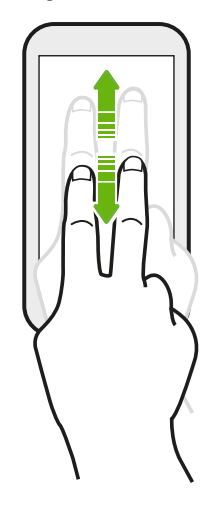

- Двумя пальцами проведите вниз от строки состояния, чтобы открыть панель "Быстрые настройки".
- § В некоторых приложениях с сортировкой, таких как "Почта" или "Контакты", для прокрутки экрана можно использовать проведение по нему двумя пальцами вверх или вниз. На экране отображается порядок сортировки, и вы можете легко прокрутить его, чтобы найти нужную информацию.

### **Проведение тремя пальцами**

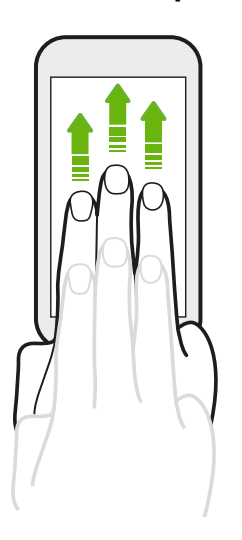

- Проведите тремя пальцами вверх, чтобы открыть экран "Вывод мультимедиа". Затем выберите устройство, на которое нужно передать содержимое, например фотоснимки, видеозаписи и музыку, из HTC One max. Кроме того, вы можете передавать потоковые мультимедийные данные из приложений, таких как YouTube® .
- § Проведите пальцами вниз, чтобы отключиться от устройства вывода мультимедиа.

Функция **Жесты HTC** включена по умолчанию, что позволяет использовать трехпальцевый жест только для отправки содержимого или для работы с приложениями HTC.

#### **Нажатие тремя пальцами**

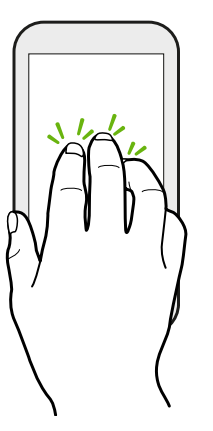

При использовании приложения HTC Car нажмите на экран тремя пальцами, чтобы активировать режим голосовых команд.

### **Не получается использовать многопальцевые жесты в своих приложениях?**

Это происходит потому, что по умолчанию включена функция **Жесты HTC**. Поэтому трехпальцевый жест используется исключительно для отправки содержимого или для работы с приложениями HTC. И вы не можете использовать многопальцевые жесты (жесты тремя или более пальцами) для других целей.

Для того чтобы можно было использовать многопальцевые жесты в играх или в приложениях для музыкальных инструментов, снимите флажок **Жесты HTC** в меню **Настройки** > **Экран, кнопки и жесты** (или **Дисплей и кнопки**).

#### **Двигательные жесты**

Используйте двигательные жесты для отключения звука HTC One max, уменьшения громкости звонка и пр.

### **Отключение звонка переворотом**

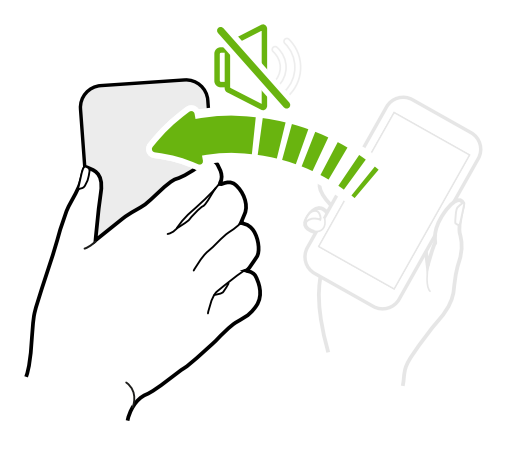

При получении входящего вызова можно перевернуть HTC One max, чтобы выключить динамик.

### **Поднятие телефона для уменьшения громкости**

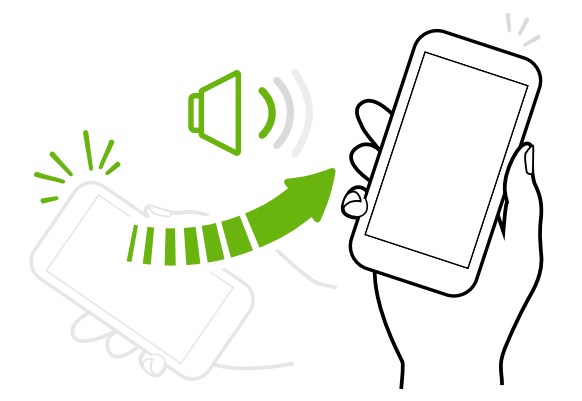

Во время деловых встреч или визита в ресторан поднимите HTC One max при получении входящего вызова, чтобы уменьшить громкость звонка.

### **Установка автоматического увеличения громкости звонка при нахождении в кармане или сумке**

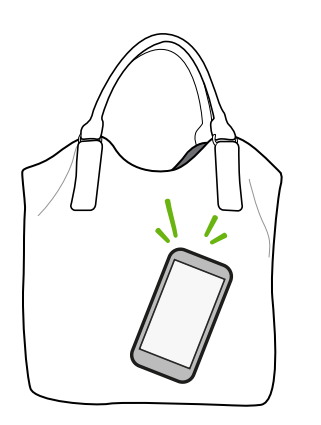

При нахождении на шумной улице вы не слышите звонка HTC One max в своей сумке?

Можно настроить HTC One max таким образом, чтобы он распознавал свое нахождение в сумке или в кармане и увеличивал громкость звонка, чтобы его можно было услышать в шумных условиях.

### **Вращение HTC One max для улучшения вида**

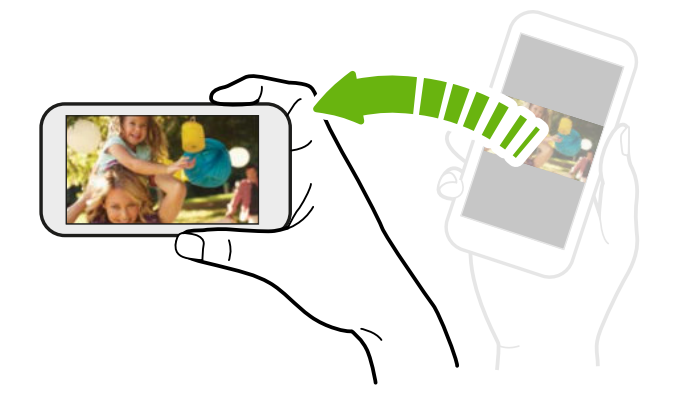

Для многих экранов можно автоматически менять ориентацию с книжной на альбомную, поворачивая HTC One max в нужную сторону.

При вводе текста можно повернуть HTC One max горизонтально, чтобы использовать более крупную клавиатуру.

#### **Режим сна**

Режим сна экономит заряд аккумулятора за счет перевода HTC One max в состояние низкого энергопотребления при отключенном дисплее. Он также предотвращает случайное нажатие кнопок, когда HTC One max находится в вашей сумке.

#### **Переход в режим сна**

Кратковременно нажмите кнопку ПИТАНИЕ, чтобы выключить дисплей и перевести устройство в режим сна. Кроме того, HTC One max автоматически переходит в режим сна, если он находится определенное время в режиме ожидания.

Вы можете изменить время до перехода HTC One max в режим сна в меню настроек **Дисплей, жесты и кнопки** (или **Дисплей и кнопки**).

#### **Выход из спящего режима**

Чтобы вывести HTC One max из спящего режима вручную, нажмите кнопку ПИТАНИЕ. Если вы настроили экран блокировки, вам придется его разблокировать.

HTC One max автоматически выходит из спящего режима при поступлении входящего вызова.
#### **Разблокировка экрана**

Перетащите значок блокировки или часы вверх.

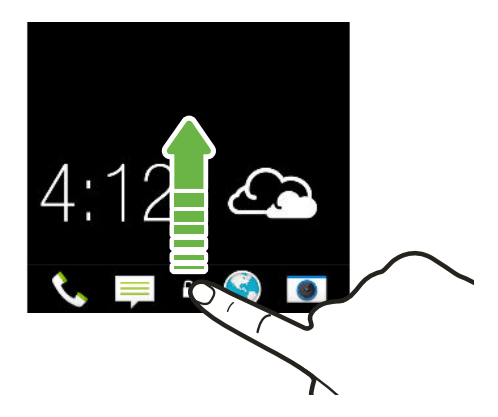

Если вы установили блокировку экрана, вам будет предложено ввести свои учетные данные, прежде чем HTC One max разблокируется.

Если вы установили напоминание о событии или будильник, вы можете отложить или отключить их прямо с экрана блокировки. Просто перетащите значок  $\Theta$  или  $\times$  вверх.

### **Открытие приложения**

- **Нажмите на приложение на панели запуска в нижней части Начального экрана.**
- Для отображения экрана "Все приложения" нажмите : Затем нажмите на нужное приложение.
- На экране "Все приложения" потяните его вниз, чтобы отобразить скрытую строку меню. Затем нажмите  $Q$  и введите название искомого приложения.

#### **Открытие приложения или папки с экрана блокировки**

• На экране блокировки перетащите значок приложения или папки вверх, чтобы разблокировать экран и сразу перейти к этому приложению или папке.

Ярлыки на экране блокировки — те же, что и на панели запуска Начального экрана. Чтобы изменить ярлыки на экране блокировки, замените приложения или папки на панели запуска.

• Если на экране блокировки отображается какое-либо уведомление или информация, например пропущенный вызов или новое сообщение, вы можете перетащить его вверх, чтобы сразу перейти к соответствующему приложению.

Если вы установили блокировку экрана, вам будет предложено ввести свои учетные данные, прежде чем HTC One max откроет приложение или папку.

#### **Переключение между недавно открывавшимися приложениями**

При работе в многозадачном режиме и использовании различных приложений в HTC One max можно легко переключаться между недавно открывавшимися приложениями.

Дважды нажмите на значок  $\bigcap$ , чтобы просмотреть недавно открывавшиеся приложения.

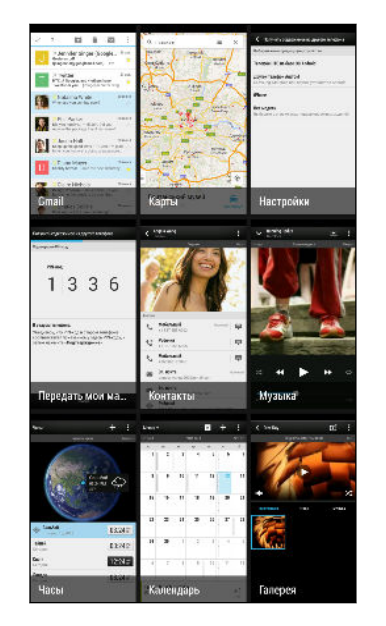

- **Чтобы переключиться обратно на приложение, просто** нажмите на него.
- Чтобы удалить приложение из списка, перетащите его вверх.

### **Обновление содержимого**

В некоторых приложениях можно легко обновлять содержимое, синхронизируемое или загружаемое из Интернета с помощью простого пальцевого жеста.

- **1.** При просмотре содержимого, например погоды, информации об акциях или ящика входящих сообщений приложения Почта, прокрутите экран до конца вверх.
- **2.** Потяните экран пальцем вниз, а затем поднимите палец, чтобы обновить содержимое.

### **Использование панели "Быстрые настройки"**

Нажимайте на блоки на панели "Быстрые настройки" для удобного включения функций Wi-Fi, Bluetooth и т.д. Также вы найдете там несколько ярлыков, например для просмотра своего профиля в приложении "Контакты".

Двумя пальцами проведите вниз от строки состояния, чтобы открыть Выключатели.

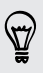

Вы также можете нажать на значок  $\mathbf{Q}_1$ , чтобы переключиться на панель "Быстрые настройки" с панели "Уведомления".

### **Настройка панели "Быстрые настройки"**

Помимо блоков по умолчанию, существует несколько других блоков, которые доступны на панели "Быстрые настройки".

- **1.** Двумя пальцами проведите вниз от строки состояния, чтобы открыть Выключатели.
- **2.** Нажмите , а затем выполните одно из следующих действий.
	- В списке "Быстрые настройки" нажмите и удерживайте значок  $\equiv$  рядом с элементом, который вы хотите переместить, и перетащите его, чтобы изменить порядок в списке.
	- **•** В разделе "Скрытые элементы" нажмите и удерживайте значок  $\equiv$  и перетащите его вверх, чтобы он стал доступным в списке "Быстрые настройки".

Существует ограничение количества блоков, которые могут отображаться на панели "Быстрые настройки". Может потребоваться удаление существующего элемента, чтобы освободить место для другого. Для удаления элемента перетащите его вниз в раздел "Скрытые элементы".

### **Вам не хватает кнопки "Меню"?**

Вы можете настроить кнопку "Домой" на открывание меню.

- **1.** Перейдите в меню "Настройки" и нажмите **Экран, кнопки и жесты (или "Дисплей и кнопки")**.
- **2.** Нажмите **кнопку "Домой"** и выберите способ открытия меню: нажатие и удержание кнопки.

### **Создание снимков экрана телефона**

Хотите похвастаться новым игровым рекордом или написать в своем блоге о функциях HTC One max? Вы легко можете сделать снимок экрана и отправить его из приложения "Галерея".

Нажмите и удерживайте кнопки ПИТАНИЕ и УМЕНЬШЕНИЕ ГРОМКОСТИ одновременно.

Изображение будет сохранено в альбом "Снимки экрана" приложения "Галерея".

Вы также можете отправить изображение, когда видите значок в в строке состояния. Откройте панель "Уведомления" и нажмите № под уведомлением о снимке экрана. Если вы не видите значок  $\blacktriangleright$ , разведите два пальца в стороны на уведомлении о снимке экрана.

# **HTC BlinkFeed**

### **Ваш динамический Начальный экран**

Оставайтесь на связи с друзьями или получайте свежие новости по своим интересам прямо на панели "Каналы" вашего Начального экрана. Настройте отображаемые социальные сети, источники новостей и др.

- § Нажмите на блок, чтобы просмотреть содержимое или прокомментировать размещенное сообщение или обновление статуса.
- **Прокрутите экран до конца вверх и потяните его вниз для обновления потока** вручную.

На панели "Каналы" можно нажать на кнопку  $\Delta$ , кнопку  $\leq$  или строку состояния, чтобы прокрутить экран до конца вверх.

• На панели "Каналы" проведите пальцем по экрану вправо, чтобы открыть выдвижное меню и выбрать тип каналов для отображения. Выберите "Основные темы", чтобы просмотреть комбинацию из содержимого, например предстоящие события, часто просматриваемые фотоснимки в приложении Галерея и пр.

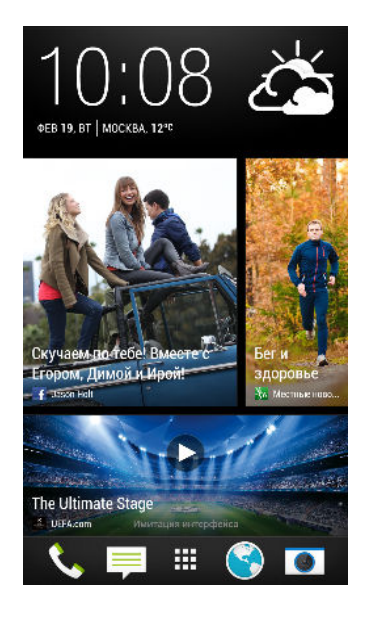

### **Включение и выключение HTC BlinkFeed**

- **1.** На панели "Каналы" или любой панели виджета проведите двумя пальцами вместе, чтобы настроить Начальный экран.
- **2.** Нажмите **Вкл./Выкл. BlinkFeed**, чтобы отобразить или скрыть панель "Каналы".

#### **Выбор каналов**

Получайте обновленное содержимое и сообщения всего одним движением. Выберите каналы для отображения на панели "Каналы". Вы можете выбрать популярные новостные каналы и веб-сайты или категорию, например "Развлечения". Также вы можете отобразить сообщения от ваших друзей из социальных сетей или информацию из приложений, таких как Календарь.

- **1.** На панели "Каналы" проведите по экрану слева направо, чтобы открыть выдвижное меню.
- **2.** Нажмите > **Темы и услуги**.

Пре первой попытке выбора содержимого вам будет предложено воспользоваться своим профилем Facebook® для автоматического выбора содержимого.

**3.** Проводите пальцем влево или вправо по экрану, чтобы выбрать различные типы каналов для отображения на панели "Каналы". Вы можете выбрать источники СМИ, социальные сети, приложения и многое другое.

Содержимое из только что добавленных каналов может появиться на панели "Каналы" только через несколько минут. Для некоторых приложений, таких как Календарь, информация может обновляться лишь один раз в день.

#### **Индивидуальная настройка канала "Основные темы"**

При выборе тем и служб для панели "Каналы" на ней отображаются ведущие статьи из выбранных источников, последние обновления статуса и многое другое. Если вы хотите временно отобразить на канале "Основные темы" меньшее число элементов, можно отфильтровать некоторые из выбранных вами тем и служб.

- **1.** На панели "Каналы" проведите по экрану слева направо, чтобы открыть выдвижное меню.
- **2.** Нажмите > **Настройки**.
- **3.** Нажмите **Выберите статьи подборки**.
- **4.** Выберите источники новостей, социальные сети и приложения для отображения на канале "Основные темы".

#### **Добавление и удаление регионов**

Хотите быть в курсе событий не только в своем регионе? Можно добавить несколько регионов.

- **1.** На панели "Каналы" проведите по экрану слева направо, чтобы открыть выдвижное меню.
- **2.** Нажмите > **Темы и услуги**.
- **3.** На вкладке "Популярные заголовки" или "Категории" нажмите > **Добавить издания** (или **Удалить издания**).

#### **Добавление интересующих вас тем**

Ищете более конкретную тему? Ищите и выбирайте интересующие вас темы для отображения на панели "Каналы".

- **1.** На панели "Каналы" проведите по экрану слева направо, чтобы открыть выдвижное меню.
- **2.** Нажмите > **Темы и услуги**.
- **3.** Перейдите на вкладку "Пользовательские темы", нажмите **Q** и введите искомую тему.
- **4.** Нажмите на результат, а затем нажмите  $\bigstar$ , чтобы добавить его на вкладку "Пользовательские темы".

### **Чтение статей на панели "Каналы"**

- **1.** На панели "Каналы" проводите пальцем вверх или вниз, чтобы найти статью для прочтения.
- **2.** Нажмите на блок, чтобы просмотреть статью.

При обнаружении связанных статей можно прокрутить страницу до конца вниз, чтобы перейти к соответствующих ссылкам.

#### **Сохранение статей для последующего прочтения**

Не хватает времени на прочтение потенциально интересной статьи? Можно добавить ее в виде закладки в список для чтения.

Выполните одно из следующих действий.

 $\langle \! \! \! \! \gamma \! \! \! \rangle$ 

- При просмотре статьи нажмите  $\mathbf \Xi$ .
- **На панели "Каналы" нажмите и удерживайте блок статьи, которую нужно добавить в** закладки. Затем нажмите **Прочесть позже**.

Список для чтения можно найти в выдвижном меню.

### **Удаление блоков с панели "Каналы"**

Хотите избавиться от какого-либо блока? Теперь можно легко удалить любой из них с панели "Каналы".

- **1.** На панели "Каналы" нажмите и удерживайте блок, который нужно удалить.
- **2.** Нажмите **Удалить**.

#### **Публикация в социальных сетях**

Вы можете легко опубликовать обновление статуса прямо с Начального экрана.

- **1.** На панели "Каналы" проведите по экрану слева направо, чтобы открыть выдвижное меню.
- **2.** Нажмите > **Создать**, а затем выберите социальную сеть.
- **3.** Составьте свое обновление статуса и опубликуйте его в социальной сети.

### **Уведомления**

#### **Уведомляющий индикатор**

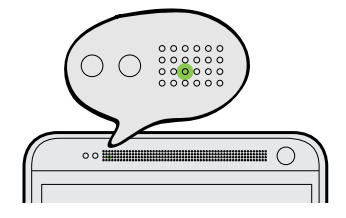

Уведомляющий индикатор показывает следующее:

- **Горит зеленым, когда HTC One max подключен к адаптеру сетевого питания или к** компьютеру и аккумулятор полностью заряжен.
- **Мигает зеленым, когда имеется ожидающее внимания уведомление.**
- Горит оранжевым во время зарядки аккумулятора.
- **Мигает оранжевым, когда уровень заряда аккумулятора становится слишком** низким.

#### **Панель "Уведомления"**

Значки уведомлений информируют вас о новых сообщениях, событиях календаря, будильниках и незавершенных действиях, таких как загрузка файлов.

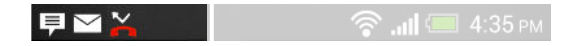

Увидев значки уведомлений, откройте панель "Уведомления", чтобы просмотреть подробные полученные уведомления.

**1.** Чтобы открыть панель "Уведомления", сдвиньте вниз верхнюю строку экрана.

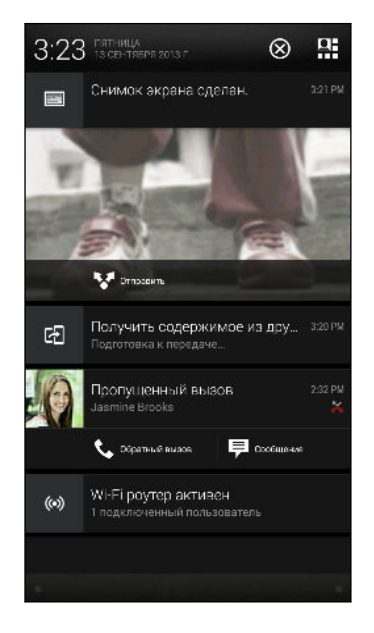

При наличии нескольких уведомлений прокрутите экран вниз, чтобы просмотреть их все.

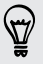

Для быстрого доступа к панели "Уведомления" с панели "Быстрые настройки" нажмите на значок $\mathrel{\mathop:}=$ .

- **2.** На панели "Уведомления":
	- **Некоторые уведомления можно раскрыть для просмотра дополнительной** информации, такой как предпросмотр сообщений эл. почты или события календаря. Разведите два пальца в стороны, чтобы раскрыть уведомление. Чтобы свернуть его, сведите два пальца вместе.
	- На некоторых уведомлениях вы увидите значки, позволяющие предпринять немедленные действия. Например, если вы пропустили вызов, нажмите на доступные значки, чтобы перезвонить или отправить текстовое сообщение.
	- § Нажмите на значок уведомления слева, чтобы открыть соответствующее приложение.
	- § Чтобы отключить только одно уведомление в списке, перетащите его влево или вправо.
- **3.** Чтобы закрыть панель "Уведомления", сдвиньте вверх нижнюю строку панели или нажмите  $\leq$ .

Вы также можете нажать  $\otimes$ , чтобы отключить все уведомления и закрыть панель "Уведомления".

### **Работа с текстом**

#### **Выделение, копирование и вставка текста**

В приложениях HTC, таких как "Интернет" и "Почта", вы можете выделить и скопировать текст, а затем вставить или отправить его.

- **1.** Нажмите и удерживайте слово.
- **2.** Перетащите метки начала и конца, чтобы выделить нужный фрагмент текста.

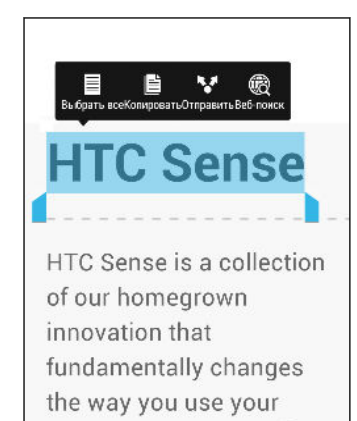

phone. Click on any of the chapters below to learn

more.

(۳7

При выделении текста можно воспользоваться лупой для увеличения. Чтобы включить лупу, перейдите в меню **Настройки** > **Специальные возможности**, а затем установите флажок **Показать лупу**. Лупа будет появляться при нажатии и удерживании одной из меток выделения текста.

**3.** Выделив текст, который вы хотите скопировать, нажмите **Копировать**.

Выделенный текст скопируется в буфер обмена.

- **4.** В поле ввода текста (например, при написании сообщения эл. почты) нажмите и удерживайте место, куда вы хотите вставить текст.
- **5.** Нажмите **Вставить**.

Чтобы скопировать адрес ссылки на веб-страницу в приложении "Интернет", нажмите и удерживайте ссылку, а затем нажмите **Копировать ссылку**.

### **Отправка текста**

- **1.** После того как вы выделили текст, который хотите отправить, нажмите **Отправить**.
- **2.** Выберите, куда нужно вставить выделенный текст для отправки, например в сообщение эл. почты или в обновление статуса в социальной сети.

### **Клавиатура HTC Sense**

Вы можете быстро и точно вводить данные с помощью клавиатуры HTC Sense™.

• Функция предугадывания слов также ускоряет процесс ввода. По мере набора текста на экране будут появляться совпадающие слова для вставки. Вы даже можете добавлять слова, фразы и ярлыки в словарь предугадывания слов. См. раздел [Ввод текста с помощью функции предугадывания слов на стр. 48.](#page-47-0)

- Вы можете вводить слова, просто проговаривая их. См. раздел [Голосовой ввод](#page-49-0) [текста на стр. 50.](#page-49-0)
- § Включите функцию "Ввод текста росчерком", чтобы можно было вводить слова, просто перемещая палец по буквам. См. раздел [Использование функции ввода](#page-49-0) [текста росчерком на стр. 50.](#page-49-0)
- § Просто проведите пальцем вправо, чтобы перейти к клавиатуре цифр и символов. Или проведите влево для переключения между языками.
- На клавишах имеются вспомогательные цифры, знаки препинания и другие символы, которые можно вставлять без необходимости переключения на клавиатуру цифр и символов.

К примеру, просто нажмите и удерживайте клавишу в первом ряду, чтобы вставить цифру.

- Выберите из широкого ряда эмоциональных символов.
- Отображайте или скрывайте на клавиатуре клавиши навигации со стрелками. Если вы включите клавиши со стрелками в меню "Настройки", они будут появляться только на клавиатуре в вертикальной ориентации.

### **Ввод текста**

При нажатии на текстовое поле в каком-либо приложении появляется экранная клавиатура. Вы можете вводить буквы и цифры, менять раскладку или язык клавиатуры и т. д.

Для ввода букв и цифр, а также знаков препинания и символов нажимайте на клавиши экранной клавиатуры.

- Нажмите  $\bigtriangleup$ , чтобы ввести заглавную букву. Нажмите дважды, чтобы включить фиксацию регистра прописных букв.
- **Нажмите и удерживайте клавиши с серыми символами наверху, чтобы ввести** цифры, символы или буквы с диакритическими знаками. Некоторые клавиши содержат несколько символов или букв с диакритическими знаками, связанных с ними.
- Проведите по экрану вправо для отображения цифровых и символьных клавиш. Чтобы вернуться к основной клавиатуре, проведите по экрану влево.
- Нажмите  $\leq$ , чтобы закрыть экранную клавиатуру.

Для перехода к настройкам клавиатуры нажмите и удерживайте клавишу запятой, если над ней имеется значок . Либо перейдите в меню **Настройки** > **Язык и клавиатура** > **Ввод HTC Sense**.

#### **Выбор раскладки клавиатуры**

Выберите раскладку клавиатуры, подходящую для вашего стиля набора текста.

- **1.** Перейдите в меню "Настройки" и нажмите **Язык и клавиатура** > **Ввод HTC Sense**.
- **2.** Нажмите **Выбор клавиатуры** > **Типы клавиатуры**.
- **3.** Выберите раскладку клавиатуры, которую вы хотите использовать.

#### **Выбор и переключения между языками клавиатуры**

Если в HTC One max доступно несколько языков клавиатуры, вы можете выбрать те из них, которые будут использоваться для экранной клавиатуры.

- **1.** Перейдите в меню "Настройки" и нажмите **Язык и клавиатура** > **Ввод HTC Sense**.
- **2.** Нажмите **Выбор клавиатуры**, а затем выберите желаемые языки.

Чтобы изменить язык клавиатуры, выполните любое из следующих действий.

- **Проведите пальцем влево по экранной клавиатуре (данная функция недоступна,** если вы используете ввод текста росчерком).
- Нажимайте на клавишу языка (например,  $|EN\rangle$ , пока не увидите язык клавиатуры, который вы хотите использовать.
- **Нажмите и удерживайте клавишу языка, а затем перетащите палец на язык** клавиатуры, который вы хотите использовать.

#### <span id="page-47-0"></span>**Ввод текста с помощью функции предугадывания слов**

Вы пробовали когда-нибудь набирать слово, в правильности написания которого не уверены? При использовании функции предугадывания слов предлагаемые варианты будут отображаться прямо над клавиатурой.

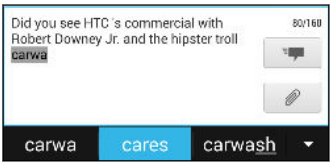

Функции предугадывания набираемого и следующего слова включены по умолчанию.

Чтобы ввести текст в режиме предугадывания слов, выполните любое из следующих действий.

- **Нажмите на клавишу пробела, чтобы вставить выделенное слово из списка** совпадений.
- Нажмите на слово в списке совпадений.
- Нажмите на стрелку рядом со списком совпадений, чтобы просмотреть другие варианты.

Если вы случайно выбрали неверное слово из списка совпадений, всегда можно вернуться и изменить его путем ввода слова и выбора другого варианта.

### **Настройка второго языка для предугадывания слов**

Вы можете настроить функцию предугадывания слов на работу с двумя языками. Когда вы будете набирать текст, вам будут предлагаться варианты слов на выбранных вами языках.

Функция двуязычного предугадывания доступна, только если вы используете ¤ клавиатуру на основе латиницы.

- **1.** Перейдите в меню "Настройки" и нажмите **Язык и клавиатура** > **Ввод HTC Sense**.
- **2.** Нажмите **Выбор клавиатуры** > **Двуязычное предугадывание**, а затем выберите желаемый язык.

#### **Добавление слов и фраз в словарь предугадывания слов**

Добавляйте часто используемые имена, сокращения и целые фразы в словарь предугадывания слов, чтобы они появлялись в списке совпадений при вводе.

Вводите текст еще быстрее, создавая и используя текстовые ярлыки для слов и фраз. Вместо того, чтобы набирать фразу "поговорим с тобой позже", добавьте для нее ярлык "пстп". После этого в сообщении или эл. письме можно будет просто набрать "пстп", а затем нажать на клавишу пробела, чтобы ввести фразу целиком.

- **1.** Перейдите в меню "Настройки" и нажмите **Язык и клавиатура** > **Ввод HTC Sense**.
- **2.** Нажмите **Личный словарь** > +
- **3.** Введите слово или фразу, а затем введите соответствующий текстовый ярлык. Запомните этот ярлык с учетом заглавных и строчных букв, которые вы ввели.
- **4.** Нажмите **OK**.

(۳)

Во время ввода текста с использованием стандартной раскладки клавиатуры при нажатии на предлагаемое слово, которого нет в словаре (обычно это первое слово в списке совпадений), оно автоматически добавляется в словарь.

### **Изменение или удаление слов и фраз в словаре предугадывания слов**

- **1.** Перейдите в меню "Настройки" и нажмите **Язык и клавиатура** > **Ввод HTC Sense**.
- **2.** Нажмите **Личный словарь**.
	- § Чтобы изменить слово, фразу или ярлык, нажмите на соответствующий элемент в списке.
	- § Чтобы удалить элементы из словаря, нажмите > **Удалить**. Выберите слова, которые вы хотите удалить, и нажмите **Удалить**.

#### <span id="page-49-0"></span>**Использование функции ввода текста росчерком**

Вместо нажатия клавиш экранной клавиатуры вы можете набирать слова с помощью "отслеживания" движений вашего пальца.

ロ Необходимо включить функцию ввода текста росчерком в меню **Настройки** > **Язык и клавиатура** > **Ввод HTC Sense**.

- **1.** Перемещайте палец с одной буквы на другую, чтобы ввести слово.
- **2.** После завершения слова поднимите палец.
- **3.** Если нужно продолжить ввод текста, снова перемещайте палец по буквам, чтобы ввести следующее слово.

Если слово, появившееся в результате ввода текста росчерком, не соответствует желаемому, вы можете сделать следующее.

- Нажать на слово в списке совпадений.
- § Нажать на стрелку рядом со списком совпадений, чтобы просмотреть другие варианты.

#### **Голосовой ввод текста**

Нет времени набирать текст? Попробуйте проговорить слова для их ввода.

- **1.** Нажмите на область, в которую нужно ввести текст.
- **2.** На экранной клавиатуре нажмите и удерживайте  $\mathbf{\Psi}$ .
- **3.** При появлении анимированной кнопки в виде микрофона и слова "Говорите" проговорите слова, которые вы хотите ввести.

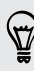

Чтобы установить язык голосового ввода, нажмите на языковую панель над кнопкой в виде микрофона. Вы можете выбрать один или несколько языков. Количество доступных языков может меняться.

- **4.** Если слово не совпадает с тем, что вы проговорили, и подчеркнуто, нажмите на него, чтобы удалить это слово или просмотреть другие варианты.
- **5.** Знаки препинания можно вводить, проговаривая соответствующие названия (например, "запятая").

## <span id="page-50-0"></span>**Аккумулятор**

### **Проверка расхода заряда аккумулятора**

Просматривайте ранговый список приложений, использующих энергию аккумулятора. Вы также можете просмотреть интенсивность и продолжительность использования аккумулятора для каждого приложения.

- **1.** Перейдите в меню "Настройки" и нажмите **Питание**.
- **2.** Нажмите **Использование**, а затем нажмите на приложение, чтобы проверить, как оно использует энергию аккумулятора. Вы увидите, сколько энергии аккумулятора используется ресурсами, такими как ЦП, для приложения, а также другие полезные сведения.
- Если при просмотре сведений об использовании аккумулятора приложением на экране (۳) отображаются кнопки, то, нажимая на них, можно настроить параметры, влияющие на расход заряда аккумулятора, остановить приложение и т.п.

#### **Отображение заряда аккумулятора в процентах**

Вы можете проверить процент оставшегося заряда аккумулятора прямо из строки состояния.

- **1.** Перейдите в меню "Настройки" и нажмите **Питание**.
- **2.** Выберите **Показать заряд аккумулятора**.

### **Проверка журнала аккумулятора**

Проверьте, сколько времени вы используете HTC One max с момента последней зарядки. Кроме того, вы можете просмотреть график, отображающий, сколько времени был включен экран и сколько времени вы использовали такие подключения, как "Мобильный Интернет" или Wi-Fi.

- **1.** Перейдите в меню "Настройки" и нажмите **Питание**.
- **2.** Нажмите **Журнал**.
- **3.** Если вы используете HTC One max с момента последней зарядки довольно долго, проведите влево или вправо по экрану для изменения масштаба графика, отображающего использование энергии аккумулятора во времени.

Для масштабирования графика можно также разводить или сводить пальцы на экране.

## **Продление времени работы аккумулятора**

Время работы устройства до разрядки аккумулятора зависит от интенсивности использования HTC One max. Система управления питанием HTC One max помогает продлить время работы аккумулятора.

В случаях, когда необходимо продлить время работы устройства от аккумулятора, воспользуйтесь следующими советами.

### **Проверяйте расход заряда аккумулятора**

Контроль за расходом заряда аккумулятора поможет выявить элементы, потребляющие наибольшее количество энергии, чтобы принять соответствующие меры. Подробности см. в разделе [Проверка расхода заряда аккумулятора на стр. 51.](#page-50-0)

### **Управляйте подключениями**

§ Отключите беспроводные подключения, которые вы не используете.

Чтобы включить или отключить подключения, например "Мобильный интернет", Wi-Fi или Bluetooth, перейдите в меню "Настройки" и нажмите на соответствующие переключатели **Вкл./выкл.**

• Включайте функцию GPS только тогда, когда необходимо определить точное местоположение.

Чтобы предотвратить использование функции GPS некоторыми приложениями в фоновом режиме, отключите параметр **Спутники GPS**. Включайте его только тогда, когда вам нужно определить свои точные координаты при использовании функций навигации или приложений на базе информации о местоположении. Перейдите в меню "Настройки" и нажмите **Местоположение**, чтобы включить или отключить этот параметр. Дополнительную информацию по службам определения местоположения см. в разделе [Включение и отключение служб определения](#page-176-0) [местоположения на стр. 177](#page-176-0).

- § Если включен **Режим сна** в меню **Настройки > Питание**, то в периоды низкой нагрузки телефон будет отключать подключение для передачи данных через 15 минут после отключения экрана при отсутствии сетевой активности (ничего не загружается, не передается в потоковом режиме и не происходит обмена данными). При включении экрана подключение для передачи данных будет восстановлено.
- § Включайте режим "В самолете", когда вам не нужны беспроводные подключения и вы не хотите принимать вызовы и сообщения.

### **Управляйте дисплеем**

Уменьшение яркости, включение функции перехода дисплея в спящий режим, когда он не используется, и поддержание максимально простого наполнения дисплея позволяет уменьшить расход заряда аккумулятора.

- § Используйте автоматические настройки яркости (по умолчанию) или уменьшите яркость вручную.
- **Уменьшите интервал времени до отключения экрана.**

• Не используйте динамический фоновый рисунок на Начальном экране. Анимационные эффекты приятно показать другим людям, но они повышают расход заряда аккумулятора.

Изменение фонового рисунка на обычный черный фон также может немного помочь. Чем меньше цветов отображается на дисплее, тем меньше расходуется заряд аккумулятора.

• Настройте веб-браузер на автоматическое затемнение экрана во время загрузки веб-страниц. Откройте приложение Интернет, а затем нажмите **: > Настройки > Специальные возможности** > **Затемнить экран во время загрузки страницы**.

Подробности см. в разделах [Настройки и безопасность на стр. 211](#page-210-0) и [Индивидуальная](#page-78-0) [настройка на стр. 79](#page-78-0).

### **Управляйте приложениями**

- **Установите новейшие обновления программного обеспечения и приложений.** Иногда обновления содержат усовершенствования, оптимизирующие расход энергии аккумулятора.
- **Удаляйте или отключайте приложения, которые вы никогда не используете.**

Многие приложения запускают процессы или синхронизируют данные в фоновом режиме, даже когда вы их не используете. Если есть приложения, которые вам больше не нужны, удалите их.

Если приложение установлено изначально и не может быть удалено, то его отключение предотвратит случайный запуск приложения или синхронизацию им данных. В меню **Настройки** > **Приложения** перейдите на вкладку **Все приложения**, нажмите на приложение, а затем нажмите **Отключить**.

### **Ограничьте передачу данных и синхронизацию в фоновом режиме**

Передача данных и синхронизация в фоновом режиме могут существенно повысить расход заряда аккумулятора, если у вас установлено много приложений, использующих фоновую синхронизацию данных. Не рекомендуется разрешать приложениям синхронизировать данные слишком часто. Выясните, допускают ли приложения выбор более продолжительных интервалов автоматической синхронизации, либо синхронизируйте их вручную.

- § В меню "Настройки" нажмите **Аккаунты и синхронизация** и проверьте, какие виды данных синхронизируются с вашими сетевыми учетными записями. В случае разрядки аккумулятора временно отключите синхронизацию некоторых данных.
- Если у вас много учетных записей эл. почты, рассмотрите возможность увеличения интервала синхронизации для некоторых из них.

В приложении Почта выберите учетную запись, нажмите **:** > Настройки > **Синхронизация, отправка и получение**, а затем настройте параметры в разделе "Расписание синхронизации".

§ Если вы долго находитесь в одном населенном пункте, синхронизируйте обновления сведений о погоде только для своего текущего местоположения, а не для всех указанных вами городов. Откройте приложение Погода и нажмите  $\blacksquare$ **Изменить**, чтобы удалить ненужные города.

• Грамотно выбирайте виджеты.

Некоторые виджеты постоянно синхронизируют данные. Рассмотрите возможность удаления с Начального экрана виджетов, которые вам не очень нужны.

§ В Play Store нажмите > **Настройки**, а затем снимите флажок **Автоматически добавлять виджеты**, чтобы предотвратить автоматическое добавление виджетов на Начальный экран при установке новых приложений. Также нажмите **Автоматическое обновление приложений** > **Не обновлять приложения автоматически**, если вас устраивает обновление приложений из Play Store вручную.

### **Другие советы**

Чтобы сэкономить еще немного энергии аккумулятора, воспользуйтесь следующими рекомендациями.

- § Уменьшите громкость системы и мультимедиа.
- Сведите к минимуму использование вибрации и звукового сопровождения. В меню "Настройки" нажмите **Звук** и отключите ненужные вам функции.
- **Проверьте настройки своих приложений на предмет дополнительных параметров,** позволяющих оптимизировать время работы аккумулятора.

### **Использование режима энергосбережения**

Режим энергосбережения помогает продлить время работы от аккумулятора. Он снижает интенсивность использования компонентов и функций телефона, быстро расходующих заряд аккумулятора, таких как дисплей и подключение для передачи данных.

- **1.** Двумя пальцами проведите вниз от строки состояния, чтобы открыть Выключатели.
- **2.** Нажмите на блок **Энергосбережение**, чтобы включить или отключить режим энергосбережения.

Если вы хотите выбрать, для каких функций телефона следует экономить расход энергии, нажмите •••, прежде чем включить режим энергосбережения.

Если для режима энергосбережения установлен флажок **Подключение для передачи данных**, HTC One max автоматически отключается от мобильного Интернета через 15 минут, когда отключен экран и не используется подключение для передачи данных (ничего не загружается, не передается в потоковом режиме и не происходит обмена данными). Периодически он снова подключается, а затем отключается при неиспользовании подключения для передачи данных с целью экономии заряда аккумулятора.

Имейте в виду, что если включен **Режим сна** для подключения для передачи данных в меню **Настройки > Питание**, то он имеет преимущество над режимом энергосбережения.

# **Камера**

### **Основные сведения о приложении "Камера"**

Создавайте отличные фотоснимки и видеозаписи с помощью камеры и делайте их более запоминающимися, применяя различные эффекты и сюжеты.

Откройте приложение "Камера", чтобы запечатлеть превосходный момент. В ожидании очередного подходящего случая для съемки переключите HTC One max в спящий режим. Когда вы будете готовы к дальнейшей фото- или видеосъемке, просто нажмите кнопку ПИТАНИЕ еще раз, чтобы воспользоваться камерой.

Используйте элементы управления на экране видоискателя для добавления эффектов, настройки вспышки и пр.

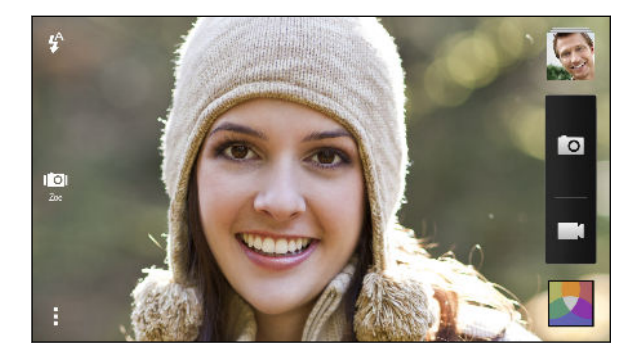

### **Масштабирование**

- § Перед фото- или видеосъемкой можно приблизить или отдалить объект съемки, разводя и сводя два пальца на экране.
- § При наличии шкалы масштабирования проведите по ней пальцем, чтобы изменить масштаб.
- **Вы свободно можете приближать или отдалять объекты в процессе видеосъемки.**

### **Переключение между передней и главной камерой**

На экране видоискателя выполните любое из следующих действий.

- Потяните за верхний или нижний край в альбомной ориентации.
- **Потяните за левый или правый край в книжной ориентации.**
- **Нажмите , а затем нажмите на переключатель Передняя/Главная.**

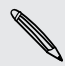

При использовании передней камеры недоступны некоторые функции камеры, например масштабирование.

\۳

### **Выбор эффекта**

Используйте имеющиеся эффекты камеры, чтобы придать вашим фотоснимкам такой вид, будто их снимали через специальные объективы или фильтры. Вы также можете применить определенные эффекты к видеозаписям.

- **1.** Нажмите ...
- **2.** Пролистайте имеющиеся эффекты и нажмите на понравившийся.

Эффекты, отмеченные значком  $\blacksquare$ , могут применяться только к фотографиям.

### **Установка разрешения видео**

- **1.** На экране видоискателя нажмите ...
- **2.** В меню Настройки нажмите **Качество видео** и выберите разрешение видео.

#### **Выбор режима работы вспышки**

Нажмите на значок вспышки, чтобы выбрать режим ее работы.

В режиме "Вспышка" или "Автоматическая вспышка" камера самостоятельно устанавливает наиболее подходящую яркость вспышки для вашего снимка.

### **Фотосъемка**

- **1.** Откройте приложение Камера.
- **2.** Просто наведите камеру на то, что вы хотите сфотографировать. Камера автоматически подстраивает фокус по мере ее перемещения.
- **3.** Когда вы будете готовы сделать снимок, нажмите **. .**

Либо вы можете нажать в любом месте экрана, чтобы сделать снимок, если вы включили функцию **Снимок касанием** в меню > **Параметр затвора**.

### **Видеосъемка**

- **1.** Откройте приложение Камера.
- **2.** Когда вы будете готовы начать съемку, нажмите  $\blacksquare$ .
- **3.** В процессе съемки вы можете:
	- § свободно увеличивать или уменьшать масштаб;
	- § перефокусировать камеру на другой объект или область, просто нажимая на них на экране видоискателя;
	- § нажимать на значок вспышки, чтобы включить или отключить ее.
- **4.** Чтобы остановить съемку, нажмите

F

**Фотосъемка в процессе видеосъемки (Снимок видео)**

Для использования этой функции у вас должен быть выбран сюжет **Обычный**.

Если вы снимаете видео с помощью главной камеры, можно нажать **Ю**, чтобы сфотографировать объект съемки.

### **Серийная фотосъемка**

Хотите фотографировать движущиеся объекты? Неважно, что вы снимаете — игру в футбол вашего ребенка или автомобильную гонку, — вы всегда сможете запечатлеть нужный момент.

Для использования этой функции у вас должен быть выбран сюжет **Обычный**.

- **1.** На экране видоискателя нажмите и удерживайте **•** . Камера сделает до 20 последовательных снимков вашего объекта.
- **2.** Сделав снимки, выполните любое из следующих действий.
	- **Чтобы сохранить лишь один фотоснимок, выберите тот, который вам нравится** больше всего, и нажмите **Лучший снимок**.
	- **•** Чтобы сохранить снимки в виде серии, нажмите  $\leq$ .

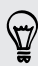

 $\mathsf P$ 

Чтобы добавить фотоснимкам оригинальности, откройте и отредактируйте их в приложении Галерея. Для серии последовательных снимков предлагаются дополнительные функции редактирования, такие как "снимок последовательности", "улыбка везде" и "удаление объекта".

### **Сюжеты камеры**

Сюжет представляет собой набор настроек для определенных условий освещения и окружения. Используйте режим **Обычный** и позвольте камере определять оптимальные настройки автоматически либо сами выберите сюжет из их широкого ряда перед началом фотосъемки.

### **Улучшение портретных снимков**

Если вы хотите, чтобы члены вашей семьи или ваши друзья получались на снимках максимально хорошо, убедитесь, что вы используете сюжет "Портрет".Этот сюжет делает кожу на ваших фотоснимках более гладкой.

- 1. На экране видоискателя нажмите ...
- **2.** В Режиме фотосъемки нажмите ▼ рядом с пунктом Сюжет, а затем нажмите **Портрет**.
- **3.** Когда вы будете готовы сделать снимок, нажмите **. 0**.

### **Съемка автопортрета**

Вокруг нет никого, кто мог бы сфотографировать вас?

**1.** Переключитесь на переднюю камеру, потянув экран видоискателя за верхний или нижний край в альбомной ориентации.

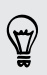

В книжной ориентации для переключения на переднюю камеру можно потянуть за левый или правый край экрана.

**2.** Нажмите в любом месте экрана, чтобы запустить таймер. Камера сделает снимок после завершения обратного отсчета.

### **Фотосъемка HTC Zoe**

Не упускайте лучшие моменты. Когда время решает все, сделайте снимок в точный момент с помощью HTC Zoe и получите больше, чем неподвижную фотографию.

При использовании HTC Zoe недоступны некоторые функции камеры, например P масштабирование.

- 1. На экране видоискателя нажмите **Ю**, чтобы включить HTC Zoe.
- **2.** Когда вы будете готовы начать съемку, нажмите **©**. Когда значок спуска затвора начнет медленно краснеть **О**, продолжайте удерживать телефон неподвижно, пока камера делает ряд снимков в течение нескольких секунд.

Снимки HTC Zoe вы найдете в приложении "Галерея", которое будет содержать видеоклип и снимок-обложку.

F

### **Что такое HTC Zoe?**

HTC Zoe делает серию снимков высокого качества и объединяет их в короткий видеоклип. Как и в традиционном Zoetrope, который лежит в основе, снимки HTC Zoe при просмотре выглядят движущимися.

Но HTC Zoe — нечто большее, чем просто режим камеры. С помощью HTC Zoe вы можете сделать следующее.

- § Добавить оригинальности с помощью расширенных функций редактирования в приложении Галерея, таких как "Покадровое совмещение", "Только улыбка" и "Удаление объекта".
- § Извлечь и сохранить конкретное изображение из снимка HTC Zoe при его просмотре в приложении Галерея. См. раздел [Отправка или сохранение](#page-69-0) [кадра из фотоснимка HTC Zoe на стр. 70](#page-69-0).
- § Отправить снимки HTC Zoe, включая видеоподборку лучших моментов и коллаж ваших лучших снимков, с помощью HTC Share. См. раздел [Отправка](#page-76-0) [видеоподборки с помощью HTC Share на стр. 77.](#page-76-0)

### **Панорамная фотосъемка**

Делайте более широкоформатные снимки природных или городских ландшафтов одним движением.

В этом режиме недоступны некоторые функции камеры, например масштабирование.

- **1.** На экране видоискателя нажмите .
- **2.** В разделе "Режим фотосъемки" нажмите **Развернутая панорама**.
- **3.** Когда вы будете готовы сделать снимок, нажмите **[О**. На экране появятся стрелки направления, предлагающие переместить устройство влево или вправо в альбомной или в книжной ориентации.
- **4.** Перемещайте HTC One max максимально плавно для автоматической съемки кадров.

Можно нажать , чтобы остановить съемку в любое время.

Камера "склеит" полученные кадры в единый фотоснимок.

### **Использование режима двойной съемки**

А вы знаете, что при съемке можно использовать обе камеры одновременно? В режиме двойной съемки можно запечатлеть и сюжет, и свой автопортрет на одном фотоснимке или видеозаписи.

- **1.** На экране видоискателя нажмите ...
- **2.** В разделе "Режим фотосъемки" нажмите **Двойная съемка**.
- **3.** Выберите основной кадр, переключившись на главную или переднюю камеру.
- **4.** Чтобы настроить второй кадр, перетащите его на новое место или измените его размер двумя пальцами.
- **5.** Нажмите **і настально сделать фотоснимок, или**  $\blacksquare$ **, чтобы записать видео.**

### **Использование функции HDR**

При выполнении портретных снимков на ярком фоне используйте сюжет с расширенным динамическим диапазоном (HDR) для получения четкого изображения объектов съемки. Сюжет HDR выявляет как яркие, так и затененные участки изображения даже в условиях высококонтрастного освещения.

- **1.** На экране видоискателя нажмите .
- **2.** Чтобы сделать снимок HDR, в разделе "Режим фотосъемки" нажмите **HDR**, а затем нажмите **.**
- Функция HDR также доступна при использовании передней камеры.
- Наилучший результат при использовании функции HDR достигается, когда объект съемки неподвижен. Камера делает несколько снимков с различными уровнями экспозиции и объединяет их в один улучшенный снимок.
- **3.** Чтобы снять видео HDR, в разделе "Режим видеосъемки" нажмите **Сюжет** > **Видео HDR (Full HD)**, а затем нажмите  $\blacksquare$ .

### **Замедленная видеосъемка**

Вы можете пошагово воспроизвести быстрое действие и добавить немного интриги в свои видеозаписи.

- F В данном режиме звук не записывается.
	- **1.** На экране видоискателя нажмите ...
	- **2.** В разделе "Режим видеосъемки" нажмите **Сюжет** > **Замедленная видеосъемка**.
	- **3.** Скомпонуйте кадр на экране видоискателя.
- **4.** Нажмите , чтобы начать съемку.
- **5.** Чтобы остановить съемку, нажмите  $\bullet$ .

После съемки в замедленном режиме можно изменить скорость воспроизведения выбранных фрагментов во время редактирования видеозаписи в приложении "Галерея".

### **Советы по улучшению качества фотосъемки**

Для получения более качественных снимков с помощью приложения Камера предлагаем вам несколько советов.

### **Все преимущества фотоснимков HTC Zoe**

- При съемке в режиме Zoe старайтесь удерживать HTC One max неподвижно, чтобы запечатлеть движущиеся объекты на статическом фоне.
- § Если вы используете функцию покадрового совмещения нескольких снимков в движении на одном фотоснимке, объекту съемки лучше всего выполнять заметные боковые движения.
- При выполнении группового снимка попросите участников сохранять неподвижные позы до завершения съемки. Используйте функцию "Только улыбка", чтобы выбрать лучшие кадры и получить снимок, на котором все улыбаются.
- **Если вам нужно больше, чем пара секунд, чтобы запечатлеть момент, используйте** серийную фотосъемку, убрав ограничение на количество кадров. Для фотоснимков, полученных в режиме серийной фотосъемки и сохраненных в виде группы снимков, можно применять функции "Удаление объекта", "Покадровое совмещение" и "Только улыбка".

### **Улучшение фокуса и резкости**

- HTC One max имеет функцию автофокуса, которая лучше всего работает для малоподвижных объектов съемки. Чтобы изменить фокус, нажмите на нужный объект на экране видоискателя.
- Если объект движется, нажмите и удерживайте его на экране видоискателя, чтобы зафиксировать на нем фокус.
- **Можно вручную изменить резкость фотоснимка, отредактировав его в приложении** Галерея. Также можно задать резкость в настройках приложения Камера перед началом фотосъемки.

Как правило, лучший эффект дает увеличение резкости размытого изображения, чем ее уменьшение на снимке с высокой резкостью.

### **Снимки с хорошим освещением**

- **НТС One max автоматически регулирует фокус и экспозицию. Если изображение** выглядит недоэкспонированным (темным на экране видоискателя), нажмите на затененную часть изображения. И наоборот, если изображение кажется переэкспонированным, нажмите на ярко освещенный объект на нем. Для получения сбалансированной экспозиции фокусируйтесь на объекте, имеющем нейтральный тон. Помните, что нажатие на другой объект может сместить фокус с объекта съемки.
- Если вы используете настройки по умолчанию, а снимок все равно получается слишком темным, переключитесь в "Ночной режим" и поместите HTC One max на ровную поверхность, чтобы он оставался неподвижным.
- Если одни части изображения находятся в тени, а другие ярко освещены, воспользуйтесь режимом HDR, чтобы сделать три фотоснимка с различными уровнями экспозиции и объединить их в один снимок. При съемке в режиме HDR удерживайте HTC One max неподвижно или поместите его на ровную поверхность.
- **При панорамной фотосъемке учитывайте весь сюжет и фокусируйтесь на объекте,** имеющем нейтральный тон, для сохранения сбалансированной экспозиции на объединенном изображении.
- Если объект съемки освещается сзади, воспользуйтесь сюжетом "Подсветка", чтобы выделить передний план и сохранить некоторые детали фона.

### **Другие советы**

- § В настройках приложения Камера нажмите **Сетка**, чтобы можно было легче скомпоновать кадр или улучшить композицию.
- При фотосъемке в условиях освещения лампами накаливания или дневного света, когда объект имеет неестественный цвет, выберите соответствующий параметр "Баланс белого" в настройках приложения Камера. Проверьте изображение на экране видоискателя и выберите вариант, при котором изображение объекта имеет цвет, наиболее близкий к естественному.
- 63 Камера
	- § В настройках приложения Камера можно нажать **Настройки изображения** и отрегулировать значения экспозиции, контрастности и других параметров до начала фотосъемки.
	- § Сделав снимок, можно продолжить редактировать его контрастность, яркость и другие параметры в приложении Галерея. Можно даже выровнять слегка перекошенный фотоснимок, нажав **Изменить** > **Инструменты** > **Выровнять**.

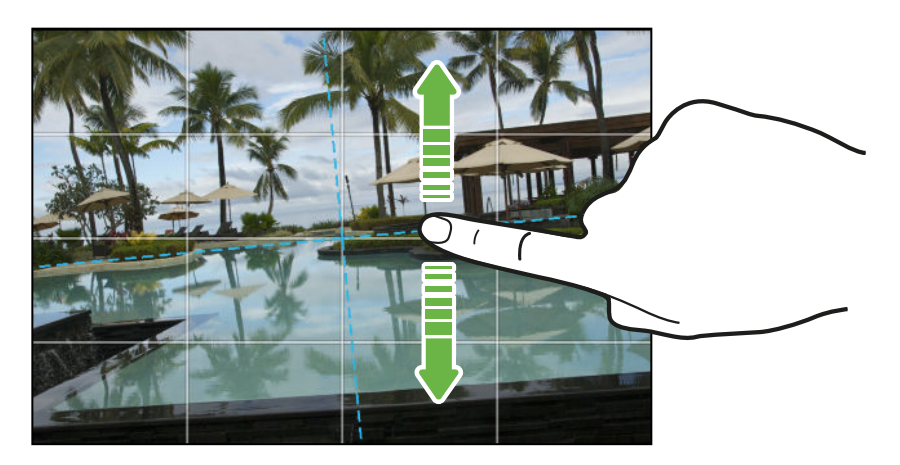

# **Галерея**

### **Просмотр фотоснимков и видеозаписей в приложении Галерея**

Предавайтесь воспоминаниям о "старых добрых временах". Используйте приложение Галерея для просмотра всех своих фотоснимков и видеозаписей. Их можно просматривать по альбомам, событиям или местоположению. Также можно обрезать видеозаписи, добавлять фоторамки и спецэффекты и т. д.

- **1.** Откройте приложение Галерея.
- **2.** На главном экране приложения Галерея перейдите на вкладку "Альбомы" или "Мероприятия".
- **3.** Нажмите на блок, чтобы открыть альбом или мероприятие. Вы увидите следующие вкладки.

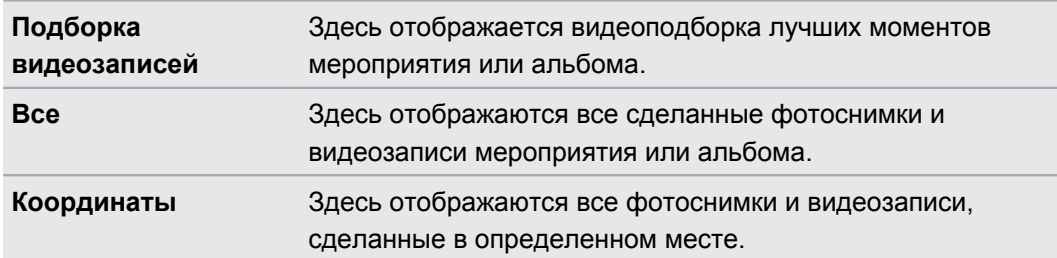

**4.** Чтобы просмотреть фотоснимок или видеозапись в полноэкранном режиме, перейдите на вкладку "Все" и нажмите на снимок или видеозапись.

### **Просмотр фотоснимков и видеозаписей по событиям**

Фотоснимки и видеозаписи, сделанные с помощью HTC One max, сгруппированы вместе в режиме просмотра "Мероприятия" в соответствии с временем и местом их съемки.

- **1.** Откройте приложение Галерея.
- **2.** На главном экране приложения Галерея перейдите на вкладку "Мероприятия".
- **3.** Нажмите на блок, чтобы открыть мероприятие.
- **4.** Перейдите на вкладку "Все", чтобы просмотреть фотоснимки и видеозаписи, сгруппированные по времени и месту.

#### **Просмотр фотоснимков по местоположению**

Используя режим просмотра "Карта", можно просматривать фотоснимки в соответствии с местоположением.

F На карте отображаются только снимки с геометками.

- **1.** Откройте приложение Галерея.
- **2.** На главном экране приложения Галерея перейдите на вкладку "Альбомы" или "Мероприятия".
- **3.** Нажмите на блок, чтобы открыть альбом или мероприятие.
- **4.** Перейдите на вкладку Locations.

Вы увидите блоки фотоснимков, сделанных в определенных местах, с числами, обозначающими количество снимков в каждом месте.

- **5.** Нажмите **1.** чтобы перейти в режим просмотра "Карта".
- **6.** Уменьшите масштаб или перемещайтесь по карте, пока не увидите числовой указатель местоположения.

Число в указателе местоположения означает количество фотоснимков, сделанных в этом районе.

**7.** Нажмите на указатель местоположения. На экране отобразятся фотоснимки, сделанные в том же районе.

Хотите узнать, где вы сделали конкретный фотоснимок? Просматривая снимок в полноэкранном режиме, нажмите в любом месте экрана, а затем нажмите  $\frac{1}{3}$ **Показать на карте**. (Действие **Показать на карте** доступно, если вы включили функцию **Фотоснимки с геометками** в приложении Камера.)

### **Просмотр и обрезка видео**

- **1.** На главном экране приложения Галерея перейдите на вкладку "Альбомы" или "Мероприятия".
- **2.** Нажмите на блок, чтобы открыть альбом или мероприятие.
- **3.** Перейдите на вкладку "Все".

 $\langle 1 \rangle$ 

- **4.** Найдя нужную видеозапись, нажмите на нее для воспроизведения в полноэкранном режиме.
- **5.** Используйте экранные элементы управления для приостановки и возобновления воспроизведения видео, регулировки громкости звука и т. д.

Нажмите для отправки видео в свою домашнюю сеть.

- **6.** Чтобы обрезать видеозапись, нажмите > **Изменить**.
- **7.** Перетащите ползунки обрезки в ту часть, где вы хотите, чтобы начиналась и заканчивалась видеозапись.
- **8.** Нажмите ▶ для предварительного просмотра обрезанной видеозаписи.
- **9.** Нажмите **Сохранить**.

Обрезанная видеозапись будет сохранена в виде нового файла. Исходная видеозапись останется без изменений.

### **Просмотр лучших фотоснимков**

Вы можете легко просмотреть все свои избранные фотоснимки в одном месте. Приложение Галерея автоматически группирует все ваши наиболее часто просматриваемые или отправляемые снимки в один альбом. Кроме того, вы можете добавлять фотоснимки в этот альбом вручную.

- § Чтобы просмотреть эти избранные фотоснимки, откройте альбом "Выделение".
- **Чтобы добавить снимок вручную, откройте его для просмотра в полноэкранном** режиме, нажмите на снимок, а затем нажмите  $\bigstar$ .

### **Сохранение кадра из видеозаписи в виде фотоснимка**

Можно легко сохранить стоп-кадр из видеозаписи.

При просмотре видео в приложении Галерея нажмите  $\Box$ , чтобы сохранить кадр в виде снимка.

Перед нажатием **То** также можно приостановить воспроизведение и перетащить ползунок на нужный кадр.

### **Упорядочивание фотоснимков и видеозаписей**

### **Отображение и скрытие альбомов**

У вас слишком много альбомов, загромождающих приложение Галерея? Вы можете отображать или скрывать альбомы.

- **1.** Откройте приложение Галерея.
- **2.** На главном экране приложения Галерея перейдите на вкладку **Альбомы**.
- **3.** Нажмите > **Скрыть/показать альбомы** и выберите альбомы, которые вы хотите отобразить или скрыть.

67 Галерея

**Копирование и перемещение фотоснимков или видеозаписей в другой альбом**

- **1.** Откройте приложение Галерея.
- **2.** На главном экране приложения Галерея перейдите на вкладку **Альбомы**.
- **3.** Нажмите на блок, чтобы открыть альбом.
- **4.** Нажмите > **Переместить в** или **Копировать в**.
- **5.** Выберите фотоснимки или видеозаписи, которые вы хотите переместить или скопировать, и нажмите **Далее**.
- **6.** Выберите альбом, в который нужно перенести или скопировать фотоснимки или видеозаписи. Чтобы создать для этих целей новый альбом, нажмите  $\bigstar$ .

Фотоснимки или видеозаписи будут скопированы в указанный альбом.

Чтобы переместить или скопировать отдельный снимок или видеозапись, откройте альбом, а затем нажмите и удерживайте нужный элемент. Выберите действие для снимка или видеозаписи (перемещение или копирование), а затем укажите существующий альбом или создайте новый.

### **Переименование альбома**

Если вы создали альбомы для размещения в них фотоснимков, вы можете переименовывать эти альбомы.

- **1.** На вкладке "Альбомы" приложения Галерея нажмите и удерживайте альбом, который вы хотите переименовать.
- **2.** Нажмите **Переименовать**.

Некоторые альбомы, например "Фотоснимки камеры" и "Все фотоснимки", переименовать невозможно.

### **Объединение и разделение мероприятий**

Вы можете объединить фотоснимки с двух мероприятий, а также переместить снимки из мероприятия в новое или уже существующее мероприятие.

- **1.** На вкладке "Мероприятия" приложения Галерея нажмите и удерживайте мероприятие, которое вы хотите разделить или объединить.
- **2.** Выполните одно из следующих действий.
	- **Нажмите Объединить в, а затем выберите другое мероприятие, чтобы** объединить эти два мероприятия.
	- **Нажмите Разделить в**, а затем выберите в мероприятии снимки или видеозаписи, которые вы хотите перенести в другое мероприятие. Нажмите **Далее**, а затем нажмите на существующее мероприятие в качестве пункта назначения или нажмите  $+$ , чтобы создать для этого новое мероприятие.

### **Редактирование фотоснимков**

Вы можете сделать свои снимки еще лучше. Приложение Галерея предлагает ряд средств редактирования, позволяющих обрезать, переворачивать снимки, применять и создавать фотоэффекты и т. д.

- **1.** Откройте приложение Галерея.
- **2.** Откройте нужный фотоснимок в полноэкранном режиме, нажмите на него, а затем нажмите **Изменить**.
- **3.** Выполните любое из следующих действий.
	- **Нажмите Эффекты**, чтобы применить к фотоснимку специальный фильтр эффекта.
	- **Нажмите Рамки**, чтобы добавить к снимку декоративную рамку.
	- **Нажмите Ретуширование**, чтобы улучшить портретный снимок, устранив эффект красных глаз, повысив гладкость кожи и т. д.
	- **Нажмите Инструменты**, чтобы повернуть, обрезать, перевернуть или выровнять снимок.
- **4.** Нажмите **Сохранить**.
- **•** Чтобы сохранить и отправить измененный снимок, нажмите  $\mathbf{V}$ .
- § Измененные фотоснимки, за исключением случаев с использованием поворота, сохраняются в виде копий.

### **Рисование на фотоснимке**

Раскройте свои творческие способности, рисуя на фотоснимках или выделяя на них интересные фрагменты. Для рисования также можно использовать перо (приобретается отдельно).

- **1.** Откройте приложение Галерея.
- **2.** Откройте нужный фотоснимок в полноэкранном режиме, нажмите на него, а затем нажмите **Изменить**.
- **3.** Нажмите **Инструменты** > **Рисунок**.
- **4.** Нажмите  $\bigcirc$ , а затем выберите вид штриха, цвет и толщину пера.
- **5.** Нарисуйте что-нибудь на фотоснимке. Нажатием на стрелки можно отменять и восстанавливать нанесенные штрихи.
- **6.** Нажмите **Готово**.
- **7.** Нажмите **Сохранить**.

Измененный фотоснимок будет сохранен в виде копии. Исходный фотоснимок останется без изменений.

### **Добавление пользовательских фотоэффектов**

Стандартные фотоэффекты — не совсем то, что вы ищете? Можно создавать свои собственные фотоэффекты в приложении Галерея.

Вы можете добавлять эффекты только к фотоснимкам, которые хранятся локально.

- **1.** Откройте приложение Галерея.
- **2.** Откройте нужный фотоснимок в полноэкранном режиме, нажмите на него, а затем нажмите **Изменить**.
- **3.** Нажмите **Эффекты**.
- **4.** Нажмите и удерживайте эффект, который вы хотите настроить, а затем перетащите его на элемент **Пользовательский**.

Вы также можете нажать и удерживать эффект, а затем перетащить его на новое место.

- **5.** На экране "Пользовательские эффекты" можно сделать следующее.
	- **Измените эффект, настроив такие фильтры, как экспозиция, насыщенность,** баланс белого и т. д.
	- **Настройте интенсивность эффекта с помощью ползунков для выбранных** фильтров.
	- Перегруппируйте фильтры для изменения эффекта. Нажмите и удерживайте фильтр, который вы хотите переместить. Затем перетащите его на новое место.
	- **Удалите фильтры. Нажмите и удерживайте фильтр, который вы хотите** удалить. Затем перетащите его на элемент **Удалить**.
	- Нажмите  $\bigstar$ , чтобы добавить другие фильтры и создать более сложный эффект.
- **6.** Нажмите **Готово**, чтобы применить эффекты к снимку.

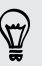

Чтобы сохранить ваши пользовательские эффекты для последующего использования, нажмите **Сохранение набора настроек**.

### <span id="page-69-0"></span>**Отправка или сохранение кадра из фотоснимка HTC Zoe**

Если нажать на снимок HTC Zoe при его просмотре в полноэкранном режиме (чтобы отобразить элементы управления воспроизведением), вы увидите на шкале воспроизведения белую точку. Она обозначает снимок-обложку (кадр, снятый при нажатии на кнопку спуска затвора) в процессе выполнения фотоснимка HTC Zoe. Вы можете отправить или сохранить снимок-обложку. Либо выбрать для отправки или сохранения другой кадр из фотоснимка HTC Zoe.

- § Чтобы отправить вместо снимка-обложки другой кадр, перейдите к нему с помощью ползунка на шкале воспроизведения.
- Для отправки снимка-обложки или выбранного вами кадра нажмите  $\blacktriangleright$  и выберите способ отправки, например по эл. почте или через социальную сеть.

Перед отправкой обязательно выберите параметр **Текущее изображение**.

§ Чтобы сохранить снимок-обложку или выбранный вами кадр в телефон, нажмите > **Сохранить кадр**.

### **Просмотр фотоснимков в социальных сетях**

Вы можете проверить, что вы и ваши друзья выгрузили в свои социальные сети или на сайты обмена фотоснимками, прямо в приложении Галерея.

 $\mathsf{F}$ Перед началом просмотра сетевых фотоснимков войдите в свои учетные записи и добавьте их в приложение Галерея.

- **1.** Откройте приложение Галерея.
- **2.** На главном экране приложения Галерея перейдите на вкладку "Альбомы".
- **3.** Нажмите на блок **Друзья**.

87

**4.** Нажмите на учетную запись социальной сети или сайт обмена фотоснимками.

Чтобы прокомментировать фотоснимок в социальных сетях, нажмите и удерживайте его эскиз, а затем нажмите **Добавить комментарий**.

### **Добавление сетевой службы**

- **1.** На главном экране приложения Галерея перейдите на вкладку "Альбомы".
- **2.** Нажмите > **Добавить сетевую службу**.
- **3.** Нажмите на службу социальной сети или обмена фотоснимками, которую вы хотите добавить.

Чтобы удалить службу социальной сети или обмена фотоснимками, на экране "Добавить сетевую службу" нажмите на название службы, а затем нажмите > **Удалить**.

Удаление учетной записи не удаляет учетную запись и информацию из самой сетевой службы.

### **Изменение скорости воспроизведения видео**

Хотите добавить в свою видеозапись кинематографическую "изюминку", замедлив отдельную сцену? Вы можете изменять скорость воспроизведения выбранной части замедленной видеозаписи.

Изменять скорость воспроизведения видео можно только для видеозаписей, снятых с F использованием сюжета "Замедленная съемка" в приложении Камера.

- **1.** На главном экране приложения Галерея перейдите на вкладку "Альбомы" или "Мероприятия".
- **2.** Нажмите на блок, чтобы открыть альбом или мероприятие.
- **3.** Перейдите на вкладку "Все".
- 4. Найдя нужную вам замедленную видеозапись (с пометкой  $\vec{\mathcal{R}}$ ), нажмите на нее для воспроизведения в полноэкранном режиме.
- **5.** Нажмите  $\mathbb{R}$  для переключения между нормальным и замедленным воспроизведением.
- **6.** Чтобы настроить скорость воспроизведения видео, нажмите  $\frac{1}{2}$  > Изменить > **Настройте скорость воспроизведения**.
- **7.** Перемещая левый и правый ползунки, выделите фрагмент видеозаписи, который вы хотите замедлить.
- **8.** Перетаскивая ползунок вверх или вниз, выберите нужную скорость воспроизведения фрагмента.
- **9.** Нажмите  $\blacktriangleright$ , чтобы просмотреть результат.
- **10.** Нажмите **Сохранить**.

Измененная видеозапись будет сохранена в виде нового файла. Исходная видеозапись останется без изменений.

### **Просмотр и редактирование видеоподборки**

Хотите поделиться волнующими впечатлениями от свадьбы или вечеринки? При просмотре всего альбома или мероприятия на вкладке "Подборка видеозаписей" приложение Галерея автоматически выбирает лучшие моменты и отображает их в виде короткой видеозаписи с фоновой темой и музыкой.

Длительность этой видеозаписи составляет около тридцати секунд. Вы можете изменить выбранные лучшие моменты, тему и музыку, а также сохранить или отправить видеозапись.

- **1.** Откройте приложение Галерея.
- **2.** На главном экране приложения Галерея перейдите на вкладку "Альбомы" или "Мероприятия".
- **3.** Нажмите на блок, чтобы открыть альбом или мероприятие.
- **4.** Перейдите на вкладку "Подборка видеозаписей". В большом верхнем блоке автоматически начнется воспроизведение видео с лучшими моментами из вашего альбома или с мероприятия.
- **5.** Чтобы изменить лучшие моменты в видеозаписи, выполните следующее.
	- **Нажмите Содержимое**, а затем нажмите на изображение, чтобы включить или исключить его из видеозаписи.
	- **•** Нажмите  $\mathbb{X}$ , чтобы перемешать лучшие моменты в случайном порядке.
- **6.** Нажмите **Темы**, чтобы выбрать цветовую схему и музыкальную тему из их широкого ряда и применить их к видеозаписи.
- **7.** Нажать **Музыка**, чтобы изменить звуковую дорожку по умолчанию на выбранную вами композицию.

Чтобы вернуть звуковую дорожку, выбранную по умолчанию, нажмите  $\frac{1}{3}$  > **Восстановить дорожку по умолчанию**.

- **8.** Чтобы обрезать выбранную звуковую дорожку, включить в подборку звук, записанный вместе с видео, и задать воспроизведение содержимого в хронологическом порядке, нажмите > **Настройки видео и звука**.
- **9.** Для просмотра видеоподборки лучших моментов в полноэкранном режиме поверните HTC One max в горизонтальное положение.
- **10.** Нажмите на предпросмотр, чтобы просмотреть видеоподборку в полноэкранном режиме.
- 11. Чтобы создать видеофайл из лучших моментов, нажмите **:** > Сохранить. Он будет сохранен в альбом "Подборка видеозаписей".
### **Создание анимированного gif-изображения**

Вы можете создать анимированное gif-изображение с возможностью быстрой выгрузки и отправки.

- **Для этого можно сохранить группу снимков, сделанных в режиме серийной съемки, в**  $\overline{\Gamma}$ виде анимированного gif-файла.
	- Кроме того, в виде анимированного gif-файла можно сохранить снимок HTC Zoe.
	- **1.** Откройте приложение Галерея.
	- **2.** Откройте нужный снимок в полноэкранном режиме, нажмите на него, а затем нажмите **Изменить** > **Ретуширование** > **Создание GIF**. Вы увидите анимацию в виде отдельных кадров.
	- **3.** Перетащите ползунки обрезки в ту часть, где вы хотите, чтобы начиналось и заканчивалось анимированное gif-изображение.
	- **4.** Нажмите **Далее**.
	- **5.** На следующем экране можно будет выбрать направление воспроизведения анимации, задать ее скорость, выбрать кадры для включения в анимацию и т. д.
	- **6.** Нажмите **Сохранить**.
	- $\blacksquare$  Чтобы сохранить и отправить измененный снимок, нажмите  $\blacktriangleright$ .
	- § Измененный фотоснимок будет сохранен в виде копии. Исходный фотоснимок останется без изменений.

### **Создание снимка последовательности действий**

Прыгайте, носитесь вприпрыжку или вскачь. Вы можете создать снимок с покадровым совмещением, чтобы объединить в нем несколько действий.

- **Данная функция доступна для группы снимков, сделанных в режиме серийной съемки.** F
	- Кроме того, ее можно использовать для снимков HTC Zoe.
	- **1.** Откройте приложение Галерея.
	- **2.** Откройте нужный снимок в полноэкранном режиме, нажмите на него, а затем нажмите **Изменить** > **Ретуширование** > **Совмещение**. Вы увидите кадры, которые можно объединить в один фотоснимок.
	- **3.** Выберите кадры, которые вы хотите включить в снимок с покадровым совмещением.
- **4.** Нажмите **Готово**.
- **5.** Нажмите **Сохранить**. Измененный фотоснимок будет сохранен в виде копии. Исходный фотоснимок останется без изменений.

### **Редактирование группового снимка**

Вам трудно выбрать групповой фотоснимок с максимальным числом улыбок и минимальным числом моргнувших людей? Ретушируйте групповой снимок, чтобы каждый человек выглядел на нем отлично.

- $\overline{P}$ **• Данная функция доступна для группы снимков, сделанных в режиме серийной съемки.** 
	- Кроме того, ее можно использовать для снимков НТС Zoe.
	- **1.** Откройте приложение Галерея.
	- **2.** Откройте нужный снимок в полноэкранном режиме, нажмите на него, а затем нажмите **Изменить** > **Ретуширование** > **Только улыбка**. Лица, обнаруженные на фотоснимке, будут обведены кружком.
	- **3.** Выбирая по одному лицу за раз, перетаскивайте их пальцем в сторону, чтобы выбрать желаемое выражение.

- **4.** После внесения изменений нажмите **Готово**.
- **5.** Нажмите **Сохранить**. Измененный фотоснимок будет сохранен в виде копии. Исходный фотоснимок останется без изменений.

### **Удаление нежелательных объектов с фотоснимка**

Случайный пешеход или проехавшая мимо машина испортили вам отличный снимок знаменитого памятника архитектуры? Ретушируйте снимок, избавившись от ненужных людей или предметов.

- **Данная функция доступна для группы снимков, сделанных в режиме серийной съемки.** F
	- **Кроме того, ее можно использовать для снимков HTC Zoe.**
	- **1.** Откройте приложение Галерея.
	- **2.** Откройте нужный снимок в полноэкранном режиме, нажмите на него, а затем нажмите **Изменить** > **Ретуширование** > **Удаление объекта**. Вы увидите рамки вокруг участков на фотоснимке, где были автоматически удалены объекты.

Чтобы выбрать точный момент на фотоснимке HTC Zoe, при просмотре снимка HTC Zoe перейдите к нужному изображению, перетаскивая ползунок по шкале. После этого можно будет удалить ненужные объекты.

- **3.** Чтобы сохранить объект, нажмите **X** на его изображении на киноленте.
- **4.** После внесения изменений нажмите **Готово**.
- **5.** Нажмите **Сохранить**. Измененный фотоснимок будет сохранен в виде копии. Исходный фотоснимок останется без изменений.

### **Отправка фотоснимков и видеозаписей**

Отправляйте фотоснимки и видеозаписи на компьютер или другое устройство по эл. почте, в MMS-сообщениях или через Bluetooth.

- **1.** Откройте приложение Галерея.
- **2.** На главном экране приложения Галерея перейдите на вкладку "Альбомы".
- **3.** Нажмите на блок, чтобы открыть альбом.
- **4.** Нажмите  $\blacktriangleright$ , а затем выберите способ отправки фотоснимков и видеозаписей.

**5.** Выберите фотоснимки или видеозаписи, которые вы хотите отправить, и нажмите **Далее**.

Вы можете отправить несколько фотоснимков, видеозаписей или их комбинацию в сообщении эл. почты. Они будут добавлены в сообщение эл. почты в качестве вложенных файлов.

**6.** В случае выбора фотоснимка HTC Zoe его можно отправить в виде неподвижного изображения или видеозаписи.

Если выбрать отправку в виде неподвижного изображения, будет отправлен снимок-обложка (кадр, снятый при нажатии на кнопку спуска затвора).

**7.** Для завершения отправки фотоснимков и видеозаписей следуйте указаниям на экране.

### **Отправка фотоснимков в социальные сети**

Используйте приложение Галерея для отправки фотоснимков прямо в свои социальные сети.

Прежде чем начать выгрузку, войдите в свою учетную запись социальной сети.

- **1.** Откройте приложение Галерея.
- **2.** На главном экране приложения Галерея перейдите на вкладку "Альбомы".
- **3.** Нажмите на блок, чтобы открыть альбом.
- 4. Нажмите <sup>1</sup>.

F

- **5.** Если появится экран "HTC Share", нажмите **"Нет, спасибо"**, чтобы закрыть его.
- **6.** В меню выберите, в какую социальную сеть будет осуществляться выгрузка.
- **7.** Выберите элементы, которые вы хотите отправить, а затем нажмите **Далее**.
- **8.** Если вы отправляете снимок HTC Zoe в виде неподвижного изображения, то будет отправлен снимок-обложка (кадр, снятый при нажатии на кнопку спуска затвора).
- **9.** Для выполнения выгрузки следуйте указаниям на экране. Возможно, вы сможете ввести заголовок, выбрать сетевой альбом, в который будет осуществляться выгрузка, задать параметры конфиденциальности и т. д.

# **Отправка видеоподборки с помощью HTC Share**

Вы можете отправить веб-ссылку на свою видеоподборку лучших моментов друзьям и близким. Получатели увидят короткое видео, состоящее из лучших моментов, а затем смогут отдельно просмотреть фотоснимки и видеозаписи.

- Если вы включили в видеоподборку снимок HTC Zoe, то получатели смогут увидеть его в движении при просмотре всей коллекции.
- **Опубликуйте ссылку в своей социальной сети или выберите один из вариантов ее** отправки.
- **Узнайте, что другие думают о вашей коллекции, и поделитесь собственными** мыслями.
- Для отправки коллекции с помощью HTC Share вы должны иметь учетную запись HTC. F Друзьям и близким для просмотра вашей коллекции учетная запись HTC не требуется — просмотреть фотоснимки может каждый получивший URL-ссылку.
	- **1.** Откройте приложение Галерея.
	- **2.** На главном экране приложения Галерея перейдите на вкладку "Альбомы" или "Мероприятия", а затем нажмите на соответствующий блок, чтобы открыть альбом или мероприятие.
	- **3.** Перейдите на вкладку "Подборка видеозаписей".

Там вы увидите лучшие моменты с определенного мероприятия или из определенного альбома. Эти лучшие моменты были отобраны и скомпонованы в видеоподборку. Вы можете изменить ее содержимое, тему или звуковую дорожку.

- **4.** Нажмите  $\mathbf{F}$ .
- **5.** При желании измените название и добавьте подпись.
- **6.** В разделе "Отправить в" выберите способ отправки вашей коллекции.
- **7.** Если вы хотите сделать свою коллекцию общедоступной на HTCShare.com, нажмите > **Добавить к каналу HTC Share**.

Если нужно ограничить число тех, кто сможет просматривать вашу коллекцию, снимите флажок **Добавить к каналу HTC Share**. Обратите внимание, что при отправке через социальную сеть диапазон пользователей, которые смогут увидеть ссылку на вашу коллекцию, определяется настройками конфиденциальности этой социальной сети.

#### 78 Галерея

- **8.** Нажмите **Готово**.
- **9.** На панели Уведомления проверьте, завершилась ли выгрузка через HTC Share или нужно выполнить еще какие-то действия для завершения отправки вашей коллекции.

Вашим друзьям и близким будет отправлена ссылка, или они увидят соответствующее обновление статуса в своих социальных сетях. Они смогут сделать следующее.

§ Нажать на ссылку, чтобы просмотреть коллекцию в веб-браузере.

- **Нажать на фотоснимок из коллекции, чтобы внимательнее рассмотреть его.**
- Добавить комментарий или отметить, что ваша коллекция им понравилась (для этого им придется войти в свою учетную запись социальной сети).

Не воспроизводите, не распространяйте и не используйте иным образом защищенные авторским правом материалы, связанные с функцией "Видеоподборка", если предварительно вы не получили на это разрешение обладателя авторского права.

### **Управление коллекциями в HTC Share**

Хотите отправить свою коллекцию большему числу друзей или удалить снимки, которые вы уже выгрузили в HTC Share?

**1.** На главном экране приложения Галерея перейдите на вкладку "Мои файлы на HTC Shares".

Вверху можно увидеть объем доступной для использования памяти в своей учетной записи.

- **2.** Выберите коллекцию.
- **3.** Чтобы просмотреть коллекцию в веб-браузере, нажмите  $\blacktriangleright$ .
- **4.** Чтобы оставить комментарий, нажмите на текстовое поле и введите его. Проведите по экрану влево, чтобы увидеть, кому понравилась ваша коллекция.
- **5.** Чтобы отправить коллекцию большему числу получателей, нажмите  $\Psi$  и выберите, кому вы хотите ее отправить.
- **6.** Чтобы удалить коллекцию, нажмите > **Удалить**.

Чтобы удалить несколько коллекций, на вкладке "Мои файлы на HTC Shares" нажмите > **Удалить**, а затем выберите коллекцию для удаления. Нажмите **Удалить**.

### **Настройки HTC Share**

В настройках можно выбрать параметры для выгрузки по сети Wi-Fi, сделать свои коллекции общедоступными на HTCShare.com и т. п.

- 1. На вкладке "Подборка видеозаписей" нажмите **14.**
- **2.** На экране, где можно изменить название или добавить подпись для своей коллекции, нажмите > **Настройки**.

# **Индивидуальная настройка**

# **Сделайте HTC One max по-настоящему вашим**

Сделайте так, чтобы HTC One max выглядел и звучал именно так, как вы этого хотите. Установите для него другой фоновый рисунок и мелодию звонка. Также вы можете выбрать звуки уведомлений о событиях, таких как входящие SMS-сообщения, сообщения эл. почты и напоминания календаря.

### **Изменение фонового рисунка**

Установите свой любимый фотоснимок в качестве фонового рисунка Начального экрана. Выберите фоновый рисунок из имеющихся вариантов или используйте любой снимок, сделанный с помощью камеры.

Вы также можете воспользоваться службой HTC "Начало работы", чтобы выбрать фотоснимок с компьютера в качестве фонового рисунка.

- **1.** Перейдите в меню "Настройки" и нажмите **Персонализация**.
- **2.** Нажмите **Фоновый рисунок**.
- **3.** Нажмите на один из следующих вариантов.

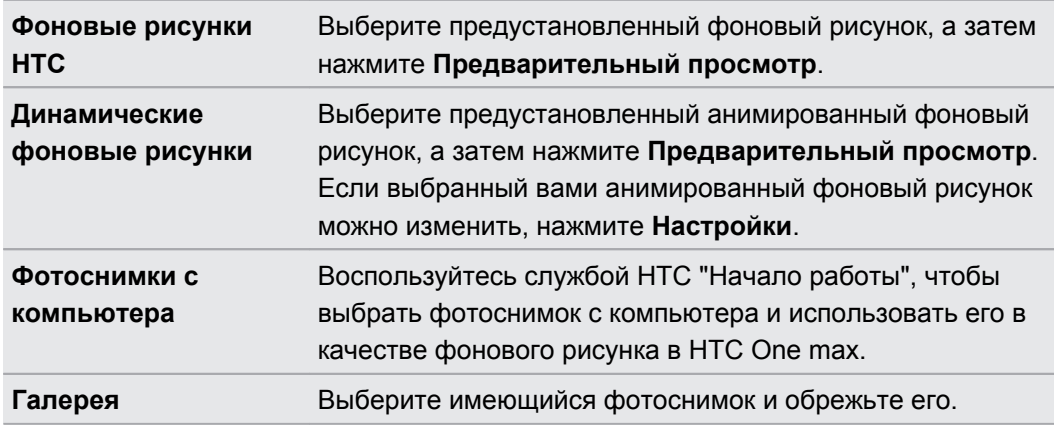

**4.** Нажмите **Готово** или **Применить**.

### **Индивидуальная настройка панели запуска**

Панель запуска обеспечивает доступ к часто используемым приложениям всего одним нажатием. Вы можете заменить приложения на панели запуска другими приложениями, которые вы часто используете.

**1.** Нажмите и удерживайте приложение, которое вы хотите заменить, а затем перетащите его на значок  $\blacksquare$ .

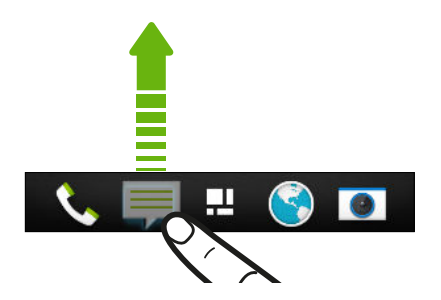

- **2.** Нажмите и удерживайте приложение, а затем перетащите его на свободное место на панели запуска.
- **Вы также можете сгруппировать приложения на панели запуска в папку.**
- Приложения и ярлыки на экране блокировки те же, что и на панели запуска.

# **Добавление виджета на Начальный экран**

Виджеты предоставляют быстрый доступ к важной информации и мультимедийному содержимому. Вы можете выбрать любые из предлагаемых виджетов и добавить самые полезные из них на Начальный экран.

- **1.** На панели "Каналы" или любой панели виджета проведите двумя пальцами вместе, чтобы настроить Начальный экран.
- **2.** Нажмите ▼ > Виджеты. Вы можете сделать следующее.
	- Пролистать список виджетов.
	- **•** Нажать  $\mathsf{Q}$ , чтобы выполнить поиск конкретных виджетов.

Для некоторых виджетов предлагаются различные стили и размеры.

**3.** Нажмите и удерживайте виджет, а затем перетащите его на эскиз начального экрана, на который вы хотите его добавить.

Вы также можете добавить виджеты, которые позволяют быстро включать или отключать определенные функции, такие как Wi-Fi и Bluetooth.

#### **Изменение настроек виджета**

Вы можете изменять основные настройки некоторых виджетов (например, виджета Контакты) с Начального экрана.

**1.** Нажмите и удерживайте виджет на Начальном экране, а затем перетащите его на кнопку $\boldsymbol{\Phi}$ .

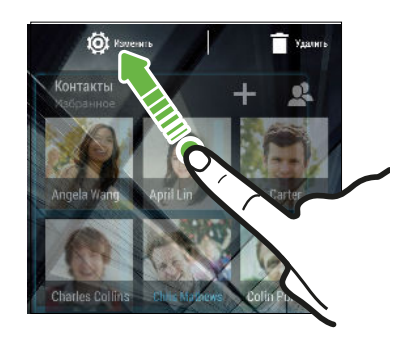

Откроется соответствующий экран, на котором вы сможете изменить некоторые настройки данного виджета.

**2.** Измените настройки виджета в соответствии со своими предпочтениями.

#### **Изменение размера виджета**

У некоторых виджетов можно изменить размер после их добавления на Начальный экран.

- **1.** Нажмите и удерживайте виджет на Начальном экране, а затем поднимите палец. Если появится рамка, значит, можно изменить размер виджета.
- **2.** Перетаскивайте стороны рамки для увеличения или уменьшения размере виджета.

# **Добавление приложений и других ярлыков на Начальный экран**

Поместите часто используемые приложения на панель любого виджета на Начальном экране. Также вы можете добавить ярлыки для часто используемых настроек, закладок веб-страниц и т.д.

- **1.** На панели "Каналы" или любой панели виджета проведите двумя пальцами вместе, чтобы настроить Начальный экран.
- **2.** Нажмите ▼ > Приложения или Ярлыки. Вы можете сделать следующее.
	- **Пролистать список приложений или ярлыков.**
	- **Нажать Q**, чтобы выполнить поиск конкретных приложений или ярлыков.
- **3.** Нажмите и удерживайте приложение или ярлык, а затем перетащите его на эскиз начального экрана, на который вы хотите его добавить.

Чтобы добавить приложение с экрана "Все приложения", нажмите и удерживайте приложение, а затем перетащите его на значок  $\blacktriangledown$ . Отпустите приложение над свободным местом на Начальном экране.

### **Переупорядочивание или удаление виджетов и значков на Начальном экране**

#### **Перемещение виджета или значка**

Вы можете легко переместить виджет или значок с одной панели виджета на другую.

- **1.** Нажмите и удерживайте виджет или значок одним пальцем.
- **2.** Выполняя рывки другим пальцем влево или вправо по экрану, перейдите на нужную панель виджета.

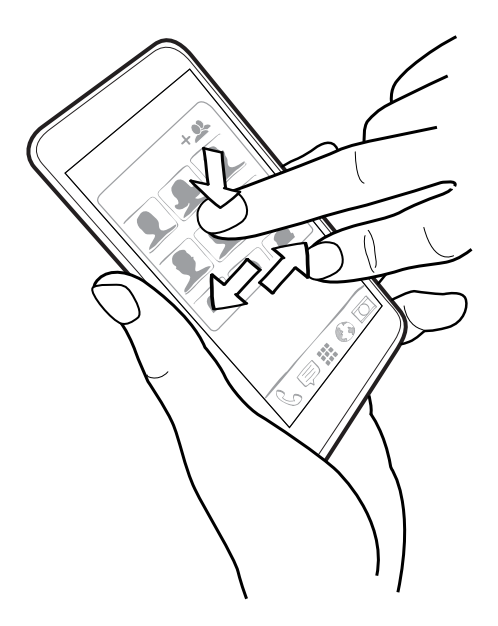

- **3.** Отпустите виджет или значок.
- **4.** Чтобы переместить виджет или значок в другое место на панели, просто нажмите и удерживайте его, а затем перетащите на нужное место.

#### **Удаление виджета или значка**

**1.** Нажмите и удерживайте виджет или значок, который вы хотите удалить, а затем перетащите его на значок  $\blacksquare$ .

**2.** После того как виджет или значок станет красным, поднимите палец.

# **Упорядочивание приложений на экране "Все приложения"**

Выполните индивидуальную настройку экрана "Все приложения" так, как вам нравится. Вы можете изменить порядок приложений и макет.

- **1.** На панели "Каналы" или любой панели виджета нажмите на значок .
- **2.** Потяните экран вниз и удерживайте его, пока не увидите панель значков.

Пользовательский - Q **Q** :

- **3.** Нажмите > **Размер сетки**, чтобы выбрать большее или меньшее количество приложений на странице.
- **4.** Если вы находитесь не в Пользовательском режиме, нажмите  $\blacktriangledown$  > **Пользовательский**.
- **5.** Для перемещения приложения нажмите и удерживайте его, а затем выполните одно из следующих действий.
	- **Перетащите приложение в другое место на той же странице. Подождите, пока** не увидите перемещение значка, перед тем, как отпустить палец.
	- Перетащите приложение к стрелке  $\vee$  или  $\wedge$ , чтобы переместить его на другую страницу.

Вы также можете группировать приложения в папки, а также скрывать или показывать приложения.

### **Группирование приложений в папку**

Вы можете объединять приложения в папки на экране "Все приложения", на панели запуска или на панелях виджетов на Начальном экране.

Для группирования приложений на экране "Все приложения" необходимо перейти в ロ "Пользовательский" режим.

**1.** Нажмите и удерживайте приложение, а затем перетащите его на другое приложение, чтобы автоматически создать папку.

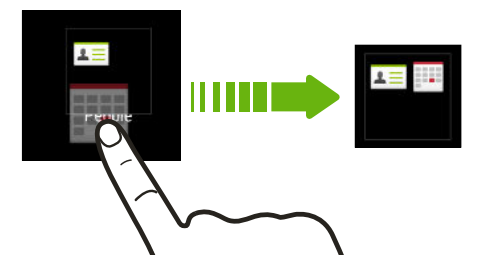

- **2.** Для добавления других приложений в эту папку выполните следующие действия.
	- **На экране "Все приложения" перетащите каждое приложение в папку.**
	- **На панели запуска или панели виджета сначала нажмите на папку, чтобы** открыть ее. Нажмите на значок  $\bigstar$ , выберите приложения, которые вы хотите добавить, а затем нажмите **Готово**.

Вы также можете добавить ярлыки для настроек или информации в папку на панели запуска или панели виджета. Сначала добавьте ярлык на панель виджета, а затем перетащите его в папку.

#### **Переименование папки**

- **1.** Нажмите на папку, чтобы открыть ее.
- **2.** Нажмите на строку заголовка окна папки.
- **3.** Введите новое имя папки.
- **4.** Нажмите на экран за пределами папки, чтобы закрыть ее.

#### **Удаление элементов из папки**

- **1.** Нажмите на папку, чтобы открыть ее.
- **2.** Выполните одно из следующих действий.
	- **Из папки на экране "Все приложения" нажмите и удерживайте приложение, а** затем перетащите его в папку.

**• Из папки на панели запуска или панели виджета нажмите и удерживайте** приложение, а затем перетащите его на значок  $\blacksquare$ .

Если в папке остался только один элемент, он автоматически выносится из папки, а сама папка удаляется.

# **Скрытие или отображение приложений**

На экране "Все приложения" вы можете скрывать приложения, которые вы не используете. Вы можете легко отобразить их позже, когда они вам потребуются.

**1.** На экране "Все приложения" потяните экран вниз и удерживайте его, пока не увидите панель значков.

 $Q \oplus$ : Пользовательский ▼

- **2.** Нажмите > **Скрыть/Показать приложения**.
- **3.** Выберите приложения, которые вы хотите скрыть, или снимите их флажки, чтобы показать их.
- **4.** Нажмите **Готово**.

# **Добавление, удаление или упорядочивание панелей виджета**

- $\mathsf{p}$ **• Вы не сможете добавить новую панель виджета, если достигнут максимальный лимит.** 
	- Если панель "Каналы" не скрыта, она всегда отображается первой. Панель виджета не может быть вставлена перед панелью "Каналы".
	- **1.** На панели "Каналы" или любой панели виджета проведите двумя пальцами вместе, чтобы настроить Начальный экран.
	- **2.** Для добавления новой панели виджета проводите пальцем влево по эскизам на Начальном экране, пока не долистаете до последнего эскиза, а затем нажмите  $\bigstar$ .
	- **3.** Чтобы удалить панель виджета, нажмите и удерживайте ее эскиз, а затем перетащите его на значок  $\blacksquare$ .
	- **4.** Чтобы переместить панель виджета, нажмите и удерживайте ее эскиз, а затем перетащите его влево или вправо в желаемое местоположение.

# **Изменение фонового рисунка главного Начального экрана**

По умолчанию панель "Каналы" является главным Начальным экраном. Вместо переключения на панель "Каналы" при нажатии кнопки **ДОМОЙ**, вы можете перейти сразу к панели виджета.

- **1.** На панели "Каналы" или любой панели виджета проведите двумя пальцами вместе, чтобы настроить Начальный экран.
- **2.** Нажмите на панель виджета, которую вы хотите сделать главным Начальным экраном.
- **3.** Нажмите **Установить как начальный**.

При нажатии на значок  $\bigcirc$  из приложения произойдет сначала возврат к последней просматриваемой панели. Просто нажмите на значок  $\bigcirc$  еще раз, чтобы перейти на главный Начальный экран.

### **Изменение звуков для мелодии звонка, уведомлений и будильника**

- **1.** Перейдите в меню "Настройки" и нажмите **Персонализация**.
- **2.** В меню "Звук" выберите разные звуки для мелодии звонка, системы уведомлений и будильника.

Откройте приложения "Сообщения", "Почта", "Календарь" и "Задачи", чтобы выбрать звуки для новых сообщений, эл. почты, напоминаний о событиях календаря и задачах соответственно.

Хотите, чтобы будильники звучали громче, а уведомления более сдержанно? В меню "Настройки" нажмите **Звук** > **Громкость** и установите уровни громкости для каждого типа звуков.

### **Переупорядочивание вкладок приложений**

Вы можете добавлять или переупорядочивать вкладки в некоторых приложениях, чтобы упростить доступ к наиболее важной информации.

- **1.** Откройте приложение, имеющее вкладки.
- **2.** Нажмите и удерживайте вкладку, пока не увидите экран переупорядочивания вкладок.

#### 87 Индивидуальная настройка

- **3.** Вы можете сделать следующее.
	- **Выберите вкладки, которые вы хотите добавить.**
	- **Измените порядок расположения вкладок. Нажмите и удерживайте значок**  $\equiv$ рядом с вкладкой, а затем перетащите ее на новое место.
- **4.** Нажмите **Готово**.

### **Добавление виджета на экран блокировки**

Выберите любой из имеющихся виджетов экрана блокировки.

- **1.** На экране блокировки потяните за правый край, пока не увидите значок  $\bigstar$ .
- **2.** Нажмите  $\text{+}$ .
- **3.** Нажмите на виджет, который вы хотите добавить на экран блокировки.

**Перемещение или удаление виджета на экране блокировки**

- **1.** На экране блокировки потяните за правый край, пока не увидите виджет, который вы хотите переместить или удалить.
- **2.** Вы можете сделать следующее.
	- **Нажмите и удерживайте виджет, а затем перетащите его влево или вправо в** желаемое положение.

• Нажмите и удерживайте виджет, а затем перетащите его на значок  $\bm{\mathsf{X}}$ , чтобы удалить его.

# **Телефонные вызовы**

# **Выполнение вызова с помощью функции Интеллектуальный набор номера**

Вы можете либо просто набрать номер, либо воспользоваться функцией Интеллектуальный набор номера для быстрого выполнения вызова. Функция Интеллектуальный набор номера позволяет найти и позвонить сохраненному/ синхронизированному контакту или по номеру из вашего журнала вызовов.

- HTC One max предлагается в варианте исполнения либо для сетей 3G, либо для сетей  $\mathsf{p}$ LTE в зависимости от вашего региона и оператора мобильной связи. Чтобы использовать сеть 4G/LTE своего оператора для услуг голосовых вызовов и передачи данных, вам потребуется соответствующий тарифный план LTE. За подробностями обратитесь к своему оператору.
	- **1.** Откройте приложение Телефон.

(۳)

**2.** Введите телефонный номер или первые несколько букв имени контакта, чтобы увидеть первый совпадающий контакт.

При обнаружении нескольких совпадений вам будет сообщено их количество. Например, нажмите "8 СОВПАДЕНИЙ", чтобы увидеть все 8 совпадений.

- **3.** Нажмите на контакт, которому вы хотите позвонить.
- Чтобы просмотреть другие телефонные номера контакта, нажмите  $\overline{\mathbb{E}}$ л рядом с именем контакта.
- Если в номере телефона присутствует добавочный номер, нажмите **пл**осле подключения к главной линии и наберите добавочный номер.

**4.** Для завершения разговора нажмите **Завершить**.

### **Изменение макета экрана набора номера**

Вы можете переключаться между клавиатурой интеллектуального набора номера, позволяющей находить контакты всего несколькими нажатиями, и клавиатурой полноэкранного режима, предлагающей больше места для ввода телефонных номеров.

- **1.** Откройте приложение Телефон.
- **2.** Нажмите > **Полноэкранная клавиатура** или **Клавиатура интеллектуального набора номера**.

# **Набор добавочного номера**

Чтобы пропустить голосовые подсказки при наборе добавочного номера, выполните одно из следующих действий.

- § После набора основного номера нажмите и удерживайте **\***. К набираемому вами номеру добавится буква p. Введите добавочный номер и нажмите **Вызвать**. Вы будете соединены с основной телефонной линией, а затем с добавочным номером.
- § После набора основного номера нажмите и удерживайте **#**. К набираемому вами номеру добавится буква w. Введите добавочный номер и нажмите **Вызвать**. После соединения с основной телефонной линией нажмите **Отправить**, чтобы набрать добавочный номер.

Приложение Контакты позволяет сохранять номера телефонов с добавочным номером.

### **Звонок в ответ на пропущенный вызов**

Если вы пропустите вызов, в строке состояния появится значок пропущенного вызова

- **1.** Откройте панель Уведомления, чтобы узнать, кто звонил.
- **2.** Чтобы перезвонить, раздвиньте два пальца на уведомлении о пропущенном вызове для раскрытия уведомления, а затем нажмите **Обратный вызов**.

Если у вас несколько пропущенных вызовов, нажмите на уведомление о них, чтобы открыть вкладку "Журнал вызовов".

# **Быстрый набор**

Быстрый набор используется для набора номера телефона при помощи одного нажатия. Например, если вы назначаете номеру контакта клавишу 2, то для набора данного номера вы можете просто нажать и удерживать клавишу 2.

Клавиша 1 обычно сохраняется для голосовой почты. Нажмите и удерживайте эту клавишу, чтобы позвонить в голосовую почту и прослушать свои сообщения голосовой почты.

### **Назначение клавиши быстрого набора**

- **1.** Откройте приложение Телефон.
- **2.** Нажмите: > Быстрый набор >  $\pm$ .

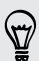

Вы также можете нажать и удерживать неназначенную клавишу на номеронабирателе, а затем нажать **Да**.

**3.** Выберите контакт из списка.

- **4.** На экране "Быстрый набор" выберите номер телефона контакта и назначьте ему клавишу быстрого набора.
- **5.** Нажмите **Сохранить**.

# **Звонок по телефонному номеру из SMSсообщения**

- **1.** Нажмите на номер телефона в сообщении.
- **2.** Нажмите **Позвонить**.

(۳)

Чтобы позвонить отправителю сообщения, нажмите на полученное сообщение, а затем нажмите **Позвонить** в меню выбора действий.

### **Звонок по телефонному номеру из сообщения эл. почты**

- **1.** Нажмите на телефонный номер в теле сообщения эл. почты.
- **2.** Нажмите **Позвонить**.

# **Звонок по телефонному номеру из события приложения Календарь**

- **1.** Откройте событие в приложении Календарь.
- **2.** На экране "Сведения о мероприятии" нажмите на номер телефона.
- **3.** Нажмите **Вызов**.

F

# **Экстренный вызов**

В некоторых регионах вы можете выполнять экстренные вызовы с HTC One max, даже если в нем не установлена карта microSIM, или если ваша карта micro SIM заблокирована.

Если сигнал сети отсутствует, вы не сможете выполнить экстренный вызов.

- **1.** Откройте приложение Телефон.
- **2.** Наберите номер местной службы экстренной помощи, а затем нажмите **Вызов**.

Если вы активировали, но забыли свой пароль или комбинацию разблокировки экрана, вы все равно можете выполнять экстренные вызовы, нажав **Экстренный вызов** на экране.

### **Прием вызовов**

При приеме телефонного вызова от контакта открывается экран "Входящий вызов".

HTC One max автоматически отрегулирует громкость мелодии звонка при использовании функции вежливого звонка и режима "В кармане".

#### **Ответ на вызов или его отклонение**

Выполните одно из следующих действий.

- § Если при поступлении вызова дисплей включен, нажмите **Ответить** или **Отклонить**.
- **Если при поступлении вызова дисплей заблокирован, перетащите**  $\bullet$  **или вверх.**

После отклонения вызова можно отправить звонившему текстовое сообщение или создать задачу, чтобы напомнить себе перезвонить ему.

Кроме того, для отклонения вызова можно дважды нажать кнопку ПИТАНИЕ.

#### **Отключение звука звонка без отклонения вызова**

Выполните одно из следующих действий:

- Нажмите кнопку УМЕНЬШЕНИЕ ГРОМКОСТИ или УВЕЛИЧЕНИЕ ГРОМКОСТИ.
- Нажмите кнопку ПИТАНИЕ.
- **Положите HTC One max лицевой панелью вниз на ровную поверхность.**

Если HTC One max уже находится лицевой панелью вниз, он продолжит звонить при последующих входящих вызовах.

#### **Смотрите, кто звонит**

Каждый раз при выполнении вызова или приеме вызова от друга вы можете увидеть последнее обновление его статуса из социальной сети прямо на экране вызова. Вы также увидите напоминание о дне рождении, если день рождения вашего друга (сохраненный в вашем телефоне или сетевой учетной записи) наступит через несколько дней.

#### **Просмотр напоминания о задаче во время вызова**

Вы обещали подруге посидеть с ее ребенком в ближайшие выходные? Если вы назначите эту задачу для этого контакта на определенную дату, то увидите напоминание о задаче на экране вызова при разговоре с этой подругой по телефону.

Если у контакта недавно обновился статус, вы не сможете увидеть напоминание о задаче.

### **Что можно делать во время телефонного разговора?**

Во время телефонного разговора вы можете включить динамик громкой связи, поставить вызов на удержание и т. д.

#### **Постановка вызова на удержание**

Чтобы поставить вызов на удержание, нажмите > **Удерживать**. В этом случае в строке состояния отобразится значок вызова на удержании  $\mathbf{C}$ .

Чтобы возобновить разговор, нажмите > **Снять удержание**.

#### **Переключение между вызовами**

Если вы уже разговариваете по телефону и принимаете другой вызов, вы можете переключаться между этими двумя вызовами.

- **1.** При поступлении другого вызова нажмите **Ответить**, чтобы принять второй вызов и поставить первый на удержание.
- **2.** Чтобы переключиться между вызовами, нажмите на экране на человека, с которым вы хотите поговорить.

#### **Включение и отключение громкой связи во время вызова**

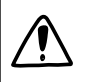

Чтобы не повредить слух, не держите HTC One max близко к уху, когда включен динамик громкой связи.

- На экране вызова нажмите  $\ket{\blacklozenge}$ . В строке состояния появится значок громкой связи  $\mathcal{C}_{\mathcal{F}}$  .
- Чтобы отключить громкую связь, нажмите  $\ket{\psi}$ .

### **Отключение звука микрофона во время вызова**

На экране вызова нажимайте  $\bar{\mathcal{F}}$  для включения или выключения звука микрофона. Когда микрофон выключен, в строке состояния отображается значок отключенного микрофона ∙৶.

#### **Завершение вызова**

Чтобы завершить вызов, выполните одно из следующих действий.

- **На экране вызова нажмите Завершить.**
- Откройте панель Уведомления и нажмите  $\bullet$ .

Если телефонный номер звонящего отсутствует в вашем списке контактов, то после завершения разговора его номер можно будет сохранить в списке.

### **Установка конференц-связи**

Вы можете легко устанавливать конференц-связь с друзьями, семьей или коллегами. Сделайте первый вызов (или примите вызов), а затем наберите последовательно каждый номер для добавления его к конференции.

Убедитесь, что ваша карта microSIM подключена к службе поддержки конференц-связи. P За подробной информацией обратитесь к своему оператору мобильной связи.

- **1.** Позвоните первому участнику конференции.
- **2.** После установления соединения нажмите > **Добавить вызов**, а затем наберите номер второго участника. Соединение с первым участником будет поставлено на удержание.
- **3.** После установления соединения со вторым участником нажмите на значок  $\uparrow$ .
- 4. Чтобы добавить еще одного участника, нажмите на значок  $\mathbf{t}$ , а затем наберите номер контакта.
- **5.** После установления соединения нажмите на значок  $\uparrow$ , чтобы добавить участника к конференции.
- **6.** Чтобы поговорить с кем-либо из конференции лично, нажмите на значок •••, а затем выберите **Личный звонок**.

Чтобы завершить разговор с участником, нажмите на значок •••, а затем нажмите **Завершить этот вызов**.

Чтобы завершить конференцию, нажмите **Завершить**.

# **Проверка вызовов в Журнал вызовов**

Используйте Журнал вызовов для проверки пропущенных и принятых вызовов, а также набранных вами номеров.

- **1.** Откройте приложение Телефон.
- **2.** Проведите пальцем для перехода на вкладку "Журнал вызовов".
- **3.** Выполните одно из следующих действий.
	- В списке нажмите имя или номер, по которому вы хотите позвонить.
	- § Нажмите и удерживайте имя или номер в списке, чтобы открыть меню выбора действий.

• Нажмите •, чтобы отобразить только конкретный тип вызовов, например пропущенные или исходящие вызовы.

### **Добавление нового телефонного номера в контакты из Журнал вызовов**

- **1.** На вкладке "Журнал вызовов" нажмите -
- **2.** Выберите, следует ли создать новый контакт или сохранить номер в уже существующий контакт.

### **Очистка списка "Журнал вызовов"**

На вкладке "Журнал вызовов" выполните одно из следующих действий.

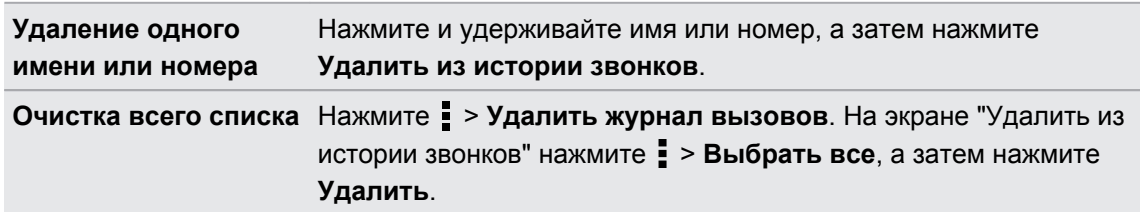

#### **Блокировка вызывающего абонента**

Если вы заблокируете номер телефона или контакт, то все вызовы с этого номера или от этого контакта будут автоматически отклоняться.

На вкладке "Журнал вызовов" нажмите и удерживайте контакт или номер телефона, который вы хотите заблокировать, а затем нажмите **Заблокировать контакт**.

Вы всегда можете убрать вызывающего абонента из списка заблокированных. На вкладке "Журнал вызовов" нажмите > **Заблокированные контакты**. Нажмите и удерживайте контакт, а затем нажмите **Разблокировать контакты**.

### **Изменение настроек мелодии звонка**

#### **Переключение между режимом вибрации, беззвучным и обычным режимом**

Выполните одно из следующих действий.

- **Для переключения из беззвучного режима в обычный нажмите кнопку УВЕЛИЧЕНИЕ** ГРОМКОСТИ.
- § Для переключения из режима вибрации в обычный режим нажмите кнопку УВЕЛИЧЕНИЕ ГРОМКОСТИ дважды.
- § Перейдите в меню "Настройки", а затем нажмите **Звук** > **Профиль звука**.

### **Автоматическое уменьшение громкости звонка**

HTC One max имеет функцию тихого звонка, которая автоматически уменьшает громкость звонка при перемещении устройства.

- **1.** Перейдите в меню "Настройки" и нажмите **Звук**.
- **2.** Установите флажок **Авторегулировка громкости звонка**.

#### **Увеличение громкости HTC One max, находящегося в кармане или сумке**

Чтобы избежать пропущенных входящих вызовов, когда HTC One max находится в кармане или сумке, режим "В кармане" обеспечивает постепенное увеличение громкости звонка и вибрацию при поступлении вызова.

- **1.** Перейдите в меню "Настройки" и нажмите **Звук**.
- **2.** Установите флажок **Режим "В кармане"**.

### **Звонок в свою страну**

Находясь в поездке за границей, вы можете легко звонить друзьям и членам семьи, оставшимся дома.

Телефонный код вашей родной страны добавляется автоматически, когда вы звоните своим контактам из роуминга. Но при ручном вводе телефонного номера для совершения вызова вам придется ввести перед ним знак "плюс" (+) и код страны.

За звонки в роуминге может быть начислена дополнительная плата. Перед включением роуминга уточните тарифы на роуминг у своего оператора мобильной связи.

**Изменение кода страны по умолчанию для функции "Звонок в свою страну"** 

- **1.** Перейдите в меню "Настройки" и нажмите **Настройки вызовов**.
- **2.** Нажмите **Настройки набора префикса для своей страны**.
- **3.** Выберите страну и нажмите **OK**.

**Отключение функции "Звонок в свою страну"**

Если, находясь в роуминге, вы предпочитаете полностью вводить телефонные номера вручную, вы можете отключить функцию "Звонок в свою страну".

- **1.** Перейдите в меню "Настройки" и нажмите **Настройки вызовов**.
- **2.** В разделе "Другие настройки" снимите флажок **Звонок в свою страну**.

# **Сообщения**

### **Отправка текстового сообщения (SMS)**

- **1.** Откройте приложение Сообщения.
- **2.** Нажмите  $\textbf{+}$ .
- **3.** Введите имя или номер мобильного телефона контакта в поле **Кому**.
- **4.** Нажмите на поле с надписью **Добавить текст**, а затем введите сообщение.

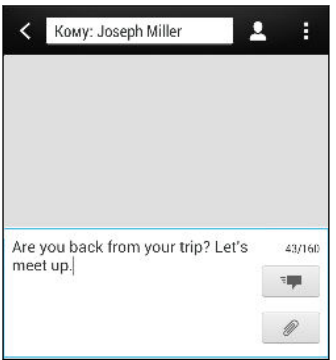

- **5.** Нажмите <sup>≡</sup> или нажмите <, чтобы сохранить сообщение как черновик.
- § Существует ограничение на количество символов для одного текстового сообщения (оно отображается над значком  $\overline{u}$ ). Если вы превысите ограничение, ваше текстовое сообщение будет доставлено как одно, но стоить оно будет больше одного сообщения.
	- **Текстовое сообщение автоматически становится мультимедийным, если вы вводите** адрес эл. почты в качестве получателя, добавляете тему сообщения, прикрепляете вложение или создаете очень длинное сообщение.

### **Отправка мультимедийного сообщения (MMS)**

- **1.** Откройте приложение Сообщения.
- **2.** Нажмите  $\pm$ .
- **3.** Введите имя, номер мобильного телефона или адрес эл. почты контакта в поле **Кому**.
- **4.** Чтобы добавить строку темы, нажмите > **Добавить тему**.
- **5.** Нажмите на поле с надписью **Добавить текст**, а затем введите сообщение.
- 98 Сообщения
	- **6.** Нажмите  $\mathscr{D}$ , а затем выберите тип вложения.

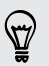

Записывайте видео с минимальным разрешением, чтобы сократить размер файла вложения. В настройках камеры нажмите **Качество видео** > **MMS**.

- **7.** Выберите или найдите объект для вложения.
- **8.** Добавив вложение, нажмите •••, чтобы открыть меню команд замены, просмотра или удаления вложения.
- **9.** Нажмите <sup>≡</sup> или нажмите <, чтобы сохранить сообщение как черновик.

В зависимости от разрешения вложенных фотоснимков или видеозаписей они могут отображаться в мультимедийном сообщении в виде обрезанных эскизов.

#### **Создание слайд-шоу**

- **1.** После того как вы добавили фотоснимок, видео- или аудиозапись в создаваемое мультимедийное сообщение, нажмите  $\mathscr{D}$  > Слайд.
- **2.** Выберите, куда вы хотите вставить следующий слайд.
- **3.** Сразу после добавления слайда выполните одно из следующих действий.
	- **Нажмите**  $\mathscr{D}$ **, а затем выберите добавление фотоснимка или видеозаписи.**
	- **Нажмите**  $\mathscr{D}$  **> Звук**, чтобы добавить к слайду музыкальную или голосовую запись.
	- **Нажмите Добавить текст**, а затем введите подпись.
	- Нажмите •••, чтобы получить доступ к другим действиям: замена, просмотр или удаление вложения.
- **4.** Нажмите > **Предварительный просмотр**. Нажмите на экран предварительного просмотра один раз, чтобы отобразить элементы управления воспроизведением.
- **5.** По завершении нажмите <sup>₹</sup> или нажмите <, чтобы сохранить сообщение как черновик.

### **Не можете найти адреса эл. почты ваших контактов в приложении "Сообщения"?**

- **1.** Если при вводе имени контакта отображаются только телефонные номера, нажмите $\mathbf{\Omega}$ .
- **2.** Нажмите > **Показать электронную почту**.

Чтобы всегда отображать адреса эл. почты в настройках сообщений нажмите **Общие** > **Показывать адрес эл. почты**.

### **Отправка группового сообщения**

Функция "Групповые сообщения" позволяет легко отправить сообщение сразу нескольким контактам. Вы можете отправить групповое SMS- или MMS-сообщение.

 $\mathsf{R}$ Отправка групповых MMS-сообщений может повлечь дополнительные расходы на передачу данных.

- **1.** Откройте приложение Сообщения.
- **2.** Нажмите  $\text{+}$ .
- **3.** Нажмите <sup>2</sup> и выберите нескольких получателей.
- **4.** Для отправки группового SMS-сообщения должен быть выбран вариант **Отправить как отдельные сообщения**. Снимите этот флажок, чтобы отправить сообщение в виде группового MMS-сообщения.

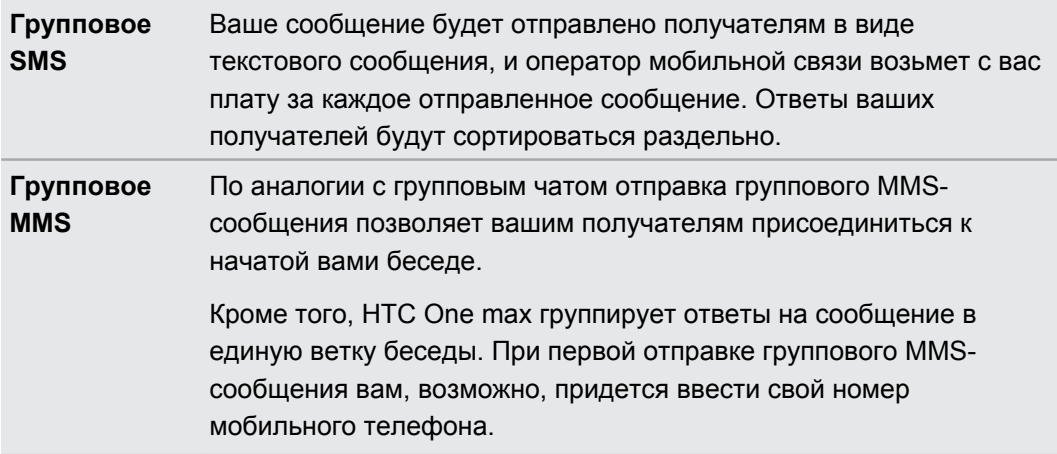

- **5.** Нажмите на поле с надписью **Добавить текст**, а затем введите свое сообщение.
- 6. Нажмите <sup>-</sup>

**Самые популярные вопросы по групповым MMS-сообщениям Почему мои получатели не могут просмотреть или присоединиться к отправленному им групповому MMSсообщению?**

Ваши получатели должны убедиться, что в их мобильных устройствах включена функция "Групповые сообщения". Некоторые устройства или операторы мобильной связи могут не поддерживать эту функцию.

### **Как мне получить или заблокировать групповое MMSсообщение?**

В настройках приложения "Сообщения" нажмите **Мультимедийные сообщения (MMS)**, а затем включите или отключите функцию **Групповые сообщения**.

 $\bigcirc$ 

# **Возобновление работы с черновиком сообщения**

Откройте черновик сообщения прямо на экране "Сообщения", измените сообщение и нажмите <sup>-•</sup>

Чтобы просмотреть все черновики сообщений в одном месте, нажмите на экране "Сообщения", а затем нажмите **Черновики**.

### **Ответ на сообщение**

- **1.** На экране "Сообщения" нажмите на контакт (или номер телефона) для отображения обмена сообщениями с данным контактом.
- **2.** Нажмите на поле с надписью **Добавить текст**, а затем введите сообщение.
- **3.** Нажмите  $\overline{P}$ .

### **Ответ на другой телефонный номер контакта**

Если для контакта в HTC One max сохранено несколько телефонных номеров, вы можете выбрать для ответа один из них.

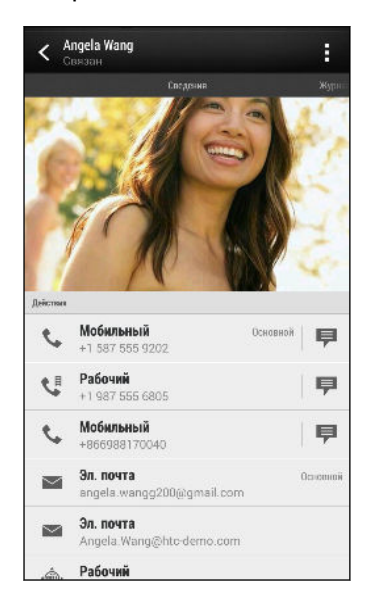

Имейте в виду, что ваше ответное сообщение будет отправлено на тот телефонный номер контакта, с которого вы получили последнее сообщение от него.

- **1.** На экране "Сообщения" нажмите на контакт (или номер телефона) для отображения обмена сообщениями с данным контактом.
- **2.** Нажмите > **Открыть контакт**.

Если недавно вы получили или отправили сообщение этому контакту, нажмите  $\blacktriangledown$  и выберите номер телефона, на который вы хотите отправить ответ.

- **3.** На вкладке "Сведения" нажмите <sup>р</sup> рядом с номером телефона, на который вы хотите отправить ответ.
- **4.** Нажмите на поле с надписью **Добавить текст**, а затем введите свое ответное сообщение.
- **5.** Нажмите ...

### **Почему я не получаю текстовые сообщения от контактов, которые используют iPhone?**

Если вы только что перенесли свои контакты из iPhone в HTC One max, ваши контакты все еще могут отправлять вам текстовые сообщения через iMessage, а не в виде SMS или MMS.

Для получения текстовых сообщений от ваших контактов, которые используют iPhone, необходимо отменить регистрацию номера телефона, который вы использовали в старом iPhone, из вашего профиля поддержки Apple.

Либо, если у вас еще остался ваш старый iPhone, отключите службу в настройках iMessage.

# **Сохранение текстового сообщения в приложении Задачи**

Сохраните текстовое сообщение в своем списке Задачи, чтобы можно было напомнить себе, когда нужно ответить.

- **1.** На экране "Сообщения" нажмите на контакт (или номер телефона) для отображения обмена сообщениями с данным контактом.
- **2.** Нажмите на сообщение, которое вы хотите сохранить, а затем нажмите **Сохранить как задачу**.
- **3.** Введите другие данные или измените название задачи.
- **4.** Нажмите **Сохранить**.

### **Пересылка сообщения**

- **1.** На экране "Сообщения" нажмите на контакт (или номер телефона) для просмотра обмена сообщениями с данным контактом.
- **2.** Нажмите на сообщение, а затем нажмите **Переслать**.
- **3.** В поле **Кому** укажите одного или нескольких получателей.
- **4.** Нажмите <sup>≡</sup>₹.

 $\langle \hspace{-0.2em} \langle \cdot \rangle \hspace{-0.2em} \rangle$ 

# **Просмотр и сохранение вложения из MMSсообщения**

- § Если в полученном сообщении имеется мультимедийное вложение, например фотоснимок или видеозапись, нажмите на него, чтобы просмотреть содержимое.
- § Чтобы сохранить вложение, нажмите на MMS-сообщение, а затем в меню выбора действий выберите сохранение.
- **Если вложение представляет собой визитную карточку контакта (vCard), нажмите на** него и выберите директорию для сохранения, а затем нажмите **Сохранить**, чтобы добавить его в ваш список контактов.
- Если вложение является приглашением на встречу или событие (vCalendar), нажмите на него, чтобы просмотреть сведения о событии, а затем нажмите **Сохранить** и выберите календарь, куда его необходимо сохранить.

Если вы хотите контролировать размер загружаемых данных, вы можете проверять размер и тему мультимедийного сообщения перед его загрузкой. На экране "Сообщения" нажмите > **Настройки** > **Мультимедийные сообщения (MMS)**. Снимите флажок **Получать автоматически**.

# **Перемещение сообщений в секретный ящик**

Вы можете переместить личные сообщения в секретный ящик. Для прочтения этих сообщений придется ввести пароль.

- § Этот секретный ящик не шифрует сообщения. ロ
	- Сообщения, хранящиеся на карте micoSIM, нельзя переместить в секретный ящик.
	- **1.** На экране "Сообщения" нажмите на контакт (или номер телефона) для отображения обмена сообщениями с данным контактом.
	- **2.** Нажмите > **Переместить в секретный ящик**.
	- **3.** Выберите сообщения и нажмите **Переместить**.

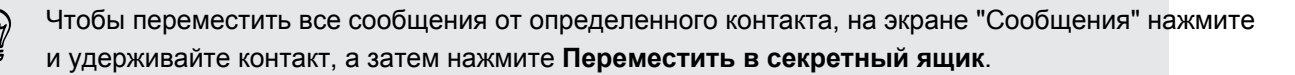

- § Чтобы прочесть сообщения в секретном ящике, на экране "Сообщения" нажмите > **Секретное**. Если вы используете секретный ящик впервые, то задайте пароль.
- § Чтобы удалить сообщения или контакты из секретного ящика, нажмите и удерживайте контакт (или номер телефона), а затем нажмите **Переместить в общий ящик**.

### **Блокировка нежелательных сообщений**

Очистите ваш экран "Сообщения" от мусора, переместив спам-сообщения от контактов в ящик "Заблокированные". Если вы заблокировали контакт, его текстовые сообщения или сообщения с изображениями также помещаются в ящик "Заблокированные".

- На экране "Сообщения" нажмите и удерживайте контакт (или номер телефона), а затем нажмите **Заблокировать контакт**.
- § Чтобы заблокировать несколько контактов, нажмите > **Заблокировать контакты**, выберите контакты и нажмите **Переместить**.

При отправке вам сообщений такими контактами вы не увидите их на экране "Сообщения" и не будете получать от них уведомления и звонки.

Для прочтения сообщений в ящике "Заблокированные" на экране "Сообщения" нажмите > **Заблокировать**.

- § Чтобы убрать сообщения или контакты из ящика "Заблокированные", нажмите и удерживайте контакт (или номер телефона), а затем нажмите **Разблокировать**.
- § Чтобы полностью избавиться от дальнейших сообщений от заблокированных контактов, снимите флажок **Сохранить заблокированное сообщение** в настройках приложения "Сообщения".

# **Push-сообщения WAP**

Push-сообщения WAP содержат веб-ссылку. Часто это ссылка для загрузки файла, запрошенного вами у поставщика услуг. Открывайте только ссылки, полученные от источников, которым доверяете.

При получении push-сообщения WAP в строке состояния отображается значок уведомления ...

**Открытие и чтение нового push-сообщения WAP**

- **1.** Откройте панель Уведомления, а затем нажмите на уведомление о pushсообщении.
- **2.** Нажмите **Открыть**.

### **Просмотр всех push-сообщений WAP**

- **1.** Откройте приложение Сообщения.
- **2.** Нажмите > **Push-сообщения**.

Данная опция доступна, только если до этого вы получали push-сообщения WAP.

# **Копирование текстового сообщения на карту microSIM**

- **1.** На экране "Сообщения" нажмите на контакт (или номер телефона) для отображения обмена сообщениями с данным контактом.
- **2.** Выберите сообщение, а затем нажмите **Копировать на SIM-карту**. На экране отобразится значок SIM-карты  $\mathbb D$ .

### **Удаление сообщений и бесед**

На экране "Сообщения" выполните любое из следующих действий.

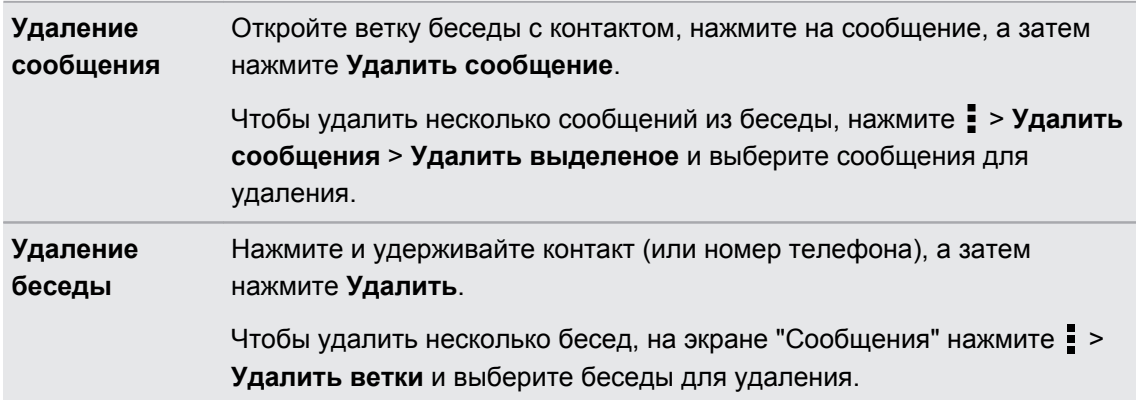

В настройках приложения Сообщения нажмите **Общие** > **Удалить старые сообщения**, чтобы автоматически удалять старые сообщения.

### **Как защитить сообщение от удаления?**

Вы можете заблокировать сообщение, чтобы даже в случае удаления других сообщений в беседе это сообщение не было удалено.

- **1.** На экране "Сообщения" нажмите на контакт (или номер телефона) для отображения обмена сообщениями с данным контактом.
- **2.** Нажмите на сообщение, которое вы хотите заблокировать.
- **3.** Нажмите **Заблокировать сообщение** в меню выбора действий. На экране отобразится значок блокировки .

# **Поиск и веб-браузер**

### **Поиск в HTC One max и в Интернете**

Информацию можно искать в HTC One max и в Интернете. Начните поиск, введя ключевое слово или воспользовавшись службой Google Голосовой поиск™.

В некоторых приложениях, таких как "Контакты" или "Почта", имеется собственная функция поиска, которую можно использовать для поиска только внутри этих приложений.

### **Выполнение поиска в Интернете и в HTC One max**

**1.** Откройте приложение Google. Или проведите пальцем вверх от кнопки  $\Omega$ .

- Если вы уже настроили учетную запись Google в HTC One max, у вас будет возможность войти в Google Now™. См. раздел [Быстрое получение информации с](#page-106-0) [помощью Google Now на стр. 107](#page-106-0).
	- **2.** В поле поиска введите то, что вы хотите найти. По мере набора текста на экране будут отображаться совпадающие элементы в HTC One max и подсказки от вебпоиска Google.

Для поиска информации только в HTC One max проведите пальцем по экрану вверх и нажмите **Поиск в телефоне**.

**3.** Если то, что вы ищете, находится в списке подсказок, нажмите на этот элемент, чтобы открыть его в совместимом с ним приложении.

#### **Поиск в Интернете с помощью голоса**

Используйте Google Голосовой поиск, чтобы находить информацию в Интернете, проговаривая поисковые запросы в HTC One max.

- 1. Откройте приложение Google. Или проведите пальцем вверх от кнопки  $\Delta$ .
- **2.** Нажмите ↓, а затем скажите, что вы хотите найти. После произнесения запроса на экране отобразятся совпадающие элементы из веб-поиска Google.
- **3.** Если то, что вы ищете, есть в списке, нажмите на этот элемент, чтобы открыть его в совместимом с ним приложении. В противном случае нажмите  $\blacklozenge$ , чтобы выполнить новый поиск.

### <span id="page-106-0"></span>**Настройка параметров поиска**

- 1. Откройте приложение Google. Или проведите пальцем вверх от кнопки  $\Delta$ .
- **2.** Выполните одно из следующих действий.
	- $\blacksquare$  Нажмите  $\lt$ , чтобы скрыть экранную клавиатуру.
	- **Прокрутите экран до конца вниз.**
- **3.** Нажмите > **Настройки**, чтобы задать следующие параметры.
	- § **Голос**. Задайте язык службы Google Голосовой поиск, вариант речевого вывода и т.д.
	- **Поиск в телефоне**. Выберите приложения в HTC One max, внутри которых будет осуществляться поиск.
	- § **Конфиденциальность и учетные записи**. Здесь можно управлять журналом своего местоположения, включить отображение недавних результатов вебпоиска или очистить журнал поиска.

Доступ к настройкам также можно получить при просмотре результатов поиска. Потяните экран вниз, чтобы отобразить скрытую кнопку меню, а затем нажмите  $\frac{1}{2}$ **Настройки**.

# **Быстрое получение информации с помощью Google Now**

Хотите узнавать погоду или утреннее время отбытия на работу до начала своего нового дня? Приложение Google Now быстро предоставляет самую свежую информацию, которая вас интересует, — и все это без какого-либо поиска.

В зависимости от вашего местоположения, времени суток и предыдущих поисковых запросов Google приложение Google Now отображает информационные карточки, включая следующие:

- погода на текущий день и прогноз погоды на ближайшие дни;
- дорожная обстановка на вашем пути на работу и с работы;
- § маршруты и время в пути при поездке на очередную встречу;
- время прибытия ближайшего поезда или автобуса на вашу платформу или автобусную остановку;
- § результаты матчей и турнирное положение вашей любимой команды для наслаждения игрой.

### **Настройка Google Now**

- Перед настройкой Google Now: F
	- Убедитесь, что вы вошли в свою учетную запись Google.
	- **Включите службы определения местоположения и убедитесь, что у вас есть доступ в** Интернет. Дополнительную информацию по службам определения местоположения см. в разделе [Включение и отключение служб определения местоположения на стр.](#page-176-0) [177.](#page-176-0)
	- **1.** Откройте приложение Google. Или проведите пальцем вверх от кнопки  $\Omega$ .
	- **2.** На последующих экранах будут показаны примеры информационных карточек Google Now. Нажимайте **Далее** до перехода на экран **Получить Google Now!**
	- **3.** Нажмите **Да, я участвую**. Информационные карточки Google Now начнут появляться на экране поиска Google.
	- **4.** Чтобы просмотреть все доступные информационные карточки, нажмите **Показать больше карточек**.

На экране поиска Google будут появляться дополнительные информационные карточки по мере использования вами HTC One max для поиска в Интернете, создания встреч и т. д.

#### **Изменение настроек карточек**

Вы можете индивидуально настроить параметры карточек Google Now в соответствии со своими информационными потребностями. Например, вы можете изменить параметры погоды в карточке "Погода" или режим перемещения на транспорте в карточке "Дорожная обстановка". Можно также указать подробные сведения по определенным карточкам или запретить отображение карточки на экране поиска Google.

- **1.** Откройте приложение Google. Или проведите пальцем вверх от кнопки  $\Delta$ .
- **2.** Нажмите  $\overline{0}$  на карточке, которую вы хотите изменить, а затем нажмите на параметр в нижней части карточки.

Для определенных карточек, которые требуют указания специальных сведений, таких как рабочий адрес или спортивные команды и акции, которыми вы интересуетесь, прокрутите экран вниз, а затем нажмите > **Настройки** > **Мои данные**.

#### **Отключение и and скрытие карточек**

- **1.** Откройте приложение Google. Или проведите пальцем вверх от кнопки  $\Omega$ .
- **2.** Выполните любое из следующих действий.
	- **Для отключения карточки проведите пальцем влево или вправо.**
	- Чтобы запретить отображение карточки на экране поиска Google, прокрутите экран вниз и нажмите > **Настройки** > **Google Now**. Нажмите на переключатель **Вкл./выкл.** рядом с карточкой, которую вы хотите скрыть.
#### **Обновление данных в Google Now**

Обновляйте данные в Google Now, чтобы обновлять информационные карточки или отображать соответствующие карточки для информации, недавно добавленной вами в HTC One max, такой как предстоящее событие в приложении "Календарь".

- 1. Откройте приложение Google. Или проведите пальцем вверх от кнопки  $\Delta$ .
- **2.** Прокрутите экран до конца вниз, а затем нажмите > **Обновить**.

#### **Отключение Google Now**

- 1. Откройте приложение Google. Или проведите пальцем вверх от кнопки  $\Delta$ .
- **2.** Прокрутите экран до конца вниз, а затем нажмите > **Настройки**.
- **3.** Нажмите на переключатель **Вкл./выкл.** рядом с Google Now, а затем нажмите **Отключить**.

### **Просмотр веб-страниц**

- **1.** Откройте приложение Интернет.
- **2.** Нажмите на поле URL в верхней части экрана.

Если веб-страница отображается в полноэкранном режиме, выполните рывковое движение по экрану вниз, чтобы отобразить поле URL и другие опции.

- **3.** Введите адрес веб-страницы или ключевые слова для поиска.
- **4.** На веб-странице вы можете сделать следующее.
	- Нажать на ссылку, чтобы открыть ее, либо нажать и удерживать ссылку для получения доступа к другим действиям.
	- Нажать на адрес эл. почты, чтобы отправить сообщение по этому адресу, сохранить его в "Контакты" и т. д.
	- **Нажать и удерживать изображение, чтобы сохранить его, скопировать или** установить в качестве фонового рисунка.
- **5.** Чтобы вернуться на предыдущую веб-страницу, которую вы просматривали, нажмите  $\overline{\phantom{a}}$ , а затем нажмите  $\overline{\phantom{a}}$  или  $\overline{\phantom{a}}$ .

#### **Максимальное использование площади экрана браузера**

- Чтобы скрыть строку состояния при просмотре веб-страниц, нажмите  $\bullet$  > **Настройки** > **Общие**, а затем выберите **Во весь экран**.
- **При просмотре веб-страницы нажмите > Вид для ПК**, чтобы отобразить ее полную версию для настольных ПК.

#### **Использование вкладок браузера**

Откройте несколько вкладок браузера, чтобы можно было быстро переключаться между веб-страницами.

Откройте приложение Интернет.

- Чтобы добавить вкладку браузера, нажмите  $\overline{p}$  >  $\blacktriangleright$  . Повторите указанное действие для открытия новых вкладок.
- Для переключения между вкладками браузера нажмите **Пой и перейдите к нужной веб**странице. Нажмите на вкладку браузера, чтобы отобразить веб-страницу в полноэкранном режиме.

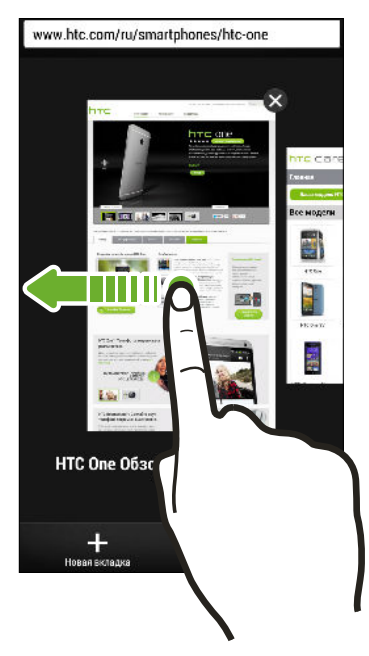

Чтобы закрыть вкладку браузера, нажмите  $\overline{\mathbb{G}}$ , а затем нажмите  $\bm{\mathsf{X}}$ .

#### **Сохранение веб-содержимого для последующего просмотра**

Сохраняйте веб-страницы для их последующего прочтения даже в отсутствие подключения к Интернету. Кроме того, вы можете добавить видеоклипы с веб-страниц в "Список для просмотра", чтобы быстро находить и просматривать их, когда захотите.

- HTC One max сохраняет только текст и изображения веб-страницы. Для перехода по ¤ ссылкам на другие страницы и воспроизведения видеоклипов потребуется интернетсоединение.
	- **1.** При просмотре веб-страницы нажмите  $\frac{1}{2}$  >  $\frac{1}{2}$ .
	- **2.** Нажмите **Список для чтения** или **Список для просмотра**.

Если на странице, добавляемой вами в "Список для просмотра", имеется один или несколько видеоклипов, вам будет предложено выбрать видеоклипы для добавления.

Чтобы просмотреть сохраненную веб-страницу или видеоклип, нажмите > **Сохранено**. Перейдите в "Список для чтения" или "Список для просмотра", а затем нажмите на вебстраницу или видеоклип, которые вы хотите просмотреть.

#### **Настройка параметров браузера**

Настройте параметры веб-браузера в соответствии со своими предпочтениями. Установите параметры отображения, конфиденциальности и безопасности при работе с браузером.

На экране браузера нажмите > **Настройки**.

## **Создание закладки веб-страницы**

Добавляйте закладки на свои любимые веб-страницы, чтобы можно было быстро получать к ним доступ.

 $\mathsf{F}$ Закладку на веб-страницу можно создать на обычном экране браузера (не при просмотре веб-страниц в режиме "инкогнито").

- 1. При просмотре веб-страницы нажмите  $\frac{1}{2}$  >  $\frac{1}{2}$  > Закладки.
- **2.** На экране "Закладка для этой страницы" вы можете изменить имя закладки, синхронизировать ее с сетевой учетной записью или сохранить в папке новой категории.
- **3.** Нажмите **Готово**.

Чтобы просмотреть и открыть закладку, нажмите > **Закладки**. Перейдите к нужной закладке и нажмите на нее.

Кроме того, вы можете добавить закладку прямо на Начальный экран. При просмотре веб-страницы нажмите > > **Главный экран**.

#### **Не видите нужную закладку?**

На экране "Закладки" нажмите ▼ и выберите Все закладки. HTC One max отобразит все ваши закладки, в том числе синхронизируемые с сетевой учетной записью.

#### **Синхронизация закладок с Google Chrome**

Создавайте закладки с помощью браузера Google Chrome™ на компьютере и синхронизируйте их с HTC One max. Для получения дополнительной информации о Google Chrome посетите веб-сайт [http://support.google.com/chrome.](http://support.google.com/chrome)

- § С помощью браузера Google Chrome настольного ПК вы должны войти в свою учетную  $\mathsf P$ запись Google и настроить синхронизацию Google Chrome.
	- Проверяйте, что вы вошли в свою учетную запись Google, каждый раз при сохранении закладок Google Chrome на компьютере.
	- **1.** Перейдите в меню "Настройки" и нажмите **Аккаунты и синхронизация**.
	- **2.** Нажмите **Google**.
	- **3.** Нажмите на свою учетную запись Google.
	- **4.** Выберите вариант **Интернет**.

### **Использование журнала браузера**

HTC One max ведет учет веб-страниц, которые вы посетили.

Если не хотите, чтобы HTC One max вел журнал просмотренных вами веб-страниц, то просматривайте веб-страницы с вкладки "инкогнито". См. раздел [Скрытый просмотр](#page-112-0) [веб-страниц на стр. 113.](#page-112-0)

- 1. При просмотре веб-страницы нажмите  **> История**.
- **2.** Перейдите на вкладку "История" или "Часто посещаемые".
- **3.** Перейдите к веб-странице, которую хотите просмотреть, и нажмите ее.

# <span id="page-112-0"></span>**Очистка журнала браузера**

- **1.** При просмотре веб-страницы нажмите > **Настройки** > **Конфиденциальность и безопасность** > **Очистить историю**.
- **2.** Нажмите **OK**.

Все вхождения веб-страницы на вкладках "История" и "Часто посещаемые" будут удалены.

Если вы хотите удалить отдельное вхождение веб-страницы, перейдите на вкладку "История" или "Часто посещаемые", нажмите и удерживайте нужное вхождение, а затем нажмите **Удалить из истории** или **Удалить из самых посещаемых**.

При этом будет удалена только история просмотра веб-страниц из приложения P Интернет. История просмотра веб-страниц, хранящаяся в других браузерах в HTC One max, удалена не будет.

#### **Скрытый просмотр веб-страниц**

Вы можете использовать вкладки "инкогнито" для просмотра веб-страниц с большей конфиденциальностью. Файлы cookie вашего браузера удаляются и не отправляются в сеть при закрытии всех вкладок "инкогнито". Кроме того, страницы, просматриваемые в режиме "инкогнито", не будут появляться в журнале браузера (за исключением загруженных вами файлов).

На экране браузера нажмите  $\overline{p}$  >  $\blacksquare$ 

# **Развлечения**

### **Использование приложения Наброски**

Вы хотите создать страницу для своего цифрового альбома или интересные фотографии для выгрузки в свой блог или социальные сети? С помощью готовых шаблонов в приложении Наброски можно создавать художественные и комбинированные фотоснимки, текст и иллюстрации в заметке. Ваша заметка может даже рассказать немного о вашей жизни, если вы добавите анимированный gif-файл. Также можно добавить фотоснимки HTC Zoe.

Приближается день рождения вашего друга? Создайте поздравительную открытку и свяжите ее с днем рождения друга в приложении Календарь. Получив напоминание, вы сможете отправить свои пожелания всего несколькими нажатиями.

Вы также сможете позаботиться о таких важных вещах, как создание списков или отслеживание бюджета.

Используя емкостной стилус (приобретается отдельно), вы можете корректировать изображения или писать от руки.

#### **Составление заметки**

- **1.** Откройте приложение Наброски.
- **2.** Нажмите  $\biguparrow$ , а затем выберите шаблон.
- **3.** Нажмите на область с надписью **Заголовок** и введите название заметки.
- **4.** Используйте инструменты редактирования для ввода текста, изменения характеристик пера, рисования или начертания фигур, записи звука и т. д.
- **5.** Вы можете вставлять изображения, например фотоснимки и эскизы веб-страниц. Информацию о том, как это сделать, см. в разделе [Вставка изображений в заметку](#page-114-0) [на стр. 115.](#page-114-0)
- **6.** Нажмите  **или •** чтобы отменить или восстановить последнее действие.
- **7.** Нажмите для получения доступа к другим действиям, таким как изменение шаблона, связывание заметки с событием и т. д.
- **8.** Нажмите  $\leq$ , чтобы сохранить заметку.

### <span id="page-114-0"></span>**Вставка изображений в заметку**

Вставляйте в свои заметки фотоснимки, эскизы веб-страниц и т. п. Также можно добавить фотоснимки HTC Zoe.

- **1.** Откройте заметку в приложении Наброски.
- **2.** Чтобы сделать снимок, нажмите **••** Выберите рамку, а затем нажмите **••** Для выбора подходящей рамки нажмите  $\mathbb{C}$ , а затем наметьте рамку.
- **3.** Чтобы вставить изображение, нажмите > **Вставить** и перейдите к фотоснимку, который вы хотите добавить.
- **4.** Чтобы вставить эскиз веб-страницы, нажмите > **Веб-содержимое**, а затем в приложении Интернет зайдите на веб-страницу, которую вы хотите импортировать. Нажмите > **Отправить** > **Наброски**.
- **5.** Нажмите и удерживайте элемент для того, чтобы переместить, изменить размер или удалить его. Вы также можете поворачивать элемент двумя пальцами.

# **Вставка иллюстрации и стикеров в заметку**

Чтобы лучше донести свои мысли, добавляйте в заметки иллюстрации, стикеры (или смайлики) и интересные видеозаписи.

- **1.** Откройте заметку в приложении Наброски.
- **2.** Нажмите  $\blacktriangledown$ , а затем выберите вид штриха, цвет и толщину пера. Вы можете выделить или обвести кружком важные детали или нарисовать фигуры.

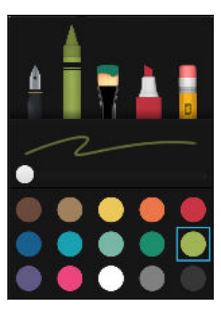

**3.** Нажмите  $\mathcal{J}_A$  и выберите цвет и толщину, а затем нарисуйте фигуры или напишите текст. Рисунок вставляется туда, где находится курсор, и имеет тот же размер, что и окружающий текст.

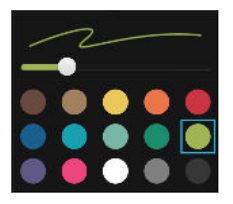

- 116 Развлечения
	- **4.** Нажмите  **и** выберите стикер.

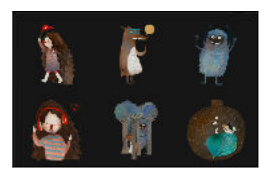

**5.** Нажмите и удерживайте рисунок или стикер, чтобы переместить, изменить размер или удалить его. Вы также можете поворачивать изображение двумя пальцами.

#### **Создание заметки для фотоблога**

Считаете, что фотоснимки могут лучше всего передать ваш рассказ? Вы можете сгруппировать фотоснимки в заметку и легко отправить в свой фотоблог или социальную сеть.

Можно сделать заметку более интересной, добавив в нее фотоколлажи, стикеры и многое другое. Также можно добавить фотоснимки HTC Zoe.

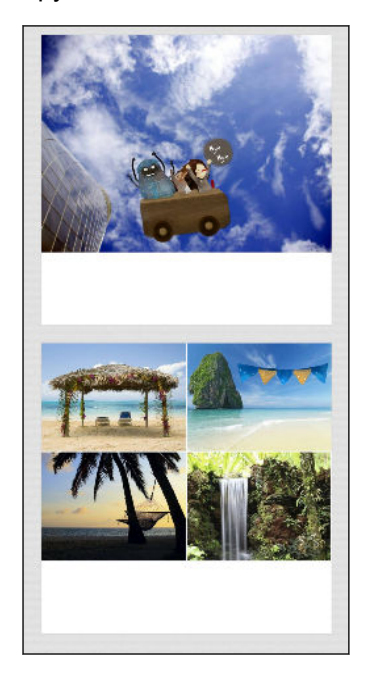

- $\mathsf{F}$ При вставке коллажа сначала сгруппируйте фотоснимки в рамках одного мероприятия или альбома в приложении Галерея.
	- **1.** Откройте приложение Наброски.
	- **2.** Нажмите + и выберите шаблон фотоблога.
	- **3.** Нажмите **•**, чтобы сделать фотоснимок, или выберите снимки в приложении Галерея и сгруппируйте их в коллаж.
- 117 Развлечения
	- **4.** При вставке коллажа нажмите и удерживайте коллаж, а затем выберите макет. Также можно сделать следующее.
		- Нажмите и удерживайте снимок, а затем перетащите его внутри рамки, чтобы расположить объект съемки в ее центре.
		- Нажмите и удерживайте снимок, а затем перетащите его на другой, чтобы переупорядочить их.
		- **Разведите два пальца на экране, чтобы увеличить масштаб снимка, или** сведите их вместе, чтобы уменьшить масштаб.
		- **Нажмите на другой макет, чтобы изменить текущий макет.**
	- **5.** Нажмите на область над датой, а затем воспользуйтесь инструментами редактирования, чтобы вставить текст и иллюстрации.
	- **6.** Нажмите + слева, чтобы добавить страницу.
	- **7.** Нажмите  $\leq$ , чтобы сохранить заметку.
- Чтобы удалить страницу, нажмите и удерживайте коллаж или фотоснимок, а затем нажмите **Удалить**.
- Если вы отправляете заметку в виде изображения, все страницы будут заключены в один файл .JPG.

#### **Группирование заметок в записную книжку**

- **1.** Откройте приложение Наброски.
- **2.** Нажмите > **Группировать**.
- **3.** Выберите заметки, которые вы хотите сгруппировать, и нажмите **Группировать**.
- **4.** Нажмите **OK**.
- **5.** Введите название записной книжки и нажмите **OK**.

Количество заметок в записной книжке отображается рядом с ее названием на вкладке "Записные книжки".

Чтобы сгруппировать заметки в существующую записную книжку, нажмите  $\blacksquare$ **Переместить в**. Выберите заметки, которые вы хотите сгруппировать, а затем выберите записную книжку.

Чтобы создать новую записную книжку, перейдите на вкладку "Записная книжка", нажмите **+** и введите название для записной книжки.

#### **Отправка заметки**

Открыв заметку, нажмите , а затем выберите способ ее отправки.

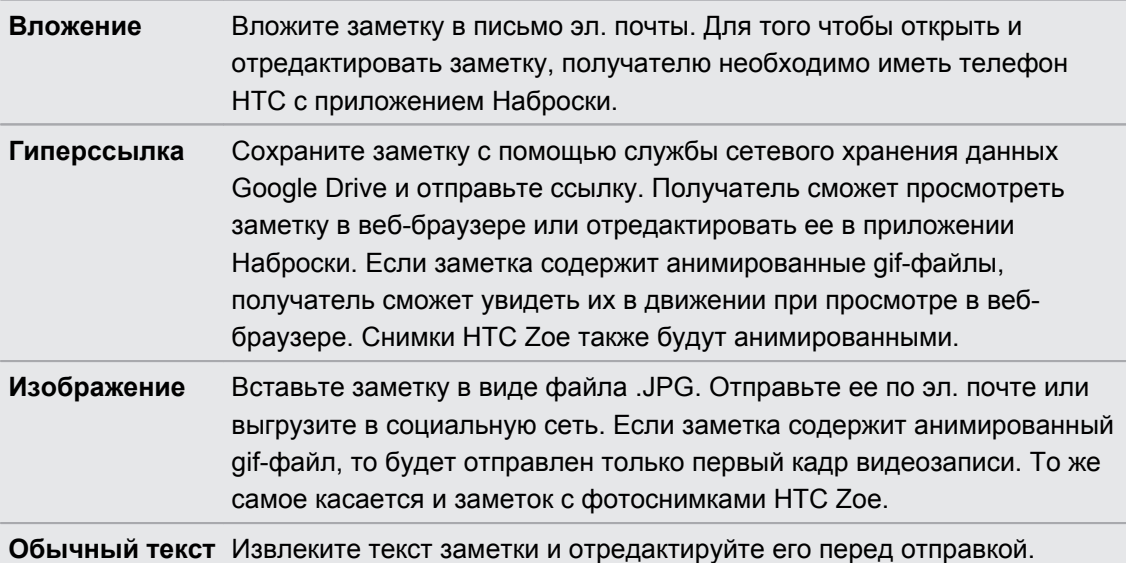

Также можно отправлять заметки в виде нескольких файлов изображений. На главном экране приложения Наброски нажмите > **Отправить** > **Изображение**, а затем выберите заметки и записные книжки, которые вы хотите отправить.

### **Прослушивание музыки**

Наслаждайтесь любимыми композициями в HTC One max с помощью приложения "Музыка".

 $\mathsf{F}$ При первом открытии приложения "Музыка" вам будет предложено выбрать автоматическую загрузку в HTC One max связанного содержимого, такого как обложки альбомов и фотографии исполнителей.

- **1.** Откройте приложение Музыка.
- **2.** Проведите пальцем по различным вкладкам для просмотра по категориям.

 $\bigtriangledown$ 

- **3.** Нажмите на композицию, которую вы хотите воспроизвести.
- **4.** Используйте экранные значки для управления воспроизведением музыки, повторения композиций и т.д.

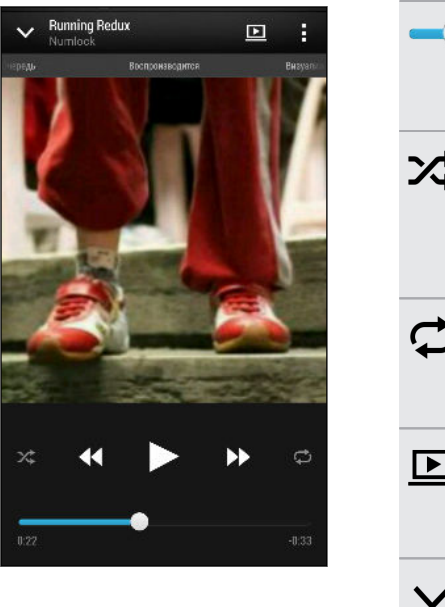

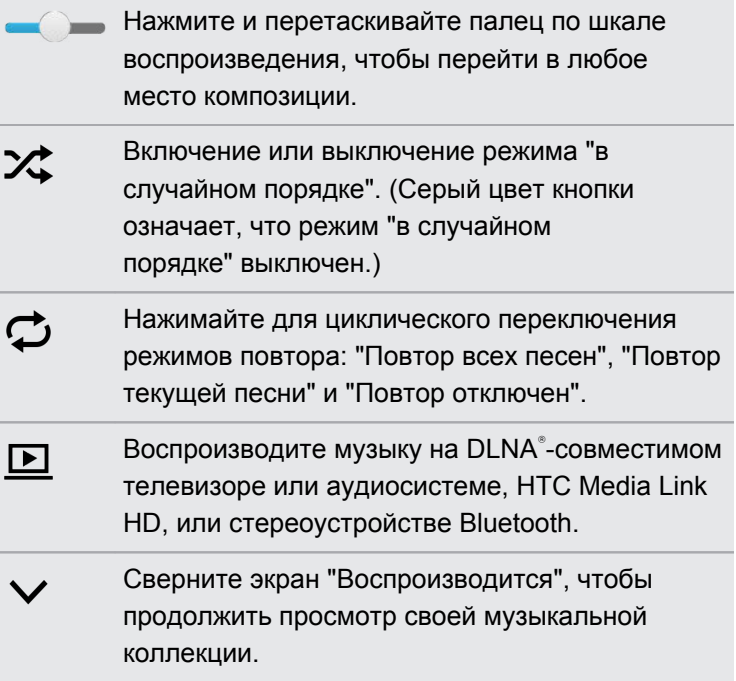

Если при прослушивании музыки экран отключится, нажмите кнопку ПИТАНИЕ, чтобы снова включить экран и управлять воспроизведением музыки прямо на экране блокировки.

### **Создание плейлистов и работа с ними**

Слушайте ту музыку, которая нравится вам, создавая музыкальные списки воспроизведения (плейлисты).Создайте список воспроизведения, содержащий только ваши любимые песни, или тот, который соответствует вашему сегодняшнему настроению. Можно создавать неограниченное количество списков воспроизведения.

- **1.** Откройте приложение Музыка.
- **2.** Проведите пальцем для перехода на вкладку "Плейлисты".
- **3.** Нажмите  $\biguparrow$ , а затем введите имя плейлиста.
- 4. Чтобы добавить песни, нажмите + рядом с текстовым полем названия, просмотрите свою музыкальную коллекцию и нажмите на нужную песню.

Повторите это действие, чтобы добавить другие песни.

**5.** Вы также можете выполнить следующее:

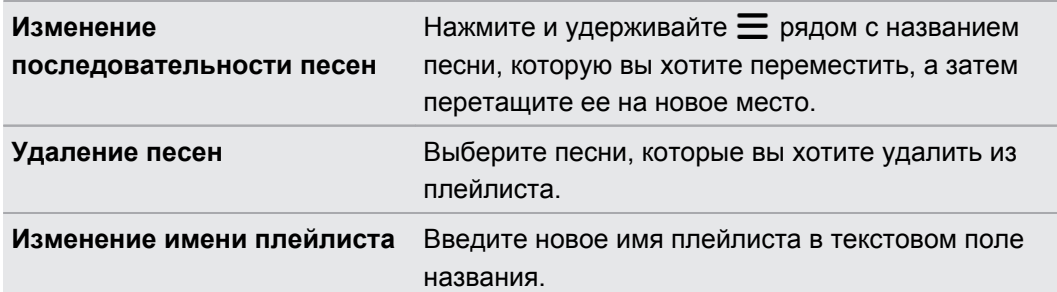

#### **6.** Нажмите **Сохранить**.

Чтобы изменить созданный вами плейлист, перейдите на вкладку "Плейлисты" на главном экране приложения "Музыка". Нажмите на плейлист, чтобы открыть его, а затем нажмите > **Изменить список воспроизведения**.

**Воспроизведение песен в плейлисте**

- **1.** Откройте приложение Музыка.
- **2.** Проведите пальцем для перехода на вкладку "Плейлисты".
- **3.** Нажмите на плейлист, а затем нажмите на песню, которую вы хотите воспроизвести первой.

Начнется воспроизведение песни во вкладке "Воспроизводится".

#### **Удаление плейлистов**

Недавно воспроизводимые или добавленные плейлисты невозможно удалить.

- **1.** Откройте приложение Музыка.
- **2.** Проведите пальцем для перехода на вкладку "Плейлисты".
- **3.** Вы можете сделать следующее.
	- **Нажмите и удерживайте плейлист, который вы хотите удалить, а затем** нажмите **Удалить список воспроизведения**.
	- § Нажмите > **Удалить списки воспроизведения**, чтобы удалить несколько плейлистов.

# **Добавление песни в очередь**

При воспроизведении песни вы можете просматривать другие музыкальные композиции, хранящиеся в HTC One max. Добавьте песню или альбом в очередь для воспроизведения после завершения воспроизведения текущего плейлиста.

- **1.** Во время воспроизведения песни просмотрите другие композиции.
- **2.** Выполните любое из следующих действий.
	- § Найдите альбом или плейлист, нажмите и удерживайте его, а затем нажмите **Добавить в очередь**.
	- **Перейдите к нужному плейлисту или исполнителю и нажмите ••• > Добавить в очередь**.

Добавленные песни появятся во вкладке "Очередь".

# **Обновление обложек альбомов и фотографий исполнителей**

Чтобы сэкономить на расходах на передачу данных, для обновления обложек  $\mathsf{F}$ альбомов и фотографий исполнителей можно использовать сеть Wi-Fi. В настройках приложения "Музыка" выберите **Только Wi-Fi**.

- **1.** Откройте приложение Музыка.
- **2.** Перейдите на вкладку "Исполнители" или "Альбомы".
- **3.** Нажмите > **Обновить фотографии исполнителей** или **Обновить обложку альбома**.

Если вы хотите, чтобы HTC One max проверял и обновлял вашу музыкальную коллекцию автоматически, нажмите на главном экране приложения "Музыка", а затем нажмите **Настройки**. Выберите **Обложка альбома** и **Фотографии исполнителя**.

### **Установка песни в качестве мелодии звонка**

Выберите песню из библиотеки приложения Музыка и установите ее в качестве вашей мелодии звонка или мелодии звонка для избранного контакта.

- **1.** Откройте приложение Музыка.
- **2.** Воспроизведите песню, которую вы хотите установить в качестве мелодии звонка.
- **3.** Нажмите > **Уст. как звонок**.
- **4.** Нажмите **Мелодия звонка для телефона** или **Мелодия звонка для контакта**. Если вы выбрали вариант **Мелодия звонка для контакта**, выберите контакты, для которых вы хотите установить эту мелодию.

#### **Обрезка мелодии звонка MP3**

Если вы хотите установить в качестве мелодии звонка лишь фрагмент песни, воспользуйтесь редактором мелодий приложения Музыка.

- **1.** Найдя нужную песню, нажмите > **Установить как мелодию звонка** > **Обрезать мелодию звонка**.
- **2.** Перетащите ползунки обрезки  $\P$  в ту часть, где вы хотите, чтобы начиналась и заканчивалась мелодия звонка.

Для более точной обрезки используйте кнопки со стрелками влево или вправо. Метки времени указывают положение внутри песни.

- **3.** Закончив обрезку, нажмите **Установить как**.
- **4.** Выберите действие: установить обрезанную песню в качестве **Мелодии звонка для телефона** или **Мелодии звонка для контакта**.

Новая мелодия звонка появится в настройках телефона. Войдите в меню **Настройки** > **Звук** > **Мелодия**.

### **Просмотр текста песни**

Вам настолько нравится песня, что вы хотите петь ее вместе с исполнителем? HTC One max расширит ваш музыкальный опыт с помощью текстов песен и классных аудиовизуализаций.

Чтобы сэкономить на расходах на передачу данных, для загрузки текстов песен P используйте сеть Wi-Fi. В настройках приложения "Музыка" выберите **Только Wi-Fi**.

- **1.** Откройте приложение Музыка.
- **2.** Найдите песню, которую вы хотите воспроизвести, и нажмите на нее.
- **3.** Перейдите на вкладку "Визуализатор", чтобы просмотреть текст песни. Текст песни появится на экране, если он был успешно загружен.

Хотите сменить визуализацию для своей музыки? Нажмите > **Сюжет** и выберите сюжет. Если вы хотите, чтобы сюжет менялся для каждой композиции, выберите пункт **Случайный порядок**.

- **4.** Нажмите на экран, чтобы просмотреть текст песни в полноэкранном режиме.
- **5.** Чтобы перейти к другой части музыкальной композиции, нажмите на экран для отображения шкалы воспроизведения. Нажмите на шкалу и перетаскивайте по ней палец, либо нажмите и удерживайте  $\blacktriangleright$  или  $\blacktriangleleft$ .
- **6.** Для прокрутки текста песни проведите пальцем вверх или вниз по экрану.

Поддерживаются не все языки.

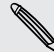

## **Поиск связанной с музыкой информации**

Приложение SoundHound может найти информацию о песне, которую вы слушаете. Вы сможете поискать слова песни, узнать о датах гастролей исполнителя и т.д.

При воспроизведении песни нажмите > **Узнать**.

### **Поиск музыкальных видеоклипов на YouTube**

Вы можете легко найти музыкальные видеоклипы для песни, которую вы слушаете, на YouTube.

На экране "Воспроизводится" нажмите > **Поиск** > **YouTube**.

## **Прослушивание FM-радио**

Слушайте свои любимые радиостанции с помощью приложения FM-радио.

 $\mathsf{p}$ Сначала необходимо подключить гарнитуру к аудиовыходу устройства HTC One max, чтобы использовать FM-радио. FM-радио использует стереогарнитуру в качестве радиоантенны.

**1.** Откройте приложение FM-радио.

При первом открытии приложения FM-радио оно выполнит поиск местных FMрадиостанций.

- **2.** При прослушивании радиостанции можно делать следующее.
	- Нажать  $\blacktriangleright$  или  $\blacktriangleleft$ , чтобы перейти к следующей или предыдущей радиостанции.
	- **Перетаскивать ползунок, чтобы настроиться на частоту в FM-диапазоне. Для** точной настройки частоты радиостанции нажимайте  $\blacktriangleright$  или  $\blacktriangleleft$ .
	- Нажать  $\blacklozenge$ , чтобы отметить радиостанцию в качестве избранной. Для просмотра других избранных и настроенных станций нажмите  $\zeta$ .
- **3.** Чтобы выключить FM-радио, нажмите

# **Просмотр ТВ с помощью HTC One max**

Приложение ТВ превращает HTC One max в ключевой элемент ваших развлечений. Приложение ТВ позволяет легко настраивать ваши любимые телепередачи, получать напоминания о времени их трансляции, просматривать предстоящие телепередачи и т.д.

Узнавайте о текущих и предстоящих телепередачах с помощью интеллектуального электронного телегида (EPG), который запоминает ваши предпочтения и предлагает телепередачи, которые могут вам понравиться. Приложение ТВ может запоминать несколько телегидов, поэтому, если у вас несколько поставщиков услуг, вы можете получать напоминания для любого из них.

Информация телегида доступна только для некоторых стран.

#### **Настройка приложения ТВ**

Перед настройкой телегида убедитесь в наличии подключения к Интернету.

- **1.** Откройте приложение ТВ.
- **2.** Нажмите **Далее**.
- **3.** Выберите свое местоположение и нажмите **Далее**.

В зависимости от вашего местоположения вам, возможно, будет предложено ввести свой почтовый индекс или выбрать свой регион.

**4.** Выберите вашего поставщика ТВ-услуг и нажмите **Далее**.

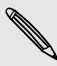

F

Возможно, ваш оператор связи или кабельного ТВ не поддерживается приложением ТВ.

- **5.** Выберите каналы, включенные в ваш пакет услуг кабельного ТВ, и нажмите **Далее**.
- **6.** Выберите свои службы "видео по запросу" и нажмите **Далее**.

Доступные службы "видео по запросу" зависят от вашего местоположения.

- **7.** Нажмите ♥ рядом со своими любимыми телепередачами. Если ваших любимых передач нет в списке, нажмите  ${\mathsf Q}$  , введите название телепередачи, а затем нажмите $\blacklozenge$ .
- **8.** Нажмите **Готово**.

#### <span id="page-124-0"></span>**Использование телегида**

Вы можете использовать электронный телегид приложения ТВ для проверки того, что идет по телевизору, для просмотра сведений о телепередачах или для установки напоминаний о начале телепередач.

Вам необходимо настроить пульт ДУ перед использованием приложения ТВ. См. **P** раздел [Настройка пульта дистанционного управления на стр. 127](#page-126-0).

- **1.** Откройте приложение ТВ.
- **2.** Выполните одно из следующих действий.
	- § Нажмите на эскиз телепередачи, чтобы просмотреть ее название, список актеров и краткий обзор.
	- **Нажмите**  $\blacktriangleright$ **, чтобы посмотреть телепередачу или фильм по телевизору.**
	- **Нажмите и удерживайте эскиз, чтобы открыть меню параметров.**
	- Нажмите  $\blacktriangledown$ , чтобы изменить тип телепередач, отображаемых в электронном телегиде, или чтобы просмотреть путеводитель по каналам.

Для изменения настроек телегида, добавления пультов ДУ и выполнения других действий нажмите > **Настройки**.

#### **Добавление еще одного телегида**

Если у вас несколько поставщиков ТВ-услуг, вы можете добавить дополнительные телегиды в приложение ТВ и легко переключаться между ними в HTC One max. Приложение ТВ разработано на основе концепции "Комнат". Для каждой "Комнаты" можно добавить одного телегида и один пульт ДУ.

- **Дополнительный телегид для поставщика ТВ-услуг можно настроить только из того же** местоположения или страны. При изменении местоположения или страны ранее созданные телегиды и пульты ДУ будут удалены.
- § Количество "Комнат", которые можно добавить, ограничено. При достижении максимального количества необходимо будет удалить одну "комнату", прежде чем вы сможете добавить еще одну.
- **1.** Откройте приложение ТВ.
- **2.** На главном экране приложения ТВ нажмите > **Настройки** > **Комнаты**.
- **3.** Нажмите + и введите имя новой "Комнаты".
- **4.** Установив флажок **Создать новую комнату**, нажмите **Далее**.

Если вы хотите продублировать существующего телегида, выберите "Комнату" с телегидом, которого вы хотите скопировать.

**5.** Следуйте указаниям на экране для настройки телегида.

Для переключения между телегидами нажмите ▼ на главном экране приложения ТВ.

#### **Редактирование, переименование или удаление "Комнаты"**

- **1.** Откройте приложение ТВ.
- **2.** Нажмите > **Настройки** > **Комнаты**.
- **3.** Нажмите на "Комнату", чтобы скрыть или отобразить каналы, отметить любимые каналы и многое другое.

Если вы хотите переименовать или удалить "Комнату", нажмите • во время просмотра в редакторе "Комнат", а затем выберите желаемое действие.

#### **Планирование просмотра телепередач**

Не важно, когда начнется ваша любимая телепередача — через час или в ближайшие выходные, — вы никогда не пропустите ее, если установите напоминание в приложении ТВ. Приложение "Календарь" уведомит вас о том, что ваша любимая передача вот-вот начнется.

- **1.** Откройте приложение ТВ.
- **2.** Нажмите на эскиз интересующей вас телепередачи.
- **3.** Выполните одно из следующих действий.
	- § Для программ, которые являются частью сериала, нажмите на эпизод в разделе "Предстоящие", а затем нажмите **Напомнить**, чтобы добавить напоминание о данной телепередаче.
	- § Для таких программ, как фильмы или спортивные соревнования, нажмите **Напомнить** в разделе "Предстоящие", добавить напоминание о конкретном времени просмотра.

Значок "Напоминание установлено"  $\Theta$  появится рядом с запланированной телепередачей.

Перед началом телепередачи вы получите уведомление о предстоящем событии. Нажмите на уведомление, а затем нажмите на ссылку и откройте ее в приложении ТВ, чтобы просмотреть сведения о телепередаче.

Если вы хотите просмотреть список запланированных телепередач, нажмите  $\blacktriangledown$  > **Выбранные**. Затем перейдите на вкладку **Запланированные**.

Если вы хотите получать напоминания о будущих эпизодах ТВ-сериалов, нажмите **Добавить сериал**.

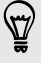

#### <span id="page-126-0"></span>**Просмотр видео по запросу**

Добавьте службы "видео по запросу" в приложение ТВ, чтобы просматривать предлагаемые фильмы и телепередачи в любое время.

- § Большинство фильмов и телепередач по запросу можно приобрести или взять  $\mathsf{P}$ напрокат у вашего поставщика видеоуслуг.
	- Возможно, сначала вам придется загрузить приложение для работы со службами по запросу с Google Play.
	- **1.** Откройте приложение ТВ.
	- **2.** Нажмите ▼, выберите Фильмы, Телепередачи или Спорт, а затем перейдите на вкладку "По запросу".
	- **3.** Нажмите на эскиз, чтобы просмотреть сведения о телепередаче.
	- **4.** Выполните одно из следующих действий.
		- Для программ, которые являются частью сериала, перейдите на вкладку "По запросу" и выберите эпизод. Затем нажмите на службу "видео по запросу", которую вы хотите использовать для просмотра передачи.
		- § Для таких программ, как фильмы или спортивные соревнования, нажмите на службу "видео по запросу", которую вы хотите использовать для просмотра передачи.

Чтобы добавить или удалить службы "видео по запросу", нажмите > **Настройки** > **По запросу**.

### **Настройка пульта дистанционного управления**

Надоело путаться в пультах ДУ от телевизора, телевизионной приставки и домашнего кинотеатра при просмотре? Вы можете объединить их в один пульт ДУ.

- **Убедитесь в том, что "Комната" создана. По умолчанию первая "Комната" будет** F называться "ТВ Комната". См. раздел [Добавление еще одного телегида на стр. 125](#page-124-0) для получения информации о добавлении других "Комнат".
	- Убедитесь в том, что HTC One max подключен к Интернету.
	- **1.** Откройте приложение ТВ.
	- **2.** Нажмите ▼, чтобы выбрать "Комнату", для которой вы хотите создать пульт ДУ.
	- **3.** Нажмите > **Пуск**.
	- **4.** Выберите устройства, которыми должен управлять ваш пульт ДУ, и нажмите **Далее**.

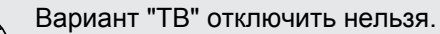

- **5.** Выберите марку своего телевизора и нажмите **Далее**.
- **6.** Убедитесь в том, что телевизор выключен, и нажмите **Далее**.
- **7.** Направьте HTC One max на телевизор и нажмите на мигающую кнопку на экране.
- **8.** Нажмите **Да**, если HTC One max удалось включить ваш телевизор, а затем следуйте указаниям на экране для дальнейшей настройки других устройств.
	- § Если телевизор не включился, нажмите **Нет**. HTC One max попробует другой профиль дистанционного управления.
	- Если подходящий профиль дистанционного управления не найден, потребуется настройка пульта ДУ вручную.

#### **Настройка кнопок пульта ДУ**

Не нравятся функции кнопок по умолчанию? Вы можете изменить назначение любой кнопки.

- $\mathsf{R}$ Во избежание конфликтов с электронным телегидом (EPG) рекомендуется не менять назначения кнопок на вкладке "Цифровая клавиатура".
	- **1.** Откройте приложение ТВ.
	- **2.** Нажмите > > **Настройка кнопок**.
	- **3.** Нажмите на кнопку, которую нужно настроить.

Красным цветом обозначены кнопки, назначение которых не менялось (кроме кнопки "Запись").

- **4.** Совместите ИК-порт HTC One max с ИК-портом на пульте ДУ вашего устройства. Расстояние между HTC One max и пультом ДУ устройства должно составлять менее 5 см.
- **5.** На пульте ДУ устройства нажмите и удерживайте кнопку, которую вы хотите добавить в HTC One max.
- **6.** Нажмите на мигающую кнопку на экране, чтобы проверить ее работу.
- **7.** Нажмите **Да**, чтобы завершить настройку кнопки.

Если нажать **Нет**, вам будет предложено повторить попытку.

**8.** Нажимайте  $\leq$ , пока не выйдете из режима настройки кнопок.

# **Управление телевизором с помощью HTC One max**

- **1.** Откройте приложение ТВ.
- **2.** Нажмите  $\widehat{a}$ .
- **3.** Выполните любое из следующих действий.

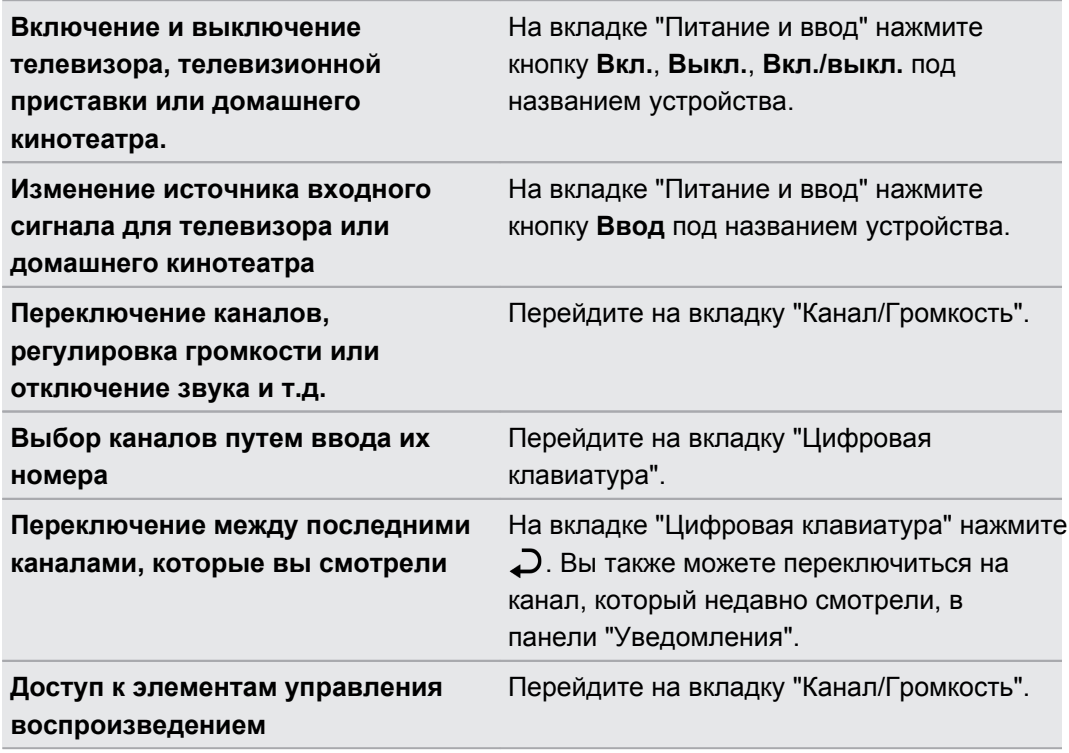

Для автоматического включения дисплея при поднятии HTC One max во время использования приложения ТВ установите флажок **Автовключение** в разделе  $\frac{1}{2}$  > **Настройки**.

#### **Управление телевизором с панели "Уведомления"**

Вам позвонили, когда вы смотрите телевизор? Вы можете легко отключить звук телевизора и выполнить другие действия, используя HTC One max.

- **1.** Откройте панель "Уведомления".
- **2.** Нажимайте на элементы управления для отключения звука ТВ, переключения каналов и т.д.

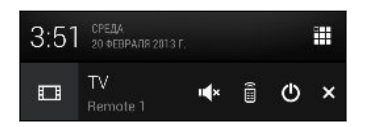

## **Просмотр видеозаписей на YouTube**

Следите за последними видеосенсациями с помощью приложения YouTube.

- **1.** Откройте приложение YouTube.
- **2.** Выполните поиск видеозаписи или перейдите к ней.
- **3.** Найдя понравившуюся видеозапись, нажмите на нее.

Хотите просмотреть видеозапись позднее? Нажмите > **Добавить в** > **Посмотреть позже**. Вы сможете снова получить доступ к видеозаписи в списке "Посмотреть позже" в профиле своей учетной записи.

**4.** При просмотре видеозаписи вы можете сделать следующее.

- Поверните HTC One max на бок для просмотра видеозаписи в полноэкранном режиме.
- § Нажмите на экран видеозаписи, чтобы приостановить или возобновить ее воспроизведение, или перетащите ползунок для перехода к другой части видеозаписи.
- **Прокрутите вниз панель информации о видеозаписи, чтобы увидеть похожие** видеозаписи и комментарии от других пользователей.
- **Нажмите**  $\vee$ **, чтобы свернуть видеоэкран и просмотреть список других** видеозаписей. Чтобы закрыть эскиз видеозаписи, проведите по нему пальцем влево или вправо.

Нажмите на значок **YouTube**, чтобы вернуться на предыдущий экран.

#### **Предварительная загрузка видеозаписей**

Настройте приложение YouTube на предварительную загрузку видеозаписей, чтобы можно было просматривать их без прерываний. Предварительная загрузка видео выполняется, когда HTC One max заряжается и подключен к сети Wi-Fi.

Дополнительные сведения о предварительной загрузке видеозаписей см. в справке по YouTube.

- **1.** Откройте приложение YouTube.
- **2.** Нажмите > **Настройки** > **Предварительная загрузка**.
- **3.** Выберите тип видеозаписей для предварительной загрузки.

При выполнении предварительной загрузки видеозаписей на экране "Посмотреть позже" или на канале, на который вы подписаны, появляется значок  $\overline{\mathcal{L}}$ . После того, как видеозаписи будут готовы для просмотра, значок изменится на  $\bullet$ .

# **Подключение к домашней системе развлечений**

Хотите сделать свой HTC One max более крупным и громким? Проведя тремя пальцами вверх по экрану, можно отправить свои видеозаписи, музыку и даже потоковые мультимедийные данные на внешние устройства через DLNA, HTC Media Link HD, A2DP (Bluetooth) или другое поддерживаемое беспроводное дисплейное соединение.

Для некоторых устройств перед отправкой на них данных, возможно, придется выполнить сопряжение.

## **Сведения о HTC Media Link HD**

HTC Media Link HD можно подключить к любому телевизору с разъемом HDMI и использовать для беспроводного отображения содержимого на этом телевизоре.

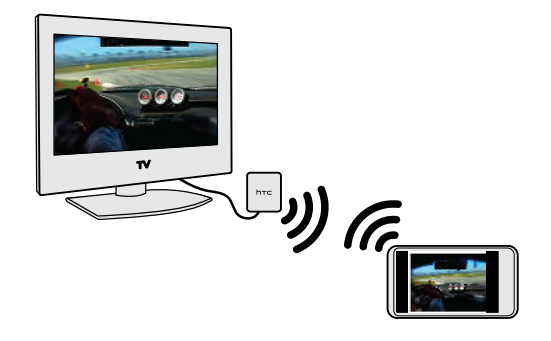

HTC Media Link HD приобретается отдельно.

#### **Легкость настройки и использования**

Для подключения HTC One max к HTC Media Link HD и воспроизведения мультимедийных данных на большом экране достаточно провести по экрану тремя пальцами.

#### **Многозадачность с отображением на двух дисплеях**

HTC Media Link HD позволяет отображать данные на двух дисплеях в следующих случаях:

- § просмотр видеозаписи в приложении "Галерея";
- § воспроизведение музыки в приложении HTC "Музыка";

Во время воспроизведения мультимедиа на большом экране можно одновременно выполнять в HTC One max другие действия, например, отвечать на звонки, просматривать веб-сайты или отправлять эл. почту.

#### **Превращение телевизора в цифровую фоторамку**

С помощью функции хранителя экрана телевизора можно загрузить до 30 фотоснимков с HTC One max в HTC Media Link HD и показывать их в виде слайд-шоу на телевизоре.

Дополнительные сведения о настройке и использовании HTC Media Link HD в сочетании с HTC One max см. в руководстве пользователя HTC Media Link HD.

# **Передача мультимедийных данных на устройства DLNA**

Если вы будете использовать DLNA-совместимый телевизор или аудиосистему, ជ обратитесь к документации по этим устройствам, чтобы узнать, как подключить их к вашей домашней сети.

- **1.** Подключите HTC One max к домашней сети через Wi-Fi.
- **2.** Откройте приложение Галерея или Музыка.
- **3.** Найдите хранящийся в HTC One max мультимедийный файл, который вы хотите передать, и нажмите на него.
- **4.** Проведите тремя пальцами вверх, чтобы открыть экран "Вывод мультимедиа".
- **5.** Выберите устройство в вашей сети, на котором вы хотите воспроизвести мультимедийный файл.
- **6.** После подключения к устройству в сети используйте экранные элементы управления для управления воспроизведением, регулировки громкости и т. д.

Для получения дополнительной информации о DLNA посетите веб-сайт [www.dlna.org.](http://www.dlna.org)

# **Память**

# **Память телефона**

#### **Виды памяти**

Хотите узнать, какие виды памяти вы можете использовать для своих приложений, данных и файлов?

В HTC One max имеются следующие виды памяти.

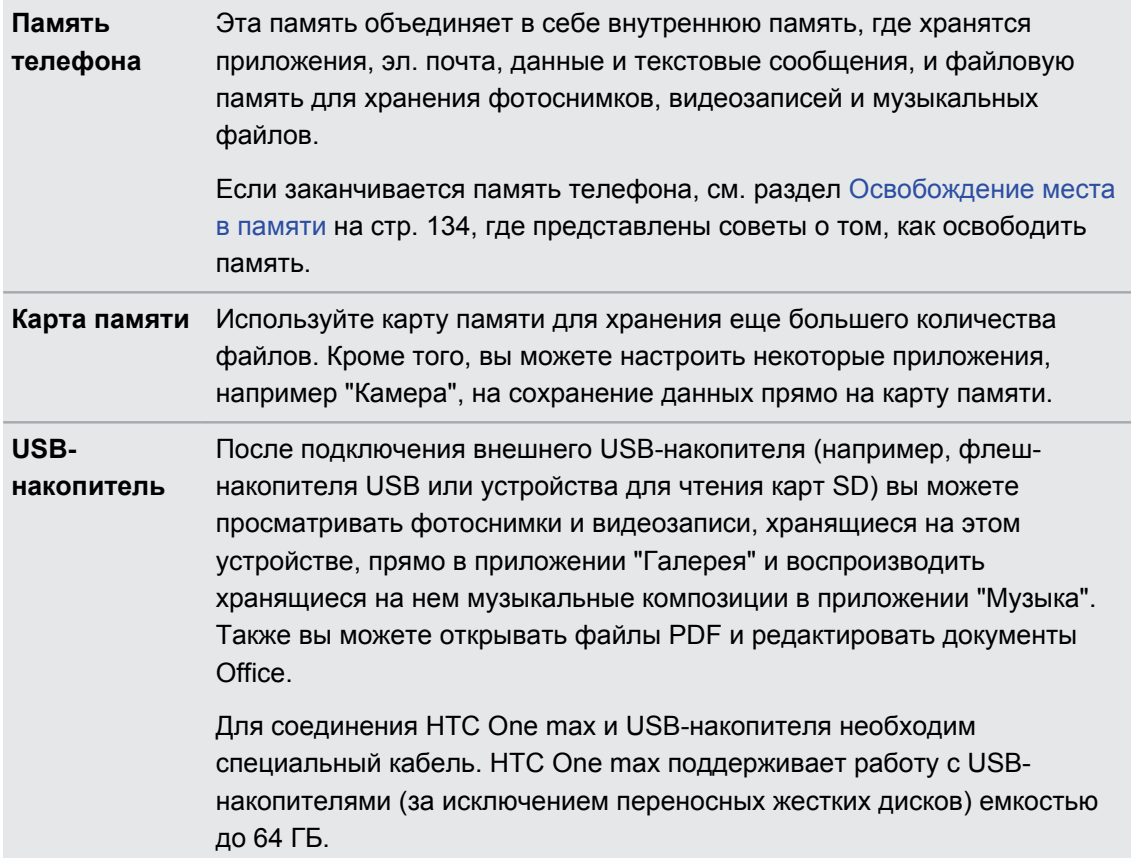

#### <span id="page-133-0"></span>**Копирование файлов в HTC One max и обратно**

Вы можете копировать в HTC One max фотоснимки, музыкальные и другие файлы.

Перед копированием файлов с компьютера в HTC One max или наоборот сначала P следует сохранить и закрыть их.

- **1.** Подключите HTC One max к компьютеру при помощи входящего в комплект USBкабеля. На экране компьютера появятся варианты действий для просмотра или импортирования файлов.
- **2.** Выберите просмотр файлов.
- **3.** Скопируйте файлы с компьютера в HTC One max или наоборот.
- **4.** После копирования отсоедините HTC One max от компьютера.

#### **Освобождение места в памяти**

По мере использования HTC One max в нем накапливаются данные, заполняющие память устройства. Вот несколько советов, как расширить объем памяти для хранения данных.

#### **Используйте мастер очистки памяти**

Освободите место в памяти телефона, удалив ненужные приложения и файлы. В меню "Настройки" нажмите **Память** > **Освободите больше места**.

#### **Храните файлы в Google Drive**

Фотоснимки, вложения эл. почты и другие документы можно хранить в Google Drive, чтобы получать к ним доступ отовсюду. Можно настроить приложение Камера на автоматическую выгрузку фотоснимков в Google Drive.

Google Drive является сторонним приложением, которое предлагает независимый разработчик, не связанный с HTC Corporation.

#### **Управляйте фотоснимками и видеозаписями**

• Настройте приложение Камера на автоматическую выгрузку данных на сайт обмена фотоснимками или в сетевую службу хранения данных. При необходимости вы сможете получить их с сайта обмена фотоснимками или из сетевого хранилища.

Использование услуг передачи данных при выгрузке фотоснимков и видеозаписей может повлечь за собой существенные расходы. Если у вас не безлимитный тарифный план на передачу данных, то, возможно, вы захотите подключиться к Wi-Fi или отключить функцию автоматической выгрузки фотоснимков с камеры.

**• После серийной фотосъемки оставляйте только лучший снимок, удаляя все** остальные.

- 135 Память
	- После редактирования фотоснимка или обрезки видеозаписи исходный файл остается. Можно удалить исходные файлы либо переместить их в сетевое хранилище или на компьютер.
	- § Если отправляете видеозаписи только в MMS-сообщениях, используйте меньшее разрешение. Видеозаписи с высоким разрешением занимают больше места. В настройках приложения Камера нажмите **Качество видео**, чтобы изменить разрешение.

#### **Архивируйте данные приложений**

Храните в HTC One max только самые последние данные из приложений. Вы можете архивировать события календарей, контакты и закладки или экспортировать текстовые сообщения и личные словари.

#### **Отключите несколько приложений**

Приложения, даже если они редко используются, могут работать в фоновом режиме и загружать данные в память телефона. Если приложение невозможно удалить, вы можете отключить его. В меню "Настройки" нажмите **Приложения**, а затем перейдите к разделу **Все приложения**. Выберите приложение, которое вы хотите отключить, и нажмите **Отключить**.

# **Google Drive**

#### **Использование Google Drive в HTC One max**

Вы можете хранить свои фотоснимки, документы и другие файлы в Google Drive, чтобы получать к ним доступ с HTC One max, компьютера и других мобильных устройств.

Для доступа к своему разделу Google Drive достаточно войти в учетную запись Google в HTC One max. После этого вы можете делать следующее.

- **Просматривать свои фотоснимки Google Drive прямо в приложении Галерея. После** фотосъемки с помощью приложения Камера приложение Галерея можно также использовать для выгрузки снимков в Google Drive.
- Отправлять ссылку на свои файлы в Google Drive по эл. почте.
- **Просматривать и редактировать документы Office, хранящиеся в Google Drive.** После создания новых документов Office их также можно сохранить в Google Drive.
- Просматривать файлы PDF, хранящиеся в Google Drive. Также можно экспортировать документы Office в виде файлов PDF в Google Drive.
- **Проверять свободное место для хранения данных в Google Drive через меню** "Настройки".
- Выполнять резервное копирование HTC One max в Google Drive, чтобы в дальнейшем можно было легко восстановить свои данные в другой телефон HTC.
- **Управлять своим сетевым хранилищем с помощью приложения Google Drive.**

Для выгрузки файлов необходимо, чтобы в HTC One max было установлено приложение Drive. Если это приложение не установлено изначально, вы можете загрузить и установить его с Google Play.

#### **Активация бесплатного пространства в Google Drive**

Используйте до 65 ГБ бесплатного пространства в Google Drive.В дополнение к пространству по умолчанию, которое предоставляет Google Drive, HTC One max позволяет получить дополнительное сетевое хранилище объемом 50 ГБ бесплатно на два года. Для этого войдите в свою учетную запись Google с HTC One max (не с компьютера и не с телефона стороннего производителя).

**1.** Если вы увидите рекламное предложение Google Drive на панели "Каналы" на Начальном экране, просто нажмите на соответствующий блок.

Либо откройте приложение Drive. (Если это приложение не установлено в вашем телефоне изначально, вы можете загрузить его с Google Play.)

- **2.** На экране с предложением дополнительного пространства для хранения данных нажмите **Погасить**. Дополнительное пространство будет добавлено к вашей учетной записи.
- **3.** Следуйте подсказкам на экране, чтобы узнать о возможностях использования Google Drive.
- § Если экран погашения предложения не появился, нажмите > **Обзор продукта** в приложении Drive, чтобы перейти на него.
- По истечении двухлетнего пробного периода могут начать действовать дополнительные условия и требования (включая абонентскую плату). Подробную информацию см. в условиях использования на сайте поддержки Google Drive [\(support.google.com/drive/?p=drive\\_offers\\_htc](https://support.google.com/drive/?p=drive_offers_htc)).
- **Приложение Drive принадлежит компании Google; оно не предоставляется компанией** HTC Corporation и не связано с ней.

#### **Проверка свободного места для хранения данных в Google Drive**

Наличие свободного места в Google Drive можно проверить в меню "Настройки".

Перейдите в меню "Настройки" и нажмите **Память**. В разделе "Сетевое хранилище" вы увидите оставшееся у вас свободное место в Google Drive.

Время от времени, перед выгрузкой дополнительного содержимого следует проверять доступное свободное место в сетевой службе хранения данных.

#### **Выгрузка фотоснимков и видеозаписей в Google Drive**

Используйте приложение Галерея для выгрузки своих фотоснимков и видеозаписей в Google Drive и отправки ссылки на них.

ロ Если вы хотите поделиться только видеозаписями, в Google Drive их следует выгрузить в папку, которая также содержит фотоснимки.

- **1.** Откройте приложение Галерея.
- **2.** На главном экране приложения Галерея перейдите на вкладку "Альбомы" или "Мероприятия".
- **3.** Нажмите на альбом или мероприятие, содержащие фотоснимки и видеозаписи, которые вы хотите отправить.
- **4.** Перейдите на вкладку "Все".
- **5.** Нажмите ...
- **6.** Если появится экран HTC Share, нажмите **"Нет, спасибо"**, чтобы закрыть его.
- **7.** В меню выбора нажмите **Drive**.
- **8.** Выберите фотоснимки и видеозаписи, которые вы хотите выгрузить, и нажмите **Далее**.
- **9.** Выберите или создайте папку в Google Drive.
- **10.** Нажмите **OK** для выгрузки.

По завершении перейдите на экран "Все приложения" и нажмите **Drive**, чтобы проверить, появились ли выгруженные файлы в вашем разделе Google Drive.

После этого можно поделиться ссылкой на свои фотоснимки и видеозаписи из Google Drive.

#### **Отправка ссылки на фотоснимки и видеозаписи из Google Drive**

Вы можете поделиться ссылкой на целый альбом фотоснимков и видеозаписей, хранящийся в вашем разделе Google Drive, чтобы другие люди могли получить к нему доступ.

- **1.** Откройте приложение Галерея.
- **2.** Перейдите на вкладку "Альбомы" и нажмите на блок **Drive**.
- **3.** Выполните одно из следующих действий.
	- **Нажмите на альбом, который нужно отправить, а затем нажмите**  $\mathbf{V}$ **.**
	- § Для отправки отдельного фотоснимка нажмите на него, чтобы отобразить снимок в полноэкранном режиме, а затем нажмите  $\blacktriangledown$ .
- **4.** Выберите способ отправки ссылки, например отправка по эл. почте или публикация в ваших социальных сетях.

Отправленные ссылки не обеспечивают автоматический доступ для получателей. Получив ссылку, они должны будут запросить доступ, а вы получите соответствующее сообщение эл. почты с запросом. Либо перед отправкой вы можете воспользоваться приложением Drive для составления списка получателей вашей ссылки на Google Drive.

#### **Отправка ссылок на документы или файлы из Google Drive**

Больше не нужно прикреплять громоздкие файлы к сообщениям эл. почты. Приложение Почта позволяет удобно отправлять по эл. почте ссылки на документы или другие файлы, хранящиеся в вашем разделе Google Drive.

- **1.** Откройте приложение Почта.
- **2.** Если у вас несколько учетных записей эл. почты, переключитесь на ту, которую вы хотите использовать.
- **3.** Создайте новое сообщение эл. почты и укажите его получателей или ответьте на сообщение эл. почты.
- **4.** Нажмите *⊗*.
- **5.** Выполните одно из следующих действий.
	- **Нажмите Документ**, а затем выберите отправку файлов PDF или документов Office.
	- **Нажмите Файл и выберите тип файла.**
- **6.** Нажмите **GoogleDrive**.
- **7.** В своем разделе Google Drive откройте папку, содержащую нужные файлы.
- **8.** Выберите файлы, которые вы хотите отправить, и нажмите **OK**.

Ссылки на выбранные вами файлы будут добавлены в ваше сообщение эл. почты.

**9.** Нажмите  $\overline{P}$ , чтобы отправить сообщение.

Отправленные ссылки не обеспечивают автоматический доступ для получателей. Получив ссылку, они должны будут запросить доступ, а вы получите соответствующее сообщение эл. почты с запросом. Либо перед отправкой вы можете воспользоваться приложением Drive для составления списка получателей вашей ссылки на Google Drive.

#### **Предоставление доступа другим людям с помощью приложения Drive**

При использовании приложения Drive можно добавлять людей, с которыми вы хотите делиться своими ссылками на Google Drive. Также можно настраивать разрешения, например разрешать получателям просматривать, редактировать или комментировать предоставленное вами содержимое.

- **1.** Откройте приложение Drive.
- **2.** Нажмите  $\overline{U}$  рядом с файлом или папкой, которыми вы хотите поделиться с другими.
- $3.$  Нажмите  $\clubsuit$ .
- **4.** Введите первые несколько букв имени или адреса эл. почты. На экране отобразятся совпадающие результаты из вашего списка контактов Google.
- **5.** Выберите имя или адрес эл. почты контакта и установите для него разрешения. Для получателей можно установить разрешения на:
	- **просмотр или редактирование папки;**
	- § просмотр, редактирование или комментирование файла.

- **6.** Нажмите **Добавить**.
- **7.** Добавьте других людей, а когда закончите, нажмите  $\checkmark$  или  $\checkmark$ .

### **Работа с документами, хранящимися в Google Drive**

С помощью приложения Polaris Office 5 можно просматривать файлы PDF и редактировать документы Office, хранящиеся в вашем разделе Google Drive. Кроме того, данное приложение позволяет создавать документы Office, сохранять их в Google Drive и даже экспортировать их в Google Drive в формате PDF.

- **1.** Откройте приложение Polaris Office.
- **2.** Нажмите **и темет просмотреть свои документы по типу файлов.**

Документы, перечисленные под вашей учетной записью Google, представляют собой файлы, хранящиеся в вашем разделе Google Drive. (При необходимости нажмите рядом с учетной записью, чтобы просмотреть список файлов.)

- **3.** Нажмите на документ PDF для его просмотра или на документ Office для его редактирования.
- **4.** После внесения изменений в документ Office нажмите на значок в левом верхнем углу, чтобы открыть меню выбора действий.
- **5.** Нажмите **Сохранить** или **Сохранить как**.

Если нужно экспортировать этот документ в формате PDF, нажмите на значок в левом верхнем углу и выберите пункт **Экспорт PDF**.

#### **Сохранение документа из HTC One max в Google Drive**

Приложение Polaris Office 5 позволяет сохранить просматриваемый файл PDF или созданный документ Office в ваш раздел Google Drive.

**1.** В приложении Polaris Office нажмите **F**, чтобы просмотреть свои документы по типу файлов.

Документы, перечисленные под значком  $\blacksquare$ , представляют собой файлы, хранящиеся локально в HTC One max. (При необходимости нажмите  $\blacktriangledown$ , чтобы просмотреть список файлов.)

- **2.** Откройте документ PDF или создайте новый документ Office.
- **3.** Чтобы сохранить документ в Google Drive, нажмите на значок в левом верхнем углу, а затем нажмите **Сохранить как**.
- **4.** Нажмите на поле "Путь к папке".
- 140 Память
	- **5.** Нажмите ⊿, а затем нажмите на свою учетную запись Google, чтобы переключиться на свой раздел Google Drive.

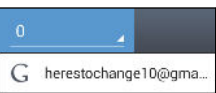

- **6.** Нажмите на папку, в которую нужно сохранить документ, а затем нажмите  $\checkmark$ .
- **7.** Введите имя файла и нажмите **.**

#### **Получение справки**

Для получения дополнительной информации об использовании Polaris Office 5 нажмите > **Справка**.

#### **Отмена связи HTC One max с вашим разделом Google Drive**

Вы можете дистанционно отменить связь HTC One max с Google Drive, если вдруг потеряете телефон или решите больше не использовать Google Drive в телефоне.

- **1.** В веб-браузере на компьютере выполните вход на главной странице учетных записей Google [\(www.google.com/settings/account](https://www.google.com/settings/account)).
- **2.** В левой части страницы нажмите **Безопасность**.
- **3.** Нажмите **Пересмотреть разрешения** рядом с разделом "Связанные приложения и сайты".
- **4.** Нажмите на кнопку **Отменить доступ** рядом со следующими элементами:
	- MyGoogleDrive;
	- $\blacksquare$  Службы НТС приложение Drive.

## **Dropbox**

#### **Использование Dropbox в HTC One max**

Если вы являетесь пользователем Dropbox, вы можете загрузить и установить приложение Dropbox™ из Google Play, чтобы продолжить пользоваться своим сетевым хранилищем.

Можно и дальше наслаждаться интеграцией Dropbox с приложениями HTC. Вы можете сделать следующее.

- **Получать доступ к своим фотоснимкам и видеозаписям Dropbox из приложения** Галерея.
- **Выгружать фотоснимки и видеозаписи в свой раздел Dropbox.**
- Использовать приложение Почта для отправки по эл. почте ссылок на файлы или документы, хранящиеся в вашем разделе Dropbox.
- Восстанавливать созданные ранее резервные копии данных из вашего раздела Dropbox в HTC One max.

Войдите в свою учетную запись Dropbox на веб-сайте Dropbox [\(www.dropbox.com/account/](https://www.dropbox.com/account/bonus) [bonus\)](https://www.dropbox.com/account/bonus), чтобы проверить сведения о предыдущих бонусных объемах памяти для хранения данных (например, сведения об истечении льготного периода).

Кроме того, можно перейти по следующему URL-адресу для получения дополнительной информации: [www.dropbox.com/help/333](https://www.dropbox.com/help/333)

Dropbox является сторонним приложением, которое предлагает независимый разработчик, не связанный с HTC Corporation.

#### **Проверка свободного места для хранения данных в Dropbox**

Вы можете проверить оставшееся у вас свободное место в Dropbox перед выгрузкой дополнительного содержимого.

Прежде чем информация о вашем свободном месте в Dropbox появится в настройках, ロ вам нужно войти в Dropbox из приложения HTC (например, Галерея) и разрешить для HTC Sense доступ к Dropbox.

Перейдите в меню "Настройки" и нажмите **Память**.

В разделе "Сетевое хранилище" вы увидите оставшееся у вас свободное место в Dropbox.

#### **Отмена связи HTC One max с Dropbox**

Вы можете дистанционно отменить связь HTC One max с вашим разделом в Dropbox, если вдруг потеряете телефон или решите больше не использовать Dropbox.

- **1.** В веб-браузере на компьютере войдите на веб-сайт Dropbox ([www.dropbox.com](http://www.dropbox.com)).
- **2.** В правом углу любой страницы на веб-сайте нажмите **Аккаунт**. (Либо нажмите на имя своей учетной записи, а затем нажмите **Настройки**.)
- **3.** Нажмите на вкладку **Безопасность**.
- **4.** В разделе "Мои устройства" нажмите **Отвязать** справа от вашего устройства Android.
- **5.** Нажмите **Отвязать телефон**.

# **Синхронизация, резервное копирование и сброс**

### **Сетевая синхронизация**

#### **Добавление учетных записей социальных сетей, эл. почты и др.**

Вы можете синхронизировать контакты, календари и другую информацию из своих социальных сетей, учетных записей эл. почты и сетевых служб в HTC One max. В зависимости от типа учетных записей вход в ваши сетевые учетные записи позволяет синхронизировать обновления между HTC One max и Интернетом.

- **1.** Перейдите в меню "Настройки" и нажмите **Аккаунты и синхронизация**.
- **2.** Нажмите  $\pm$ .

(۳)

- **3.** Нажмите на тип учетной записи, которую вы хотите добавить.
- **4.** Следуйте указаниям на экране, чтобы ввести информацию об учетной записи.

В меню **Настройки** > **Аккаунты и синхронизация** нажмите на переключатель **Вкл./ выкл.** функции Автосинхронизация, чтобы включить автоматическую синхронизацию всех своих учетных записей.

#### **Добавление одной или нескольких учетных записей Google**

Войдите в свою учетную запись Google, чтобы просматривать свою почту Gmail™, контакты и календари и пользоваться приложениями Google в HTC One max. Если вы добавите несколько учетных записей Google, то сможете переключаться между ними в приложениях, например в Gmail, и выбирать, в какую учетную запись осуществлять резервное копирование своих настроек.

- **1.** Перейдите в меню "Настройки" и нажмите **Аккаунты и синхронизация**.
- **2.** Нажмите  $\pm$ .
- **3.** Нажмите **Google**.
- **4.** Следуйте указаниям на экране, чтобы войти в учетную запись или создать новую.

#### **Забыли пароль своей учетной записи Google?**

Если вы забыли пароль своей учетной записи Google, вы можете попытаться восстановить его на веб-сайте Google.

- **1.** В HTC One max или на компьютере откройте веб-браузер.
- **2.** Перейдите по адресу [www.google.com/accounts/recovery](http://www.google.com/accounts/recovery).
- **3.** Выберите функцию восстановления пароля, а затем введите адрес эл. почты или имя пользователя, используемые вами для входа в учетную запись Google.
- **4.** Нажмите **Продолжить**.
- **5.** Следуйте указаниям на экране, чтобы восстановить свой пароль.

#### **Синхронизация учетных записей**

(۳)

- **1.** Перейдите в меню "Настройки" и нажмите **Аккаунты и синхронизация**.
- **2.** Нажмите на переключатель **Вкл./выкл.** функции Автосинхронизация, чтобы включить или отключить автоматическую синхронизацию всех своих учетных записей.
- **3.** Чтобы синхронизировать отдельные учетные записи вручную, нажмите на тип учетной записи, а затем выполните одно из следующих действий.
	- **Нажмите > Синхронизировать** на экране "Настройки аккаунта".
	- В случае поддержки нескольких учетных записей (например, для Exchange ActiveSync) нажмите •• рядом с учетной записью, которую вы хотите синхронизировать, а затем нажмите **Синхронизировать**.

На экране "Настройки аккаунта" также можно изменить настройки синхронизации для учетной записи.

#### **Удаление учетной записи**

Вы можете удалить учетную запись, чтобы уничтожить в HTC One max всю связанную с ней информацию. Удаление учетной записи не удаляет информацию из самой сетевой службы.

- **1.** Перейдите в меню "Настройки" и нажмите **Аккаунты и синхронизация**.
- **2.** Нажмите на тип учетной записи, а затем нажмите > **Удалить**.

В случае поддержки нескольких учетных записей (например, для Exchange ActiveSync) нажмите ••• рядом с учетной записью, которую вы хотите удалить, а затем нажмите **Удалить**.

После удаления учетной записи из HTC One max некоторые личные данные могут 口 остаться сохраненными в стороннем приложении.

### **Резервное копирование**

**Способы выполнения резервного копирования файлов, данных и настроек**

Беспокоитесь о том, что можете потерять важные данные из HTC One max? Вы можете создавать резервные копии данных HTC One max перед очисткой памяти, выполнением аппаратного сброса или переходом на новый телефон.

#### **Служба HTC «Резервирование»**

Встроенная Служба HTC «Резервирование» позволяет выполнять резервное копирование ваших учетных записей, приложений, настроек, контактов, хранящихся в телефоне, текстовых сообщений и т. п. в "облако", чтобы можно было легче восстановить их в HTC One max (после аппаратного сброса) или в новый телефон. Подробности см. в разделе [Служба HTC «Резервирование» на стр. 145](#page-144-0).

#### **HTC Sync Manager**

Используйте программу HTC Sync Manager для импортирования музыки, фотоснимков и видеозаписей на компьютер. Также можно синхронизировать с компьютером локально хранящиеся контакты, события календаря, закладки, документы и плейлисты.

Кроме того, HTC Sync Manager представляет собой отличную альтернативу в случае, когда вы не хотите резервировать свои учетные записи, настройки и другое личное содержимое в "облако". Вы можете использовать эту программу для создания резервных копий HTC One max на компьютере. Подробности см. в разделе [Сведения о программе](#page-150-0) [HTC Sync Manager на стр. 151](#page-150-0).

#### **Другие варианты резервного копирования**

Вы можете отдельно выполнять резервное копирование других типов данных и файлов, если они не поддерживаются Служба HTC «Резервирование» и программой HTC Sync Manager.
В некоторых приложениях вы можете сохранять резервные копии данных на накопитель телефона, чтобы можно было легко восстановить их после выполнения аппаратного сброса.

 $\mathsf{R}$ Если резервное копирование данных осуществляется на накопитель, не выбирайте пункт очистки памяти при выполнении аппаратного сброса.

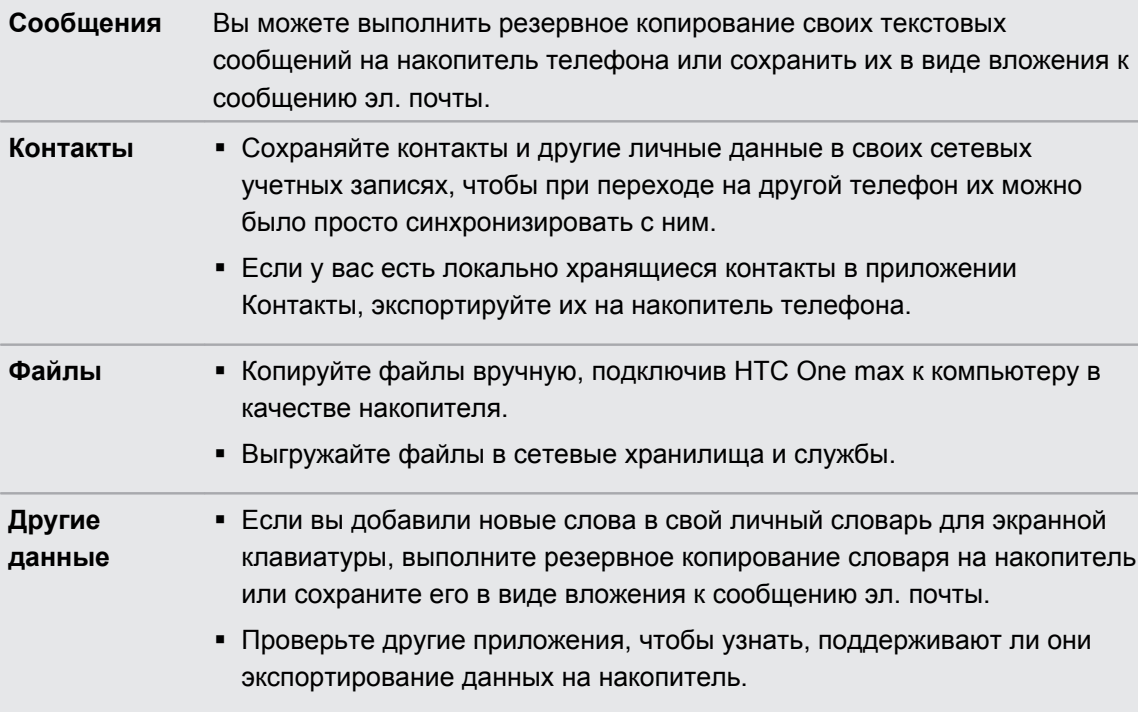

#### **Служба HTC «Резервирование»**

Берегите свое время и нервы, воссоздавая уникальный облик вашего HTC One max после выполнения аппаратного сброса или в случае покупки другого телефона. В HTC One max имеется Служба HTC «Резервирование», которую можно использовать для выполнения ежедневного резервного копирования его содержимого и настроек в "облако", чтобы можно было легко восстановить их в будущем.

Для хранения содержимого и настроек Служба HTC «Резервирование» использует ваше пространство в Google Drive. Она позволяет резервировать и восстанавливать следующее.

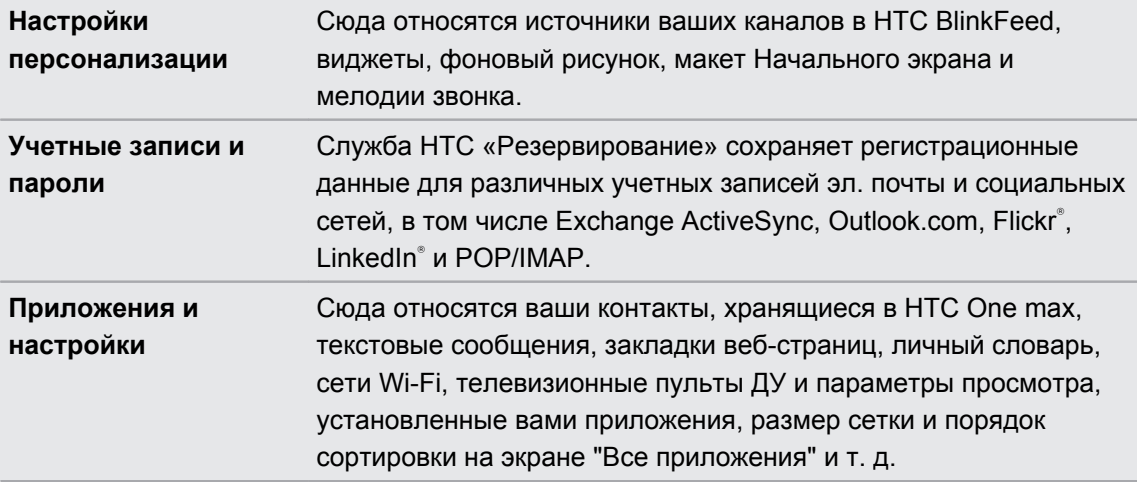

#### **Резервное копирование данных HTC One max в Google Drive**

Включите Служба HTC «Резервирование» для выполнения ежедневного резервного копирования содержимого телефона по сети Wi-Fi. Ее можно включить, выбрав параметр **Архивировать телефон ежедневно по сети Wi-Fi** при выполнении настройки устройства или в меню "Настройки".

В зависимости от объема содержимого резервное копирование, выполняемое вручную Ħ через подключение для передачи данных, может повлечь дополнительные затраты и занять долгое время. Рекомендуется использовать подключение Wi-Fi.

- **1.** Перейдите в меню "Настройки" и нажмите **Восстановление и сброс**.
- **2.** Нажмите **Архивировать учётную запись**.
- **3.** Нажмите **Учётная запись HTC**.
- **4.** Выполните вход с помощью своей учетной записи Google, HTC или Facebook.
- **5.** На экране "Хранение в сетевом сервисе" нажмите на пункт **Google Drive**, под которым указано имя вашей учетной записи Google, а затем нажмите **OK**.
- **6.** Если для входа вы использовали учетную запись HTC или Facebook, войдите в учетную запись Google, чтобы получить доступ к своему разделу Google Drive.
- **7.** При запросе нажмите **OK**, чтобы разрешить Служба HTC «Резервирование» доступ к вашему разделу Google Drive.
- **8.** Для выполнения ежедневного резервного копирования должен быть включен выключатель **Автоматическое резервное копирование**. Кроме того, вы можете нажать **Заархивировать сейчас**, чтобы выполнить резервное копирование содержимого телефона вручную в любое время.

Дата и время последней операции резервного копирования указаны в разделе "Журнал архивации".

#### **Восстановление резервной копии в HTC One max из Google Drive**

Если ранее вы создали резервную копию данных телефона в Google Drive, вы можете восстановить их в HTC One max или в новый телефон HTC.

- **В зависимости от объема содержимого его восстановление из резервной копии в**  $\mathsf{P}$ телефон через подключение для передачи данных может повлечь дополнительные затраты и занять долгое время. Рекомендуется использовать подключение Wi-Fi.
	- § Чтобы восстановить платные приложения, необходимо загрузить и установить их из Google Play.
	- **1.** При первом включении нового телефона HTC или после выполнения в нем сброса настроек выберите восстановление содержимого, а затем выберите **Восстановить из HTC "Служба архивации"** на экране "Настройка телефона".
	- **2.** Обязательно выполняйте вход с помощью той же учетной записи, которую вы использовали ранее для резервного копирования данных телефона. На экране отобразится ваш журнал резервного копирования.
	- **3.** Выберите резервную копию и нажмите **Далее**.

(۳)

- **4.** Если для резервного копирования данных телефона вы использовали учетную запись HTC или Facebook, войдите в учетную запись Google, чтобы получить доступ к своей части Google Drive.
- **5.** При запросе разрешите Служба HTC «Резервирование» доступ к вашей части Google Drive.
- **6.** После восстановления ваших настроек нажмите **Далее**, чтобы продолжить настройку телефона.

Восстановление ваших бесплатных приложений, загруженных ранее из Google Play, будет выполняться в фоновом режиме, а вы сможете следить за ходом этого процесса с помощью уведомления в строке состояния.

Ярлыки на экране "Все приложения" и Начальном экране будут переупорядочены в соответствии с вашей резервной копией после установки всех приложений. Вы можете продолжать пользоваться своим телефоном в процессе восстановления приложений.

Также можно перейти в меню "Настройки" и нажать **Восстановление и сброс** > **Восстановить из HTC "Служба архивации"**. Только убедитесь, что вы уже вошли в ту же учетную запись, которую использовали ранее для резервного копирования данных вашего телефона.

При восстановлении резервной копии текущие данные и настройки в HTC One max будут заменены.

#### **Переход с прежней сетевой службы хранения данных на Google Drive**

После восстановления сохраненной резервной копии данных из Dropbox в HTC One max не забудьте сменить службу хранения резервных копий на Google Drive и впредь пользоваться ею.

- **1.** Перейдите в меню "Настройки" и нажмите **Восстановление и сброс**.
- **2.** Нажмите > **Выберите службу резервного копирования**.
- **3.** Выберите **Google Drive** и нажмите **OK**.
- **4.** Войдите в свою учетную запись Google, если вы еще не сделали этого.

#### **Локальное резервное копирование данных**

Если вы хотите отдельно создать резервную копию своих данных, например контактов и текстовых сообщений, в HTC One max, здесь представлено несколько советов по экспортированию и импортированию данных.

#### **Резервное копирование контактов**

- **1.** Откройте приложение Контакты.
- **2.** На вкладке Контакты нажмите > **Управление контактами**.
- **3.** Нажмите **Импорт и экспорт контактов** > **Экспортировать в память телефона** или **Экспортировать на SD-карту**.
- **4.** Выберите учетную запись или тип контактов для экспортирования.
- **5.** Чтобы защитить свои данные, нажмите **Да**, а затем задайте пароль для этой резервной копии. Запомните этот пароль. Его придется ввести при импортировании контактов.

Если вы не хотите использовать пароль, нажмите **Нет**.

**6.** Нажмите **OK**.

#### **Восстановление контактов**

- **1.** На вкладке Контакты нажмите > **Управление контактами**.
- **2.** Нажмите **Импорт и экспорт контактов** > **Импортировать из памяти телефона** или **Импортировать с SD-карты**.
- **3.** Если у вас настроено несколько учетных записей, нажмите на соответствующий тип импортируемых контактов.
- **4.** Если у вас имеется несколько резервных копий, выберите нужную из них для импортирования и нажмите **OK**.
- **5.** Введите пароль, заданный вами для этой резервной копии, и нажмите **OK**.

#### **Резервирование текстовых сообщений**

Сохраняйте важные текстовые сообщения, создавая их резервные копии в памяти телефона.Вы сможете легко восстановить текстовые сообщения из резервной копии после того, как удалите их из своего списка сообщений.

- Текстовые сообщения из секретного ящика и заблокированные сообщения не резервируются. Чтобы включить такие сообщения в резервную копию, сначала следует переместить их в общий ящик сообщений.
	- **1.** Откройте приложение Сообщения.
	- **2.** Нажмите > **Архивация/восстановление SMS** > **Архивация** > **Заархивировать SMS**.
	- **3.** Чтобы защитить свои данные, можно задать пароль для резервной копии. Запомните этот пароль. Его придется ввести при восстановлении сообщений.

Если вы не хотите использовать пароль, установите флажок **Не защищать паролем этот архив**.

**4.** Введите имя для вашего файла резервной копии и нажмите **OK**.

#### **Резервирование текстовых сообщений по эл. почте**

 $\mathsf P$ Вам необходимо настроить свою учетную запись эл. почты в приложении Почта.

- **1.** На экране "Сообщения" нажмите > **Архивация/восстановление SMS**.
- **2.** Нажмите **Архивация** > **Архивация SMS через почту**.
- **3.** Чтобы защитить свои данные, можно задать пароль для резервной копии. Запомните этот пароль. Его придется ввести при восстановлении сообщений.

Если вы не хотите использовать пароль, установите флажок **Не защищать паролем этот архив**.

- **4.** Введите свой адрес эл. почты.
- **5.** Напишите сообщение эл. почты, а затем отправьте его.

#### **Восстановление текстовых сообщений**

- **1.** Откройте приложение Сообщения.
- **2.** Нажмите > **Архивация/восстановление SMS** > **Восстановить**.
- **3.** Выберите способ восстановления сообщений и нажмите **Далее**.
- **4.** Нажмите на резервную копию, которую нужно импортировать.
- **5.** Введите пароль, заданный вами для этой резервной копии. Если вы не задавали пароль, выберите пункт **Файл архива не защищен паролем**.
- **6.** Нажмите **OK**.

Чтобы восстановить текстовые сообщения, которые были зарезервированы по эл. почте, откройте сообщение эл. почты с вложенным файлом резервной копии в приложении Почта. Нажмите на вложение, чтобы сначала загрузить его, а затем нажмите на него еще раз, чтобы открыть файл резервной копии, который следует импортировать. Введите пароль, заданный вами для этой резервной копии, или выберите пункт **Файл архива не защищен паролем**.

#### **Резервное копирование личного словаря**

Вы можете выполнять резервное копирование новых слов, добавленных вами в словарь предиктивного ввода текста.

- **1.** Перейдите в меню "Настройки" и нажмите **Язык и клавиатура**.
- **2.** Нажмите **Ввод HTC Sense**.
- **3.** Нажмите **Личный словарь** > > **Архивировать в память устройства** или **Резервировать в эл. почту**.
- При использовании варианта **Архивировать в память устройства** данные ロ сохраняются только на карту памяти.
	- **4.** В ответ на запрос нажмите **OK**.

#### **Импортирование личного словаря**

- **1.** Перейдите в меню "Настройки" и нажмите **Язык и клавиатура**.
- **2.** Нажмите **Ввод HTC Sense**.
- **3.** Нажмите **Личный словарь** > > **Восстановить из памяти**.
- **4.** В ответ на запрос нажмите **OK**.

#### **Резервирование и восстановление задач**

- **1.** Перейдите к списку, содержащему задачи, которые вы хотите зарезервировать.
- **2.** Нажмите > **Импорт/экспорт**.
- **3.** Нажмите **Экспортировать на карту SD**, чтобы выполнить резервное копирование своих задач, или **Импортировать с карты SD**, чтобы восстановить задачи в HTC One max.

# **HTC Sync Manager**

#### **Сведения о программе HTC Sync Manager**

HTC Sync Manager может работать на компьютере под управлением операционной системы Windows или Mac.

С помощью программы HTC Sync Manager можно делать следующее.

#### **Просмотр и управление мультимедийными файлами на компьютере**

§ Просматривать музыку, фотоснимки и видеозаписи с компьютера и управлять ими в программе HTC Sync Manager.

- § Импортировать плейлисты проигрывателя iTunes и Windows Media® с компьютера в программу HTC Sync Manager.
- **Воспроизводить музыку, видео и плейлисты с помощью встроенного** проигрывателя.
- Просматривать списки файлов и управлять ими в своем телефоне (только для Mac).

#### **Передача содержимого**

- **Легко передавать фотоснимки, текстовые сообщения, контакты и другие данные** iPhone в свой телефон HTC.
- **Импортировать всю музыку, фотоснимки и видеозаписи из своего телефона HTC на** компьютер.
- **Копировать выбранную музыку, фотоснимки или видеозаписи с компьютера в** телефон.
- **Импортировать документы с компьютера в телефон.**

#### **Резервное копирование и восстановление данных**

Выполнять резервное копирование телефона HTC на компьютер, чтобы можно было легко восстановить данные в тот же или другой телефон.

#### **Синхронизация плейлистов и данных**

Синхронизировать музыкальные плейлисты и такие данные, как контакты, календарь и закладки веб-страниц, между своим телефоном и компьютером.

#### **Установка программы HTC Sync Manager на компьютер**

- § Если вы устанавливаете HTC Sync Manager в Windows Vista® или более новых  $\mathsf P$ версиях, вам потребуются права администратора.
	- Если при установке HTC Sync Manager возникнут проблемы, закройте все запущенные программы и выполните установку заново. Если проблема останется, временно отключите антивирусную программу и повторите установку.
	- **1.** Загрузите установщик HTC Sync Manager с веб-сайта поддержки HTC [\(htc.com/](http://htc.com/hsm/) [hsm/](http://htc.com/hsm/)).
	- **2.** Запустите установщик и следуйте указаниям на экране.
	- **3.** Подключите телефон к компьютеру с помощью USB-кабеля, входящего в комплект поставки. Откроется программа HTC Sync Manager.

Если вы отключили антивирусную программу, не забудьте снова включить ее после установки HTC Sync Manager.

**Передача содержимого iPhone в ваш телефон HTC**

С помощью программы HTC Sync Manager вы легко можете передать содержимое iPhone, например контакты, сообщения, фоновый рисунок, фотоснимки с камеры, а также другие данные в свой телефон HTC.

- Вам потребуется iTunes 9.0 или более поздней версии, чтобы сначала создать P резервную копию содержимого iPhone на компьютере.
	- **1.** Подсоедините свой iPhone и телефон HTC к компьютеру.
	- **2.** В программе HTC Sync Manager нажмите **Главный экран** > **ПЕРЕДАЧА И РЕЗЕРВНОЕ КОПИРОВАНИЕ**.
	- **3.** Нажмите на кнопку **Начало работы**.
	- **4.** Если вы еще не создали резервную копию своего содержимого iPhone на компьютере с помощью iTunes, пожалуйста, сделайте это, прежде чем продолжить.
	- **5.** Нажмите **Далее**.
	- **6.** Выберите файл резервной копии iPhone, а затем нажмите **OK**.
	- **7.** Выберите типы содержимого, которое вы хотите передать в телефон HTC.

Также можно указать, следует ли заменять содержимое в телефоне HTC данными из iPhone.

**8.** Нажмите **Пуск**.

#### **Копирование и удаление мультимедийных файлов в телефоне**

Одним из способов копирования мультимедийных файлов с компьютера в телефон является использование Windows Explorer (или приложения Finder на компьютере Mac). Другой способ заключается в использовании программы HTC Sync Manager.

С помощью HTC Sync Manager можно копировать музыку, фотоснимки, видеозаписи, целые альбомы и плейлисты.

- **1.** Подсоедините телефон к компьютеру. На эскизах мультимедийных файлов, которые уже скопированы в ваш телефон, отображается значок  $\Box$ .
- **2.** Нажмите на элемент, чтобы выбрать его. Или, чтобы выбрать несколько мультимедийных файлов для передачи, выполните одно из следующих действий.

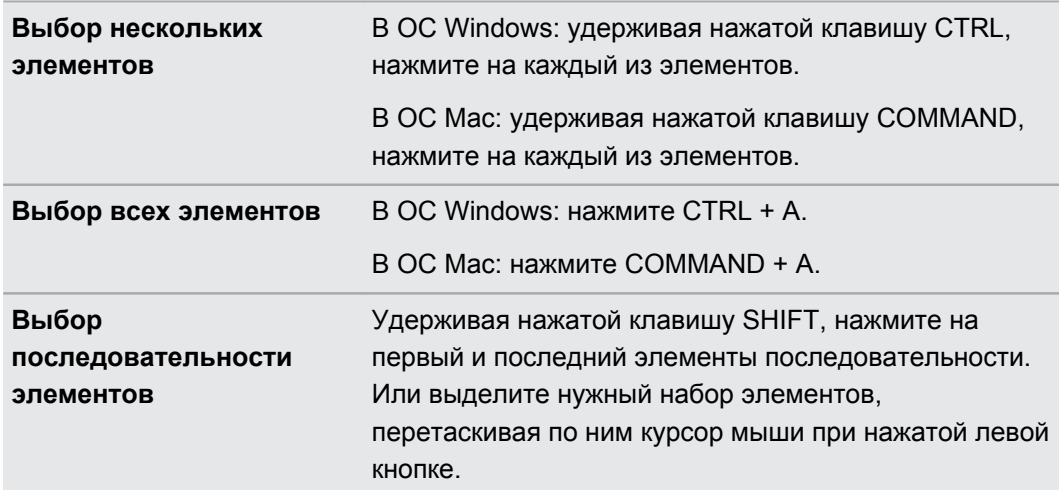

- **3.** Нажмите на один из следующих значков.
	- Копирование выбранных мультимедийных файлов в ваш телефон. Удаление выбранных мультимедийных файлов из телефона.

#### **Групповое импортирование всей музыки, фотоснимков и видеозаписей из телефона**

Можно настроить программу HTC Sync Manager на автоматическое групповое импортирование всех мультимедийных файлов из телефона на компьютер. Если ранее вы уже выполняли групповое импортирование, HTC Sync Manager сравнит мультимедийные данные и импортирует только новые файлы.

- **1.** Подсоедините телефон к компьютеру.
- **2.** Если в вашем телефоне HTC имеется и память телефона, и карта памяти, нажмите **Главный экран** > **НАСТРОЙКИ СИНХРОНИЗАЦИИ**, а затем выберите вид памяти, из которой будут импортироваться файлы.
- **3.** Чтобы импортировать всю музыку, нажмите **Музыка** > **НАСТРОЙКИ**, а затем выберите **Копировать всю музыку из телефона**.

 $\langle \hspace{-0.2em} \cdot \hspace{-0.2em} \cdot \hspace{-0.2em} \rangle$ 

**4.** Чтобы импортировать все фотоснимки и видеозаписи, нажмите **Галерея** > **НАСТРОЙКИ**, а затем выберите **Автоматически импортировать фотоснимки и видеозаписи из телефона**.

Если вы хотите удалить снимки и видеозаписи из телефона после передачи, выберите параметр **Удалить фотоснимки и видеозаписи из телефона после импортирования**.

**5.** Нажмите  $\bigcirc$ , если вы выполняете групповое импортирование впервые. Чтобы разрешить программе HTC Sync Manager в следующий раз импортировать файлы и синхронизировать данные автоматически, нажмите **Главный экран** > **НАСТРОЙКИ СИНХРОНИЗАЦИИ**, а затем выберите **Синхронизировать автоматически каждый раз при подключении телефона**.

**Автоматическое импортирование документов с компьютера в телефон** 

Хотите носить документы с собой в своем телефоне? Настройте программу HTC Sync Manager на автоматическое импортирование документов из папки на компьютере в телефон.

- **1.** Подсоедините телефон к компьютеру.
- **2.** Если в вашем телефоне HTC имеется и память телефона, и карта памяти, нажмите **Главный экран** > **НАСТРОЙКИ СИНХРОНИЗАЦИИ**, а затем выберите нужный вид памяти для хранения импортируемых документов.
- **3.** Нажмите **Файлы** > **НАСТРОЙКИ СИНХРОНИЗАЦИИ**.
- **4.** Выберите параметр **Синхронизировать документы из следующих местоположений на данном ПК**.
- **5.** Нажмите **Добавить**, а затем выберите папку с документами, которые вы хотите импортировать в телефон. Можно добавить несколько папок.
- **6.** Нажмите  $\bullet$ , если вы выполняете импортирование впервые. Чтобы разрешить программе HTC Sync Manager в следующий раз импортировать файлы и синхронизировать данные автоматически, нажмите **Главный экран** > **НАСТРОЙКИ СИНХРОНИЗАЦИИ**, а затем выберите **Синхронизировать автоматически каждый раз при подключении телефона**.

#### **Данные и приложения, с которыми может синхронизироваться программа HTC Sync Manager**

Настройте программу HTC Sync Manager на синхронизацию контактов, событий календаря и закладок веб-страниц между вашим телефоном и компьютером Windows или Mac.

Вы можете синхронизировать свой телефон со следующими программами на компьютере:

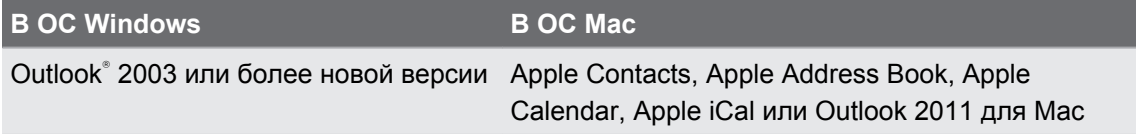

#### **В ОС Windows В ОС Mac**

Internet Explorer®, Firefox® или Google Chrome

Safari или Google Chrome

Перед синхронизацией с Firefox или Google Chrome следует закрыть браузер.

#### **Синхронизация данных между телефоном и компьютером**

- **1.** Подсоедините телефон к компьютеру.
- **2.** В программе HTC Sync Manager нажмите **Главный экран** > **НАСТРОЙКИ СИНХРОНИЗАЦИИ**.
- **3.** Установите флажки для типов данных, которые вы хотите синхронизировать.
- **4.** Нажмите **Настройки** для различных типов данных, чтобы настроить параметры синхронизации.

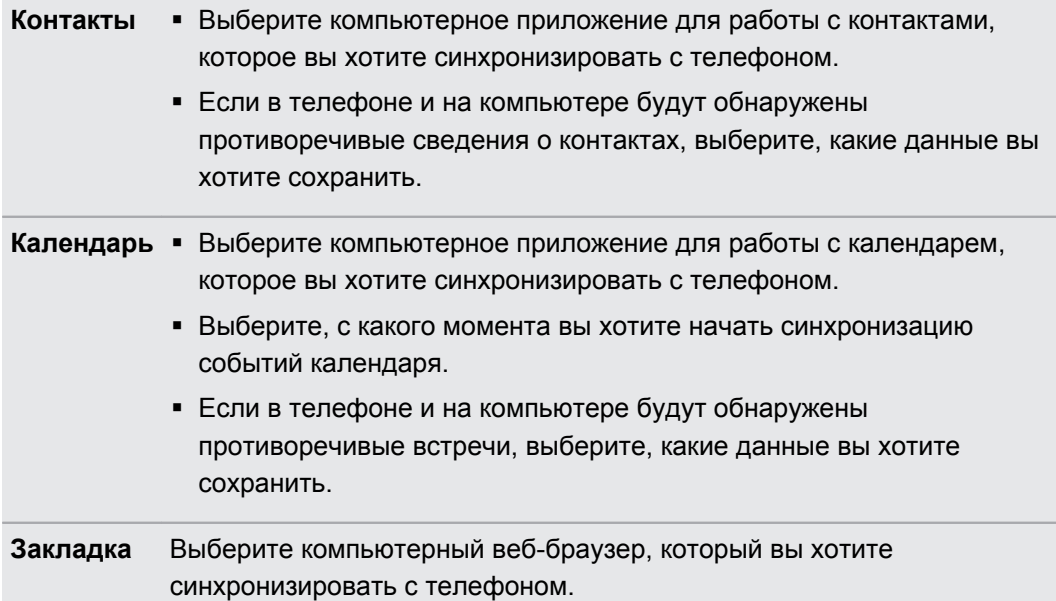

**5.** Нажмите  $\bigcirc$ , если вы выполняете синхронизацию впервые. Чтобы разрешить программе HTC Sync Manager в следующий раз синхронизировать ваши данные и импортировать файлы (такие как документы и мультимедийные файлы) автоматически, нажмите **Главный экран** > **НАСТРОЙКИ СИНХРОНИЗАЦИИ**, а затем выберите **Синхронизировать автоматически каждый раз при подключении телефона**.

При первой синхронизации закладок в веб-браузере на компьютере будет создана папка избранного под названием "Закладки HTC". В этой папке содержатся закладки из вашего телефона. Если у вас на компьютере есть закладки, которые вы хотите синхронизировать с телефоном, обязательно сохраните их в папке "Закладки HTC".

- С компьютером синхронизируются только те поля контактов и календаря, которые имеются в вашем телефоне.
- При обнаружении противоречивых закладок в телефоне и на компьютере программа HTC Sync Manager всегда сохраняет закладки с компьютера.

#### **Синхронизация плейлистов между телефоном и компьютером**

Настройте программу HTC Sync Manager на синхронизацию плейлистов проигрывателя Windows Media и iTunes между вашим телефоном и компьютером.

- **1.** Подсоедините телефон к компьютеру.
- **2.** Если в вашем телефоне HTC имеется и память телефона, и карта памяти, нажмите **Главный экран** > **НАСТРОЙКИ СИНХРОНИЗАЦИИ**, а затем выберите нужный вид памяти для синхронизации с компьютером.
- **3.** Нажмите **Музыка** > **НАСТРОЙКИ**, а затем выберите **Синхронизировать выбранный плейлист**.
- **4.** Выберите плейлисты, которые вы хотите синхронизировать.
- **5.** Нажмите  $\bigcirc$ , если вы выполняете синхронизацию впервые. Чтобы разрешить программе HTC Sync Manager в следующий раз синхронизировать ваши плейлисты и другие элементы автоматически, нажмите **Главный экран** > **НАСТРОЙКИ СИНХРОНИЗАЦИИ**, а затем выберите **Синхронизировать автоматически каждый раз при подключении телефона**.

#### **Типы содержимого для резервного копирования и восстановления программой HTC Sync Manager**

Вы можете создавать резервные копии данных из HTC One max на компьютере, чтобы можно было легко восстановить их в тот же или в новый телефон.

Программа HTC Sync Manager позволяет выполнять резервное копирование следующих данных:

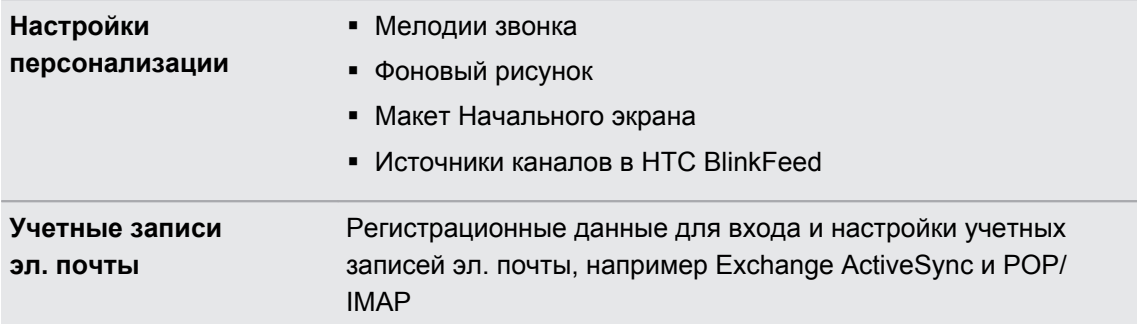

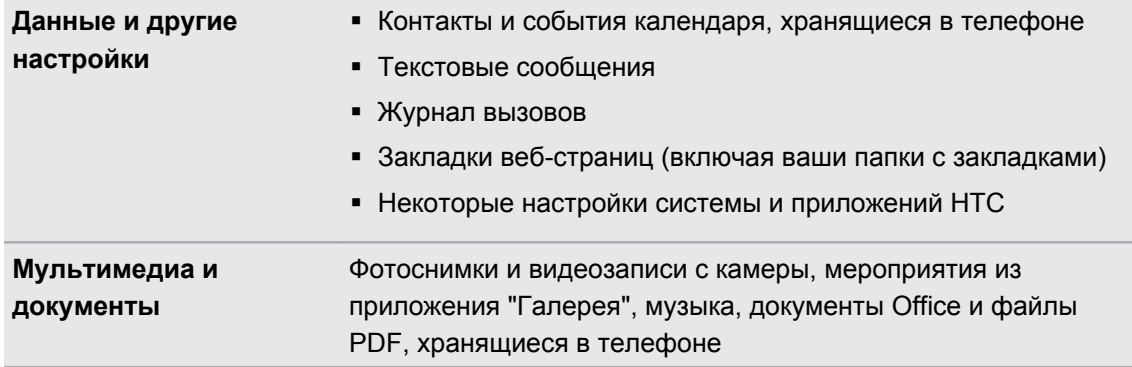

#### **Резервное копирование данных из телефона на компьютер**

В процессе резервного копирования данных телефона HTC программа HTC Sync Manager присваивает файлу резервной копии имя на основе имени телефона.

- **1.** Подсоедините телефон к компьютеру.
- **2.** В программе HTC Sync Manager нажмите **Главный экран** > **ПЕРЕДАЧА И РЕЗЕРВНОЕ КОПИРОВАНИЕ**.
- **3.** В разделе "Резервное копирование и восстановление":
	- § Укажите, следует ли включать в резервную копию мультимедийное содержимое вашего телефона.
	- § Укажите, следует ли выполнять резервное копирование данных телефона каждый раз при его подключении к компьютеру.
- **4.** Нажмите **Заархивировать сейчас**.
- **5.** Если резервное копирование данных телефона выполняется впервые, можно задать пароль для файла резервной копии. Введите и подтвердите пароль, а затем нажмите **OK**.

#### **Восстановление данных из резервной копии с компьютера в телефон**

- **1.** Подсоедините телефон к компьютеру.
- **2.** В программе HTC Sync Manager нажмите **Главный экран** > **ПЕРЕДАЧА И РЕЗЕРВНОЕ КОПИРОВАНИЕ**.
- **3.** В разделе "Резервное копирование и восстановление" нажмите **Восстановить**.
- **4.** Выберите файл резервной копии для восстановления.
- **5.** Укажите, следует ли заменять существующее в телефоне содержимое содержимым из резервной копии.
- **6.** Нажмите **Восстановить**.
- **7.** Если файл резервной копии защищен паролем, введите его и нажмите **OK**.
- **8.** Увидев сообщение об успешном восстановлении данных из резервной копии, нажмите **OK**.
- **9.** В телефоне откройте панель Уведомления и нажмите **Главный экран восстановлен**, чтобы применить в телефоне свой персонализированный макет Начального экрана.

#### **HTC Sync Manager продолжает открываться автоматически?**

HTC Sync Manager открывается автоматически каждый раз при подключении телефона HTC к компьютеру.

Если вы не хотите автоматически открывать программу HTC Sync Manager, нажмите **Главный экран** > **СВОДКА**, а затем снимите флажок **Открывать HTC Sync Manager при подключении телефона**.

#### **Проверка обновлений программы HTC Sync Manager**

Если программа HTC Sync Manager уже открыта, можно проверить наличие ее обновлений вручную.

- **Чтобы увидеть текущую версию программы, нажмите на логотип HTC.**
- **•** Чтобы проверить и загрузить свежие обновления, нажмите  $\equiv$  > Проверить **наличие обновлений**.

#### **Получение справки**

Для получения дополнительной информации по использованию программы HTC Sync Manager загрузите руководство пользователя в формате PDF с веб-сайта поддержки HTC ([htc.com/hsm/](http://htc.com/hsm/)). Или обратитесь к Справке, поставляемой вместе с программой.

В Windows нажмите в программе HTC Sync Manager, а затем нажмите **Справка**.

# **Сброс**

87

#### **Перезапуск HTC One max (частичный сброс)**

Если HTC One max работает медленнее, чем обычно, перестал отвечать на ваши действия или какое-либо приложение в нем не работает надлежащим образом, попробуйте перезапустить устройство и посмотрите, поможет ли это решить проблему.

- **1.** Если дисплей погас, нажмите кнопку ПИТАНИЕ, чтобы включить его. Если вы настроили экран блокировки, вам придется его разблокировать.
- **2.** Нажмите и удерживайте кнопку ПИТАНИЕ, а затем нажмите **Перезапуск**.
- **3.** При запросе подтверждения нажмите **Перезапуск**.

#### **HTC One max не отвечает?**

Если HTC One max не реагирует на касание экрана или нажатие кнопок, вы всё равно можете перезапустить его.

Нажмите и удерживайте кнопки ПИТАНИЕ и УВЕЛИЧЕНИЕ ГРОМКОСТИ не менее 10 секунд. HTC One max перезапустится.

#### **Сброс настроек HTC One max (аппаратный сброс)**

Если в HTC One max возникла постоянная проблема, которую не удается устранить, вы можете выполнить сброс настроек (также называемый аппаратным сбросом или возвратом к заводским настройкам).Сброс настроек возвращает телефон в его исходное состояние — то, в котором он находился до первого включения.

В результате сброса настроек из телефона будут удалены следующие данные:

- ваша учетная запись Google;
- § все учетные записи, добавленные вами в меню **Настройки** > **Аккаунты и синхронизация**, и данные, связанные с этими учетными записями;
- § личные данные, которые вы создали или синхронизировали с телефоном (ваш профиль, контакты, сообщения, эл. почта, события календаря и т. п.);
- § данные и настройки системы и приложений;
- загруженные приложения.

Файлы (музыка, фотоснимки, видеозаписи и документы) также будут удалены, если вы установили флажок **Удалить все данные**.

Прежде чем выполнить сброс настроек, обязательно создайте резервные копии всех данных и файлов, которые вы хотите сохранить.

После сброса настроек в телефоне могут остаться некоторые данные, в том числе личная информация.

#### **Выполнение сброса настроек через меню настроек**

- **1.** Перейдите в меню "Настройки" и нажмите **Восстановление и сброс**.
- **2.** Нажмите **Сбросить настройки телефона**.
- **3.** Если вы также хотите удалить в HTC One max мультимедийные и другие данные, выберите **Удалить все данные**.

Чтобы удалить мультимедийные и другие данные с карты памяти, нажмите **Очистить SD-карту**.

**4.** Нажмите **OK**.

#### **Выполнение сброса настроек с помощью аппаратных кнопок**

Если не удается включить HTC One max или получить доступ к его настройкам, вы всё же можете выполнить сброс настроек с помощью аппаратных кнопок на HTC One max.

 $\overline{P}$ Параметр **Быстрая загрузка** в меню **Настройка** > **Питание** не должен быть выбран.

- **1.** Нажмите и удерживайте кнопку УМЕНЬШЕНИЕ ГРОМКОСТИ, а затем нажмите и удерживайте кнопку ПИТАНИЕ.
- **2.** Дождитесь появления экрана с тремя изображениями Android, а затем отпустите кнопки ПИТАНИЕ и УМЕНЬШЕНИЕ ГРОМКОСТИ.
- **3.** Нажмите кнопку УМЕНЬШЕНИЕ ГРОМКОСТИ, чтобы выбрать **ВОССТАНОВИТЬ ИСХОДНЫЕ НАСТРОЙКИ**, а затем нажмите кнопку ПИТАНИЕ.

# **Контакты**

### **Ваш список контактов**

В приложении Контакты представлены все контакты, хранящиеся в HTC One max, а также контакты из сетевых учетных записей, в которые вы вошли. Используйте приложение Контакты, чтобы легко управлять общением с людьми, которые много значат для вас.

**1.** Откройте приложение Контакты.

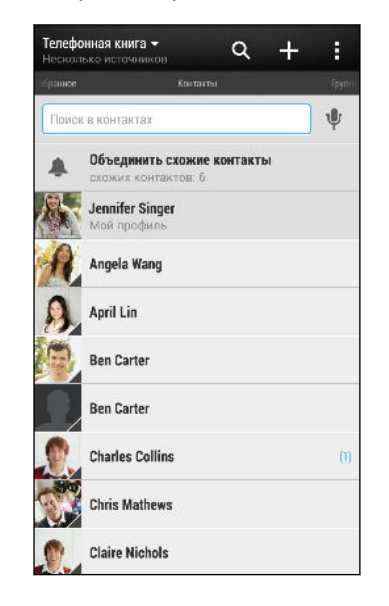

(۳)

- **2.** В своем списке контактов вы можете делать следующее.
	- **Просматривать свой профиль и изменять свою контактную информацию.**
	- Создавать, редактировать, находить контакты или отправлять сведения о них.
	- **Нажать на фото контакта для получения доступа к способам быстрой связи с** ним.
	- Если контакт отправил вам новые сообщения, вы увидите значок уведомления.

Чтобы отсортировать контакты по имени или фамилии, нажмите **: > Настройки** > **Сортировать контакты по**.

#### **Фильтрация списка контактов**

Если ваш список контактов становится слишком длинным, вы можете выбрать учетные записи контактов для отображения.

- 1. На вкладке Контакты нажмите  $\blacktriangledown$ .
- **2.** Выберите учетные записи, содержащие контакты, которые вы хотите отобразить.
- $3.$  Нажмите  $\leq$ .

#### **Поиск контактов**

Вы можете искать контакты, хранящиеся в HTC One max, справочнике вашей организации (если у вас имеется учетная запись Exchange ActiveSync) или в социальных сетях, в которые вы вошли.

- **1.** Откройте приложение Контакты.
- **2.** На вкладке "Контакты" вы можете делать следующее.
	- **Искать людей в своем списке контактов. Нажмите на поле "Поиск в контактах" и** введите первые несколько букв имени контакта.
	- **Искать людей в справочнике своей организации. Нажмите на поле "Поиск в** контактах", введите первые несколько букв имени контакта, а затем нажмите **Поиск контактов в справочнике организации**.
	- Искать людей, которых вы знаете, в своих социальных сетях. Нажмите  $\frac{1}{2}$  > **Настройки** > **Найти знакомых на**, а затем выберите социальные сети, в которые вы вошли. Приложение "Контакты" выгрузит ваш список контактов в выбранные социальные сети, чтобы помочь найти ваших друзей.

Помимо поиска контакта по имени вы можете выполнять поиск, используя его адрес эл. почты или название компании. На вкладке "Контакты" нажмите > **Настройки** > **Искать контакты по**, а затем выберите критерии поиска.

## **Настройка вашего профиля**

Сохраните свою личную контактную информацию, чтобы можно было легко отправлять ее другим людям.

- **1.** Выполните одно из следующих действий.
	- **На вкладке "Контакты" нажмите Мой профиль.**
	- § Двумя пальцами проведите вниз от строки состояния, чтобы открыть панель "Быстрые настройки". Нажмите на блок **Я** (или на свое имя контакта, если вы уже вошли в учетную запись Google), а затем снова нажмите **Я** или на свое имя контакта.
- **2.** Нажмите **Изменить визитную карточку**.
- **3.** Введите или измените свое имя и контактные данные.
- **4.** Нажмите на значок **[O** (или на текущее фото), чтобы изменить свое фото контакта.
- **5.** Нажмите **Сохранить**.

Помимо ваших контактных данных в вашем профиле также отображаются обновления, размещенные вами в социальных сетях, и ваши сетевые фотоальбомы.

### **Добавление нового контакта**

- **1.** На вкладке Контакты нажмите -
- **2.** Нажмите на поле **Имя** и введите имя контакта.

Нажмите  $\mathcal{F}$ , если вы хотите отдельно ввести имя, отчество и фамилию контакта. В зависимости от типа контакта вы также можете добавить другую информацию, такую как суффикс имени (например, "мл.").

**3.** Выберите "Тип контакта". Этот параметр определяет, с какой учетной записью будет синхронизироваться контакт.

При добавлении контактов на SIM-карту некоторые поля могут быть недоступны.

- **4.** Введите сведения о контакте в соответствующих полях.
- **5.** Нажмите **Сохранить**.

При нажатии на добавленный контакт в своем списке контактов вы увидите его контактную информацию и историю обмена сообщениями и звонками с ним. В зависимости от добавленной вами информации контакта (например, адрес эл. почты) вы также сможете просматривать его обновления из социальных сетей, события и фотоснимки.

#### **Как сохранить добавочный номер для номера контакта?**

Создавая новый контакт в приложении Контакты, можно дополнить его номер телефона добавочным номером, чтобы пропускать голосовые подсказки при выполнении вызова.

- **1.** После ввода основного телефонного номера выполните одно из следующих действий.
	- § Нажмите **P(,)** для добавления паузы перед автоматическим набором добавочного номера. Чтобы увеличить паузу, нажмите **P(,)** еще раз.
	- **Нажмите W(;)** для получения запроса на подтверждение добавочного номера.
- **2.** Введите добавочный номер.

F

# **Изменение сведений о контакте**

Сведения о контактах из социальных сетей не могут быть изменены.

- **1.** На вкладке Контакты нажмите и удерживайте контакт, затем нажмите **Изменить контакт**.
- **2.** Введите новую информацию.
- **3.** Нажмите **Сохранить**.

### **Быстрая связь с контактом**

- **1.** Откройте приложение Контакты.
- **2.** Нажмите на фото контакта (не на имя), а затем выберите желаемый способ связи с ним.

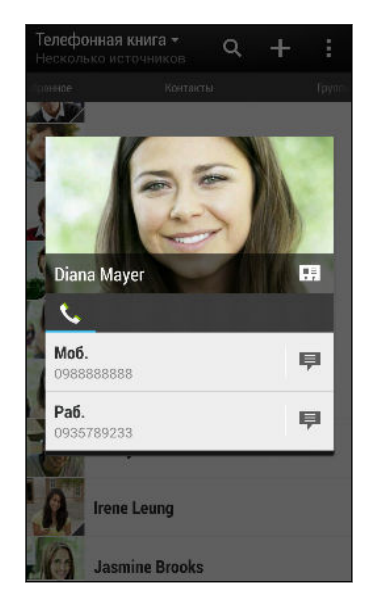

 $\bigtriangledown$ 

Для доступа к другим способам связи с контактом нажмите на значок под его фото.

### **Импортирование или копирование контактов**

#### **Импортирование контактов с карты microSIM**

- **1.** На вкладке "Контакты" нажмите > **Управление контактами**.
- **2.** Нажмите **Импорт и экспорт контактов** > **Импортировать с SIM-карты**.
- **3.** Если у вас имеется учетная запись Google или Exchange ActiveSync, нажмите на соответствующий тип импортируемых контактов.
- **4.** Выберите контакты, которые вы хотите импортировать.
- **5.** Нажмите **Сохранить**.

**Импортирование контакта из учетной записи Exchange ActiveSync**

- **1.** На вкладке "Контакты" в поле поиска введите имя или адрес эл. почты контакта.
- **2.** Нажмите **Поиск контактов в справочнике организации**.
- **3.** Нажмите на имя контакта, который вы хотите скопировать в HTC One max.
- **4.** Нажмите  $\bigstar$ , чтобы импортировать контакт.

**Копирование контактов из одной учетной записи в другую**

- **1.** На вкладке Контакты нажмите > **Управление контактами**.
- **2.** Нажмите **Копировать контакты**, а затем выберите тип контактов или сетевую учетную запись, из которых будет осуществляться копирование.

Контакты из ваших учетных записей социальных сетей скопировать нельзя.

**3.** Выберите тип контактов или учетную запись, в которые вы хотите сохранить контакты.

### **Объединение сведений о контактах**

Избегайте дублирования записей, объединяя сведения о контакте из различных источников, таких как учетные записи социальных сетей, в один контакт.

**Принятие предположений о связывании контактов**

Если HTC One max обнаружит контакты, которые можно объединить, вы увидите уведомление о связывании при открытии приложения Контакты.

- **1.** На вкладке Контакты нажмите на уведомление о предполагаемом связывании, если оно доступно. Появится список предлагаемых контактов для объединения.
- **2.** Выберите контакты, которые вы хотите объединить.

Если вы не хотите получать предположения о связывании контактов на вкладке Контакты, нажмите > **Настройки**. Снимите флажок **Предложить установить ссылку контакта**.

#### **Объединение сведений о контактах вручную**

- **1.** На вкладке Контакты нажмите на имя контакта (не на значок или фото), для которого вы хотите установить связь.
- **2.** Нажмите > **Ссылка**.
- **3.** Вы можете сделать следующее.
	- **В разделе Предложить ссылки** нажмите  $\infty$ , чтобы связать контакт с учетной записью.

**• В разделе Добавить контакт** нажмите на один из вариантов, чтобы установить связь с другим контактом.

#### **Разрыв связи**

- **1.** На вкладке Контакты нажмите на имя контакта (не на значок или фото), связь которого вы хотите разорвать.
- **2.** Нажмите > **Ссылка**.

3. В разделе Связанные контакты нажмите **<sup>со</sup> рядом с учетной записью**, для которой вы хотите разорвать связь.

## **Отправка сведений о контакте**

**1.** На вкладке Контакты выполните одно из следующих действий.

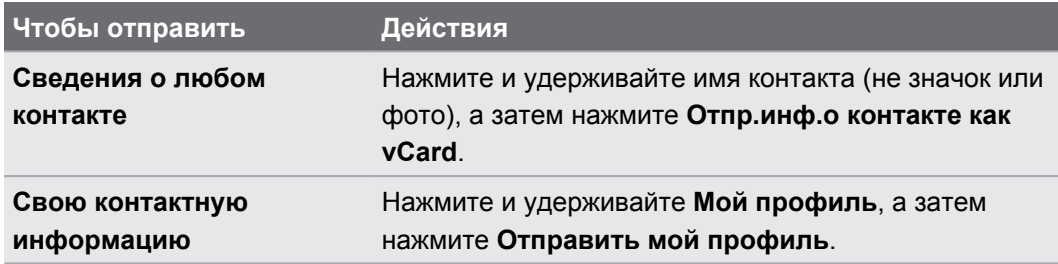

- **2.** Выберите способ отправки файла vCard.
- **3.** Выберите тип информации для отправки.
- **4.** Нажмите **Отправить**.

#### **Отправка нескольких карточек контактов**

- **1.** На вкладке Контакты нажмите > **Отправить контакты**.
- **2.** Выберите контакты, сведения о которых вы хотите отправить.
- **3.** Нажмите **Отправить**.
- **4.** Выберите способ отправки карточек контактов.

## **Группы контактов**

Распределите своих друзей, членов семьи и коллег по группам, чтобы можно было быстро отправить сообщение или эл. письмо сразу всем членам группы. Кроме того, мы настроили для вас группу "Частые", в которую автоматически добавляются контакты, которым звоните вы или которые звонят вам чаще всего.

HTC One max также синхронизируется с группами, которые вы создали в своей учетной записи Google.

#### **Создание группы**

- **1.** На вкладке "Группы" нажмите **+**.
- **2.** Введите имя для группы, а затем нажмите > **Добавить контакт к группе**.
- **3.** Выберите контакты, которые вы хотите добавить, а затем нажмите **Сохранить**.
- **4.** Заполнив группу контактами, нажмите **Сохранить**.

#### **Отправка сообщения или сообщения эл. почты группе**

С вас будет взиматься плата за каждое отправленное текстовое сообщение. Например, если вы отправляете сообщение группе из пяти человек, то вам будет начислена плата за пять сообщений.

- **1.** На вкладке "Группы" нажмите на группу, которой вы хотите отправить сообщение или сообщение эл. почты.
- **2.** Перейдите на вкладку "Действие для группы".
- **3.** Выберите отправку группового сообщения или группового сообщения эл. почты.

**Изменение группы**

- **1.** На вкладке "Группы" нажмите и удерживайте группу, затем нажмите **Изменить группу**.
- **2.** Вы можете сделать следующее.
	- **Изменить имя группы. Изменять имена можно только у созданных вами групп.**
	- § Добавить контакты в группу. Нажмите > **Добавить контакт в группу**.

Пользователь отсутствует в списке контактов? На вкладке "Группы" нажмите на имя группы, в которую вы хотите добавить контакт, а затем нажмите  $\bigstar$  > Создать новый **контакт**.

- Переупорядочить членов группы. Нажмите и удерживайте  $\equiv$  в конце имени контакта, а затем перетащите его на новое место.
- § Выбрать контакты, которые вы хотите удалить из группы.
- **3.** Нажмите **Сохранить**.

#### **Управление группами контактов**

- **1.** На вкладке "Группы" нажмите > **Изменить группы**.
- **2.** Вы можете сделать следующее.
	- **•** Переупорядочить группы контактов. Нажмите и удерживайте  $\equiv$  в конце имени группы, а затем перетащите ее на новое место.
	- § Выбрать группы контактов, которые вы хотите удалить.
- **3.** Нажмите **Сохранить**.

# **Электронная почта**

# **Gmail**

#### **Просмотр папки входящих сообщений Gmail**

Все получаемые сообщения эл. почты помещаются в папку "Входящие".

- **1.** Откройте приложение Gmail.
- **2.** Выполните любое из следующих действий в папке "Входящие".
	- Нажмите на сообщение эл. почты (не на изображение отправителя или блок с буквой), чтобы прочитать, переслать его или ответить на него.
	- **Нажмите Входящие** в верхней строке, чтобы переключиться на другую учетную запись Gmail или вывести на экран черновики, отправленные сообщения или другие метки эл. почты.
	- § Нажмите на изображение отправителя или блок с буквой, чтобы выбрать одно или несколько сообщений или бесед. Затем можно использовать экранные кнопки в верхней строке, чтобы заархивировать, удалить или отметить выбранные сообщения или беседы.

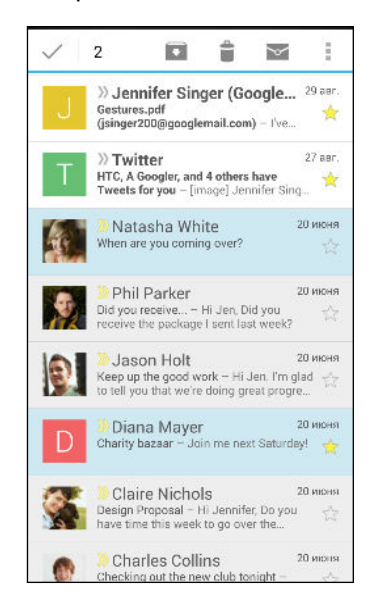

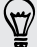

Для получения справки по использованию Gmail нажмите > **Справка**.

(۳)

#### **Отправка сообщения эл. почты в Gmail**

- **1.** В папке "Входящие" учетной записи Gmail, которую вы хотите использовать, нажмите  $\blacktriangleright$  (или нажмите  $\blacktriangleright$  **Создать**).
- **2.** Укажите одного или нескольких получателей.

Хотите добавить получателей копии или скрытой копии сообщения эл. почты? Нажмите > **Добавить Копию/СК**.

- **3.** Введите тему сообщения эл. почты, а затем создайте сообщение.
- **4.** Если вы хотите вложить фотоснимок или видеозапись, нажмите , а затем нажмите на тип вложения.
- **5.** Для отправки нажмите >.

#### **Ответ или пересылка сообщений эл. почты в Gmail**

- **1.** В папке "Входящие" приложения Gmail нажмите на беседу или сообщение эл. почты.
- **2.** Чтобы ответить отправителю, нажмите ←. Либо нажмите Ни выберите **Ответить всем** или **Переслать**.
- **3.** Выполните одно из следующих действий.
	- § Если вы отвечаете отправителю или выбрали вариант **Ответить всем**, введите текст ответного сообщения.
	- **Если вы выбрали вариант Переслать**, укажите получателей сообщения.

Нажмите **Встроенный ответ**, если вы хотите, чтобы ваше новое сообщение перемежалось с полученным сообщением эл. почты. Однако в этом случае все вложения и форматирование в исходном сообщении эл. почты будут удалены.

**4.** Для отправки нажмите >.

# **Почта**

#### **Проверка почты**

Приложение Почта позволяет читать, отправлять и систематизировать сообщения эл. почты из одной или нескольких учетных записей эл. почты, настроенных вами в HTC One max.

- **1.** Откройте приложение Почта. На экране появится папка входящих сообщений одной из ваших учетных записей эл. почты.
- **2.** Выполните любое из следующих действий.
	- **Нажмите на сообщение эл. почты, чтобы прочесть его.**
	- § Для переключения между учетными записями эл. почты нажмите на строку, отображающую текущую учетную запись, и выберите другую учетную запись.
	- Чтобы отобразить сообщения эл. почты из другой почтовой папки, нажмите  $\frac{1}{2}$  > **Папка**, а затем нажмите на папку, которую вы хотите просмотреть.
	- § Чтобы просмотреть сообщения из всех своих учетных записей эл. почты, нажмите на строку, отображающую текущую учетную запись, а затем нажмите **Все аккаунты**.

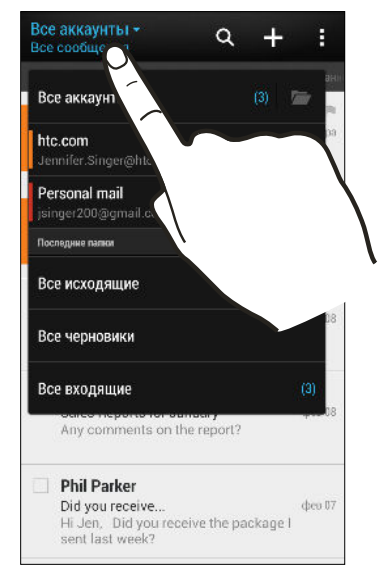

§ Чтобы изменить настройки учетной записи эл. почты, выберите учетную запись и нажмите > **Настройки**.

#### **Систематизация папки входящих сообщений**

В вашей папке входящих сообщений целая груда сообщений эл. почты? Вы можете распределить сообщения эл. почты по вкладкам, чтобы можно было быстро находить нужные сообщения.

- **1.** Переключитесь на учетную запись эл. почты, которую вы хотите использовать.
- **2.** В папке "Входящие" нажмите > **Фильтры**.

#### 172 Электронная почта

- **3.** Выберите вкладки, которые вы хотите добавить в папку "Входящие", и нажмите **Готово**.
- **4.** Перейдите на добавленную вкладку, чтобы проверить свои сообщения эл. почты.

#### **Отправка сообщения эл. почты**

- **1.** Откройте приложение Почта.
- **2.** Переключитесь на учетную запись эл. почты, которую вы хотите использовать.
- **3.** Нажмите  $\pm$ .
- **4.** Укажите одного или нескольких получателей.

Хотите добавить получателей копии или скрытой копии сообщения эл. почты? Нажмите  $\bigtriangledown$ > **Показать поля "Копия/Скрытая копия"**.

- **5.** Введите тему, а затем создайте сообщение.
- **6.** Выполните любое из следующих действий.
	- Добавьте вложение. Нажмите на значок  $\mathscr{D}$  и выберите то, что вы хотите вложить.
	- § Установите приоритет для важного сообщения. Нажмите > **Задать приоритет**.
- **7.** Нажмите  $\mathbb{R}$ .

(۳)

Чтобы сохранить сообщение эл. почты в виде черновика для отправки в дальнейшем, нажмите **> Сохранить**. Либо нажмите <.

#### **Возобновление работы с черновиком сообщения эл. почты**

- 1. В папке входящих сообщений учетной записи эл. почты нажмите **> Папка** > **Черновики**.
- **2.** Нажмите на сообщение.
- **3.** После завершения редактирования сообщения нажмите  $\overline{\mathbf{F}}$ .

#### **Чтение и ответ на сообщение эл. почты**

- **1.** Откройте приложение Почта.
- **2.** Переключитесь на учетную запись эл. почты, которую вы хотите использовать.

#### 173 Электронная почта

**3.** В папке входящих сообщений учетной записи эл. почты нажмите на беседу или сообщение, которое вы хотите прочитать.

Если вы хотите прочитать отдельное сообщение внутри беседы, нажмите на значок  $\blacklozenge$ , чтобы раскрыть беседу, а затем нажмите на сообщение эл. почты.

#### **4.** Нажмите **Ответить** или **Ответить всем**.

Нажмите на значок для доступа к другим действиям над эл. почтой.

#### **Сохранение изображения в сообщении эл. почты.**

При просмотре сообщения эл. почты нажмите и удерживайте вложенное изображение, а затем нажмите **Сохранить изображение**. Изображение будет сохранено в папке "Загрузки".

Изображение также можно скопировать в буфер обмена или установить в качестве фонового рисунка.

#### **Сохранение сообщения эл. почты в приложении Задачи**

Сохраните сообщение эл. почты в своем списке Задачи, чтобы можно было напомнить себе, когда нужно ответить.

- **1.** В папке входящих сообщений учетной записи эл. почты нажмите и удерживайте сообщение, а затем нажмите **Сохранить как задачу**.
- **2.** Введите данные создаваемой задачи, а затем нажмите **Сохранить**.

#### **Управление сообщениями эл. почты**

Приложение Почта позволяет легко сортировать, перемещать и удалять сообщения эл. почты.

#### **Сортировка сообщений эл. почты**

Настройте способ сортировки сообщений электронной почты.

В папке входящих сообщений учетной записи эл. почты нажмите **:** > Сортировать, а затем выберите параметры сортировки.

Чтобы быстро прокрутить список сообщений, составленный на основании выбранного вами варианта сортировки, нажмите и удерживайте двумя пальцами любое сообщение эл. почты, а затем перетащите его вверх или вниз.

#### **Перемещение сообщений эл. почты в другую папку**

- **1.** Переключитесь на учетную запись эл. почты, которую вы хотите использовать.
- **2.** Выберите сообщения эл. почты, которые вы хотите переместить.

Чтобы выбрать все сообщения эл. почты, сначала выберите одно из них, а затем нажмите > **Выделить все**.

**3.** Нажмите **Переместить в**, а затем выберите папку.

#### **Удаление сообщений эл. почты**

- **1.** Переключитесь на учетную запись эл. почты, которую вы хотите использовать.
- **2.** Выберите сообщения, которые вы хотите удалить.

Чтобы выбрать все сообщения эл. почты, сначала выберите одно из них, а затем нажмите > **Выбрать все**.

**3.** Нажмите **Удалить**.

#### **Поиск сообщений эл. почты**

- **1.** Нажмите  $Q$ .
- **2.** Если вы хотите улучшить или отфильтровать свой поиск, нажмите  $\ddot{Q}$ , отметьте соответствующие параметры поиска, а затем нажмите **OK**. Например, вы можете сфокусировать поиск на определенной части сообщения эл. почты или отфильтровать сообщения, имеющие вложения или высокий приоритет.
- **3.** В поле поиска введите слова, которые вы хотите найти.
- **4.** Нажмите на результат, чтобы открыть сообщение эл. почты.

#### **Поиск сообщений эл. почты от контакта**

Вы помните отправителя, но не можете найти конкретное сообщение эл. почты от него?

- **1.** Переключитесь на учетную запись эл. почты, которую вы хотите использовать.
- **2.** Нажмите и удерживайте сообщение эл. почты от контакта.
- **3.** Нажмите **Искать почту от отправителя**. На экране появится список сообщений эл. почты от этого контакта.

#### **Работа с эл. почтой Exchange ActiveSync**

Наслаждайтесь мощными функциями эл. почты Microsoft Exchange ActiveSync прямо в HTC One max. Отмечайте флажком важные сообщения эл. почты, отправляйте сообщения о своем отсутствии в офисе или приглашения на очередное собрание, пока вы находитесь в пути.

#### **Отметка сообщения эл. почты флажком**

- **1.** Переключитесь на свою учетную запись Exchange ActiveSync.
- **2.** При просмотре папки входящих сообщений нажмите на значок флажка рядом с беседой или сообщением эл. почты.

Чтобы отметить флажком сообщение эл. почты внутри беседы, нажмите на значок  $(\overline{\mathbf{v}})$ , чтобы раскрыть беседу, а затем нажмите на значок флажка сообщения эл. почты.

#### **Установка статуса "Нет на месте"**

- **1.** Переключитесь на свою учетную запись Exchange ActiveSync.
- **2.** Нажмите > **Нет на месте**.
- **3.** Нажмите на свой текущий статус, а затем выберите **Нет на месте**.
- **4.** Установите даты и время.
- **5.** Введите сообщение автоответчика.
- **6.** Если вы хотите установить другое сообщение автоответчика для получателей за пределами вашей организации, нажмите на вариант **Отправить ответы внешним отправителям**, а затем в поле введите сообщение автоответчика.
- **7.** Нажмите **Сохранить**.

#### **Отправка приглашения на собрание**

- **1.** Переключитесь на свою учетную запись Exchange ActiveSync.
- **2.** Нажмите > **Пригласить на встречу**.
- **3.** Введите сведения о собрании.
- **4.** Нажмите **Сохранить**. Или нажмите **Отправить**, если вы пригласили людей на это собрание.

#### **Добавление учетной записи эл. почты**

Вы можете настроить дополнительные учетные записи эл. почты, например еще одну учетную запись Microsoft Exchange ActiveSync, либо учетную запись из веб-службы эл. почты или от поставщика услуг эл. почты.

- В случае добавления учетной записи эл. почты Microsoft Exchange ActiveSync или ロ POP3/IMAP обратитесь к своему сетевому администратору или поставщику услуг эл. почты за дополнительными настройками эл. почты, которые могут вам понадобиться.
	- **1.** Откройте приложение Почта.
	- **2.** Нажмите > **Добавить аккаунт**.
	- **3.** Выберите тип учетной записи эл. почты из списка поставщиков услуг эл. почты. Либо нажмите **Другие (POP3/IMAP)**.
	- **4.** Введите адрес эл. почты и пароль для вашей учетной записи эл. почты, а затем нажмите **Далее**.

Некоторые учетные записи эл. почты допускают настройку расписания синхронизации. По умолчанию HTC One max использует функцию "Интеллектуальная синхронизация" для экономии заряда аккумулятора. См. раздел Что такое "Интеллектуальная синхронизация"? на стр. 176.

**5.** Введите имя для своей учетной записи эл. почты, а затем нажмите **Готово**.

#### **Что такое "Интеллектуальная синхронизация"?**

Функция "Интеллектуальная синхронизация" автоматически расширяет интервал синхронизации при более продолжительном простое приложения Почта. Функцию "Интеллектуальная синхронизация" рекомендуется включать для тех учетных записей эл. почты, в которых не нужно часто проверять новую почту. Функция "Интеллектуальная синхронизация" помогает экономить заряд аккумулятора.

Если вы хотите получать сообщения эл. почты по мере их поступления, выберите другое расписание синхронизации в рабочее и нерабочее время в настройках **Синхронизация, отправка и получение** учетной записи эл. почты.

# **Путешествия и карты**

### **Настройки определения местоположения**

#### **Включение и отключение служб определения местоположения**

Для того чтобы определять свое местоположение в HTC One max, необходимо включить источники координатных данных.

- **1.** Перейдите в меню "Настройки" и нажмите **Местоположение**.
- **2.** Выберите или отмените выбор источников координатных данных для их включения или отключения.

При отключении службы определения координат ни одно из приложений в HTC One max не будет собирать данные о вашем местоположении с помощью этой службы. Однако приложения сторонних разработчиков могут собирать, — а HTC One max может продолжать предоставлять — данные о местоположении с помощью других служб, включая Wi-Fi и триангуляцию сигнала.

# **Карты Google**

#### **Сведения о приложении "Google"Карты**

Карты Google™ позволяет вам отслеживать свое текущее местоположение, в реальном времени узнавать о ситуации на дорогах и прокладывать подробные маршруты до пункта назначения.

Это приложение также позволяет искать интересующие вас объекты или адреса на карте, либо просматривать различные места на уровне улиц.

- **Для определения вашего местоположения с помощью приложения Карты Google вам** нужно включить источники координатных данных.
- **Приложение Карты Google содержит карты не для всех стран или городов.**

#### **Знакомство с картами**

Открыв приложение Карты Google, вы сможете легко найти свое местоположение на карте или проверить близлежащие места путем прокрутки, увеличения и уменьшения масштаба на карте.

- **1.** Откройте приложение Карты.
- **2.** Нажмите  $\bigcirc$ , чтобы показать ваше текущее местоположение. Синим маркером  $\bigcirc$ или на карте отмечено ваше текущее местоположение.
- **3.** Перемещайтесь по карте с помощью жестов пальцами.
	- **Перемещайте палец в любом направлении, для прокрутки изображения.**
	- **Дважды нажмите на карту или разведите два пальца в стороны над областью,** чтобы увеличить масштаб.
	- **Дважды нажмите на карту двумя пальцами или сведите два пальца вместе над** областью, чтобы уменьшить масштаб.
	- **Нажмите и удерживайте область двумя пальцами, а затем сделайте круговое** движение пальцами, чтобы повернуть карту.
	- **Нажмите и удерживайте область двумя пальцами, а затем проведите** пальцами вниз, чтобы посмотреть на карту под углом. Проведите пальцем вверх, чтобы вернуться к виду сверху.
- **4.** Нажмите  $\bullet$ , чтобы включить режим "Компас". В режиме "Компас" карта сама настраивает свою ориентацию в зависимости от того направления, в котором вы смотрите. Для выхода из режима "Компас" нажмите  $\bullet$ .

Добавьте вид карты для просмотра дополнительной информации, нанесенной на карту. Нажмите<sup>3</sup>, а затем нажмите на вид карты, например, **Дорожная обстановка** или **Общественный транспорт**. Чтобы удалить вид карты, нажмите на него еще раз в списке видов карты.

#### **Поиск местоположения**

87)

Используйте Карты Google для поиска местоположения, например по адресу или типу предприятия или организации (к примеру, музеи).

- **1.** Откройте приложение Карты.
- **2.** Нажмите на поле поиска и введите название искомого места.

#### 179 Путешествия и карты

**3.** Нажмите клавишу **Enter** на клавиатуре или нажмите на предлагаемый элемент поиска. Первое искомое местоположение отмечается маркером  $\P$ , а информация о нем отображается в нижней части экрана. Остальные результаты поиска обозначаются красной точкой или интеллектуальным значком карты.

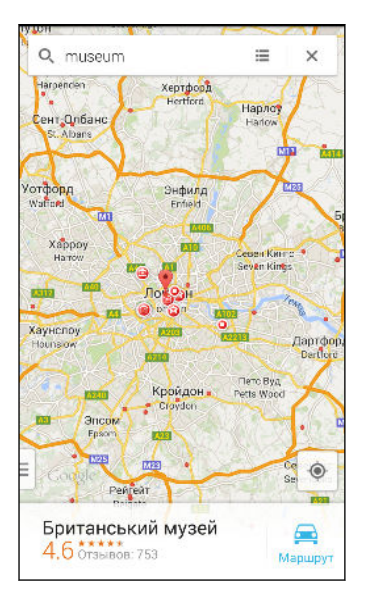

- § Для просмотра следующего или предыдущего местоположения в результатах поиска проведите пальцем влево или вправо по области информации.
	- Для просмотра списка результатов поиска нажмите  $\equiv$ .
	- **4.** Нажмите на область информации для проверки адреса, определения маршрутов, просмотра местоположения в режиме "Просмотр улиц" (если доступно) и т.д.

Для очистки карты и поиска другого местоположения проведите пальцем вниз по области информации (если она раскрыта), а затем нажмите  $\bm{\mathsf{X}}$ .

#### **Поиск служб по соседству**

 $\bigcirc$ 

Быстрый поиск банков, заправочных станций, продовольственных магазинов и других служб по соседству.

- **1.** Откройте приложение Карты.
- **2.** Нажмите  $\ddot{\Phi}$ , чтобы показать ваше текущее местоположение.
- **3.** Нажмите на поле поиска, а затем нажмите  $\leq$ , чтобы скрыть клавиатуру.
- **4.** Нажмите на один из значков служб (например, продовольственный магазин или банк) или нажмите •••, чтобы выбрать другие службы.
- **5.** Нажмите на область информации для проверки адреса, определения маршрутов, просмотра местоположения в режиме "Просмотр улиц" (если доступно) и т.д.

#### **Просмотр сведений о местоположении**

- **1.** Откройте приложение Карты.
- **2.** Нажмите и удерживайте местоположение на карте. Откроется маркер местоположения и информация о нем появится в нижней части экрана.
- **3.** Нажмите на маркер местоположения или на область информации для вызова, определения маршрутов, просмотра местоположения в режиме "Просмотр улиц" и т.д.

#### **Обзорные сведения о местах и услугах по соседству**

Карты Google позволяет находить достопримечательности и места, где можно пообедать, переночевать, сделать покупки и т.д.

Данная функция может быть недоступна для определенных стран и регионов.

- **1.** Откройте приложение Карты.
- **2.** Нажмите  $\Phi$ , чтобы показать ваше текущее местоположение.
- **3.** Нажмите на поле поиска, а затем нажмите  $\leq$ , чтобы скрыть клавиатуру.
- **4.** Нажмите на карточку "Изучение", чтобы открыть экран "Изучение".
- **5.** Нажмите на действие, а затем нажмите на интересующее вас место в списке. Место будет показано на карте.
- **6.** Нажмите на область информации для проверки адреса, определения маршрутов, просмотра местоположения в режиме "Просмотр улиц" (если доступно) и т.д. Прокрутите экран вниз для просмотра дополнительной информации.

Для поиска другого места или услуги дважды нажмите  $\leq$ , чтобы вернуться на экран "Изучение".

#### **Получение маршрутов**

Получите подробные маршруты до места назначения. Карты Google указывает маршруты для путешествующих на машине, общественным транспортом, на велосипеде или пешком.

- **1.** Откройте приложение Карты.
- **2.** Нажмите <sup>1</sup>.
- **3.** Выберите, как вы хотите добраться до пункта назначения.
- **4.** Используйте текущее местоположение в качестве начальной точки, или нажмите **Мои координаты**, чтобы ввести начальную точку, или выберите место из журнала поиска.
- 181 Путешествия и карты
	- **5.** Нажмите **Выбрать пункт назначения**, а затем введите или выберите пункт назначения.

Если вы путешествуете на общественном транспорте, нажмите  $\vec{F}$ , чтобы задать дату и время поездки, или нажмите **Параметры**, чтобы указать предпочитаемый вами маршрут.

- **6.** Нажмите на маршрут или вид транспорта, чтобы просмотреть маршруты на карте. Вы также увидите продолжительность поездки в области информации в нижней части экрана.
- **7.** Нажмите на область информации для просмотра списка маршрутов.

Закончив просмотр или проследив маршруты, нажмите  $\bigtimes$  для сброса карты. Ваш пункт назначения будет автоматически сохранен в журнале приложения Карты Google.

# **HTC Car**

(۳)

## **В дороге с приложением HTC Car**

Теперь вы можете легко использовать приложение HTC One max за рулем автомобиля, чтобы доехать до пункта назначения, продолжая развлекаться и оставаясь на связи с теми, кто для вас много значит. Приложение HTC Car позволяет слушать музыку, звонить по телефону, смотреть карты и т.п.

- **1.** Приложение HTC Car запускается сразу после установки HTC One max в автомобильный телефонный комплект HTC.
- **2.** Проведите пальцем вверх или вниз по экрану, чтобы увидеть, что можно сделать с помощью приложения HTC Car.

При использовании приложения HTC Car можно вернуться на главный экран с любого другого экрана, нажав  $\bigcirc$ .

При извлечении HTC One max из автомобильного телефонного комплекта приложение HTC Car автоматически закроется.

Вы также можете закрыть приложение HTC Car вручную, нажав  $\leq$  на главном экране.

 $\langle \!\! \! \! \! \langle \gamma \rangle\!\! \rangle$ 

#### **Использование голосовых команд в приложении HTC Car**

Приложение HTC Car поддерживает голосовое управление.

**1.** В приложении HTC Car нажмите экран тремя пальцами, чтобы активировать режим голосовых команд.

Также можно нажать **Говорите** на главном экране в приложении HTC Car.

**2.** Выполните одно из следующих действий:

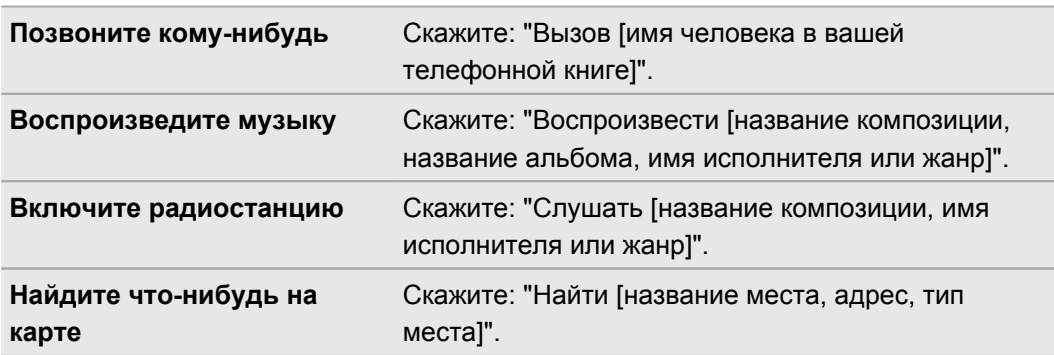

## **Воспроизведение музыки в HTC Car**

**1.** В HTC Car нажмите **Музыка**.

- **2.** Выполните одно из следующих действий.
	- § Проведите пальцем влево или вправо для просмотра по категориям.
	- Нажмите  $Q$ , чтобы выполнить поиск в своей коллекции.
- **3.** Нажмите на альбом, песню или плейлист, чтобы прослушать их.

Также можно воспроизвести музыку, нажав **Голосовой ввод** на главном экране и проговорив то, что вы хотите послушать. Например, можно сказать: "Воспроизвести пятую симфонию Бетховена".

 $\widehat{\mathbb{Y}}$ 

## **Прослушивание интернет-радио с помощью TuneIn**

Вы можете наслаждаться прослушиванием интернет-радиостанций с помощью TuneIn прямо из HTC Car.

- **1.** В HTC Car нажмите **Интернет-радио**.
- **2.** Выполните одно из следующих действий.
	- Просмотрите доступные станции по категориям.
	- Нажмите  $\mathsf Q$ , чтобы войти и выполнить поиск станций по ключевому слову, например по имени исполнителя или теме.
- **3.** Нажмите на станцию, чтобы начать ее слушать.
- § Также можно найти интернет-радиостанции, нажав **Speak** на главном экране и проговорив то, что вы хотите послушать. Например, можно сказать: "Послушать оперетту".
	- § Для обеспечения плавности воспроизведения TuneIn предварительно загружает (буферизует) аудиоданные в HTC One max перед воспроизведением выбранной вами станции. Чтобы задать объем предварительно загружаемых аудиоданных, нажмите и выберите интервал времени для буферизации.

## **Поиск пути с помощью HTC Car**

HTC Car помогает вам найти путь к тому месту, куда вы хотите отправиться. Вы можете легко найти расположенные неподалеку рестораны и другие места отдыха на предстоящие выходные. HTC Car предоставит вам всю необходимую информацию, чтобы вы не заблудились.

#### **Исследование окрестностей**

Любите приключения? С помощью всего нескольких нажатий можно быстро найти интересные места неподалеку от вас.

- **1.** В HTC Car нажмите **Навигация**.
- **2.** Выполните одно из следующих действий.
	- Нажмите на категорию.
	- Нажмите  $Q$ , чтобы ввести свои собственные ключевые слова для поиска.

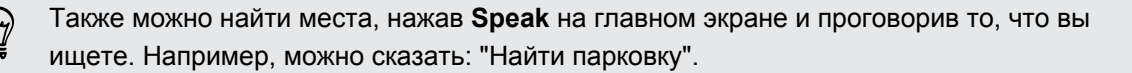

#### **Поиск мест в HTC Car**

- **1.** В HTC Car нажмите **Навигация**.
- **2.** Выполните одно из следующих действий.

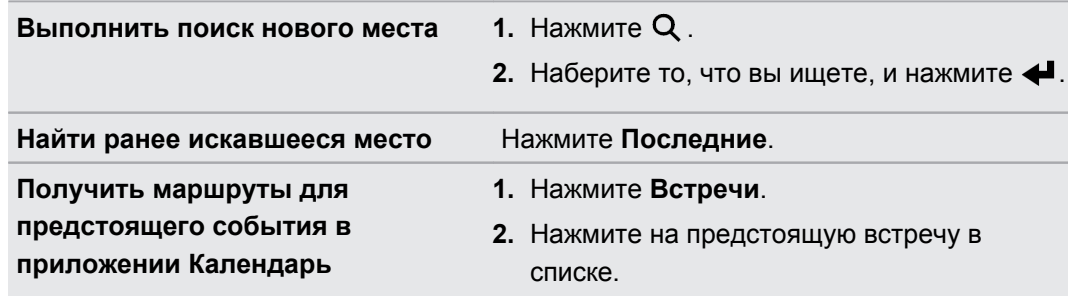

**3.** Нажмите на элемент, чтобы перейти к карте.

#### **Поддержание связи с вашими контактами**

То, что вы находитесь за рулем, не означает, что вы должны быть изолированы от всего остального мира. С помощью приложения HTC Car вы можете принимать вызовы, совершать вызовы и получать уведомления.

#### **Обработка входящих вызовов в HTC Car**

При поступлении вызова вы можете легко ответить на него или отклонить вызов.

- § Услышав голосовую подсказку, скажите: "да" или "нет", чтобы ответить на вызов или отклонить его.
- § Нажмите **Ответить** или **Отклонить**.

#### **Выполнение телефонных вызовов в HTC Car**

- **Нажмите Набор номера**, чтобы открыть номеронабиратель.
- **Нажмите Контакты**, а затем пролистайте список по категориям или выполните поиск, введя имя.
- **Нажмите Speak** и проговорите "Вызов" и имя человека. Например, можно сказать: "Вызов Дженифер Сингер".

## **Настройка HTC Car**

**• Чтобы изменить поведение HTC Car по умолчанию, нажмите Настройки.** 

• Чтобы добавить другие приложения в НТС Саг, нажмите  $\bigstar$  и выберите приложение.

# **Другие приложения**

# **Работа с приложением Часы**

Получайте от приложения Часы не только обычные дату и время. Используйте HTC One max как часы мирового времени, чтобы узнать дату и время в городах по всему миру. Вы также можете установить сигналы будильника или отслеживать свое время с помощью секундомера и таймера.

#### **Установка даты и времени вручную**

- **1.** Откройте приложение Часы.
- **2.** На вкладке "Мировое время" нажмите > **Задать местное время**.
- **3.** Снимите флажки **Автонастройка даты и времени** и **Автонастройка часового пояса**, а затем установите требуемые часовой пояс, дату и время.

Для отображения времени по военному стандарту выберите параметр **Использовать 24-часовой формат**.

## **Установка будильника**

\۳7

 $\bigtriangledown$ 

Вы можете установить один или несколько будильников.

- **1.** Откройте приложение Часы.
- **2.** На вкладке "Будильники" установите флажок соответствующего будильника, а затем нажмите на этот будильник.
- **3.** В разделе "Установка будильника" задайте время срабатывания будильника, прокручивая колесики.
- **4.** Если вы хотите установить будильник на несколько дней, нажмите **Повторить**.
- **5.** Нажмите **Готово**.
- § Чтобы отключить будильник, снимите флажок этого будильника.
- Если вам нужно установить более трех будильников, нажмите  $\bigstar$ .
- § Будильник будет звонить, даже если отключено питание.

# **Проверка Погода**

Используйте приложение и виджет "Погода" для проверки текущей погоды и получения прогнозов погоды на ближайшие несколько дней. Помимо вашего текущего местоположения вы можете просматривать прогнозы погоды для других городов по всему земному шару.

- **1.** Откройте приложение Погода. Вы увидите погоду для различных городов, включая место, в котором вы находитесь.
- **2.** Нажмите на город, чтобы просмотреть информацию о погоде.
- **3.** Перейдите на вкладки "Почасовой" и "Прогноз", чтобы просмотреть прогноз погоды для выбранного местоположения.
- **4.** Чтобы проверить погоду в других городах, нажмите ▼ и выберите нужный город.
- **5.** Чтобы добавить другие города, нажмите **+** и введите местоположение.

Настройки приложения "Погода" также управляют информацией о погоде, отображаемой в приложениях "Часы" и "Календарь".

# **Просмотр Календарь**

Используйте приложение Календарь для просмотра своих событий, собраний и встреч. Если вы вошли в свои сетевые учетные записи, то соответствующие события также появятся в приложении Календарь.

- **1.** Откройте приложение Календарь.
- **2.** Нажмите и выберите режим представления календаря.

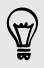

В любом режиме представления календаря можно вернуться к текущей дате, нажав на кнопку "Сегодня" рядом со значком -

## **Режим представления "Месяц"**

В режиме "Месяц" на днях, содержащих события, вы увидите метки. Кроме того, в нижней части экрана отображаются предстоящие события дня.

- Проведите пальцем влево или вправо по экрану для просмотра предыдущих или последующих месяцев.
- **Нажмите на день, чтобы посмотреть события этого дня.**
- **Нажмите и удерживайте день, чтобы получить доступ к другим действиям.**

## **Режимы представления "День" и "Расписание"**

В режиме представления "День" отображается ваше расписание на день, а также прогноз погоды на ближайшие несколько дней; в режиме представления "Расписание" дается краткий обзор всех ваших событий на день.

- Проведите пальцем влево или вправо по экрану для просмотра предыдущих или последующих дней.
- Нажмите на событие, чтобы просмотреть информацию о нем.
- Если событие является днем рождения или годовщиной контакта, нажмите на него, чтобы отправить поздравление.

Вам нужно знать время события в другом часовом поясе? В режиме представления "День" нажмите > **Выбрать 2-й часовой пояс** > **Выбрать место**, а затем введите название города.

## **Режим представления "Неделя"**

В режиме "Неделя" отображается диаграмма событий за неделю.

- Проведите пальцем влево или вправо по экрану для просмотра предыдущих или последующих недель.
- § Нажмите на событие (они показаны в виде цветных блоков), чтобы просмотреть сведения о нем.

# **Включение в расписание или изменение события**

Вы можете создавать или изменять события в HTC One max, а также синхронизировать события со своими календарями Google или Exchange ActiveSync.

Функция изменения событий поддерживается не для всех учетных записей.

- **1.** Откройте приложение Календарь.
- **2.** В любом режиме представления приложения "Календарь" выполните одно из следующих действий.

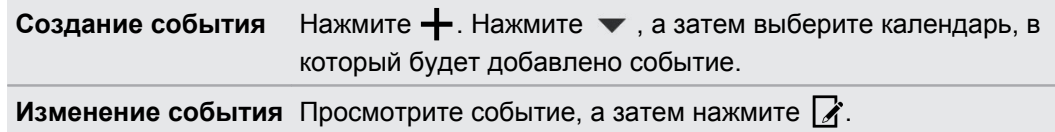

**3.** Введите и задайте сведения о событии.

- **4.** Чтобы пригласить контакты из своей учетной записи Google или Exchange ActiveSync, нажмите ...
- **5.** Нажмите **Сохранить**.

Если вы пригласили на событие людей, нажмите **Отправить** или **Обновить**.

## **Проверка события в расписании**

Избегайте наложения нескольких встреч по времени. В приложении Календарь вы можете проверять свои встречи, чтобы убедиться, что новое событие впишется в ваше расписание.

- **1.** При создании или изменении события нажмите **Проверить календарь**.
- **2.** Нажмите и удерживайте поле события, а затем перетащите его на свободный интервал времени.
- **3.** Перетащите верхнюю и нижнюю метки, чтобы настроить длительность события. Если событие конфликтует с другими запланированными событиями, вы увидите предупреждающее сообщение.
- **4.** Нажмите **Готово**, чтобы вернуться на экран события, и сохраните событие.

# **Выбор календарей для отображения**

- 1. В любом режиме представления календаря нажмите **:** > Учетные записи (Все **календари)** или **Учетные записи (Многофункциональный календарь)**.
- **2.** Установите/снимите флажок учетной записи, которую хотите показать/скрыть.

Если в какой-либо сетевой учетной записи у вас есть несколько календарей, то нажмите •••, чтобы выбрать элементы для включения в список отображаемых.

- Календари синхронизируются в HTC One max, даже если они скрыты.
- **Вы также можете показывать или скрывать задачи, созданные вами в HTC One max.**

## **Почему в моем календаре не отображаются события?**

Если вы не видите события из своих учетных записей эл. почты или социальных сетей в приложении "Календарь", проверьте, включена ли в меню "Настройки" синхронизация приложения "Календарь".

- **1.** Перейдите в меню "Настройки" и нажмите **Аккаунты и синхронизация**.
- **2.** Нажмите тип учетной записи. В случае поддержки нескольких учетных записей (например, Exchange ActiveSync) нажмите на учетную запись, которую вы хотите синхронизировать.
- **3.** Выберите **Календарь**, а затем нажмите > **Синхронизировать**.

# **Отправка события**

Вы можете передать событие календаря в виде файла vCalendar через Bluetooth или отправив его в виде файлового вложения в сообщении или электронном письме.

- **1.** Выполните одно из следующих действий.
	- **При просмотре события нажмите > Способ отправки.**
	- § В режиме представления "День", "Повестка" или "Неделя" нажмите и удерживайте событие, а затем нажмите **Способ отправки**.
- **2.** Выберите способ отправки события.

Вы также можете переслать принятые приглашения на собрания из календаря Exchange ActiveSync. Просматривая событие, нажмите > **Переслать**. Создайте сообщение эл. почты, а затем отправьте его.

# **Принятие или отклонение приглашения на собрание**

Переключитесь в режим просмотра "Приглашения", чтобы просмотреть приглашения на собрания, которые вы пока не приняли и не отклонили.

Необходимо настроить учетную запись Exchange ActiveSync, чтобы получать P приглашения на собрания в приложении "Календарь".

- **1.** Откройте приложение Календарь.
- **2.** Нажмите ▼ > **Приглашения**, а затем нажмите на приглашение на собрание.
- **3.** Примите, отклоните или примите приглашение с сомнением, либо предложите другое время.

Если необходимо отменить принятое приглашение на собрание или предложить другое время, просмотрите сведения о событии в приложении "Календарь", а затем нажмите **Ответить**.

Нажмите , чтобы выбрать другие действия, например переместить приглашение в папку.

# **Отключение или отсрочка напоминаний о событиях**

Если вы настроили минимум одно напоминание о событии, то в области уведомлений в строке состояния появится значок предстоящего события  $\blacksquare$ , чтобы напомнить вам о нем.

- **1.** Откройте панель Уведомления.
- **2.** Если уведомление показывает, что настроено несколько напоминаний, то нажмите его, чтобы показать все напоминания. Затем их можно отсрочить или отключить.
- **3.** Если увидите уведомление об одном событии, то раздвиньте его двумя пальцами, чтобы открыть его. После этого вы можете сделать следующее.
	- **Нажать Отложить или Отключить**. Либо перетащите уведомление влево или вправо, чтобы отложить его.
	- **Нажать Отправить сообщение**, чтобы отправить быстрый ответ участникам встречи.

Чтобы отредактировать заранее настроенные быстрые ответы или добавить свой собственный, откройте Календарь и затем нажмите > **Настройки** > **Быстрый ответ**.

Если не хотите отключать или откладывать напоминания календаря, то нажмите  $\leq$  на панели Уведомления, чтобы оставить их активированными в области уведомлений в строке состояния.

# **Запись голоса**

Используйте приложение Диктофон, чтобы записывать информацию во время лекций, интервью или даже для ведения собственного аудиодневника.

- **1.** Откройте приложение Диктофон.
- **2.** Поместите микрофон рядом с источником звука.
- **3.** Нажмите , чтобы начать запись голоса.

Приложение Диктофон может работать в фоновом режиме, пока вы выполняете другие действия в HTC One max, за исключением открытия других приложений, которые также используют звуковые функции.

**4.** Нажмите , чтобы остановить запись.

Чтобы воспроизвести голосовую запись, нажмите  $\blacktriangleright$ .

Чтобы просмотреть свои голосовые записи, нажмите  $\zeta$ . Нажмите и удерживайте голосовую запись, чтобы открыть меню выбора действий для ее отправки, установки в качестве мелодии звонка и т. д.

## **Отслеживание своих задач**

Используйте приложение "Задачи" для систематизации и отслеживания дел и задач.Создавайте задачи в телефоне или синхронизируйте их со своими учетными записям Google и Microsoft Exchange ActiveSync. Вы также можете просматривать свои задачи в приложении "Календарь".

#### **Создание задачи**

(۳)

- **1.** Откройте приложение Задачи.
- **2.** Чтобы выбрать учетную запись задач, в которой вы хотите создать задачу, нажмите  $\blacktriangledown$
- **3.** Нажмите  $\biguparrow$ , а затем введите сведения о задаче.

Задачи, созданные в разделе "Мои задачи", можно связать с контактом (нажав  $\blacktriangle$ ) или с местоположением (нажав  $\boldsymbol{\mathsf{Q}}$ ).

**4.** Нажмите **Сохранить**.

#### **Управление задачами**

- **1.** Перейдите к списку, содержащему задачу.
- **2.** В списке задач вы можете выполнить следующее.

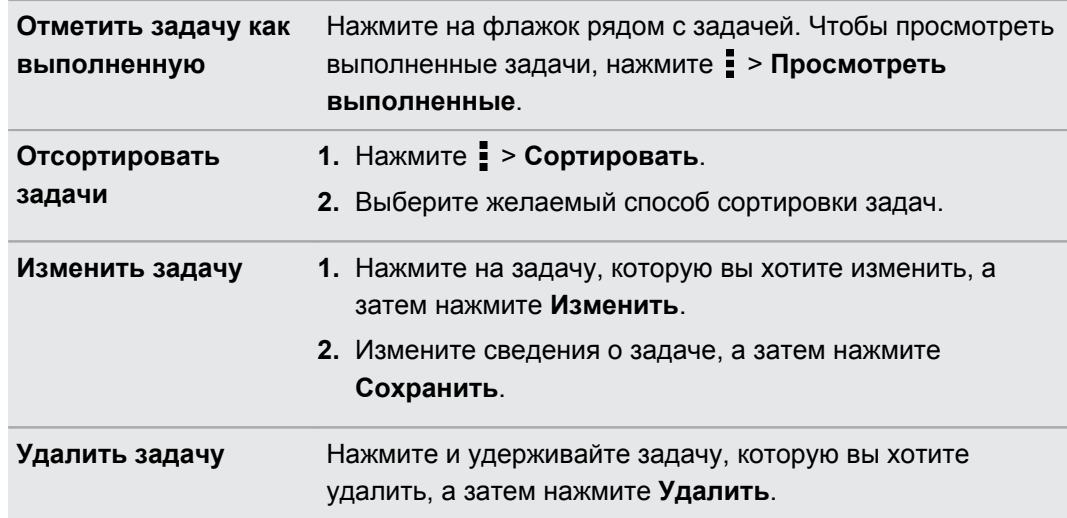

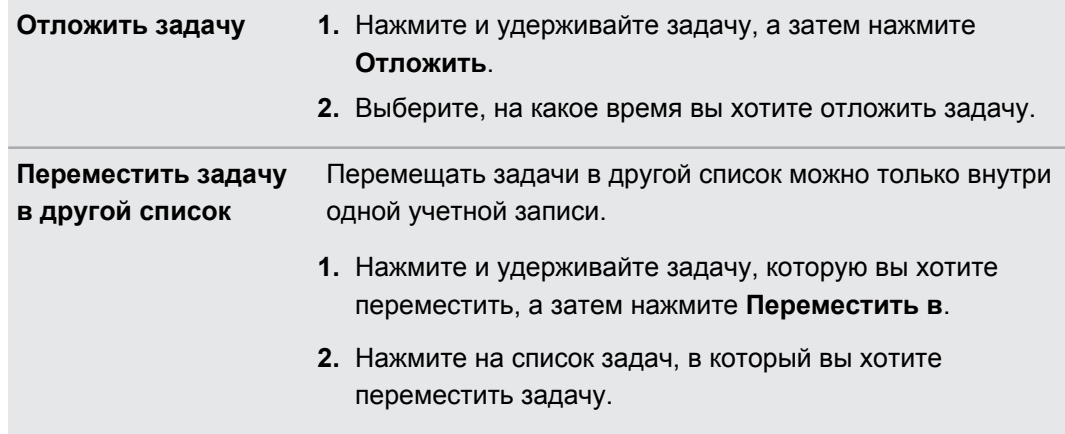

## **Управление списками задач**

- **1.** В приложении "Задачи" нажмите > **Управление списками**.
- **2.** Здесь вы можете сделать следующее.

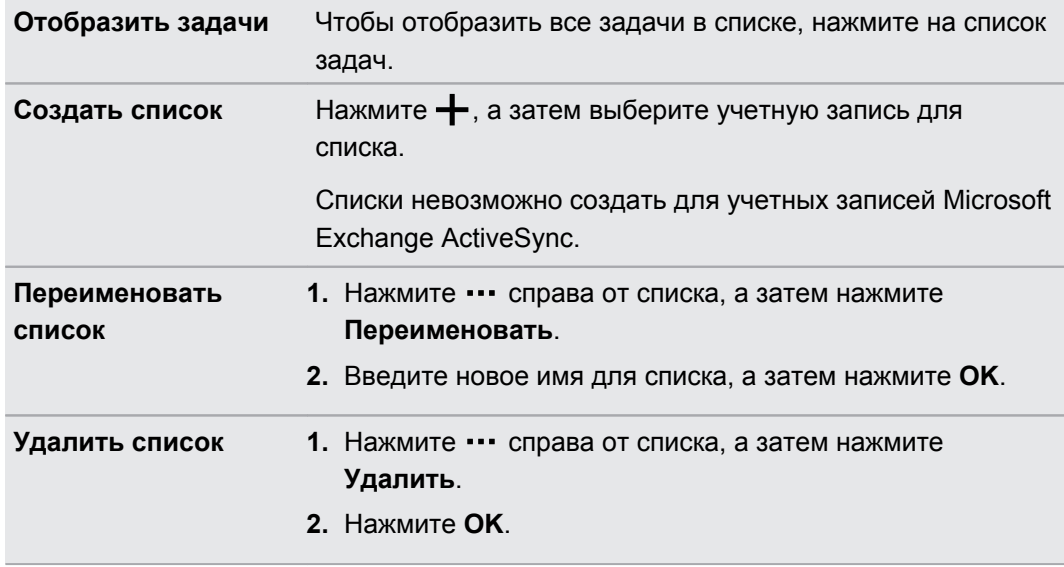

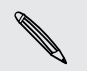

Главный список удалить нельзя.

# **Переключение на Детский режим**

Беспокоитесь, что ваши дети могут забрести на неподходящие веб-сайты или случайно испортить ваши важные рабочие файлы, занимаясь с HTC One max? Используйте Детский режим™, чтобы ваши дети могли наслаждаться веселыми и подходящими им по возрасту играми и приложениями, а ваши важные данные были защищены от случайного удаления. Для получения подробной информации о Детский режим посетите веб-сайт [www.zoodles.com.](http://www.zoodles.com)

**1.** Откройте приложение "Детский режим".

При первом использовании Детский режим необходимо создать или войти в учетную запись Zoodles™.

- **2.** На главном экране Zoodles нажмите на профиль, который вы создали для своего ребенка.
- **3.** Нажимайте на значки для получения доступа к играм и приложениям, прослушивания записанных аудиосказок и т.д.

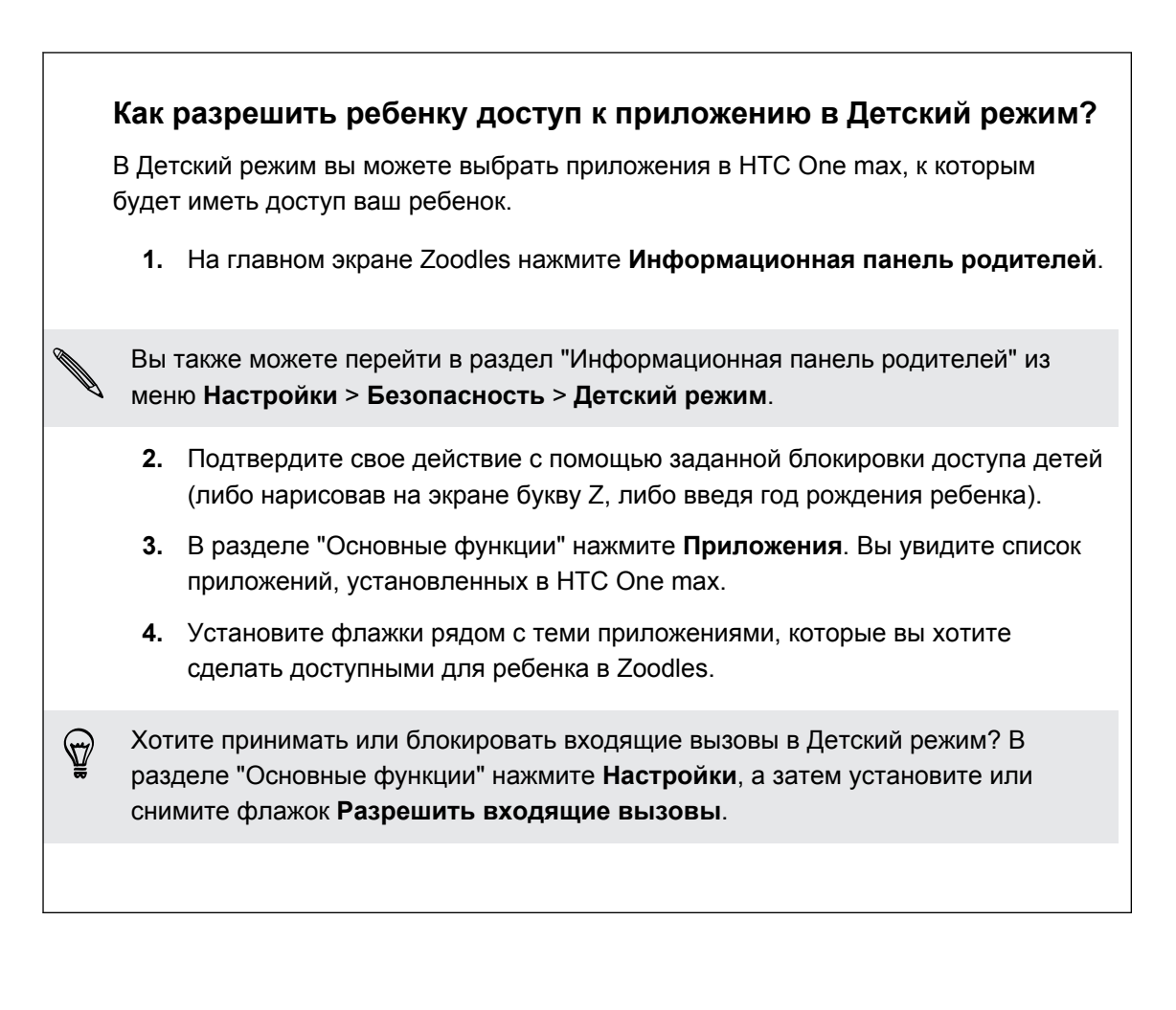

## **Закрытие Детский режим**

На главном экране Zoodles нажмите  $\Omega$ , а затем подтвердите свое действие с помощью заданной блокировки доступа детей (либо нарисовав на экране букву Z, либо введя год рождения ребенка).

# **Подключение к Интернету**

## **Подключение для передачи данных**

При первом включении HTC One max он автоматически настроится на использование подключения для передачи данных вашего оператора мобильной связи (если установлена карта microSIM).

HTC One max предлагается в варианте исполнения либо для сетей 3G, либо для сетей F LTE, в зависимости от вашего региона и оператора мобильной связи. Чтобы использовать сеть 4G/LTE своего оператора для услуг голосовых вызовов и передачи данных, вам потребуется соответствующий тарифный план LTE. За подробностями обратитесь к своему оператору.

## **Включение и отключение подключения для передачи данных**

Отключение подключения для передачи данных продлевает время работы аккумулятора и сокращает расходы на передачу данных.

- **1.** Двумя пальцами проведите вниз от строки состояния, чтобы открыть Выключатели.
- **2.** Нажмите на блок **Мобильный интернет**, чтобы включить или отключить подключение для передачи данных.
- Если у вас не включено подключение для передачи данных и вы не подключены к сети F Wi-Fi, то вы не сможете получать автоматические обновления эл. почты, учетных записей социальных сетей и другую синхронизируемую информацию.

## **Добавление новой точки доступа**

Вы можете добавить новую точку доступа в Интернет (APN) в роуминге или при возникновении проблем с установлением подключения для передачи данных. Точки доступа подключают HTC One max к сетям передачи данных для получения таких услуг, как просмотр веб-сайтов с мобильных устройств.

- $\mathcal{D}$ Перед добавлением другого подключения для передачи данных узнайте у своего оператора мобильной связи имя точки доступа (APN) и настройки (в том числе имя пользователя и пароль, если они требуются).
	- **1.** Двумя пальцами проведите вниз от строки состояния, чтобы открыть Выключатели.
	- **2.** Если функция "Мобильный интернет" отключена, нажмите на блок **Мобильный интернет**, чтобы включить ее.
- 3. Нажмите ••• . Откроется экран "Настройки мобильной сети".
- **4.** Нажмите **Точки доступа в интернет**.
- **5.** На экране "APN" нажмите > **Создать APN**.
- **6.** Введите параметры APN.
- **7.** Нажмите > **Сохранить**.
- **8.** Выберите новую точку доступа на экране "APN".

# **Управление передачей данных**

Если в вашем тарифном плане имеется лимит на передачу данных, важно следить за функциями и приложениями, которые обычно отправляют и принимают данные, например при просмотре веб-сайтов, синхронизации с сетевыми учетными записями, отправке эл. почты или размещении обновлений статуса.

Вот несколько других примеров:

- § потоковое воспроизведение видео и музыки из Интернета;
- прослушивание Интернет-радио;
- § сетевые игры;
- **загрузка приложений, карт и файлов;**
- **обновление информации и каналов в приложениях;**
- § выгрузка и резервное копирование ваших файлов в сетевую учетную запись для хранения данных;
- § использование HTC One max в качестве Wi-Fi роутер;
- § совместное использование вашего мобильного подключения для передачи данных с помощью функции "Интернет-модем"

Чтобы сэкономить на передаче данных, по возможности подключайтесь к сети Wi-Fi и настройте свои сетевые учетные записи и учетные записи эл. почты на синхронизацию через более длительные интервалы времени.

## **Включение и отключении функции передачи данных в роуминге**

Подключайтесь к сетям партнеров вашего оператора мобильной связи и получайте доступ к услугам передачи данных, когда вы находитесь за пределами зоны действия сети вашего оператора связи.

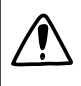

Использование услуг передачи данных в роуминге может повлечь за собой существенные расходы. Перед использованием услуги роуминга данных уточните у своего оператора мобильной связи тарифы на передачу данных в роуминге.

- **1.** Двумя пальцами проведите вниз от строки состояния, чтобы открыть Выключатели.
- **2.** Если функция "Мобильный интернет" отключена, нажмите на блок **Мобильный интернет**, чтобы включить ее.
- **3.** Нажмите ... Откроется экран "Настройки мобильной сети".
- **4.** Установите или снимите флажок **Интернет-роуминг**.

Установите флажок **Звук при роуминге данных**, если вы хотите, чтобы HTC One max воспроизводил звук и вы знали, когда он подключается к сети роуминга.

#### **Отслеживание объема переданных данных**

Отслеживайте объем передаваемых и принимаемых вами данных, чтобы предотвратить выход за пределы месячного лимита.

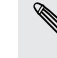

Объем данных, измеренный HTC One max, может отличаться от фактического объема (и быть меньше).

- **1.** Перейдите в меню "Настройки", а затем в разделе "Беспроводные сети" нажмите **Ещё**.
- **2.** Нажмите **Объем данных**.
- **3.** На вкладке "Мобильные данные" выберите **Ограничение использования мобильного Интернета** и нажмите **OK**, чтобы автоматически отключать подключение для передачи данных при достижении установленного лимита.
- **4.** Перетащите верхнюю линию ограничения, чтобы установить месячный лимит объема данных.
- **5.** Выберите **Уведомлять об использовании данных**, а затем перетащите нижнюю линию предупреждения, чтобы установить значение, при котором вы будете получать предупреждение о приближении к месячному лимиту объема данных.
- **6.** Нажмите **Сбросить счетчики**, а затем укажите день месяца для регулярного сброса счетчиков объема данных. Обычно с этого дня начинается ваш месячный расчетный период.
- **7.** Перетащите маркеры в виде вертикальных линий, чтобы просмотреть объем переданных и полученных вами данных за конкретный интервал времени.

Если вы подключаете HTC One max к другой портативной точке доступа Wi-Fi, нажмите > **Мобильные точки доступа**, чтобы ограничить загрузку данных в фоновом режиме, которая может повлечь дополнительные расходы.

#### **Просмотр информации об использовании данных приложениями**

- **1.** Перейдите в меню "Настройки", а затем в разделе "Беспроводные сети" нажмите **Ещё**.
- **2.** Нажмите **Монитор использования**.
- **3.** На вкладке "Моб.данные" перетащите маркеры в виде вертикальных линий, чтобы просмотреть объем переданных и полученных данных за конкретный интервал времени.
- **4.** Прокрутите экран вниз, чтобы просмотреть список приложений и информацию об использовании ими данных.
- **5.** Нажмите на приложение для просмотра дополнительных сведений.

## **Wi-Fi**

Чтобы использовать Wi-Fi, требуется доступ к беспроводной точке доступа (hotspot).

Наличие и мощность сигнала Wi-Fi меняется в зависимости от предметов (таких как здания или межкомнатные стены), через которые вынужден проходить сигнал Wi-Fi.

**Включение Wi-Fi и подключение к беспроводной сети**

- **1.** Двумя пальцами проведите вниз от строки состояния, чтобы открыть Выключатели.
- **2.** Нажмите на блок **Wi-Fi**, чтобы включить подключение Wi-Fi.
- **3.** Нажмите ... На экране появится список обнаруженных сетей Wi-Fi.

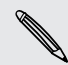

Если нужная вам беспроводная сеть отсутствует в списке, нажмите > **Добавить сеть**, чтобы добавить ее вручную.

- **4.** Нажмите на сеть Wi-Fi, к которой вы хотите подключиться. Если вы выбрали защищенную сеть, вам будет предложено ввести сетевой ключ или пароль.
- **5.** Нажмите **Подключить**. После подключения в строке состояния появится значок сети Wi-Fi  $\widehat{\mathcal{F}}$ .

При следующем подключении HTC One max к защищенной беспроводной сети, к которой вы уже подключались прежде, вам не нужно будет снова вводить ключ или другие аутентификационные данные.

**Предотвращение получения уведомлений от незащищенных сетей Wi-Fi**

Вы можете запретить получение уведомлений о незащищенных сетях Wi-Fi.

- **1.** Двумя пальцами проведите вниз от строки состояния, чтобы открыть Выключатели.
- **2.** Если подключение Wi-Fi отключено, нажмите на блок **Wi-Fi**, чтобы включить его.
- **3.** Нажмите ... На экране появится список обнаруженных сетей Wi-Fi.
- **4.** Нажмите и удерживайте незащищенную сеть Wi-Fi, уведомления о которой вы больше не хотите получать, а затем нажмите **Уведомление о блокировке сети**.
- **5.** Чтобы разблокировать незащищенную сеть Wi-Fi, нажмите и удерживайте имя сети, а затем нажмите **Уведомление о разблокировке сети**.

## **Подключение к сети Wi-Fi через WPS**

Если вы используете маршрутизатор Wi-Fi с функцией безопасной настройки сети Wi-Fi (WPS), то легко сможете подключить HTC One max.

- **1.** Двумя пальцами проведите вниз от строки состояния, чтобы открыть Выключатели.
- **2.** Если подключение Wi-Fi отключено, нажмите на блок **Wi-Fi**, чтобы включить его.
- **3.** Нажмите ... На экране появится список обнаруженных сетей Wi-Fi.
- **4.** Нажмите > **Настройка через WPS**, а затем нажмите кнопку WPS на маршрутизаторе Wi-Fi.

Чтобы воспользоваться методом безопасной настройки сети Wi-Fi (WPS) с использованием PIN-кода, нажмите > **Вход по PIN-коду WPS**.

**Отключение от текущей беспроводной сети**

- **1.** Двумя пальцами проведите вниз от строки состояния, чтобы открыть Выключатели.
- **2.** Если подключение Wi-Fi отключено, нажмите на блок **Wi-Fi**, чтобы включить его.
- **3.** Нажмите ... На экране появится список обнаруженных сетей Wi-Fi.
- **4.** Вы можете сделать следующее.
	- **Нажмите на беспроводную сеть, к которой подключен HTC One max, а затем** нажмите **Отключить**.
	- **Если вы хотите удалить настройки для этой сети, нажмите и удерживайте имя** сети, а затем нажмите **Удалить сеть**.

## **Подключение к другой сети Wi-Fi**

- **1.** Двумя пальцами проведите вниз от строки состояния, чтобы открыть Выключатели.
- **2.** Если подключение Wi-Fi отключено, нажмите на блок **Wi-Fi**, чтобы включить его.
- **3.** Нажмите ... На экране появится список обнаруженных сетей Wi-Fi.

Чтобы выполнить поиск доступных сетей Wi-Fi вручную, нажмите > **Поиск**.

**4.** Нажмите на сеть Wi-Fi, чтобы подключиться к ней.

## **Автоматический вход в открытую сеть Wi-Fi (WISPr)**

Можно настроить HTC One max на автоматический вход в открытую сеть Wi-Fi, которую вы регулярно используете. Это избавит вас от неудобств, связанных с прохождением вебаутентификации поставщика услуг Wi-Fi каждый раз при подключении к его сети Wi-Fi. Просто добавьте свои регистрационные данные для входа в настройки WISPr (Wireless Internet Service Provider roaming — роуминг поставщика услуг беспроводного Интернета).

Необходимо, чтобы точка доступа сети Wi-Fi поддерживала веб-портал WISPr. □ Подробности уточните у поставщика услуг Wi-Fi.

- **1.** Двумя пальцами проведите вниз от строки состояния, чтобы открыть Выключатели.
- **2.** Если подключение Wi-Fi отключено, нажмите на блок **Wi-Fi**, чтобы включить его.
- **3.** Нажмите ... На экране появится список обнаруженных сетей Wi-Fi.
- **4.** Нажмите > **Дополнительно**.
- **5.** В разделе "Настройки WISPr" выберите параметр **Автоматический вход**.
- **6.** Нажмите **Настройки учетной записи WISPr** > **Добавить новую учетную запись**.
- **7.** Нажимая на соответствующие элементы на экране, введите название поставщика услуг, свое имя пользователя (с полным названием домена) и пароль.
- **8.** Нажмите > **Сохранить**.

 $\bigcirc$ 

- **9.** Включите Wi-Fi и подключитесь к открытой сети Wi-Fi.
- § Если у вас есть доступ к нескольким открытым сетям Wi-Fi, вы можете добавить в список "Учетные записи WISPr" до пяти наборов регистрационных данных для входа.
- **В списке "Учетные записи WISPr" нажмите и удерживайте учетную запись, чтобы** удалить или изменить ее.

# **Подключение к виртуальной частной сети (VPN)**

Добавляйте виртуальные частные сети (VPN), чтобы иметь возможность подключаться к локальным сетям (например, к сети вашей организации) и получать доступ к их внутренним ресурсам.

Перед подключением к локальной сети вашей организации вам, возможно, потребуется:

- § установить сертификаты безопасности;
- **ввести регистрационные данные своей учетной записи;**
- **загрузить и установить в HTC One max необходимое приложение для VPN.**

За подробной информацией обращайтесь к своему сетевому администратору. Кроме того, прежде чем вы сможете включить VPN-подключение, HTC One max должен установить подключение Wi-Fi или подключение для передачи данных.

## **Добавление VPN-подключения**

 $\overline{P}$ Перед использованием хранилища регистрационных данных и настройкой VPN необходимо установить PIN-код или пароль экрана блокировки.

- **1.** Перейдите в меню "Настройки", а затем в разделе "Беспроводные сети" нажмите **Ещё**.
- **2.** Нажмите **VPN** > > **Добавить профиль VPN**.
- **3.** Введите параметры VPN, настроив их в соответствии с требованиями безопасности с использованием данных, полученных у вашего сетевого администратора.
- **4.** Нажмите **Сохранить**.

## **Подключение к сети VPN**

**1.** Перейдите в меню "Настройки", а затем в разделе "Беспроводные сети" нажмите **Ещё**.

- **2.** Нажмите **VPN**.
- **3.** Нажмите на сеть VPN, к которой вы хотите подключиться.
- **4.** Введите свои регистрационные данные для входа и нажмите **Подключиться**. После подключения в области уведомлений в строке состояния появится значок подключения к сети VPN  $\bullet$ .

Затем вы можете открыть веб-браузер для получения доступа к таким ресурсам, как ваша корпоративная сеть.

## **Отключение от сети VPN**

- **1.** Откройте панель Уведомления.
- **2.** Нажмите на уведомление о сети VPN, а затем нажмите **Отключить**.

# **Использование HTC One max в качестве беспроводного маршрутизатора**

Вы можете использовать свое подключение для передачи данных совместно с другими устройствами, превратив HTC One max в беспроводной маршрутизатор.

- Убедитесь, что включено подключение для передачи данных.
- **Для использования этой услуги вы должны иметь утвержденный тарифный план на** передачу данных, связанный с вашей учетной записью, от вашего оператора мобильной связи. Устройства, подключенные к вашему Wi-Fi роутер, используют данные из вашего тарифного плана.
- **1.** Перейдите в меню "Настройки", а затем в разделе "Беспроводные сети" нажмите **Ещё**.
- **2.** Нажмите **Общий доступ к Мобильному интернету** > **Настройки роутера**.
- **3.** Введите имя маршрутизатора или используйте имя маршрутизатора по умолчанию.
- **4.** Выберите тип обеспечения безопасности и задайте пароль (ключ) для вашего беспроводного маршрутизатора. Если вы выбрали значение **Нет** для параметра "Безопасность", то вводить пароль не нужно.

Пароль является ключом, который другие люди должны будут ввести на своих устройствах, чтобы получить возможность подключиться и использовать HTC One max в качестве беспроводного маршрутизатора.

**5.** Выберите вариант **Wi-Fi роутер**, чтобы включить беспроводной маршрутизатор.

HTC One max готов для использования в качестве беспроводного маршрутизатора, когда в строке состояния появляется значок  $($ bullet).

Чтобы свести к минимуму риски безопасности, используйте настройки безопасности по ¤ умолчанию и установите надежный и уникальный пароль.

# **Совместное использование подключения телефона к Интернету с помощью функции "Интернет-модем"**

На вашем компьютере нет подключения к Интернету? Это не проблема. Используйте подключение для передачи данных HTC One max, чтобы выходить в Интернет.

- Чтобы убедиться, что вы используете самые свежие драйверы USB для HTC One max,  $\overline{P}$ установите на компьютер последнюю версию программы HTC Sync Manager.
	- Убедитесь, что в HTC One max установлена SIM-карта с тарифным планом на передачу данных.
	- § Возможно, вам придется добавить услугу "Интернет-модем" в свой тарифный план на передачу данных, и это может повлечь дополнительные затраты. Уточните подробности у своего оператора мобильной связи.
	- **Убедитесь, что включена передача данных по мобильной сети.**
	- **1.** Перейдите в меню "Настройки", а затем в разделе "Беспроводные сети" нажмите **Ещё**.
	- **2.** Нажмите **Общий доступ к Мобильному интернету** > **Сетевая настройка USB** > **Общий USB-модем** (или **Общий доступ к Мобильному интернету** > **Интернетмодем**).
	- **3.** Подключите HTC One max к компьютеру при помощи входящего в комплект USBкабеля. Ваши настройки сохранятся и будут использоваться при подключении HTC One max к компьютеру в будущем.

# **Wi-Fi печать**

Подключите HTC One max к поддерживаемому принтеру по сети Wi-Fi и выводите на печать документы, сообщения эл. почты, фотоснимки и т.д.

- F Принтер и HTC One max должны быть включены и подключены к одной локальной сети. Подключите HTC One max к локальной сети, используя Wi-Fi. Сведения о том, как подключить принтер к локальной сети, см. в руководстве пользователя для принтера.
	- **1.** В приложении (например, "Почта" или "Календарь") откройте объект, который вы хотите вывести на печать.
	- **2.** Нажмите > **Печать** (или **Еще** > **Печать**).
	- **3.** На экране "Печать" нажмите на принтер, который вы хотите использовать.
- 204 Подключение к Интернету
	- **4.** Если на печать нужно вывести несколько страниц, задайте необходимый диапазон страниц.

Нажмите **Дополнительно**, чтобы установить размер страницы, формат печати и ориентацию страницы, а также выбрать цветную или черно-белую печать.

## **5.** Нажмите **Печать**.

Вы можете проверить сведения о выводе на печать, открыв панель "Уведомления" и нажав на объект, который вы распечатываете.

## **Печать фотоснимка**

**1.** В приложении Галерея откройте фотоснимок, который вы хотите распечатать.

- **2.** Нажмите на снимок.
- **3.** Нажмите > **Печать**, а затем нажмите на принтер, который вы хотите использовать.
- **4.** Нажмите **Печать**.

Вы можете проверить сведения о выводе на печать, открыв панель Уведомления и нажав на объект, который вы распечатываете.

## **Добавление принтера**

Если принтер отсутствует в списке, вы должны добавить его.

F Принтер должен быть подключен к той же сети Wi-Fi, которую вы используете.

- **1.** На экране "Печать" нажмите **Добавить принтер**.
- **2.** Введите IP-адрес принтера, который вы хотите добавить, и выберите порт. Если вы не знаете IP-адрес принтера, обратитесь за помощью к своему сетевому администратору.
- **3.** Нажмите **Далее**, а затем выберите производителя и модель принтера.
- **4.** Нажмите **Сохранить**.

Принтер появится в списке, и вы сможете нажать на него, чтобы распечатать свой фотоснимок или документ.

# <span id="page-204-0"></span>**Беспроводной обмен данными**

# **Подключение Bluetooth-гарнитуры**

Вы можете слушать музыку через стереофоническую Bluetooth-гарнитуру или разговаривать, оставляя руки свободными, с помощью совместимой Bluetooth-гарнитуры.

- **Для прослушивания музыки через гарнитуру последняя должна поддерживать**  $\overline{P}$ профиль Bluetooth A2DP.
	- **Прежде чем подключить гарнитуру, включите для нее режим видимости, чтобы** HTC One max смог найти ее. Дополнительные сведения см. в руководстве по гарнитуре.
	- **1.** Двумя пальцами проведите вниз от строки состояния, чтобы открыть Выключатели.
	- **2.** Если функция Bluetooth отключена, нажмите на блок **Bluetooth**, чтобы включить ее.
	- **3.** Нажмите ... Откроется экран Bluetooth.
	- **4.** Если ваша гарнитура отсутствует в списке, нажмите , а затем нажмите **Поиск**, чтобы обновить список.
	- **5.** Увидев имя вашей гарнитуры в разделе "Доступные устройства", нажмите на это имя. HTC One max выполнит сопряжение с гарнитурой, и в разделе "Подключенные устройства" отобразится состояние ее подключения.

При неудачном автоматическом сопряжении введите код связи, прилагаемый к гарнитуре.

Когда Bluetooth-гарнитура подключена к HTC One max, в строке состояния отображается значок Bluetooth-подключения .

#### **Повторное подключение Bluetooth-гарнитуры**

Как правило, вы можете легко переподключить гарнитуру, включив функцию Bluetooth на HTC One max, а затем включив гарнитуру.

Однако если ваша гарнитура использовалась с другим устройством Bluetooth, вам, возможно, придется подключить ее вручную.

- ロ Убедитесь в том, что для гарнитуры включен режим видимости. Дополнительные сведения см. в руководстве по гарнитуре.
	- **1.** Двумя пальцами проведите вниз от строки состояния, чтобы открыть Выключатели.
	- **2.** Если функция Bluetooth отключена, нажмите на блок **Bluetooth**, чтобы включить ее.
	- **3.** Нажмите ... Откроется экран Bluetooth.
	- **4.** Нажмите на имя гарнитуры в разделе "Подключенные устройства".
	- **5.** При запросе кода связи попробуйте ввести 0000 или 1234, либо обратитесь к документации гарнитуры, чтобы найти код связи.

Если вы все же не смогли повторно подключить гарнитуру, следуйте указаниям в разделе Отмена сопряжения с устройством Bluetooth на стр. 206, а затем следуйте указаниям в разделе [Подключение Bluetooth-гарнитуры на стр. 205.](#page-204-0)

## **Отмена сопряжения с устройством Bluetooth**

- **1.** Двумя пальцами проведите вниз от строки состояния, чтобы открыть Выключатели.
- **2.** Если функция Bluetooth отключена, нажмите на блок **Bluetooth**, чтобы включить ее.
- **3.** Нажмите ... Откроется экран Bluetooth.
- **4.** В разделе "Подключенные устройства" нажмите  $\ddot{Q}$  рядом с устройством, чтобы отменить сопряжение с ним.
- **5.** Нажмите **Отменить сопряжение**.

## **Где сохраняется отправленная информация**

При отправке информации с помощью Bluetooth место сохранения зависит от типа информации и принимающего устройства.

Если вы отправляете событие календаря или контакт, он обычно добавляется в соответствующее приложение на принимающем устройстве.

Если вы отправляете файл другого типа на компьютер с ОС Windows, он обычно сохраняется в папке Bluetooth Exchange в папках с вашими личными документами.

- В ОС Windows XP путь может быть следующим: C:\Documents and Settings\[ваше имя пользователя]\My Documents\Bluetooth Exchange
- В ОС Windows Vista путь может быть следующим: C:\Users\[ваше имя пользователя] \Documents
- В ОС Windows 7 путь может быть следующим: C:\Users\[ваше имя пользователя] \Documents\Bluetooth Exchange Folder
- В ОС Windows 8 путь может быть следующим: C:\Users\[ваше имя пользователя] \Documents

При отправке файла на другое устройство путь для его сохранения может зависеть от типа файла. Например, если вы отправляете файл изображения на другой мобильный телефон, он может быть сохранен в папке с именем "Изображения".

# **Получение файлов с помощью Bluetooth**

HTC One max позволяет принимать по Bluetooth различные файлы, в том числе фотоснимки, музыкальные записи, сведения о контактах, события календаря и документы, например в формате PDF.

- Инструкции по отправке информации, передаваемой по Bluetooth, см. в документации P на устройство.
	- **1.** Двумя пальцами проведите вниз от строки состояния, чтобы открыть Выключатели.
	- **2.** Если функция Bluetooth отключена, нажмите на блок **Bluetooth**, чтобы включить ее.
	- **3.** Нажмите ... Откроется экран Bluetooth.
	- **4.** Нажмите на Bluetooth-имя вашего устройства в верхней части экрана, чтобы сделать HTC One max видимым для находящихся рядом устройств Bluetooth.
	- **5.** Отправьте один или несколько файлов с другого устройства на HTC One max.
	- **6.** Если будет предложено, примите запрос на сопряжение на HTC One max и на отправляющем устройстве. Также вам, возможно, будет предложено ввести одинаковый код связи на обоих устройствах или подтвердить код связи, сгенерированный автоматически.

Затем вы получите запрос авторизации Bluetooth.

**7.** Нажмите **Сопряжение**.

- **8.** При получении на HTC One max уведомления о запросе на передачу файла откройте панель "Уведомления", нажмите на уведомление о входящем файле, а затем нажмите **Принять**.
- **9.** После завершения передачи файла на экране отобразится уведомление. Откройте панель "Уведомления" и нажмите на соответствующее уведомление.

То, что произойдет при открытии принятого файла, зависит от типа файла.

- **Мультимедийные файлы и документы обычно открываются непосредственно в** совместимом приложении. Например, если вы открываете музыкальную запись, она начинает воспроизводиться в приложении "Музыка".
- § Для файла vCalendar выберите календарь, в котором вы хотите сохранить событие, а затем нажмите **Импортировать**. Файл vCalendar будет добавлен в список событий вашего приложения "Календарь".
- **В случае с файлом контактов vCard вы можете импортировать один, несколько или** все эти контакты в ваш список контактов.

## **Передача содержимого с помощью NFC**

Благодаря встроенной в HTC One max технологии NFC (беспроводная связь малого радиуса действия) вы можете мгновенно передавать содержимое на другое NFCсовместимое мобильное устройство. Вы можете передавать веб-страницы, фотоснимки, контактную информацию и многое другое, просто расположив HTC One max рядом с другим устройством задними сторонами друг к другу.

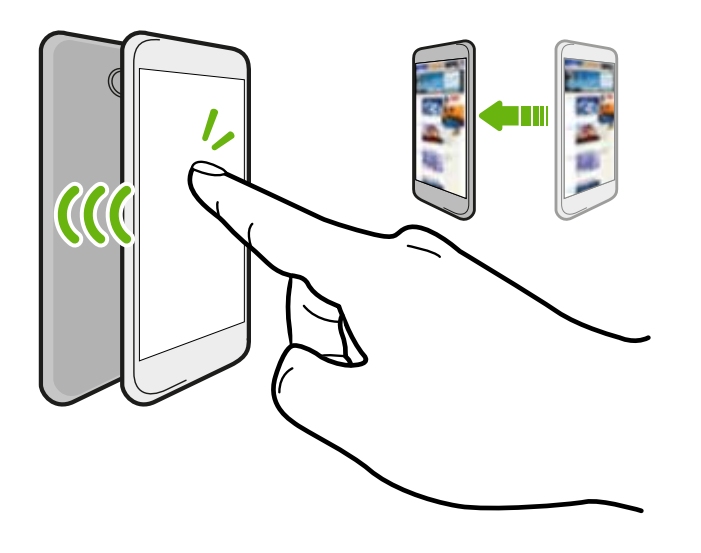

Кроме того, технологию NFC можно использовать для бесконтактной оплаты. Доступность способа оплаты с использованием NFC зависит от того, когда ваш оператор мобильной связи начнет предоставлять эту услугу. За подробной информацией обратитесь к своему оператору мобильной связи.

## **Включение и отключение NFC**

- **1.** Перейдите в меню "Настройки", а затем в разделе "Беспроводные сети" нажмите **Ещё**.
- **2.** Установите или снимите флажок **NFC**.

#### **Передача содержимого**

 $\overline{P}$ Убедитесь, что оба устройства разблокированы и в них включена функция NFC. Если во втором устройстве имеется функция Android Beam™, необходимо также включить ее.

**1.** При просмотре содержимого, которое вы хотите отправить, расположите HTC One max и другой телефон вплотную друг к другу.

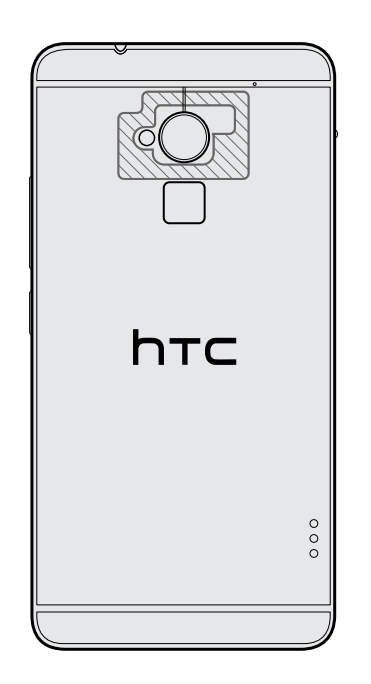

Убедитесь, что область NFC (заштрихованная часть) HTC One max и область NFC второго телефона расположены близко друг к другу. Попробуйте слегка перемещать телефоны до тех пор, пока не будет установлено соединение.

**2.** Нажмите на экран.

Передаваемое содержимое появится на другом экране. При отправке определенных элементов (например, контактной информации) на экране принимающего устройства появятся дополнительные указания о том, как сохранить этот элемент.

# **Настройки и безопасность**

# **Проверка версии HTC Sense вашего телефона**

Вы можете просмотреть версию HTC Sense и другую информацию о своем телефоне.

- **1.** Перейдите в меню "Настройки" и нажмите **О телефоне**.
- **2.** Нажмите **Сведения о ПО**, чтобы просмотреть версию HTC Sense.

# **Включение или выключение режима "В самолете"**

При включении режима "В самолете" в HTC One max отключаются прием и передача всех радиосигналов, в том числе функция телефонной связи, службы передачи данных, Bluetooth и Wi-Fi.

После выхода из режима "В самолете" функция телефонной связи снова включается, а для модулей Bluetooth и Wi-Fi восстанавливается их предыдущее состояние.

- § Вы можете вручную снова включить Bluetooth и Wi-Fi после включения режима "В самолете".
- § Если включена функция "Интернет-модем", то при включении режима "В самолете" она будет отключена. После отключения режима "В самолете" вам придется включить функцию "Интернет-модем" вручную.

Для включения или выключения режима "В самолете" выполните любое из следующих действий.

- § Нажмите и удерживайте кнопку ПИТАНИЕ, а затем нажмите **Режим "В самолете"**.
- Двумя пальцами проведите вниз от строки состояния, чтобы открыть панель "Быстрые настройки". Нажмите на блок **Режим "В самолете"**, чтобы включить или отключить данный режим.

После его включения в строке состояния появится значок режима "В самолете" .

# **Включение и выключение режима "Не беспокоить"**

Используйте режим "Не беспокоить", чтобы отклонять вызовы и отключать звуковые оповещения и уведомления, но при этом сохранять подключение для передачи данных.

- **1.** Перейдите в меню "Настройки" и нажмите **Звук**.
- **2.** Нажмите на переключатель **Вкл./выкл.** режима "Не беспокоить", чтобы включить или выключить его.
- **3.** Нажмите **Не беспокоить**, чтобы задать время автоматического отключения или разрешить воспроизведение сигналов будильника и таймера в приложении "Часы" при включенном режиме "Не беспокоить".

Значок режима "Не беспокоить" появится в области уведомлений в строке состояния. Даже при включенном режиме "Не беспокоить" вы сможете видеть значки уведомлений в строке состояния, сообщающие о пропущенных вызовах, новых сообщениях, событиях календаря, будильниках и других уведомлениях.

## **Разрешение входящим вызовам обходить режим "Не беспокоить"**

Добавьте важные контакты в список исключений, чтобы получать от них вызовы даже в режиме "Не беспокоить".

- **1.** Перейдите в меню "Настройки" и нажмите **Звук**.
- **2.** Нажмите **Не беспокоить**.
- **3.** Нажмите **Исключения для режима "Не беспокоить"**, а затем нажмите  $\bigstar$ .
- **4.** Выберите контакты или группы для добавления в список исключений или добавьте вручную номер телефона, который отсутствует в контактной информации.

Чтобы удалить контакты или номера из списка исключений, нажмите > **Удалить контакт**.

**5.** Установите флажок, чтобы разрешить поступление входящих вызовов от контактов из списка исключений.

# **Отключение функции автоматического поворота экрана**

Автоматический поворот экрана поддерживается не во всех приложениях.

- **1.** Перейдите в меню "Настройки" и нажмите **Экран, кнопки и жесты (или "Дисплей и кнопки")**.
- **2.** Снимите флажок **Автоповорот экрана**.

## **Не поворачивается экран?**

Перекалибруйте экран, если вам кажется, что при повороте HTC One max ориентация экрана не меняется надлежащим образом.

- **1.** Перейдите в меню "Настройки" и нажмите **Экран, кнопки и жесты (или "Дисплей и кнопки")**.
- **2.** Нажмите **Калибровка G-датчика**.
- **3.** Положите HTC One max на плоскую ровную поверхность и нажмите **Калибровать**.
- **4.** После завершения процесса перекалибровки нажмите **OK**.

# **Настройка времени ожидания перед выключением экрана**

По окончании периода бездействия экран выключается для экономии заряда аккумулятора.Вы можете установить время ожидания перед выключением экрана.

- **1.** Перейдите в меню "Настройки" и нажмите **Экран, кнопки и жесты (или "Дисплей и кнопки")**.
- **2.** Нажмите **Время до отключения экрана**, а затем нажмите на время ожидания перед выключением экрана.

# **Настройка яркости экрана**

- **1.** Перейдите в меню "Настройки" и нажмите **Экран, кнопки и жесты (или "Дисплей и кнопки")**.
- **2.** Нажмите **Яркость**.
- **3.** Если установлен флажок **Авторегулировка**, задайте максимальный уровень яркости с помощью ползунка. Это позволит ограничить яркость экрана при выбранной функции **Авторегулировка**.
- **4.** Чтобы задать яркость вручную, снимите флажок **Авторегулировка**, а затем перетащите ползунок яркости влево для уменьшения или вправо для увеличения яркости экрана.

# **Звуки и вибрация при нажатии на экран**

Некоторым людям нравится звук или вибрация во время касания экрана, а некоторым не нравится. Вы можете включать или выключать различные типы звуков и вибрации при касании в HTC One max.

- **Звуки при касании панели набора номера на телефоне**
- **Звуки при касании элементов на экране**
- **Звуки блокировки экрана**
- **Звуки оттягивания экрана вниз для обновления**
- **Вибрация при нажатии аппаратных кнопок**
- § Звук и вибрация при нажатии на клавиатуру HTC Sense

**Включение и выключение звуков и вибрации при касании**

- **1.** Перейдите в меню "Настройки" и нажмите **Звук**.
- **2.** В меню "Система" выберите параметр для включения или выключения.

**Выключение звукового сопровождения клавиатуры и вибрации**

- **1.** Перейдите в меню "Настройки" и нажмите **Язык и клавиатура**.
- **2.** Нажмите **Ввод HTC Sense**
- **3.** Нажмите **Звуковое сопровождение**, а затем выберите значение **Нет**, чтобы выключить звуковое сопровождение клавиатуры.
- **4.** Очистите настройки параметра **Виброподтверждение**, чтобы выключить вибрацию клавиатуры.

## **Изменение языка экрана**

При изменении языка меняется раскладка клавиатуры, формат отображения даты и времени и т. д.

- **1.** Перейдите в меню "Настройки" и нажмите **Язык и клавиатура**.
- **2.** Нажмите **Язык системы**, а затем выберите желаемый язык для использования.

# **Настройки специальных возможностей**

Используйте данные настройки после загрузки и установки инструмента специальных возможностей, такого как программа для чтения экрана, которая обеспечивает голосовую связь. Вы можете включить или отключить функции и службы специальных возможностей.

- **1.** Перейдите в меню "Настройки" и нажмите **Специальные возможности**.
- **2.** Выберите желаемые настройки.

# **Увеличение изображения на экране телефона**

Если у вас плохое зрение или вы просто хотите лучше рассмотреть то, что находится на экране, используйте жесты увеличения для нужных частей экрана телефона.

**Включение и отключение жестов увеличения**

- **1.** Перейдите в меню "Настройки" и нажмите **Специальные возможности**.
- **2.** Нажмите **Жесты увеличения**, а затем нажмите на переключатель **Вкл./выкл.**, чтобы включить или отключить их.

## **Использование жестов увеличения**

Для использования этой функции убедитесь, что включены **Жесты увеличения** в меню "Настройки".

Трижды нажмите на любую область экрана, которую вы хотите увеличить. Вы можете сделать следующее.

- Разводить или сводить два пальца на экране, чтобы регулировать степень увеличения.
- Двигать двумя пальцами по экрану, чтобы перемещаться по нему.

Для выхода из режима увеличения откройте другое приложение или снова трижды нажмите на экран.

# **Работа с сертификатами**

Используйте цифровые сертификаты клиента и сертифицирующих органов, чтобы позволить HTC One max получать доступ к сетям VPN или защищенным сетям Wi-FI, а также проходить аутентификацию на защищенных интернет-серверах. Сертификаты можно получить у своего системного администратора или загрузить их с сайтов, требующих аутентификацию.

Некоторые приложения, например ваш браузер или клиент эл. почты, допускают установку сертификатов непосредственно в приложение. Подробности см. в справке по приложению.

## **Установка цифрового сертификата**

- Перед установкой цифрового сертификата необходимо задать PIN-код или пароль ¤ экрана блокировки.
	- **1.** Сохраните файл сертификата в корневую папку в HTC One max.
	- **2.** Перейдите в меню "Настройки" и нажмите **Безопасность**.
- **3.** Нажмите **Установить с карты памяти**.
- **4.** При наличии в корневой папке нескольких сертификатов выберите нужный для установки.
- **5.** Введите название для сертификата и нажмите **OK**.

# **Установка PIN-кода для защиты SIM-карты**

Вы можете защитить свою SIM-карту, установив для нее PIN-код (персональный идентификационный номер), который вводится для получения доступа к SIM-карте.

F

Прежде чем продолжить, убедитесь, что вы знаете используемый по умолчанию PINкод SIM-карты, предоставленный вашим оператором мобильной связи.

- **1.** Перейдите в меню "Настройки" и нажмите **Безопасность**.
- **2.** Нажмите **Настройка блокировки SIM-карты**, а затем выберите **Блокировка SIMкарты**.
- **3.** Введите используемый по умолчанию PIN-код SIM-карты и нажмите **OK**.
- **4.** Чтобы изменить PIN-код SIM-карты, нажмите **Изменение PIN SIM-карты**.

#### **Восстановление доступа к заблокированной SIM-карте**

Если ввести неверный PIN-код больше разрешенного количества попыток, то SIM-карта заблокируется на уровне PUK-кода.

Для восстановления доступа к HTC One max вам придется ввести PUK-код. Чтобы получить этот код, обратитесь к своему оператору мобильной связи.

- **1.** На экране набора номера введите PUK-код, а затем нажмите **Далее**.
- **2.** Введите новый желаемый PIN-код, а затем нажмите **Далее**.
- **3.** Введите новый PIN-код еще раз, а затем нажмите **OK**.

# **Отображение или скрытие уведомлений на экране блокировки**

Выберите типы уведомлений, которые необходимо отобразить или скрыть на экране блокировки.

- **1.** Перейдите в меню "Настройки" и нажмите **Безопасность**.
- **2.** В разделе "Экран блокировки" нажмите **Настройки уведомлений**.
- **3.** Выберите, отображать или скрывать такие уведомления, как пропущенные вызовы, текстовые сообщения, предстоящие события календаря и т.д.
## <span id="page-216-0"></span>**Установка блокировки экрана для защиты HTC One max**

Помогите защитить свою личную информацию и HTC One max от использования другими лицами без вашего разрешения.

Установите комбинацию блокировки экрана, цифровой PIN-код или используйте другие средства для защиты телефона. Вам придется разблокировать экран каждый раз при включении HTC One max или по прошествии определенного времени бездействия.

- **1.** Перейдите в меню "Настройки" и нажмите **Безопасность**.
- **2.** Нажмите **Блокировка экрана**.
- **3.** Выберите вариант блокировки экрана и настройте блокировку.
- **4.** Нажмите **Блокировать телефон после:**, а затем укажите время бездействия, по истечении которого экран будет блокироваться.

Вы также можете снять флажок **Показывать графический ключ** или **Показывать пароль**, если вы не хотите отображать блокировку экрана при ее вводе.

#### **Забыли комбинацию блокировки экрана?**

Если вы забыли свою комбинацию блокировки экрана, у вас есть пять попыток, чтобы попытаться разблокировать устройство HTC One max.

Если вы ошибетесь пять раз, вы сможете разблокировать HTC One max, введя имя пользователя и пароль вашей учетной записи Google.

- **1.** На экране разблокировки введите комбинацию блокировки.
- **2.** После пятой попытки и требования подождать 30 секунд нажмите **OK**.
- **3.** Если дисплей погаснет, нажмите кнопку ПИТАНИЕ, чтобы включить дисплей, а затем разблокируйте экран.
- **4.** Нажмите кнопку **Забыли комбинацию?**, когда она появится.
- **5.** Введите имя и пароль своей учетной записи Google, а затем нажмите **Войти**. Вам будет предложено создать новую комбинацию блокировки экрана. Если вы больше не хотите этого делать, нажмите **Нет** или нажмите  $\langle$

## <span id="page-217-0"></span>**Установка фотопароля на ваш телефон**

Установите фотопароль, если вы хотите снимать блокировку с HTC One max при помощи передней камеры.

- **1.** Перейдите в меню "Настройки" и нажмите **Безопасность**.
- **2.** Нажмите **Блокировка экрана** > **Фото-пароль**.
- **3.** Нажмите **Настроить** и следуйте указаниям на экране.
- **4.** Выберите резервный способ разблокировки для использования в случае, если телефон не распознает вас.
- **5.** Нажмите **Блокировать телефон после:**, а затем укажите время бездействия, по истечении которого экран будет блокироваться.

Чтобы сделать фотопароль более надежным и безопасным, вы можете выполнить следующее.

- **Нажмите Настройка распознавания**, чтобы настроить HTC One max на распознавание вашего лица в различных ситуациях, например когда вы наденете очки или решите отрастить бороду.
- **Выберите параметр Улучшенный фотопароль**, и вам будет предложено моргнуть, чтобы разблокировать экран.

# **Обход экрана блокировки**

Если установлена блокировка экрана для HTC One max, вы можете просто пропустить экран блокировки и перейти сразу к экрану безопасности, чтобы разблокировать HTC One max.

- **1.** Перейдите в меню "Настройки" и нажмите **Безопасность**.
- **2.** Установите флажок **Обходить экран блокировки при выходе из спящего режима**.

# **Товарные знаки и авторские права**

© 2013 HTC Corporation. Все права защищены.

HTC, логотип HTC, HTC One, HTC BlinkFeed, HTC Sense, HTC Zoe и VideoPic являются товарными знаками или знаками обслуживания HTC Corporation.

Google, логотип Google, Android, логотип Android, Android Market, Google Apps, Календарь Google, Google Checkout, Google Drive, Google Earth, Google Локатор, Карты Google, Google Play, Google Wallet, Gmail, Picasa и YouTube являются товарными знаками компании Google Inc.

Microsoft, Windows, ActiveSync, Excel, Outlook, PowerPoint, Windows Media и Windows Vista являются либо зарегистрированными товарными знаками, либо товарными знаками корпорации Microsoft в США и/или других странах.

Словесный знак и логотипы *Bluetooth*® являются зарегистрированными товарными знаками, принадлежащими компании Bluetooth SIG, Inc.

Wi-Fi® является зарегистрированным товарным знаком компании Wireless Fidelity Alliance, Inc.

LTE является товарным знаком Европейского института телекоммуникационных стандартов (European Telecommunications Standards Institute, ETSI).

Facebook является товарным знаком компании Facebook, Inc.

Twitter является товарным знаком компании Twitter, Inc. и используется по лицензии.

FLICKR и логотип в виде точек FLICKR являются товарными знаками и/или зарегистрированными товарными знаками Yahoo! Inc.

DLNA и логотип в виде диска DLNA являются товарными знаками или зарегистрированными товарными знаками организации Digital Living Network Alliance. Все права защищены. Использование без соответствующего разрешения строго запрещено.

Apple, Finder, iPhone, iCal, iTunes, Mac, Mac Os и Safari являются товарными знаками компании Apple Inc., зарегистрированными в США и других странах.

Dropbox является товарным знаком компании Dropbox, Inc.

Firefox является товарным знаком Mozilla Foundation.

Soundhound является зарегистрированным товарным знаком компании Soundhound, Inc.

Polaris Office является товарным знаком компании Infraware, Inc.

microSD является товарным знаком компании SD-3C LLC.

Все другие упоминаемые здесь названия компаний, продуктов и служб являются товарными знаками, зарегистрированными товарными знаками или знаками

обслуживания соответствующих владельцев. Не все перечисленные знаки будут обязательно встречаться в настоящем руководстве пользователя.

Программу HTC Sync Manager можно использовать с материалами, которыми вы владеете или которые вам разрешено использовать и/или копировать на законном основании. Несанкционированное использование и/или копирование материалов, защищенных авторским правом, может являться нарушением закона об авторском праве в США и/или других странах или регионах. Нарушение американских или международных законов об авторском праве может подвергнуть вас серьезному гражданскому и/или уголовному наказанию. Компания HTC не несет ответственности за какие-либо убытки или потери (прямые или косвенные), которые вы можете понести в результате использования данной программы.

Изображения экранов, содержащиеся в данном документе, являются условными. Компания HTC не несет ответственности за возможные технические или редакторские ошибки или упущения в настоящем документе, а также за косвенные или случайные убытки, возникшие в результате предоставления данного документа. Информация предоставляется на условиях "как есть" без каких-либо гарантий и может быть изменена без уведомления. Компания HTC также сохраняет за собой право в любое время и без предварительного уведомления пересматривать содержимое настоящего документа.

Запрещается воспроизведение какой-либо части этого документа или передача в любой форме и любыми средствами (электронными, механическими, включая фотокопирование, запись или хранение в системах поиска информации), а также перевод на любой язык в любой форме без предварительного письменного разрешения компании HTC.

# <span id="page-220-0"></span>**Указатель**

#### **A**

Android Beam См. NFC Android Market См. Google Play

#### **B**

#### **Bluetooth**

- местонахождение принятого файла *[206](#page-205-0)*
- подключение Bluetooth-гарнитуры *[205](#page-204-0)*

- прием информации *[207](#page-206-0)*

#### **C**

#### Car

- автомобильный телефонный комплект HTC *[181](#page-180-0)*
- воспроизведение музыки *[182](#page-181-0)*
- голосовые команды *[182](#page-181-0)*
- Интернет-радио *[183](#page-182-0)*
- навигация *[184](#page-183-0)*
- о программе *[181](#page-180-0)*
- управление вызовами *[184](#page-183-0)*

#### **D**

#### DLNA *[132](#page-131-0)*

Dropbox

- место для хранения *[141](#page-140-0)*
- о программе *[140](#page-139-0)*
- отмена связи телефона *[141](#page-140-0)*

#### **E**

## EPG См. [Электронный телегид](#page-227-0) Exchange ActiveSync - отметка сообщения эл. почты флажком *[175](#page-174-0)* - отправка приглашения на собрание *[175](#page-174-0)*

- приглашение на собрание *[175](#page-174-0)*

- Режим "Нет на месте" *[175](#page-174-0)*

## **F**

FM-радио - использование *[123](#page-122-0)* FOTA См. [Обновление ПО](#page-224-0)

#### **G**

Gmail *[169](#page-168-0)* Google Drive - выгрузка фотоснимков и видеозаписей *[137](#page-136-0)* - место для хранения *[136](#page-135-0)* - о программе *[135](#page-134-0)* - отмена связи телефона *[140](#page-139-0)* - работа с документами *[139](#page-138-0)* - сохранение в Google Drive *[139](#page-138-0)* Google Now - настройка *[108](#page-107-0)* - отключение *[109](#page-108-0)* Google Play - возврат *[27](#page-26-0)* - установка приложений *[26](#page-25-0)* GPS (глобальная система позиционирования) См. [Настройки определения](#page-224-0) [местоположения](#page-224-0)

#### **H**

HDMI *[131](#page-130-0)* HDR *[60](#page-59-0)* HTC BlinkFeed См. Панель "Каналы" HTC Car См. Car HTC Media Link HD *[131](#page-130-0)* HTC Share *[77](#page-76-0)* HTC Sync Manager *[151](#page-150-0)* HTC Zoe *[58](#page-57-0)*

#### <span id="page-221-0"></span>**M**

Market См. [Google Play](#page-220-0) MMS

См. [Мультимедийное сообщение](#page-224-0)

#### **N**

NFC (беспроводная связь малого радиуса действия) *[209](#page-208-0)*

## **P**

PUK-код (ключ разблокировки PINкода) *[216](#page-215-0)*

#### **S**

Sense TV

- настройка *[124](#page-123-0)*
- о программе *[123](#page-122-0)*
- проверка видео по запросу *[127](#page-126-0)*
- составление расписания *[126](#page-125-0)*

- электронный телегид (EPG) *[125](#page-124-0)* SIM-карта

- PIN SIM-карты *[216](#page-215-0)*
- извлечение *[13](#page-12-0)*
- копирование сообщений на *[105](#page-104-0)*

- установка *[12](#page-11-0)*

#### SMS

См. [Сообщения](#page-226-0)

#### **U**

USB-модем См. [Интернет-модем](#page-223-0)

## **V**

#### VPN

- добавление подключения *[201](#page-200-0)*
- отключение *[201](#page-200-0)*
- подключение *[201](#page-200-0)*

## **W**

#### Wi-Fi

- включение *[198](#page-197-0)*
- подключение к другой сети *[199](#page-198-0)*
- подключение через WPS *[199](#page-198-0)*

### **Y**

YouTube

- поиск видеоклипов песен *[123](#page-122-0)*
- предварительная загрузка *[130](#page-129-0)*
- просмотр *[130](#page-129-0)*

## **А**

#### Аккумулятор

- зарядка *[14](#page-13-0)*
- проверка расхода заряда *[51](#page-50-0)*
- экономия заряда аккумулятора *[51](#page-50-0)*

Аппаратный сброс

См. [Восстановить исходные настройки](#page-222-0)

## **Б**

Безопасность

- защита SIM-карты с помощью PINкода *[216](#page-215-0)* - защита телефона с помощью
- блокировки экрана *[217](#page-216-0)*
- отпечаток пальца *[23](#page-22-0)*
- сертификаты безопасности *[200](#page-199-0)*
- Беспроводной дисплей *[131](#page-130-0)*
- Беспроводной маршрутизатор *[202](#page-201-0)*

Блокировка экрана *[217](#page-216-0)*

- Браузер
	- вкладка в режиме инкогнито *[113](#page-112-0)*
- вкладки *[110](#page-109-0)*
- журнал *[112,](#page-111-0) [113](#page-112-0)*
- закладки *[111](#page-110-0)*
- использование *[109](#page-108-0)*
- просмотр версии для настольных ПК *[109](#page-108-0)*
- синхронизация с Google Chrome *[112](#page-111-0)*

- Список для чтения или Список для просмотра *[110](#page-109-0)*

#### Будильники

- установка *[185](#page-184-0)*
- Быстрые настройки *[38](#page-37-0)*
- Быстрый набор *[89](#page-88-0)*

#### **В**

Версия HTC Sense *[211](#page-210-0)* Видеозаписи

- передача с компьютера *[22](#page-21-0)*
- просмотр *[65](#page-64-0)*
- редактирование *[65](#page-64-0)*
- <span id="page-222-0"></span>- скорость воспроизведения *[71](#page-70-0)*
- съемка *[56](#page-55-0)*
- фотографирование во время съемки *[57](#page-56-0)*

Видеоподборка *[72](#page-71-0)*

- Виджеты
- виджеты на экране блокировки *[87](#page-86-0)*
- добавление *[80](#page-79-0)*
- изменение настроек *[81](#page-80-0)*
- изменение размера *[81](#page-80-0)*
- переупорядочивание *[82](#page-81-0)*
- удаление *[82,](#page-81-0) [83](#page-82-0)*

Возврат к заводским настройкам

См. Восстановить исходные настройки Восстановить исходные настройки *[159](#page-158-0)* Встроенное ПО

См. [Обновление ПО](#page-224-0)

Выгрузить

- Google Drive *[137](#page-136-0)*
- HTC Share *[77](#page-76-0)*

Выполнение вызовов

- вызов *[88](#page-87-0)*
- звонок по номеру из события приложения "Календарь" *[90](#page-89-0)*
- звонок по номеру из сообщения *[90](#page-89-0)*

- звонок по номеру из сообщения эл. почты *[90](#page-89-0)*

## **Г**

#### Галерея

- HTC Share *[77](#page-76-0)*
- видеоподборка *[72](#page-71-0)*
- обрезка видео *[65](#page-64-0)*
- отправка фотоснимков *[75](#page-74-0)–[77](#page-76-0)*
- пользовательские эффекты *[69](#page-68-0)*
- просмотр видеозаписей *[65](#page-64-0)*
- просмотр фотоснимков и видеозаписей *[64](#page-63-0)*
- просмотр фотоснимков и видеозаписей по событиям *[64](#page-63-0)*

- просмотр фотоснимков по местоположению *[65](#page-64-0)*

- редактирование групповых снимков *[74](#page-73-0)*
- редактирование фотоснимков *[68](#page-67-0)*
- создание анимированного gifизображения *[73](#page-72-0)*
- создание снимков последовательности *[73](#page-72-0)*
- удаление объектов с фотоснимка *[75](#page-74-0)* - фотоснимки в социальных сетях *[70](#page-69-0)* Геометка *[64](#page-63-0)* Голосовой ввод *[50](#page-49-0)* Голосовой поиск *[106](#page-105-0)* Голосовой поиск Google *[106](#page-105-0)* Громкая связь *[92](#page-91-0)* Громкость звонка
- автоматическое уменьшение громкости звонка *[95](#page-94-0)*

- включение звонка телефона на большую громкость *[95](#page-94-0)*
- Режим "В кармане" *[95](#page-94-0)*
- Групповые сообщения *[99](#page-98-0)*

## **Д**

Детский режим

- выбор приложений *[193](#page-192-0)*
- закрытие *[194](#page-193-0)*
- о программе *[193](#page-192-0)*

Диктофон *[190](#page-189-0)*

- Дисплей
- G-датчик *[213](#page-212-0)*
- изменение времени ожидания перед выключением экрана *[213](#page-212-0)*

- перекалибровка G-датчика *[213](#page-212-0)*
- поворот экрана *[212](#page-211-0)*
- Спящий режим *[36](#page-35-0)*
- яркость экрана *[213](#page-212-0)*

## **Ж**

- Жесты
- двигательные жесты *[35](#page-34-0)* - касательные жесты *[31](#page-30-0)* Жесты пальцами *[31](#page-30-0)*
- Журнал вызовов *[94](#page-93-0)*

#### **З**

#### Задачи

- о программе *[191](#page-190-0)*
- создание задачи *[191](#page-190-0)*
- управление *[191](#page-190-0)*
- управление списками *[192](#page-191-0)* Замедленная видеосъемка *[60](#page-59-0)* Запись своего голоса *[190](#page-189-0)*

#### <span id="page-223-0"></span>224 Указатель

#### Звук

- автоматическое уменьшение громкости звонка *[95](#page-94-0)*

- мелодия звонка, уведомления и будильник *[86](#page-85-0)*
- переключение профилей *[95](#page-94-0)*
- Режим "В кармане" *[95](#page-94-0)*

#### **И**

Изменение языка телефона *[214](#page-213-0)* Интернет - обзор *[109](#page-108-0)* - подключения *[195](#page-194-0)* Интернет-модем *[203](#page-202-0)* Информация о телефоне *[211](#page-210-0)*

#### **К**

#### Календарь

- второй часовой пояс *[187](#page-186-0)*
- конфликты собраний *[188](#page-187-0)*
- напоминания *[190](#page-189-0)*
- отправка быстрого ответа *[190](#page-189-0)*
- приглашения на собрания *[189](#page-188-0)*
- режимы представления *[186](#page-185-0)*
- создание события *[187](#page-186-0)*

#### Камера

- HDR *[60](#page-59-0)*
- HTC Zoe *[58](#page-57-0)*
- автопортрет *[58](#page-57-0)*
- видеосъемка *[56](#page-55-0)*
- вспышка *[56](#page-55-0)*
- замедленная съёмка *[60](#page-59-0)*
- масштабирование *[55](#page-54-0)*
- основные сведения *[55,](#page-54-0) [56](#page-55-0)*
- передняя камера *[55](#page-54-0)*
- развернутая панорама *[59](#page-58-0)*
- разрешение видео *[56](#page-55-0)*
- режим двойной съемки *[60](#page-59-0)*
- режим ожидания *[55](#page-54-0)*
- серийная съемка *[57](#page-56-0)*
- сюжеты *[58](#page-57-0)*
- фотографирование во время съемки *[57](#page-56-0)*
- фотосъемка *[56](#page-55-0)*
- эффекты *[56](#page-55-0)*
- Карта microSD *[13](#page-12-0)*

Карта SD *[13](#page-12-0)*

- Карты Google *[177](#page-176-0)* Карты Google *[177](#page-176-0)* Клавиатура - ввод текста *[47](#page-46-0)* - голосовой ввод текста *[50](#page-49-0)* - клавиатура HTC Sense *[46](#page-45-0)* - несколько языков клавиатуры *[47](#page-46-0)* - предиктивный текст *[48](#page-47-0)* - раскладка *[47](#page-46-0)* - распознавание речи *[50](#page-49-0)* - словарь *[49](#page-48-0)* - ярлыки *[49](#page-48-0)* Комплект типа "свободные руки" *[205](#page-204-0)* Контакты - группы *[167](#page-166-0)* - группы контактов *[167](#page-166-0)* - добавление *[163](#page-162-0)* - добавление нового контакта *[163](#page-162-0)* - импортирование контактов *[20](#page-19-0), [164](#page-163-0), [165](#page-164-0)* - копирование контактов *[20,](#page-19-0) [164](#page-163-0), [165](#page-164-0)* - копирование с SIM-карты *[164](#page-163-0)*

Карты

- личный профиль *[162](#page-161-0)*
- объединение сведений о контактах *[165](#page-164-0)*
- отправка сведений о контакте *[166](#page-165-0)*
- передача контактов *[20,](#page-19-0) [164](#page-163-0)*
- предложения о связывании контактов *[165](#page-164-0)*
- редактирование контактов *[164](#page-163-0)*
- фильтрация контактов *[162](#page-161-0)*
- Конференц-связь *[93](#page-92-0)*
- Копирование файлов
	- файлов на компьютер, в память

телефона или на карту памяти *[134](#page-133-0)* Копирование

- документы *[154](#page-153-0)*
- мультимедийные файлы с компьютера в телефон *[153](#page-152-0)*
- мультимедийные файлы с телефона на компьютер *[153](#page-152-0)*

- текст *[45](#page-44-0)*

#### **М**

Маршрутизатор

См. [Беспроводной маршрутизатор](#page-221-0)

Мастер настройки

- контакты со старого телефона *[20](#page-19-0)*

- <span id="page-224-0"></span>225 Указатель
	- первоначальная настройка *[16](#page-15-0)*
	- фотоснимки, музыка, видеозаписи со старого телефона *[22](#page-21-0)*

Мелодия звонка

- редактирование *[122](#page-121-0)*
- установка песни в качестве мелодии звонка *[121](#page-120-0)*

Мобильный Интернет *[195](#page-194-0)*

Музыка

- SoundHound *[123](#page-122-0)*
- воспроизведение музыки с экрана блокировки *[118](#page-117-0)*
- добавление песни в очередь *[121](#page-120-0)*
- обложки альбомов *[121](#page-120-0)*
- передача с iPhone *[152](#page-151-0)*
- прослушивание *[118](#page-117-0)*
- список воспроизведения *[119](#page-118-0)*
- тексты песен *[122](#page-121-0)*
- установка песни в качестве мелодии звонка *[121](#page-120-0)*

- фотографии исполнителя *[121](#page-120-0)*
- Мультимедийное сообщение
- вложение *[97](#page-96-0)*
- групповое MMS *[99](#page-98-0)*
- отправка *[97](#page-96-0)*

#### **Н**

На автомобиле См. [Car](#page-220-0) Наброски - вставка изображений *[115](#page-114-0)* - вставка иллюстраций *[115](#page-114-0)* - группирование заметок *[117](#page-116-0)* - о программе *[114](#page-113-0)* - отправка заметки *[118](#page-117-0)* - составление заметки *[114](#page-113-0)* - шаблон фотоблога *[116](#page-115-0)* - шаблоны *[114](#page-113-0)* Навигация См. [Car](#page-220-0) Настройки - О телефоне *[211](#page-210-0)* - Память *[133](#page-132-0)* - Специальные возможности *[214](#page-213-0)* - язык экрана *[214](#page-213-0)* Настройки определения местоположения *[177](#page-176-0)*

Настройки телефона См. Настройки Наушники См. [Bluetooth](#page-220-0) Начальный экран - виджеты *[80](#page-79-0)* - добавление, удаление или упорядочивание панелей виджета *[85](#page-84-0)* - изменение главного Начального экрана *[86](#page-85-0)* - каналы *[40](#page-39-0)* - панель виджетов *[22](#page-21-0)* - панель запуска *[80](#page-79-0)* - папка *[84](#page-83-0)* - переупорядочивание виджетов и значков *[82](#page-81-0)* - приложения *[82](#page-81-0)* - удаление виджетов и значков *[82](#page-81-0)* - фоновый рисунок *[79](#page-78-0)* - ярлыки *[82](#page-81-0)* Недостаточно места *[133](#page-132-0)* Низкий уровень заряда аккумулятора *[51](#page-50-0)* 

## **О**

Обновление См. Обновление ПО Обновление ПО *[25](#page-24-0)* Обновления телефона *[25](#page-24-0)* Отпечаток пальца - добавление, удаление или редактирование *[24](#page-23-0)* - о программе *[23](#page-22-0)* Отправка - Google Drive *[137](#page-136-0), [138](#page-137-0)* - HTC Share *[77](#page-76-0)* - события *[189](#page-188-0)* - ТВ *[131](#page-130-0)* - текст *[45](#page-44-0)*

## **П**

Память *[133](#page-132-0)*

Панель "Каналы"

- включение или выключение *[40](#page-39-0)*
- выбор каналов *[41](#page-40-0)*
- добавление и удаление регионов *[41](#page-40-0)*

- настройка пользовательских тем *[42](#page-41-0)*
- публикация в социальных сетях *[43](#page-42-0)*
- <span id="page-225-0"></span>- сведения *[40](#page-39-0)*
- сохранение статей для

последующего *[42](#page-41-0)*

- удаление блоков *[42](#page-41-0)*

- чтение статей *[42](#page-41-0)*

Папка

- группирование закладок *[111](#page-110-0)*
- группирование приложений *[84](#page-83-0)*
- переименование *[84](#page-83-0)*
- удаление элементов *[84](#page-83-0)*
- Передача данных

- передача контактов *[20](#page-19-0)*

- с iPhone и других телефонов *[20](#page-19-0)*
- с телефона Android *[18](#page-17-0)*

Печать *[203](#page-202-0)*

Печать экрана

См. [Съемка экрана](#page-226-0)

- Питание
	- зарядка аккумулятора *[14](#page-13-0)*
	- проверка расхода заряда аккумулятора *[51](#page-50-0)*
	- спящий режим *[36](#page-35-0)*
	- энергосбережение *[51](#page-50-0)*
- Погода
- проверка погоды *[186](#page-185-0)*
- Подключение для передачи данных
- включение или выключение *[195](#page-194-0)*
- имена точек доступа (APN) *[195](#page-194-0)*
- использование *[196](#page-195-0)*
- отправка *[203](#page-202-0)*

- передача данных в роуминге *[196](#page-195-0)* Подключение к Интернету

- VPN *[200](#page-199-0)*
- Wi-Fi *[198](#page-197-0)*
- беспроводной маршрутизатор *[202](#page-201-0)*
- подключение для передачи данных *[195](#page-194-0)*

Поиск

- голосовой поиск *[106](#page-105-0)*

- поиск в телефоне и Интернете *[106](#page-105-0)* Почта

- вложений *[172](#page-171-0)*
- копии, скрытой копии (СК) *[172](#page-171-0)*
- ответ *[172](#page-171-0)*
- отправка *[172](#page-171-0)*
- поиск *[174](#page-173-0)*
- сортировка *[173](#page-172-0)*

- удаление *[174](#page-173-0)* - черновика *[172](#page-171-0)* Почтовые папки - перемещение сообщений эл. почты *[174](#page-173-0)* Предугадывание слов - двуязычное предугадывание *[48](#page-47-0)* Приглашение на собрание *[175](#page-174-0)* Приложения - на экране "Все приложения" *[83](#page-82-0)* - восстановление *[27](#page-26-0)* - группирование в папку *[84](#page-83-0)* - значки на Начальном экране *[82](#page-81-0)* - на Начальном экране *[82](#page-81-0)* - обновление *[25](#page-24-0)* - приложения не из Goolge Play *[27](#page-26-0)* - скрытие или отображение *[85](#page-84-0)* - удаление *[27](#page-26-0)* - упорядочивание *[83](#page-82-0)* - установка *[26,](#page-25-0) [27](#page-26-0)* Публикация в интеллектуальной сети *[203](#page-202-0)*

Пульт ДУ *[127](#page-126-0)*

#### **Р**

Радио См. [FM-радио](#page-220-0) Развернутая панорама *[59](#page-58-0)* расширенная память *[133](#page-132-0)* Режим "В самолёте" *[211](#page-210-0)* Режим "Не беспокоить" *[212](#page-211-0)* Режим инкогнито См. [Браузер, вкладка в режиме](#page-221-0) [инкогнито](#page-221-0) Режим серийной съемки *[57](#page-56-0)* Резервное копирование - HTC Sync Manager *[151](#page-150-0)* - восстановление зарезервированных приложений *[27](#page-26-0)* - о программе *[144](#page-143-0)* - параметры *[144](#page-143-0)* - резервное копирование данных из телефона на компьютер *[157](#page-156-0)* - Служба HTC "Архивация" *[145](#page-144-0)* Роутер См. [Беспроводной маршрутизатор](#page-221-0)

Сброс *[158,](#page-157-0) [159](#page-158-0)*

<span id="page-226-0"></span>Серийная съемка *[57](#page-56-0)*

Сетевое хранилище

- Dropbox *[140](#page-139-0)*

- Google Drive *[135](#page-134-0)*

Сетевые учетные записи

- добавление учетных записей *[142](#page-141-0)*

- с чем можно синхронизироваться *[142](#page-141-0)*
- синхронизация вручную *[143](#page-142-0)*

- удаление учетных записей *[144](#page-143-0)*

Синхронизация

- HTC Sync Manager *[151](#page-150-0)*

- синхронизация данных с компьютером *[154](#page-153-0)*

- синхронизация плейлистов *[156](#page-155-0)*

Слайд-шоу

- MMS *[98](#page-97-0)*

- видео с подборкой моментов *[72](#page-71-0)*

Служба HTC "Архивация" *[145](#page-144-0)*

Снимок видео *[57](#page-56-0)*

Снимок экрана

См. Съемка экрана

Сообщения

- блокировка *[105](#page-104-0)*

- групповое SMS *[99](#page-98-0)*

- копирование на SIM-карту *[105](#page-104-0)*

- ответ *[100](#page-99-0)*

- отправка *[97](#page-96-0)*
- переадресация *[102](#page-101-0)*
- секретный ящик *[103](#page-102-0)*
- сохранение в виде задачи *[102](#page-101-0)*
- удаление беседы *[105](#page-104-0)*
- черновик сообщения *[97,](#page-96-0) [100](#page-99-0)*

- ящик "Заблокированные" *[104](#page-103-0)*

Сопряжение гарнитуры Bluetooth *[205](#page-204-0)*

Список для просмотра *[110](#page-109-0)*

Список для чтения *[110](#page-109-0)* Спящий режим *[36](#page-35-0)*

Съемка экрана *[39](#page-38-0)*

Сюжеты

- в приложении Камера *[58](#page-57-0)*

## **Т** ТВ

См. [Sense TV](#page-221-0) Текстовое сообщение *[97](#page-96-0)* Телефонные вызовы - блокировка вызова *[94](#page-93-0)* - быстрый набор *[89](#page-88-0)*

- вызов *[88](#page-87-0)*
- громкая связь *[92](#page-91-0)*
- добавочный номер *[89](#page-88-0)*
- журнал вызовов *[94](#page-93-0)*
- звонок по номеру из события приложения "Календарь" *[90](#page-89-0)*
- звонок по номеру из сообщения *[90](#page-89-0)*
- звонок по номеру из сообщения эл. почты *[90](#page-89-0)*
- Интеллектуальный набор номера *[88](#page-87-0)*
- конференц-связь *[93](#page-92-0)*
- отключение микрофона *[93](#page-92-0)*
- постановка вызова на удержание *[92](#page-91-0)*

- прием вызовов *[91](#page-90-0)*
- пропущенные вызовы *[89](#page-88-0)*
- экстренный вызов *[91](#page-90-0)*

## **У**

Уведомления

- панель *[44](#page-43-0)*

Учетные записи

- синхронизация *[142](#page-141-0)*

## **Ф**

Файлы

- копирование на компьютер, в память телефона или на карту памяти *[134](#page-133-0)* Фоновый рисунок - изменение *[79](#page-78-0)* Фото-пароль *[218](#page-217-0)* Фотографии - местоположение *[65](#page-64-0)* - отправка фотоснимков *[75](#page-74-0)–[77](#page-76-0)* - передача с iPhone *[152](#page-151-0)* - передача с компьютера *[22](#page-21-0)* - пользовательские эффекты *[69](#page-68-0)* - просмотр фотоснимков и видеозаписей *[64](#page-63-0)* - просмотр фотоснимков и видеозаписей по событиям *[64](#page-63-0)* - просмотр фотоснимков по местоположению *[65](#page-64-0)* - социальные сети *[70](#page-69-0)* - упорядочивание *[66](#page-65-0)*

## **Ч**

Частичный сброс *[158](#page-157-0)*

#### <span id="page-227-0"></span>228 Указатель

#### Часы

- будильник *[185](#page-184-0)*

- настройка даты и времени *[185](#page-184-0)*

Часы HTC

- установка будильника *[185](#page-184-0)*

## **Э**

Экран

- изменение времени ожидания перед выключением экрана *[213](#page-212-0)*

- настройки режима сна *[213](#page-212-0)*

- перекалибровка G-датчика *[213](#page-212-0)*

- поворот *[212](#page-211-0)*
- регулировка яркости *[213](#page-212-0)*
- съемка *[39](#page-38-0)*

- экран режима ожидания *[37](#page-36-0)*

Экран блокировки

- виджеты *[87](#page-86-0)*

- ответ на вызов *[91](#page-90-0)*

- отклонение вызова *[91](#page-90-0)*
- отключение будильника *[37](#page-36-0)*
- открытие приложения *[37](#page-36-0)*
- разблокировка *[37](#page-36-0)*

Экран режима ожидания

См. Экран блокировки

Электронная почта

См. [Почта](#page-225-0)

Электронный телегид

- настройка *[124](#page-123-0), [127](#page-126-0)*

## **Я**

Язык - язык системы *[214](#page-213-0)* Ярлыки *[37](#page-36-0)*